# **A4-Multifunktionsdrucker (MFP) Bedienungsanleitung**

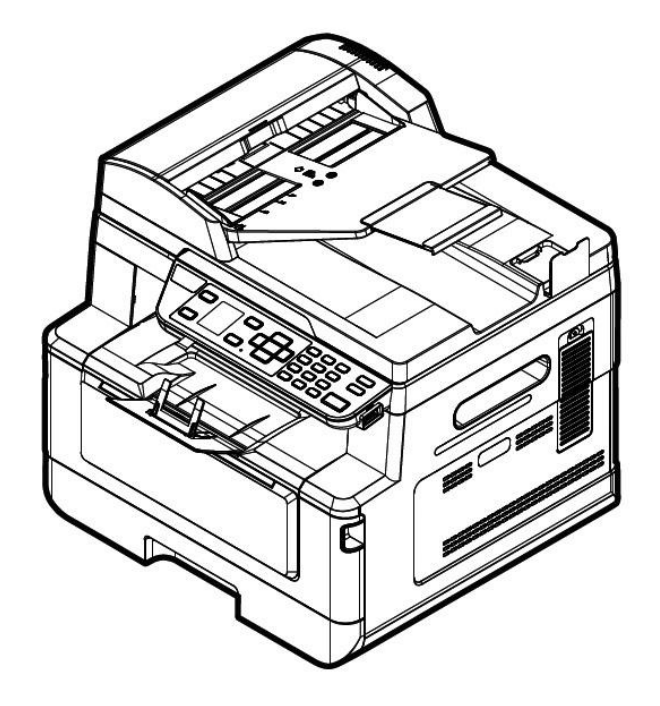

### **Avision Inc.**

#### **FCC-Zulassungsbestä tigung**

Dieses Gerät wurde getestet und den Beschränkungen für Digitalgeräte der Klasse B nach Teil 15 der FCC-Regelungen für konform befunden. Diese Beschränkungen wurden mit dem Ziel entworfen, einen vernünftigen Schutz vor schädlichen Interferenzen bei der Aufstellung in einem Haushalt zu bieten. Dieses Gerät erzeugt, verwendet und kann Funkfrequenzenergie abstrahlen und Interferenzstörungen im Funkverkehr hervorrufen, sofern es nicht den Anweisungen zufolge aufgestellt und verwendet wird. Es kann jedoch keine Garantie gegeben werden, daß bei individuellen Installationen Interferenzen auch tatsächlich vermieden werden können. Wenn dieses Gerät störende Interferenzen bei Radio- und Fernsehempfang erzeugt, was durch das Aus- und Einschalten des Gerätes belegt werden kann, wird der Benutzer angehalten, diese Interferenzen durch eine der folgenden Maßnahmen zu unterbinden:

- Ändern Sie die Ausrichtung der Empfangsantenne.
- Vergrößern Sie den Abstand zwischen Gerät und Empfänger.
- Schließen Sie das Gerät an einen vom Empfänger getrennten Stromkreis an.
- Wenden Sie sich an den Händler oder einen erfahrenen Radio- und Fernsehtechniker um Hilfe.

## $\epsilon$ **European Union Regulatory Notice**

Produkte mit dem CE-Zeichen entsprechen den folgenden EU-Richtlinien:

- Niederspannungsrichtlinie 2014/35/EC
- Richtlinie zur elektromagnetischen Verträglichkeit 2014/30/EC
- Richtlinie 2011/65/EG zur Beschränkung der Verwendung bestimmter gefährlicher Stoffe (RoHS)
- ROT (Radiogeräte-Richtlinie) Richtlinie (2014/53/EC)

Dieses Produkt erfüllt die Klasse B-Grenzwerte der EN 55022 und EN 55024, die Sicherheitsanforderungen der EN 60950 sowie die Anforderungen der EN 50581 ü ber die Beschränkung der Verwendung bestimmter gefährlicher Stoffe.

\*Dieses Gerät ist als Laser produkt der Klasse 1 zertifiziert.

#### **Estsorgung von Elektrogeräten durch Benutzer in privaten Haushalten in der EU**

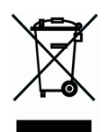

Dieses Symbol auf dem Produkt oder dessen Verpackung gibt an, dass das Produkt nicht zusammen mit dem Restmüll entsorgt werden darf. Es obliegt daher lhrer Verantwortung, das Gerät an einer entsprechenden Stelle für die Entsorgung oder Wiederverwertung von Elektrogerä ten aller Art abzugeben (z.B. ein Wertstoffhof). Die separate Sammlung und das Recyceln Ihrer alten Elektrogeräte zum Zeitpunkt ihrer Entsorgung trägt zum Schutz der Umwelt bei und gewährleistet, dass sie auf eine Art und Weise recycelt werden, die keine Gefährdung fur die Gesundheit des Menschen und der Umwelt darstellt. Weitere Informationen darüber, wo Sie alte Elektrogeräte zum recyceln abgeben können, erhalten Sie bei den örtlichen Behorden, Wertstoffhöfen oder dort, wo Sie das Gerät erworben haben.

#### **Informationen zur Sicherheit**

Bei der Inbetriebnahme dieses Geräts sollten stets die folgenden Sicherheitsmaßnahmen beachtet werden.

#### **Sicherheit wä hrend des Betriebs**

Folgende wichtige Symbole werden in dieser Anleitung verwendet:

#### *WARNUNG:*

Weist auf ein potentielle Gefahren hin, die bei Nichtbeachtung der Anweisungen zum Tode oder zu schweren Verletzungen führen können.

#### *ACHTUNG:*

Weist auf ein potentielle Gefahren hin, die bei Nichtbeachtung der Anweisungen zu geringfü gigen bis mittelschweren Verletzungen oder Sachschäden führen können.

#### **Wichtig:**

Weist auf Betriebsanforderung und -einschränkungen hin. Bitte lesen und beachten Sie diese Anweisungen zur Gewährleistung eines ordnungsgemäßen Betriebs und zur Vermeidung von Beschädigungen der Maschine.

#### **Hinweis:**

Weist auf eine weiterführende Erklärung oder Klarstellung hin. Es wird dringendst empfohlen, diesen Hinweis zu lesen.

#### *WARNUNG:*

Um keinen gefährlichen Stromschlag zu erhalten bzw. keinen Brand zu verursachen, dü rfen Sie nur die Abdeckungen oder Schrauben entfernen, die gemäß dieser Anleitung auch entfernt werden dürfen.

#### *ACHTUNG:*

- Um die Gefahr eines Brandes zu verringern, verwenden Sie bitte nur ein Telekommunikationsanschlusskabel der AWG-Spezifikation 26 oder größer.
- Halten Sie beim Abziehen des Netzsteckers den Stecker fest, ziehen Sie nicht am Kabel.

#### **Vorsichtsmaß nahmen**

- **1.**
- 2. Es wird empfohlen, Recyclingpapier für die Anfertigung von Kopien zu verwenden.
- **3.** Dieses Gerät kann in die Betriebsarten Energieeinsparung und Standby geschaltet werden. Das Gerät verbraucht nur dann absolut keine Energie, wenn es nicht an eine externe Stromversorgung angeschlossen ist.
- 4. Bewahren Sie den Produktkarton und die Verpackungsmaterialien für eventuelle Versandzwecke auf.

#### **Bitte beachten**

#### **Wichtig**

- Fertigen Sie keine Kopien von Materialien an, die per Gesetz nicht kopiert werden dürfen.
- Das Kopieren folgender Materialien ist in der Regel gesetzlich verboten:

Banknoten, Steuermarken, festverzinsliche Wertpapiere, Aktienzertifikate, Bankwechsel, Schecks.

#### **Urheberrechte und Markenzeichen**

Ethernet ist ein eingetragenes Markenzeichen der Xerox Corporation.

Microsoft, Windows, Windows NT, Windows XP und Windows Vista sind eingetragene Markenzeichen der Microsoft Corporation in den Vereinigten Staaten und/oder in anderen Ländern.

Weitere hier aufgeführte Produktnamen dienen nur der Identifizierung und können Markenzeichen ihrer jeweiligen Firmen sein. Wir beanspruchen keinerlei Rechte an diesen Markenzeichen.

#### **Gewä hrleistung**

Ä nderungen der in diesen Dokumenten aufgefü hrten Informationen sind vorbehalten.

Der Hersteller übernimmt keine Gewährleistung für dieses Material, einschließlich stillschweigender Gewährleistungen der Eignung für einen bestimmten Zweck, ohne jedoch darauf beschränkt zu sein.

Der Hersteller übernimmt keine Haftung für hier enthaltene Fehler oder Neben- oder Folgeschäden im Zusammenhang mit der Bereitstellung, dem Leistungsumfang oder der Verwendung dieses Materials.

#### **Hinweise zur Produktsicherheit**

Bitte lesen Sie diese Anweisungen aufmerksam durch und befolgen Sie sämtliche Anweisungen und Warnungen vor der Installation und Benutzung des Gerätes.

Folgende Kennzeichnungen in diesem Dokument sollen auf die Möglichkeit von Gefahren, Verletzungen und/oder Geräteschäden aufmerksam machen.

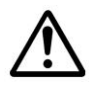

#### *WARNUNG:*

Zeigt potenziell gefährliche Situationen an, die bei Nichtbeachtung der Anweisungen ernsthafte oder sogar tödliche Verletzungen zur Folge haben können.

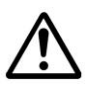

#### *ACHTUNG:*

Zeigt potenziell gefährliche Situationen, die bei Nichtbeachtung der Anweisungen leichtere bis mittlere Verletzungen oder Sachschäden zur Folge haben können.

Die folgenden Symbole weisen darauf hin, dass der entsprechende Abschnitt Sicherheitswarnungen enthält. Im Symbol sind bestimmte Punkte der Aufmerksamkeit angegeben.

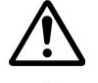

[Allgemeine Warnung]

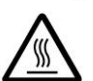

[Warnung vor hoher Temperatur]

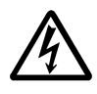

[Warnung vor Stromschlaggefahr]

Die folgenden Symbole zeigen an, dass der entsprechende Abschnitt Informationen zu verbotenen Aktionen enthält: Einzelheiten zu den verbotenen Aktionen sind im Symbol angegeben.

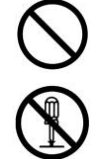

[Warnung vor verbotenen Handlungen]

[Demontage verboten]

Die folgenden Symbole zeigen an, dass der entsprechende Abschnitt Informationen zu den durchzufü hrenden Aktionen enthält. Die Einzelheiten der erforderlichen Aktion werden im Symbol angegeben.

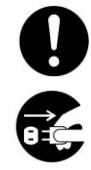

[Alarm der erforderlichen Aktion]

[Ziehen Sie den Netzstecker aus der Steckdose.]

#### **Informationen zur Installation und zur Umgebung**

#### *WARNUNG*

Schalten Sie die Maschine vor dem Abziehen des Steckers aus. Ihre Hände müssen dabei trocken sein. Halten Sie den Stecker und nicht sein Kabel fest, wenn Sie ihn aus der Steckdose ziehen.

Versuchen Sie nie, fest angebrachte Abdeckungen zu öffnen.

Versuchen Sie nicht, die Maschine oder ihre Teile zu modifizieren.

Stellen Sie dieses Gerät nicht neben einer Heizung oder Klimaanlage auf.

Stellen Sie dieses Gerät nicht einer feuchten oder staubigen Umgebung auf.

Stellen Sie dieses Gerät in einem separaten, gut belüfteten Bereich auf.

Stellen Sie weder eine Tasse mit Kaffee, eine Vase noch einen anderen mit Flüssigkeit gefüllten Behälter auf die Maschine. Auf die Maschine verschüttete Flüssigkeiten können ihre elektrischen Teile und ihre Isolierung beschädigen.

Gerät und Netzteil nicht an folgenden Orten aufstellen oder lagern:

- Im Freien
- An sehr schmutzigen oder staubigen Orten, in der Nähe von Wasser oder Wärmequellen
- An Orten, die Stößen, Vibrationen, hohen Temperaturen oder hoher Feuchtigkeit, direktem Sonnenlicht, starken Lichtquellen oder schnellen Temperatur- oder Feuchtigkeitsänderungen ausgesetzt sind

Stellen Sie das Gerät nah genug an den Computer, sodass Sie das Schnittstellenkabel mühelos zwischen Gerät und Computer anschließen können.

Stellen Sie keine schweren Gegenstände auf das Gerät. Andernfalls könnte das Gerät instabil werden unter herunterfallen. Dies birgt auch Verletzungsgefahr.

### *ACHTUNG*

Stellen Sie das Gerät nicht auf einen geneigten oder instabilen Untergrund. Das Gerät könnte herunterfallen und dabei Verletzungen verursachen.

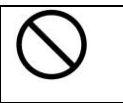

#### **Ü ber die Bedienung**

#### *WARNUNG* Im Normalfall ist die von der Maschine abgegebene, geringe Menge an Ozon harmlos. Ist die Maschine jedoch längere Zeit oder in einem kleinen Zimmer in Betrieb, müssen Sie für eine gute Belüftung dieses Bereichs sorgen. Lüften Sie das Zimmer auch dann, wenn Sie nach häufigem oder längerem Maschinenbetrieb einen ungewohnten Geruch bemerken. Sie dürfen dieses Produkt nicht modifizieren, da dies einen Brand, einen Stromschlag oder einen Durchschlag verursachen könnte. Ist das Produkt mit einem LSU -Druckkopf ausgestattet, kann die LSU -Strahlquelle zur Erblindung führen. Versuchen Sie nicht, die am Produkt fest angebrachten Abdeckungen und Blenden zu entfernen. Im Inneren einiger Produkte befindet sich ein Hochspannungsteil oder eine LED-Strahlquelle, die einen Stromschlag herbeiführen oder Erblindung verursachen kann. Achten Sie darauf, dass keine Büroklammern, Heftklammern oder andere Objekte aus Metall in die Maschine hineinfallen. Beachten Sie beim Beheben von Papierstaus die entsprechenden Anweisungen in dieser Anleitung. Demontieren, modifizieren und reparieren Sie Netzteil, Gerät oder Geräteoption niemals eigenhändig, sofern dies nicht ausdrücklich in der Dokumentation der Anleitung erklärt ist. Andernfalls drohen Brand, Stromschläge und Verletzungen. Verwenden Sie das Gerät nicht mit feuchten oder gar nassen Händen. Unter folgenden Bedingungen Gerät und Netzteil trennen und qualifiziertes Servicepersonal aufsuchen: Netzteil und/oder -stecker sind beschädigt. • Flüssigkeit ist in das Gerät oder das Netzteil gelangt. Gegenstände sind in das Gerät oder das Netzteil gelangt. Gerät oder Netzteil sind heruntergefallen oder das Gehäuse wurde beschädigt. Gerät oder Netzteil arbeiten nicht normal (Rauch, komischer Geruch, ungewöhnliche Geräusche etc.) oder Sie bemerken eine deutliche Leistungsänderung. Es wird empfohlen, Recyclingpapier für die Anfertigung von Kopien zu verwenden. Sollte dieses Produkt außergewöhnlich heiß werden oder Rauch bzw. einen ungewohnten Geruch oder ein unvertrautes Geräusch abgeben, schalten Sie es sofort über den Netzschalter aus, ziehen Sie seinen Netzstecker von der Steckdose ab und wenden Sie sich an Ihren autorisierten Kundendienst. Sollten Sie es dennoch weiterhin in diesem Zustand in Betrieb nehmen, könnte ein Brand entfacht oder ein Stromschlag herbeigeführt werden.

Sollte dieses Produkt heruntergefallen oder seine Abdeckung beschädigt sein, schalten Sie es sofort über den Netzschalter aus, ziehen Sie seinen Netzstecker von der Steckdose ab und wenden Sie sich an Ihren autorisierten Kundendienst. Sollten Sie es dennoch weiterhin in diesem Zustand in Betrieb nehmen, könnte ein Brand entfacht oder ein Stromschlag herbeigeführt werden.

Im Inneren dieses Produkts gibt es sehr heiße Bereiche, die Verbrennungen verursachen können. Wenn Sie das Innere des Geräts auf Störquellen untersuchen, z. B. Fehler bei der Papierzufuhr, achten Sie darauf, nicht die Stellen (rings um die Fixiereinheit usw.) zu berühren, die mit dem Warnetikett "Caution! Hot Surface (Achtung! Heiße Oberfläche)" gekennzeichnet sind.

∭

### $\hat{A}$  *ACHTUNG*

Trennen Sie Gerät und Netzteil vor der Reinigung.

#### **Ü ber Verbrauchsmaterialien**

### *WARNUNG*

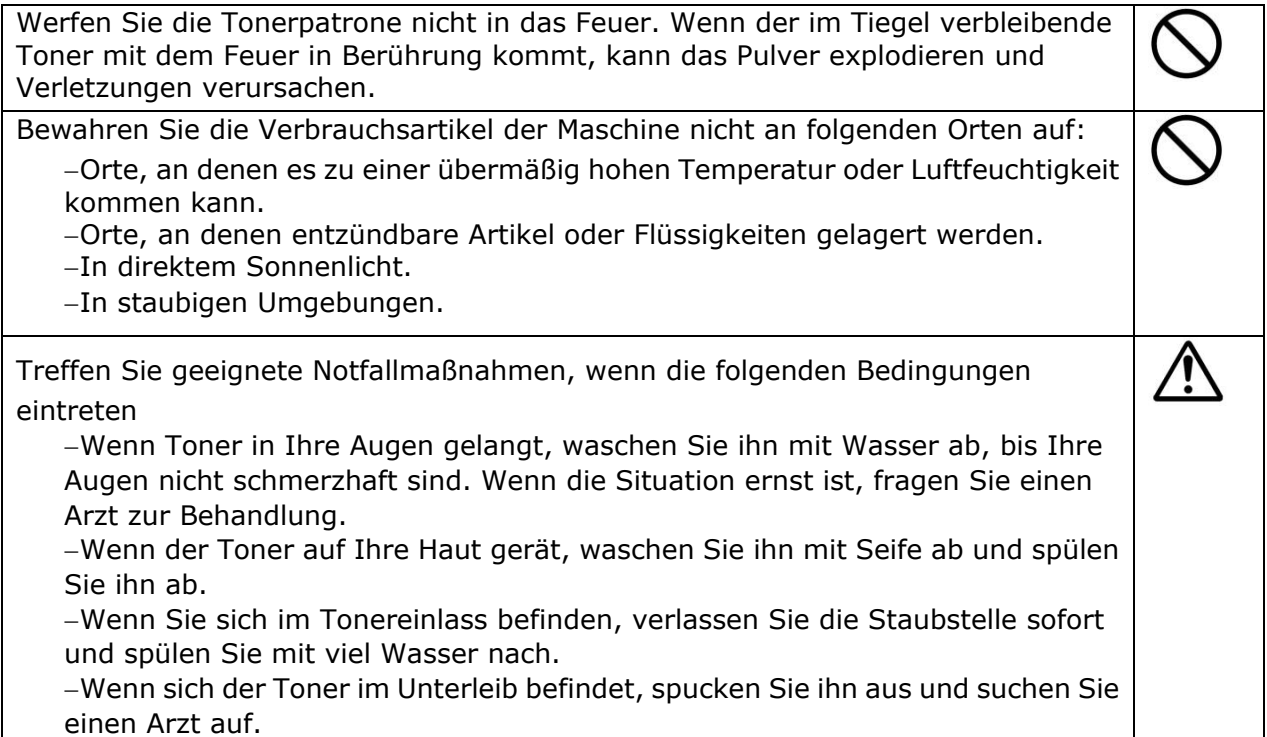

### $\triangle$  *ACHTUNG*

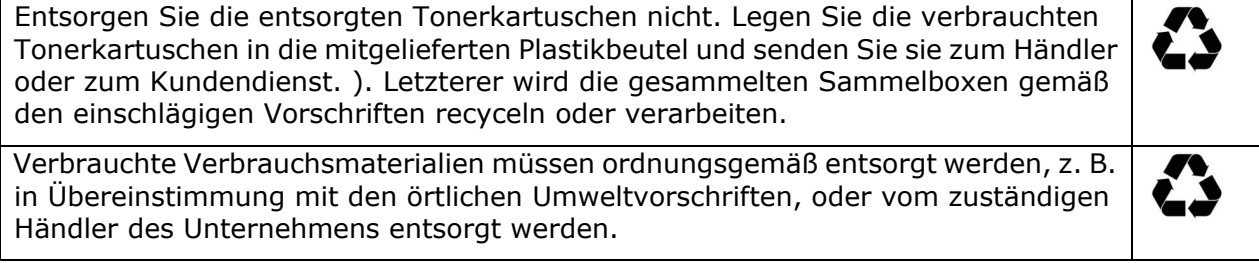

#### **Informationen zu Stromkabel und Signalkabeln**

#### *WARNUNG* Verwenden Sie nur das mit Ihrem Gerät gelieferte Netzteil. Die Verwendung anderer Netzteile kann Brände, Stromschläge und Verletzungen zur Folge haben. Stecken Sie keine Gegenstände in jegliche Ö ffnungen, da diese gefährliche Spannungspunkte berühren oder Komponenten kurzschließen könnten. Es besteht Stromschlaggefahr. Falls Sie das Gerät mit einer Mehrfachsteckdose verwenden, achten Sie darauf, dass die Gesamtamperzahl der an der Mehrfachsteckdose angeschlossenen Geräte die Amperzahl der Mehrfachsteckdose nicht ü berschreitet. Stellen Sie Gerät und Netzteil in die Nähe einer Steckdose, an der das Netzteil mühelos angeschlossen werden kann. Halten Sie Plastikbeutel von kleinen Kindern fern bzw. entsorgen Sie sie; es besteht Erstickungsgefahr.

### *ACHTUNG*

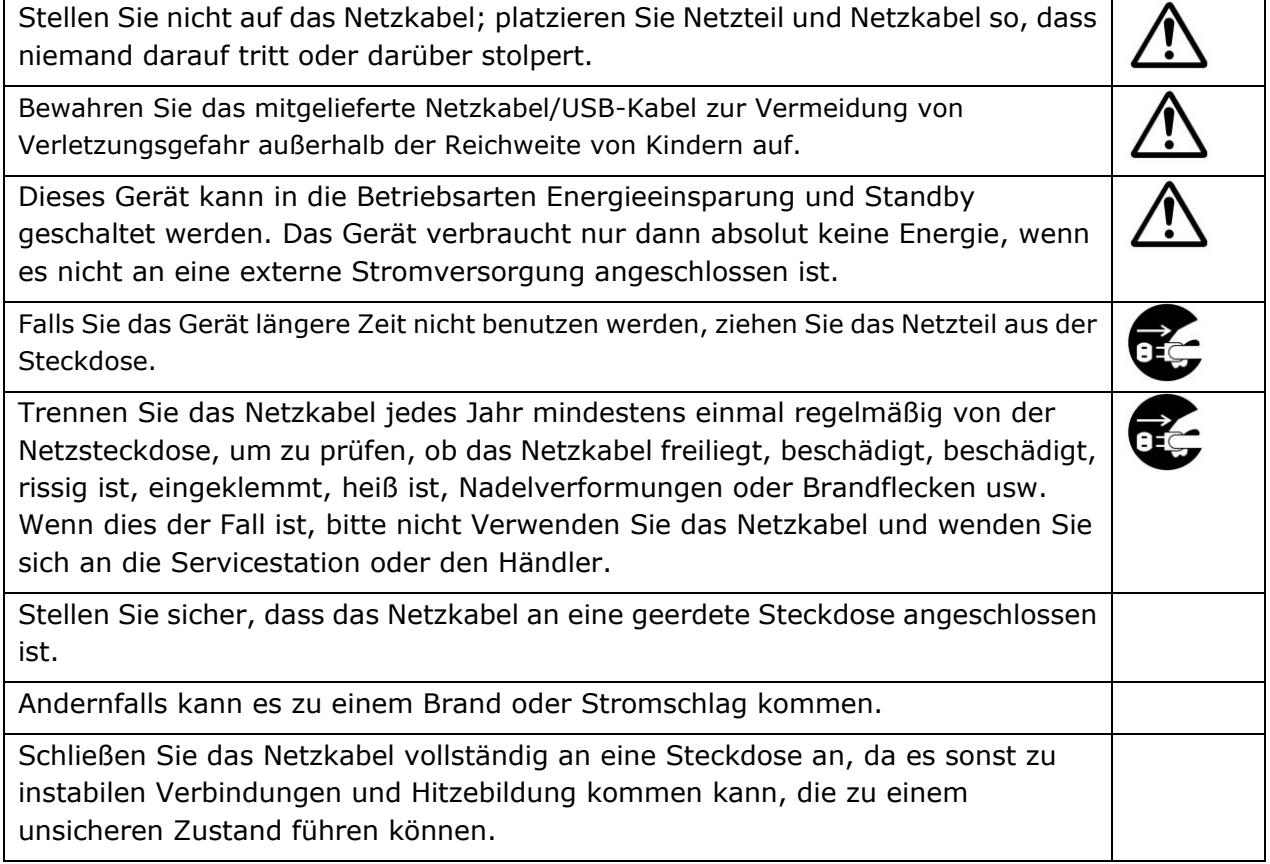

#### **Sicherheitshinweise**

Dieser Drucker ist ein Seitendrucker, der über einen LPH-Druckkopf (LED Print Head) bedient wird. Es geht keine Gefahr vom LPH -Druckkopf aus, sofern der Drucker gemäß den Anweisungen in dieser Anleitung bedient wird. Da die vom LPH -Druckkopf abgegebene Strahlung von den Schutzgehäusen und äuß eren Abdeckungen komplett abgefangen wird, können während der gesamten Bedienung seitens der Benutzer keine LPH -Strahlen aus der Maschine austreten.

# **1. Ü bersicht**

### Einführung

Glü ckwunsch zum Erwerb Ihres Multifunktionsdruckers von Avision. Dieser Multifunktionsdrucker ist das innovativste Avision-Produkt und es integriert Scan-, Kopier-, Druck-, und E-Mail- in nur einem Gerät. Das Produkt ist für Papier in Dokumentengröße bis Legal-Größe geeignet.

Ü ber den Netzwerkanschluss an der Rü ckseite der Maschine ist das Produkt auch in der Lage, als Netzwerkdrucker zu fungieren. Mit dem LCD-Farbbildschirm und dem zweckdienlichen Bedienfeld ist die Anfertigung von Kopien so einfach wie bei einem normalen Kopiergerät.

- **Automatischer Dokumenteneinzug:** Mit dem automatischen Dokumenteneinzug können Sie je 1 Seite von mehrseitigen Dokumenten nacheinander scannen und kopieren.
- **WLAN:** Wenn Ihr Modell mit einem WLAN-Dongle ausgestattet ist, kann das Produkt drahtlos mit Ihrem Computer verbunden werden. Haben Sie zudem eine Motherboard-App auf Ihren Mobilgeräten installiert, kann das Produkt scannen und gescannte Bilder von einem Mobilgerät empfangen.

### Funktionsmerkmale

#### **Verschiedenartige, erweiterte Kopierfunktionen**

Dieses Produkt verfügt über verschiedenartige, erweiterte Kopierfunktionen wie Ausweiskopie, papiersparendes Kopieren eines mehrseitigen Dokuments auf einem einzigen Blatt usw.

#### **Drucken:**

Ist das Produkt ü ber die USB-Schnittstelle oder einen Netzwerkanschluss mit einem Computer verbunden, kann es über einen Computer im Netzwerk 2-seitig drucken.

#### **Scan an E-Mail, USB, FTP oder CIFS**

Dieses Produkt bietet eine einzigartige Übertragungstechnologie für Dokumente, wobei Papierdokumente elektronisch ü ber das Internet an unterschiedliche Ziele gesendet werden, z. B. E-Mail-Adressen, den Speicher des Multifunktionsdruckers, ein USB-Flash-Laufwerk (mit Unterstü tzung des Partitionstyps FAT16/FAT32), FTP-Server oder den Computer einer anderen Person im Netzwerk. Diese neue Ü bertragungsmethode von Dokumenten ist schneller, preisgü nstiger und sicherer als herkömmliche Methoden, z. B. Post oder Kurier.

#### **Scannen:**

Wird das Produkt an einen Computer angeschlossen und ist der Scannertreiber über den USB-Anschluss auf dem angeschlossenen Computer installiert, kann es als vollwertiger Scanner zur Aufzeichnung von Fotos oder Dokumenten auf Ihrem Computer genutzt werden.

#### **Externe Geräte über integrierte Webseite verwalten**

Dieses Produkt verfügt über eine integrierte Webseite, mit deren Hilfe ein Systemadministrator das Produkt ortsfern überwachen und auf diese Weise ein Adressbuch verwalten und den Füllzustand der Tonerkartusche überprüfen kann.

### **Das Äußere des Geräts**

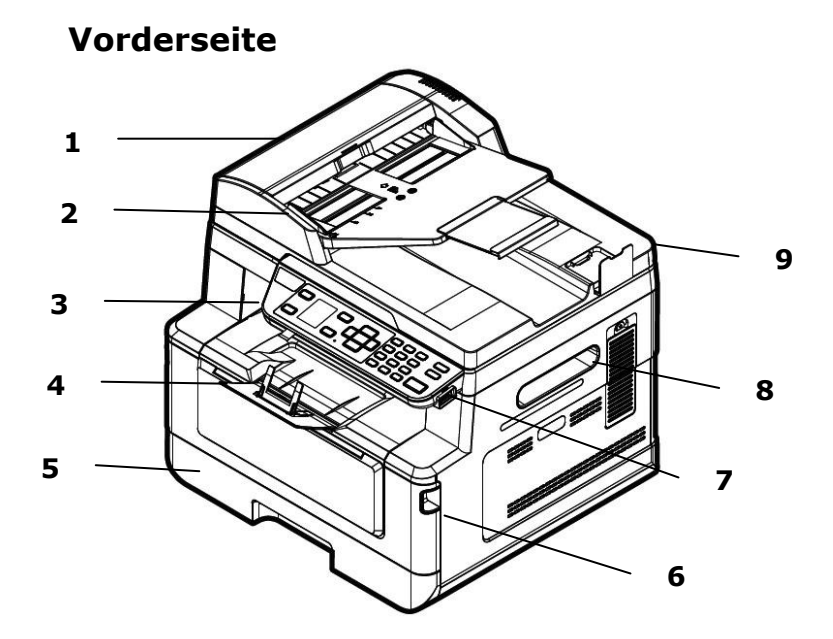

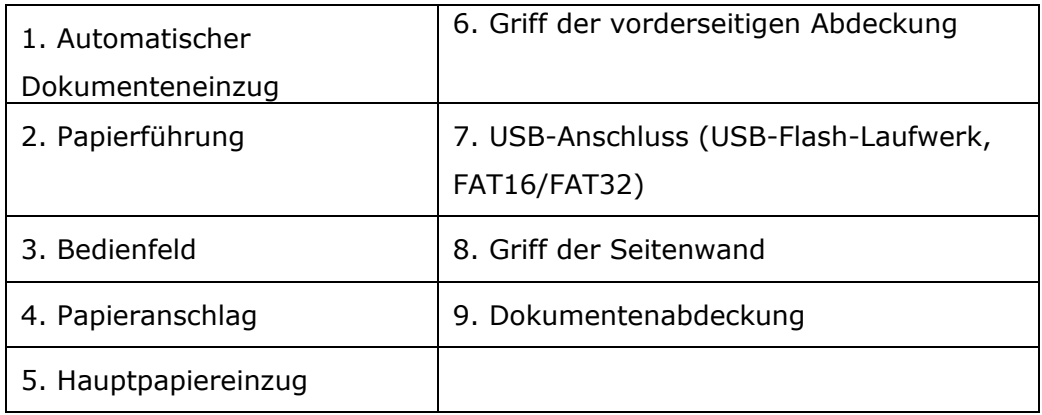

### **Rü ckseite**

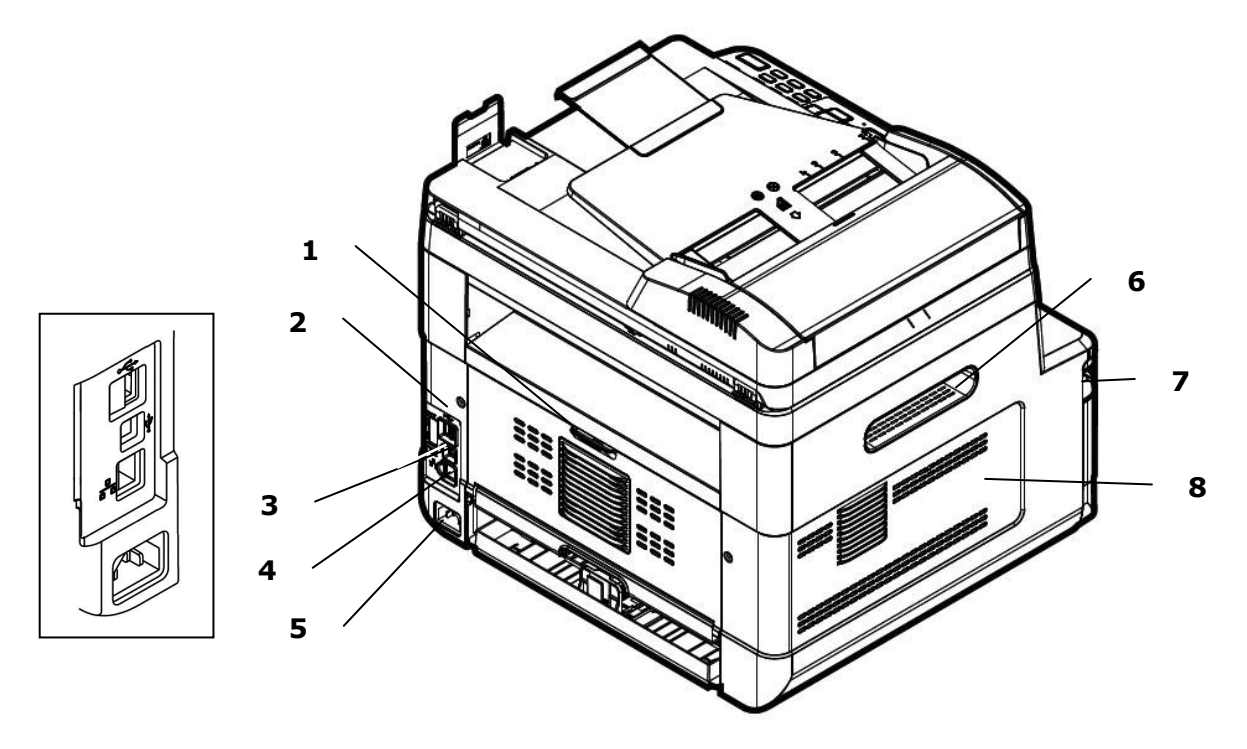

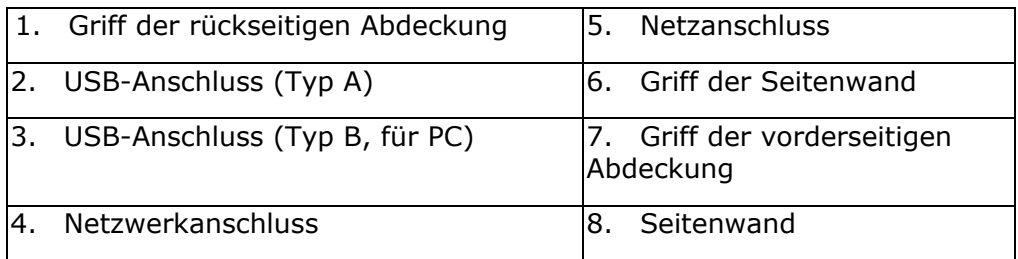

### **Lieferumfang**

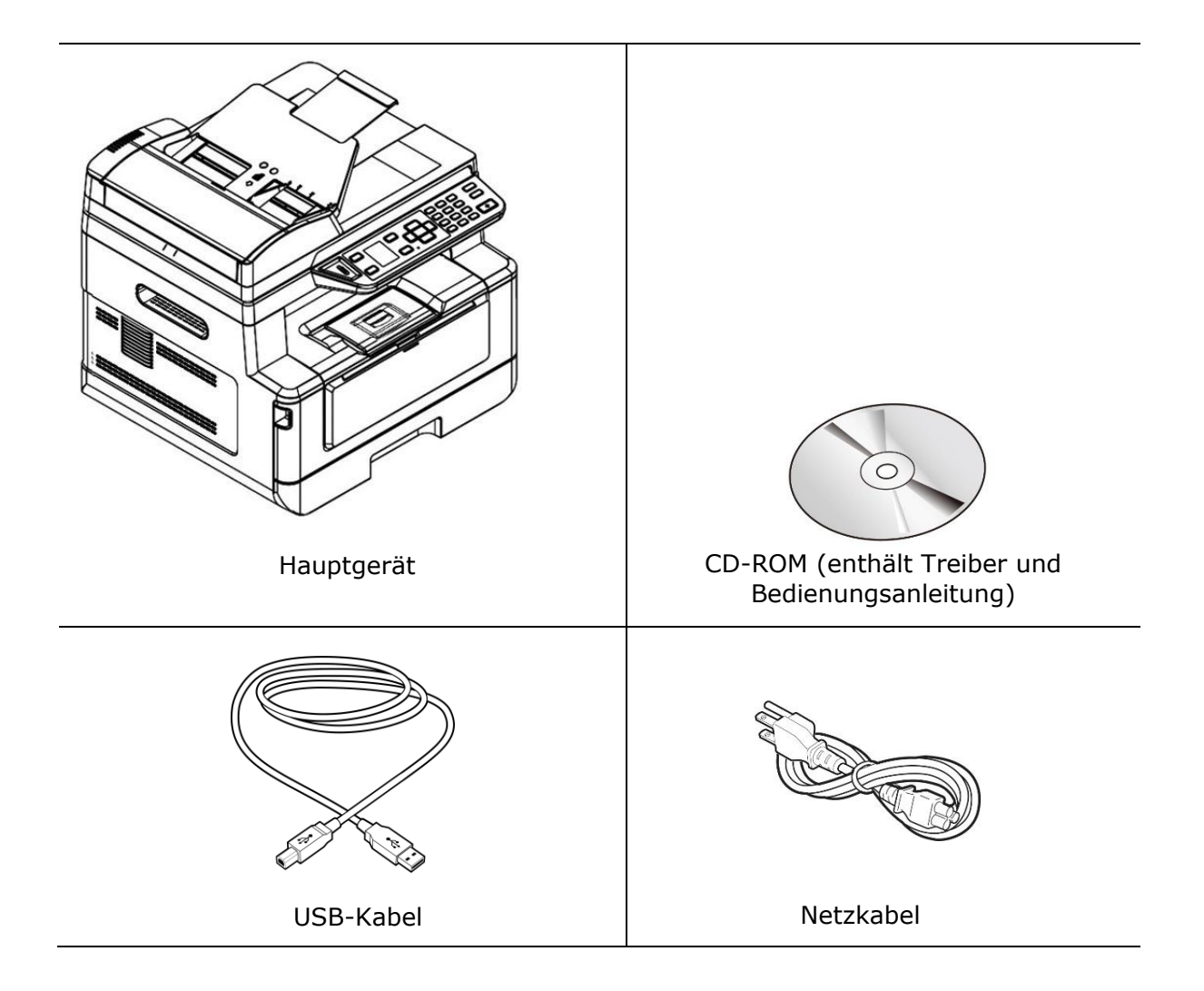

### **Bedienfeld**

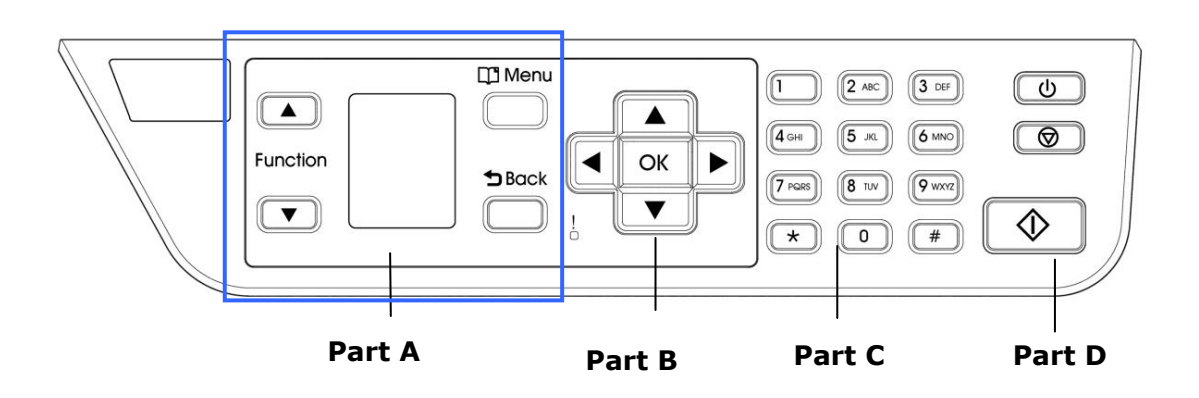

### **Abschnitt A:**

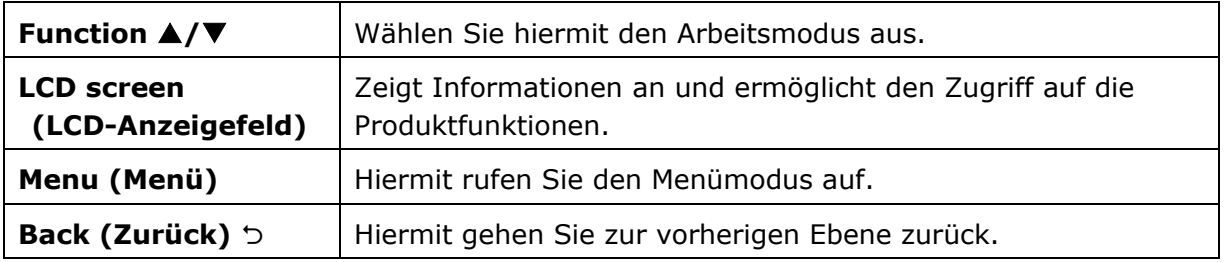

### **Abschnitt B: Funktionstasten**

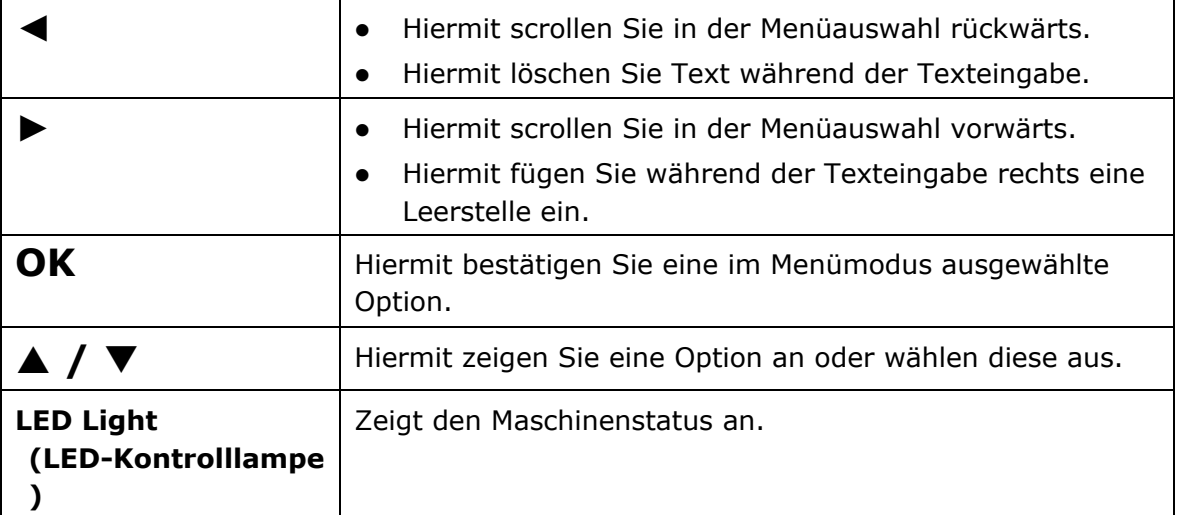

### **Abschnitt C: Zahlen-/Zeichen-Tastenfeld**

Hiermit geben Sie die Anzahl der Kopien, die Faxnummer.

### **Abschnitt D: Starttaste und sonstige Tasten**

Hier führen Sie durch Drücken der Starttaste die Funktionen zum Kopieren, Scannen, zum Versenden von E-Mail oder Ablegen von Dateien aus.

**Power (Power):** Hiermit schalten Sie die Maschine ein.

**Stop/Cancel (Stopp/Abbrechen):** Hiermit unterbrechen Sie einen aktuellen Auftrag.

**Start(Start):** Hiermit starten Sie einen Kopier-, Scan an-, oder einen anderen Auftrag.

### **LCD-Bildschirm und Statusleiste**

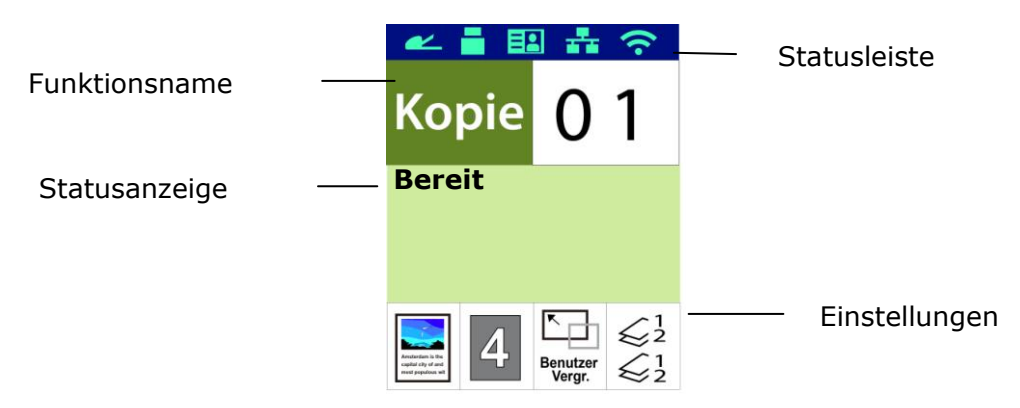

#### Statusleiste

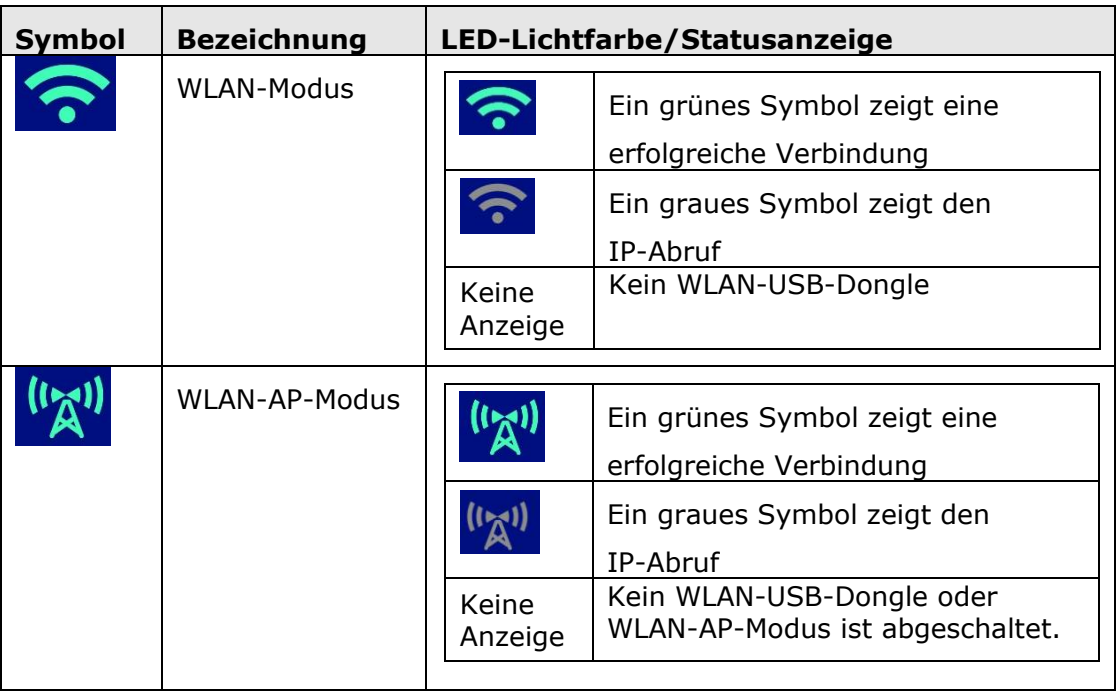

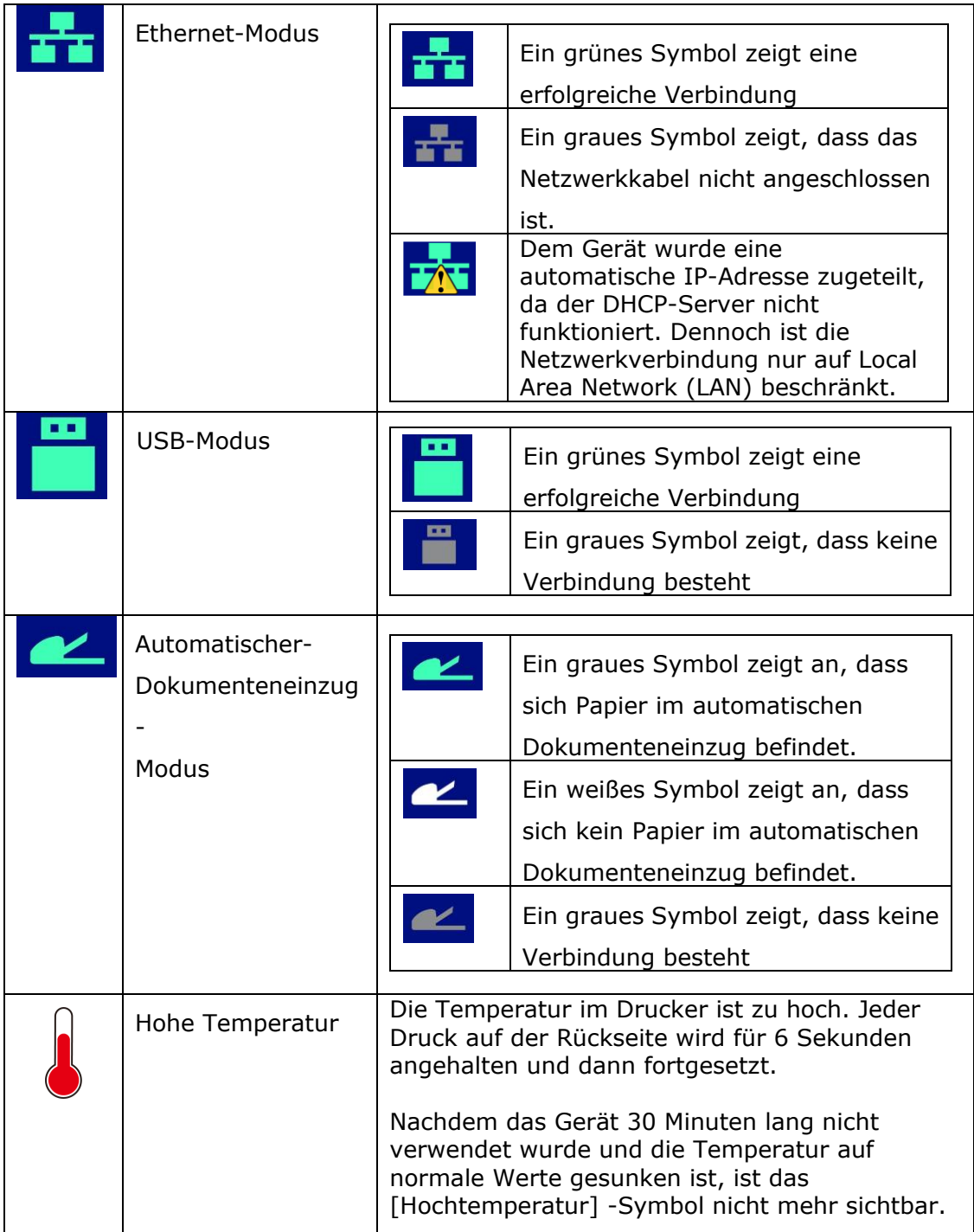

### **Vorsichtsmaß nahmen**

- Stellen Sie dieses Gerät nicht neben einer Heizung oder Klimaanlage auf.
- Stellen Sie dieses Gerät nicht einer feuchten oder staubigen Umgebung auf.
- Stellen Sie dieses Gerät in einem separaten, gut belüfteten Bereich auf.
- Es wird empfohlen, Recyclingpapier für die Anfertigung von Kopien zu verwenden.

Dieses Gerät kann in die Betriebsarten Energieeinsparung und Standby geschaltet werden.

- Das Gerät verbraucht nur dann absolut keine Energie, wenn es nicht an eine externe Stromversorgung angeschlossen ist.
- Achten Sie darauf, das Gerät mit der richtigen Netzstromquelle zu verbinden.
- Bewahren Sie den Produktkarton und die Verpackungsmaterialien für eventuelle Versandzwecke auf.

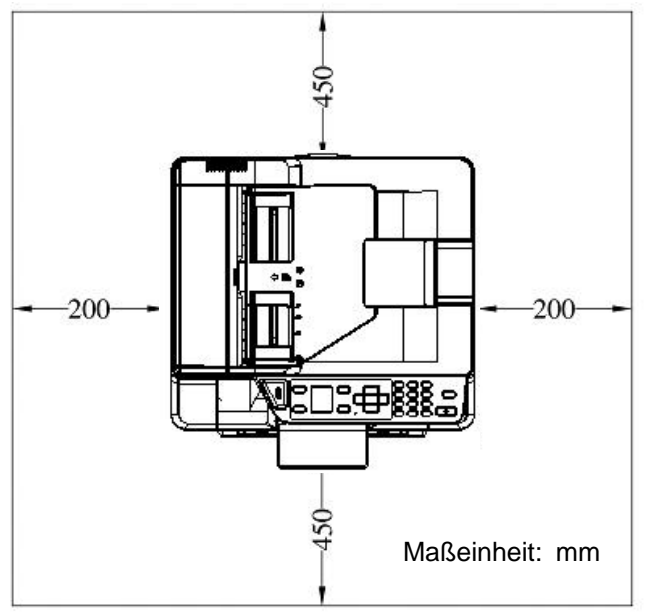

### **Betriebsraum**

Abmessungen (BxTxH) : 404 x 380 x 366 mm

### **Entfernen der Schutzbänder**

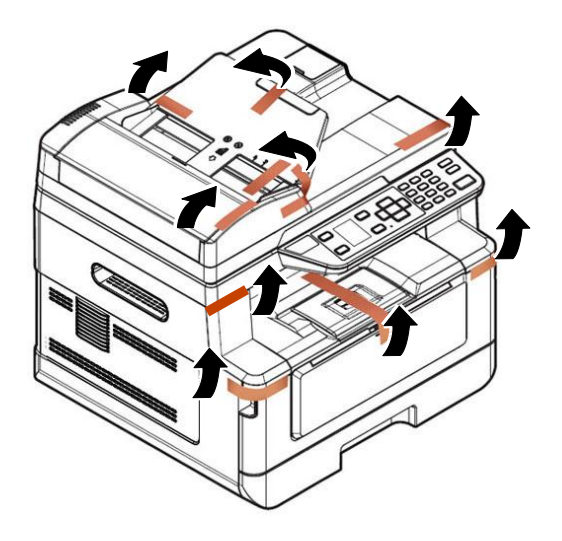

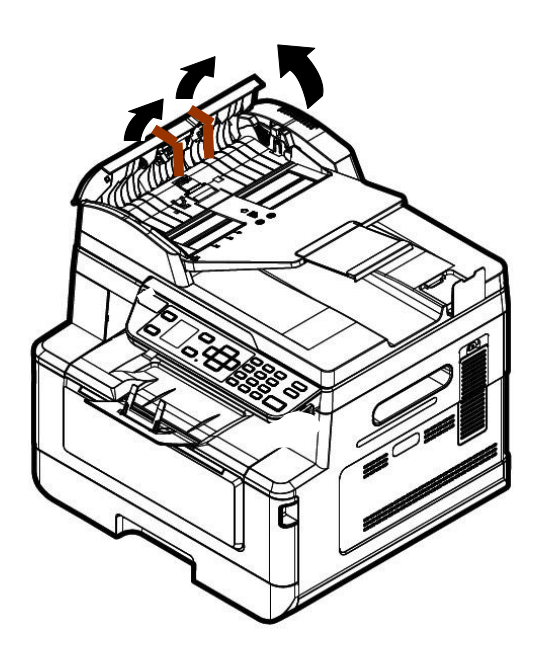

### **Entfernen des Verpackungsmaterials**

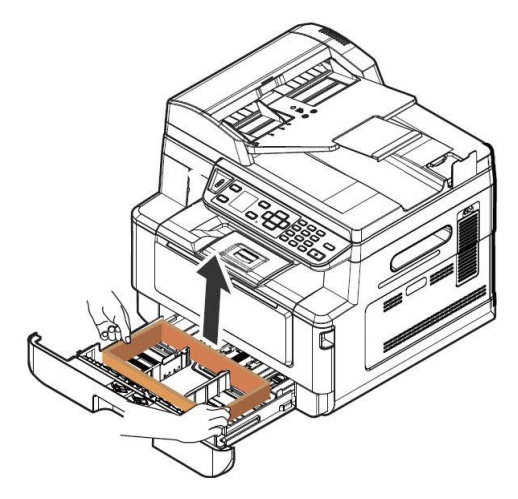

Ziehen Sie das Papierfach heraus und entfernen Sie das Verpackungsmaterial.

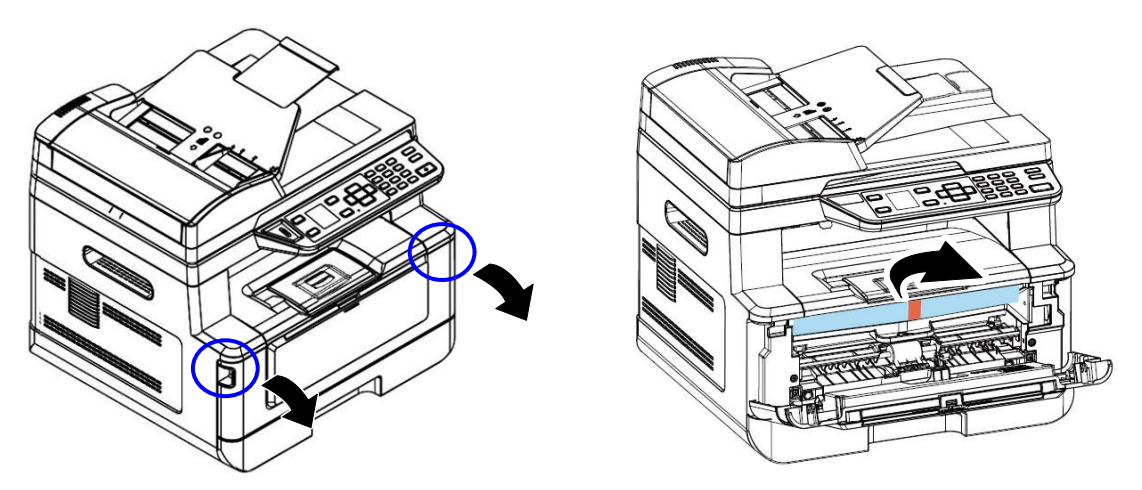

Öffnen Sie die Frontabdeckung und entfernen Sie das Verpackungsmaterial.

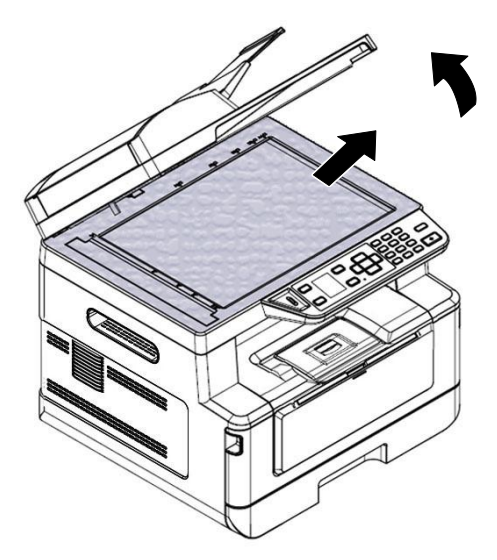

Öffnen Sie die Dokumentenabdeckung und entfernen Sie das Verpackungsmaterial.

### **Entfernen der Abstandshalte**

1. Öffnen Sie die hintere Abdeckung, 2. Ziehen Sie die beiden Enden des indem Sie am Griff der hinteren Abdeckung ziehen.

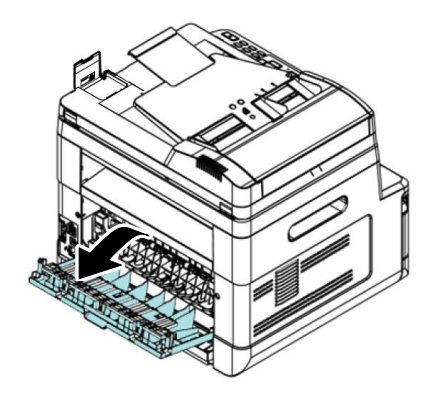

**3.** Ziehen Sie die grünen Entriegelungsarme wie angezeigt nach unten.

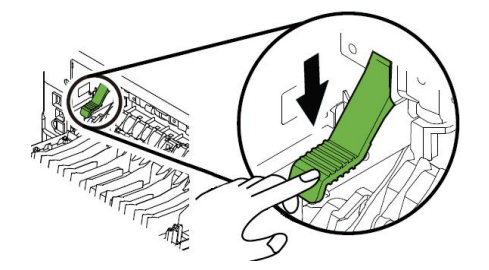

Papierpfads nach unten.

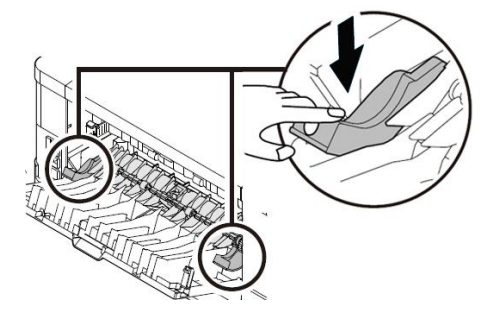

**4.** Entfernen Sie die Abstandshalter auf beiden Seiten wie abgebildet.

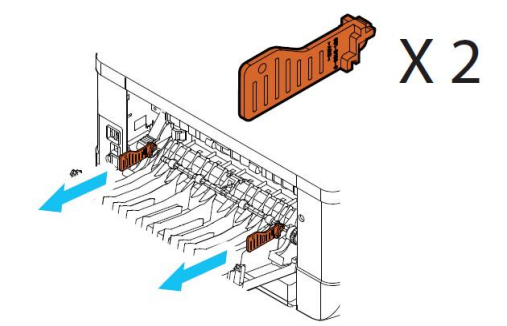

### **Folien von Tonerkartusche abziehen**

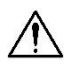

#### **Warnung!**

- Passen Sie auf, dass Sie den Toner nicht einatmen.
- Sollte Toner auf Ihre Kleidung oder andere Stoffe gelangen, wischen Sie den Toner mit einem trockenen Tuch ab. Waschen Sie diese Textilien dann in kaltem Wasser und lassen Sie sie an der Luft trocknen.
- Um Probleme hinsichtlich der Druckqualität zu vermeiden, dürfen Sie die Tonerwalzen NICHT berühren.
- Um die Tonerkartusche nicht zu beschädigen, darf sie sich nur einige Minuten lang unverpackt außerhalb der Maschine befinden.

#### **Tonerkartusche installieren**

Installieren Sie die Tonerkartusche bitte anhand folgender Schritte:

1. Öffnen Sie die vorderseitige Abdeckung, indem Sie wie abgebildet an den beidseitigen Griffen ziehen.

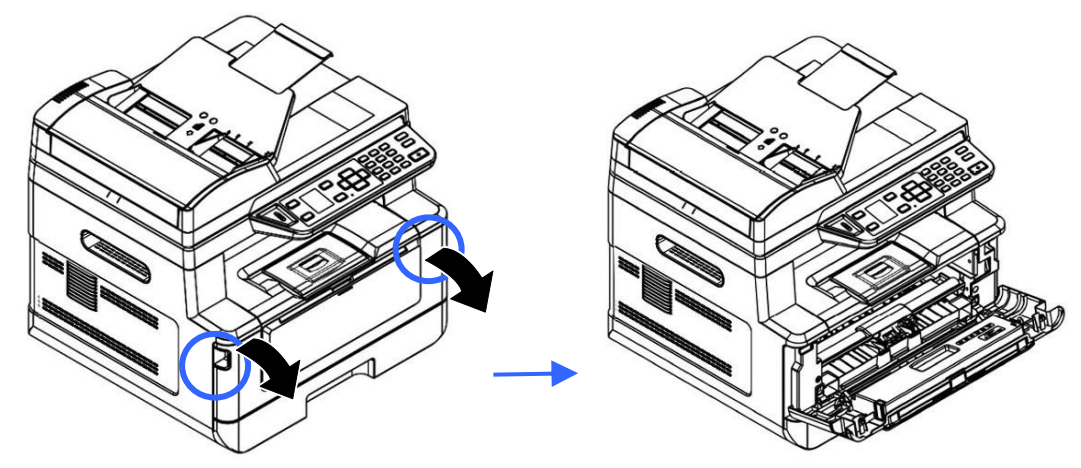

**2.** Ziehen Sie den Griff der Trommeleinheit gemäß Abbildung nach oben und dann heraus.

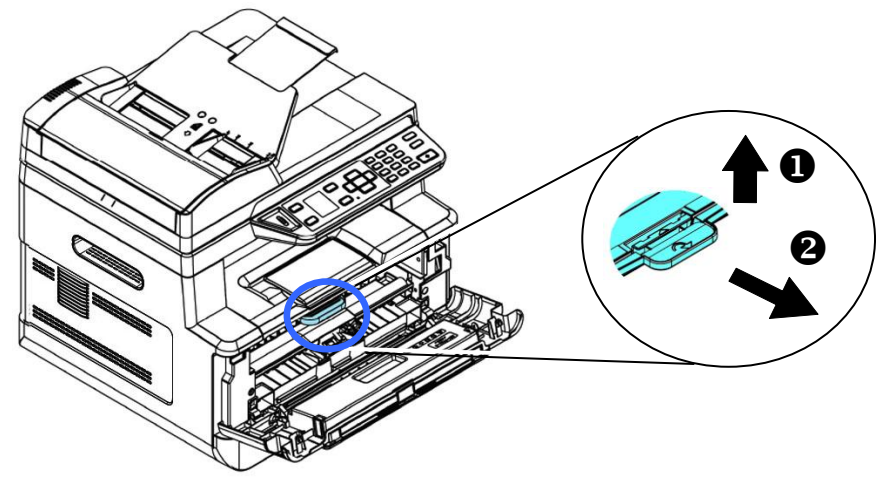

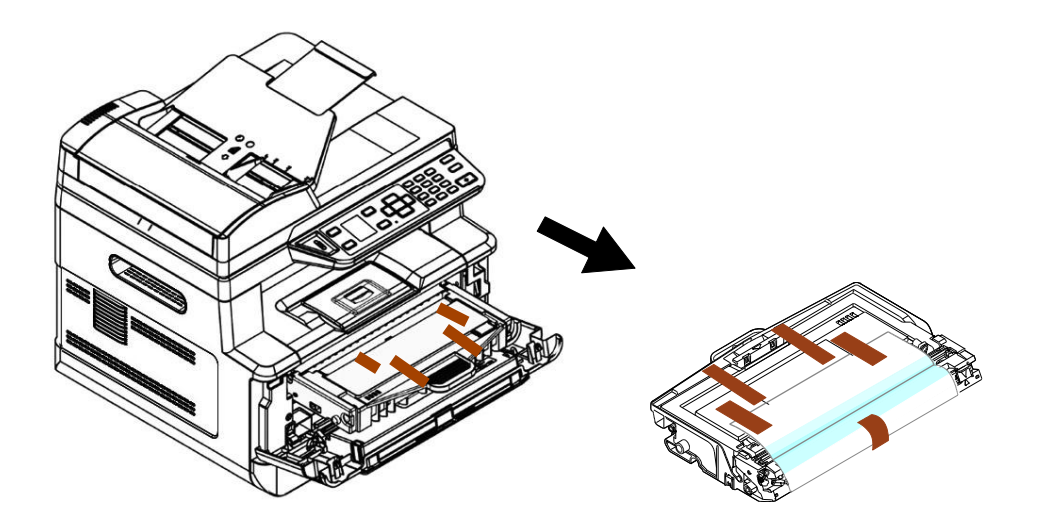

**3.** Entfernen Sie die Schutzbänder und das Etikett von der Trommeleinheit.

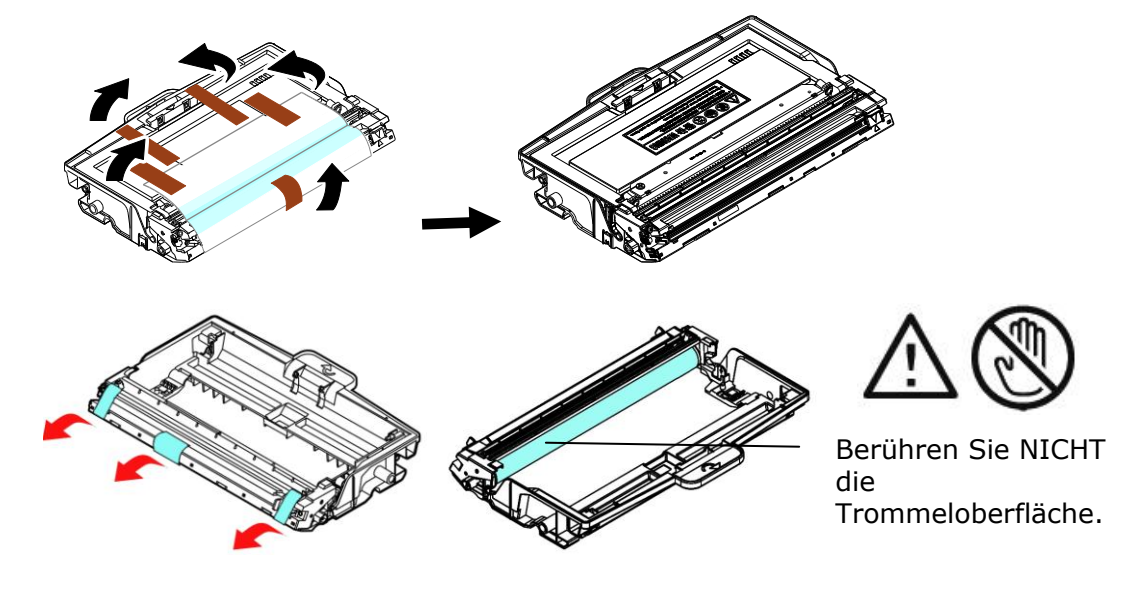

#### **Warnung!**

- Berühren Sie NICHT die Trommeloberfläche, da Fingerabdrücke oder andere Markierungen die Druckqualität beeinträchtigen können.
- Setzen Sie die Trommeleinheit NICHT für einige Minuten unter Licht. Installieren Sie die Trommeleinheit, sobald die Verpackung geöffnet ist.
- **4.** Ziehen Sie die Schutzfolie der Tonerkartusche heraus, bis sie vollständig entfernt ist.

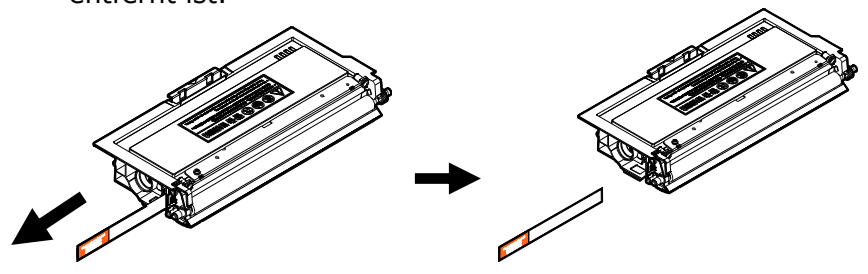

**5.** Schwenken Sie die Tonerkartusche 10 Mal nach oben und unten und dann nach rechts und links, um den Toner in der Kartusche gleichmäßig zu verteilen.

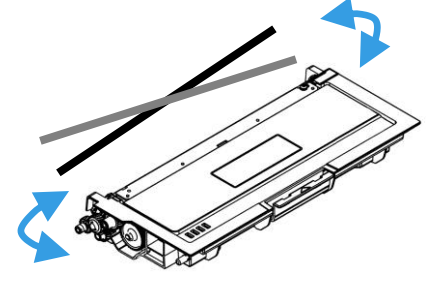

**6.** Installieren Sie die Tonerkartusche in der Trommeleinheit.

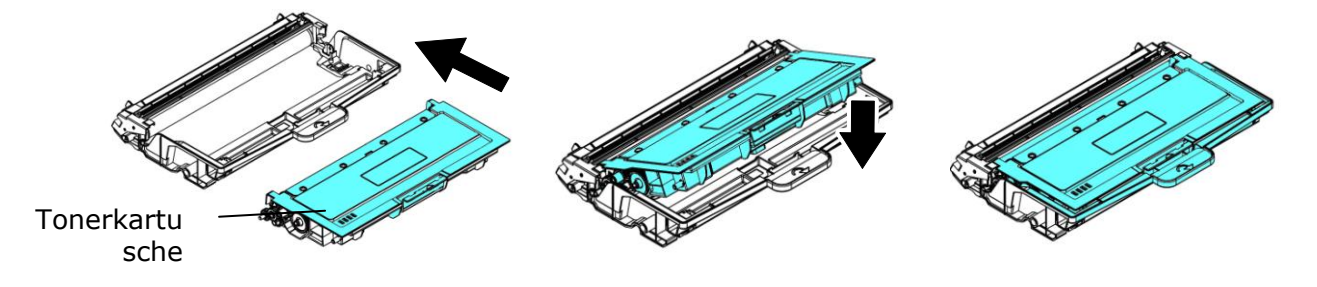

**7.** Halten Sie den Griff des Einbauteils mitsamt Trommeleinheit und Tonerkartusche fest und setzen Sie die Kartusche wieder an ihrer ursprünglichen Stelle ein.

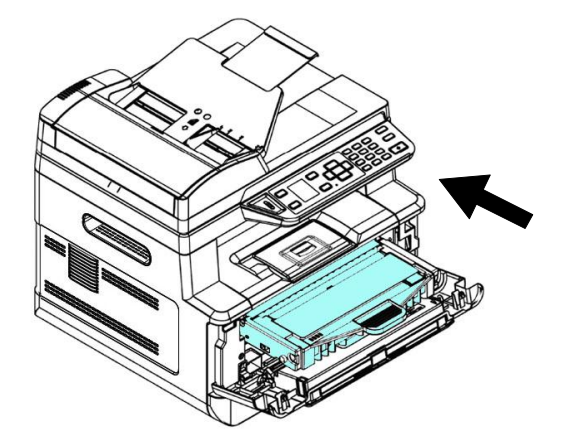

8. Drücken Sie die Tonerkartusche nach unten, bis sie einrastet.

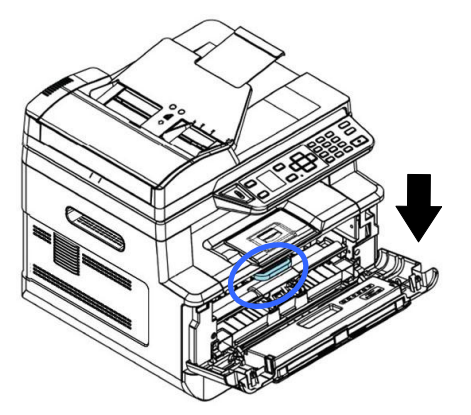

9. Schließen Sie die vorderseitige Abdeckung.

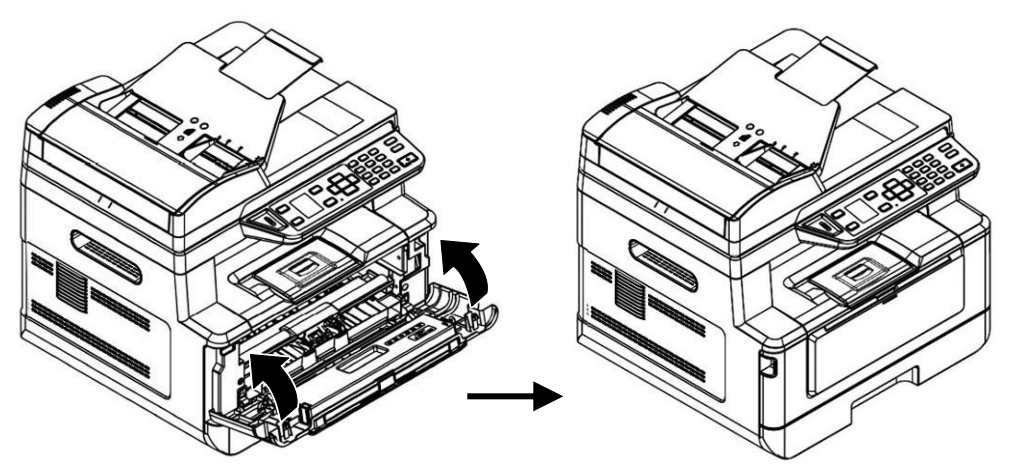

### **Papierausgabe installieren**

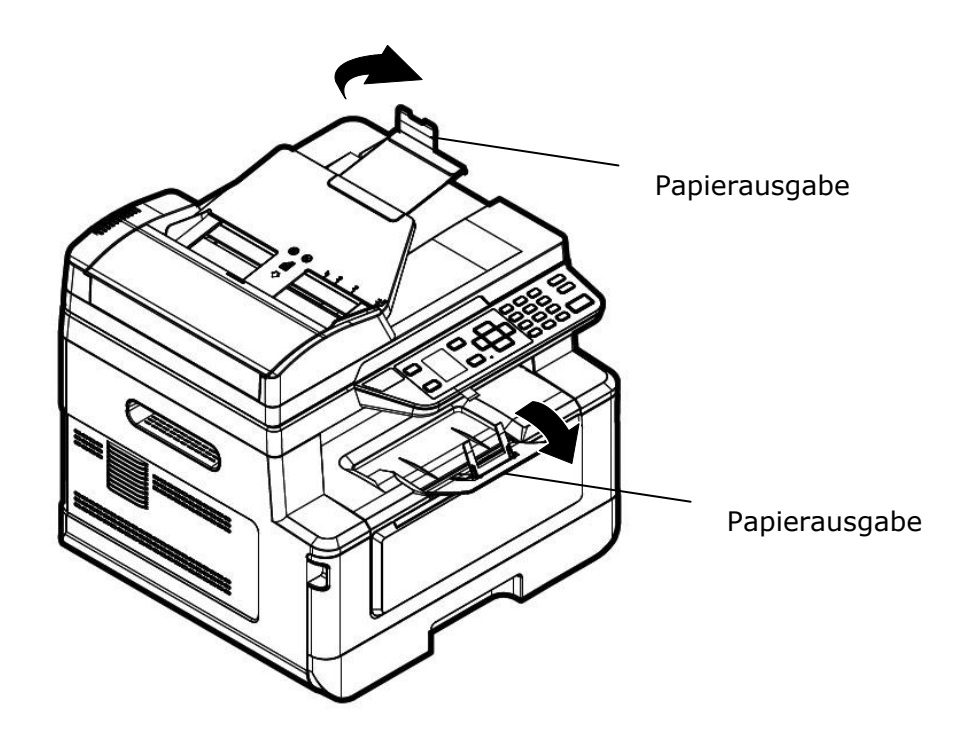

Klappen Sie die Papierausgabe bis zum Anschlag nach unten auf.

### **Papier im Haupteinzug einlegen**

Legen Sie Papier anhand folgender Schritte im Haupteinzug ein:

**1.** Fächern Sie das Papier erst einmal auf, um einzelne Bätter zuverlässig voneinander zu trennen.

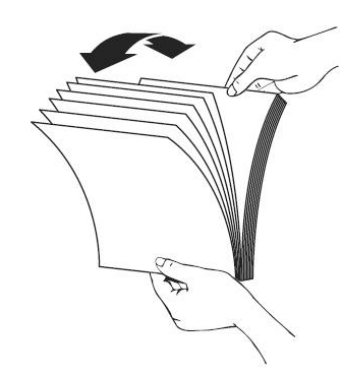

2. Richten Sie Kanten der Dokumente bündig miteinander aus, indem Sie mit der Unterkante des Papierstapels auf den Tisch klopfen. Drehen Sie den Stapel um 90 Grad und wiederholen Sie den Vorgang.

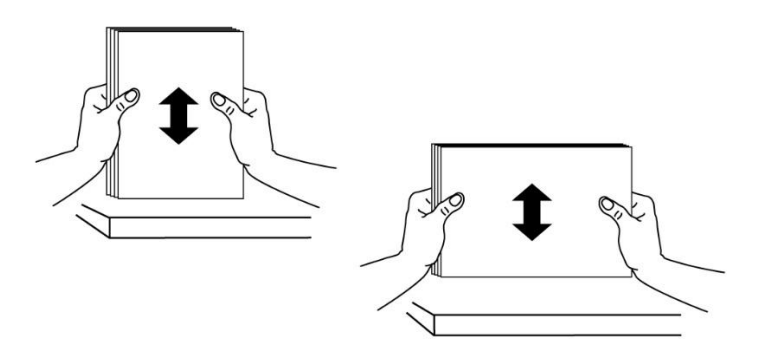

**3.** Ziehen Sie das Hauptfach vorsichtig heraus.

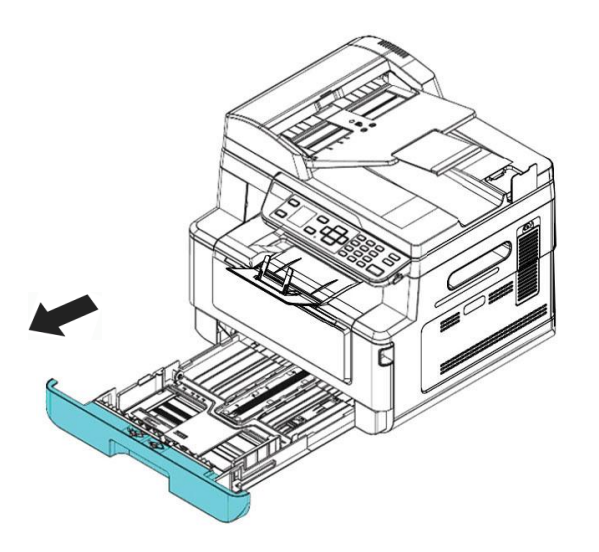

4. Drücken Sie auf den Versteller der Breitenführung ( $\Phi$ ) und schieben Sie dann die Breitenführung  $(2)$  auf die richtige Position entsprechend des einzulegenden Papierformats.

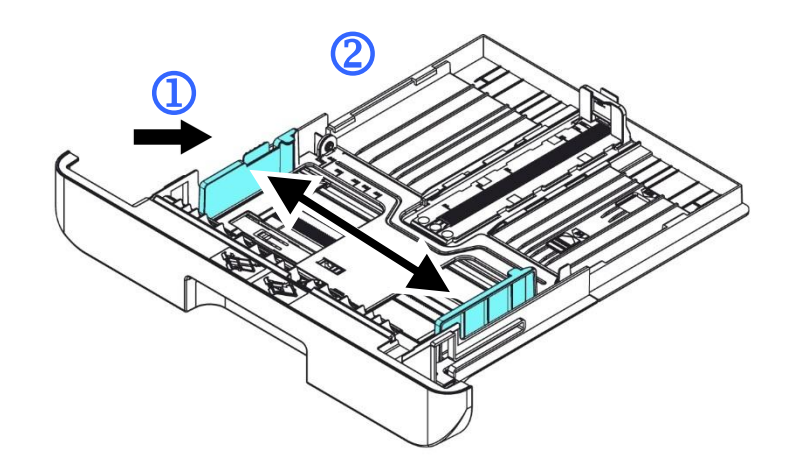

**5.** Entriegeln Sie die Längenführung, drücken Sie den Versteller der Längenführung (3) wie abgebildet nach innen und schieben Sie die Führung  $(\mathcal{Q})$  dann auf die richtige Position entsprechend des einzulegenden Papierformats.

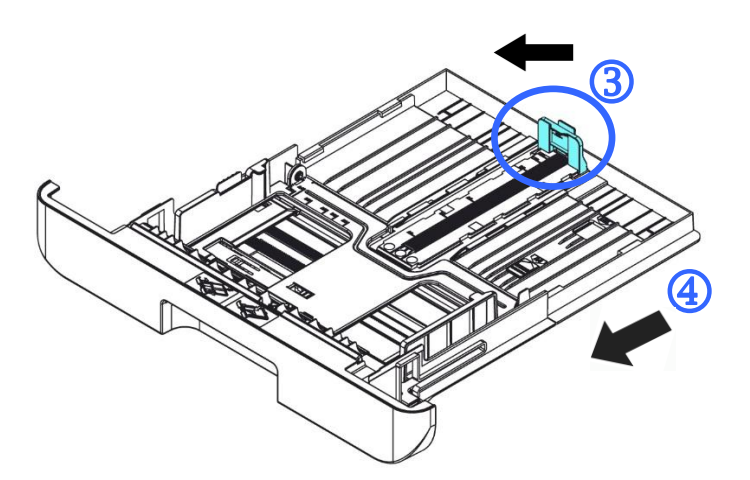

6. Möchten Sie Papier einlegen, das größer ist als das A4-Format, drücken Sie erst auf den Längenschieber ( $\circledS$ ) und schieben Sie ihn nach rechts ( $\circledS$ ), bis die gewünschte Länge erreicht ist.

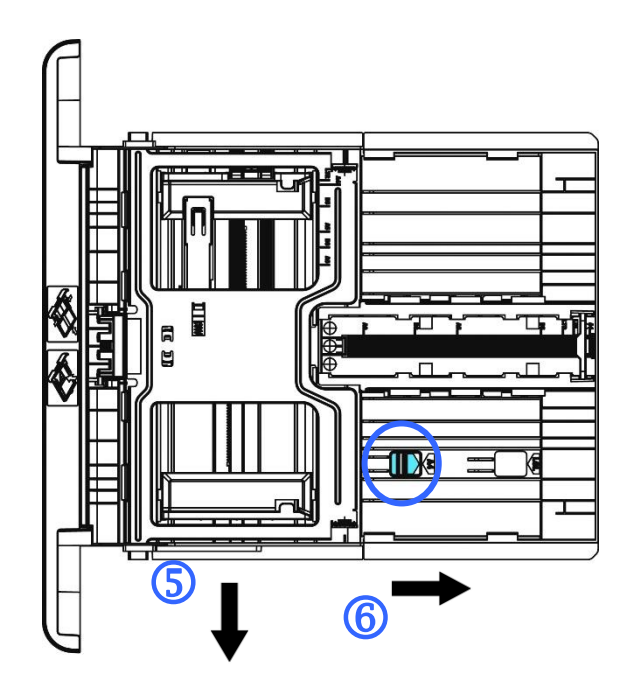

Um den Längenschieber wieder auf das A4-Format zu setzen, drücken Sie auf den 2ten Längenschieber ( $\mathcal{D}$ ) und schieben Sie ihn nach rechts ( $\mathcal{D}$ ).

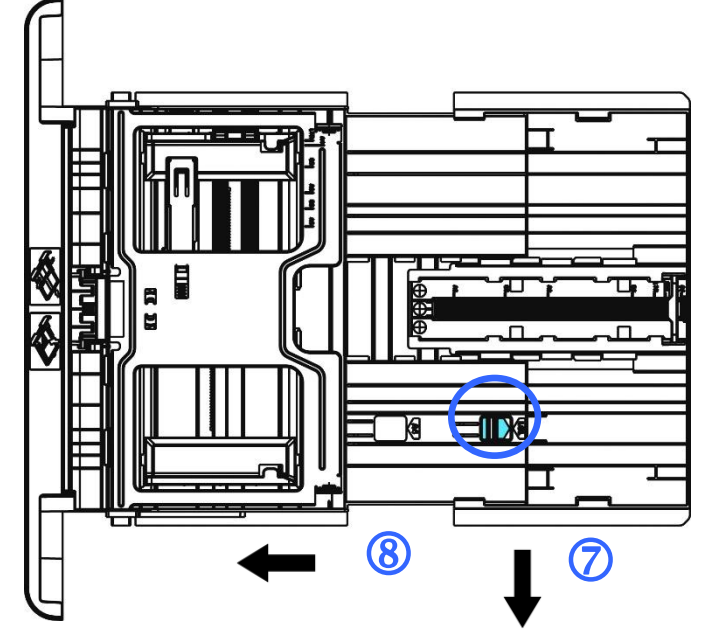

**7.** Legen Sie den Papierstapel mit der zu **Bedruckenden Seite FACE DOWN** wie abgebildet ein.

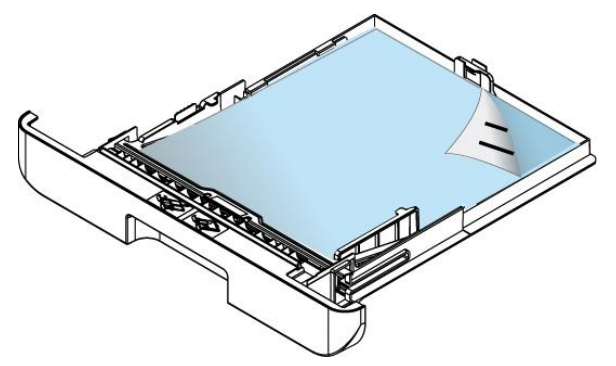

**8.** Schieben Sie den Papiereinzug wieder in das Gerät hinein.

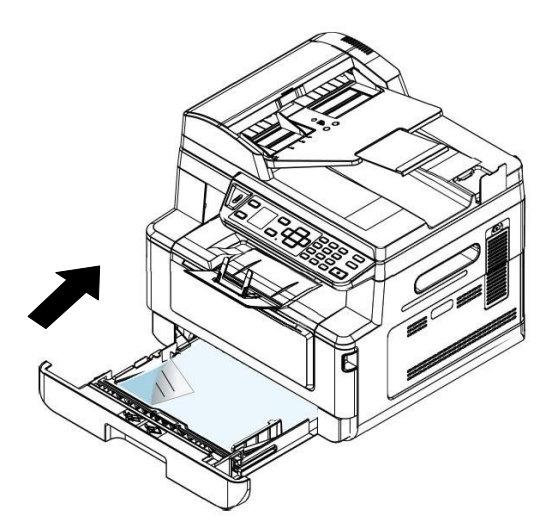

#### **Hinweis:**

Um keine Leerseiten zu erhalten, achten Sie darauf, dass der Versteller der Längenführung und der Längerschieber sich an ihren richtigen Positionen befinden.

• Vergewissern Sie sich, dass die Papierkante locker an der Längenführung anschlägt, wie nachstehend abgebildet ist.

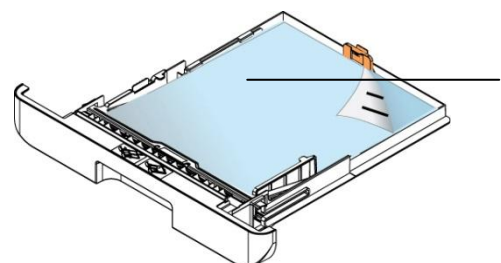

Length Guide Tab(Längenführung Tab)

 Achten Sie darauf, dass der Längenschieber sich entweder an der Position A oder B, siehe unten, befindet.

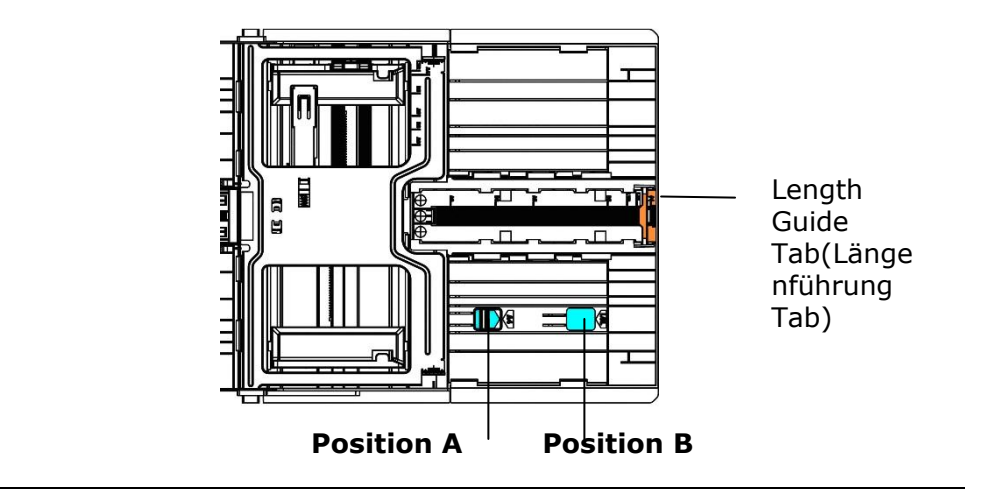

#### Für den Haupteinzug geeignete Papierformate und -gewichte

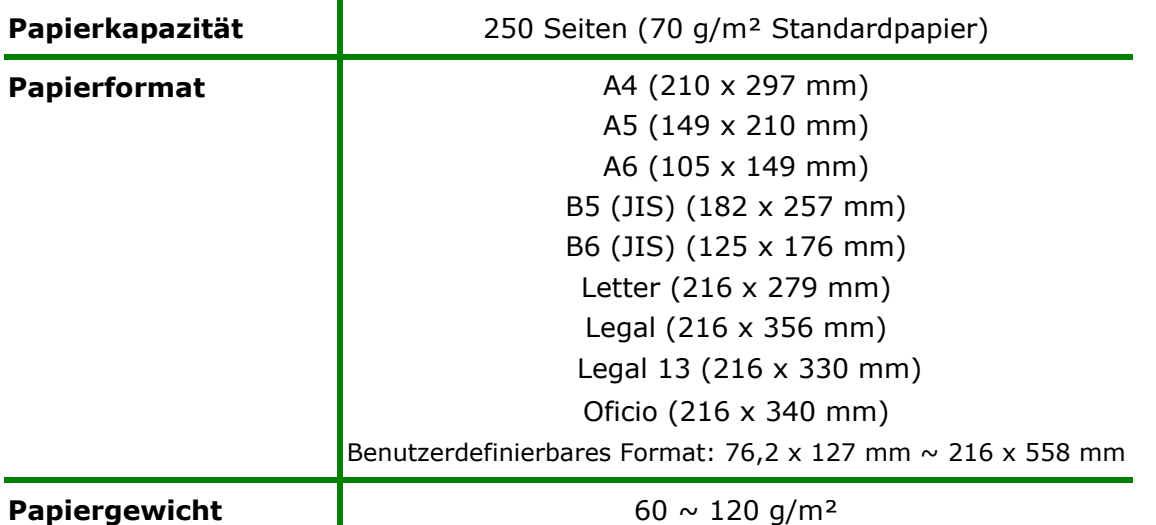

\* Duplexdruck ist nur für Papier im Legal, Legal 13, Oficio, A4-, B5 (JIS), Benutzerdefinierbares Format (>B5), oder Letter-Format verfügbar.

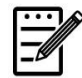

#### **Hinweis:**

- Für eine zuverlässige, optimale Druck- und Kopierqualität verwenden Sie bitte das Papier bzw. den Druckträger, das bzw. der von uns empfohlen wird.
- Vergessen Sie nicht, das Papier aufzufächern, bevor Sie es in den Papiereinzug legen.
- Sind auf der Verpackung Ihres Papiers Angaben hinsichtlich der Druckseite aufgeführt, beachten Sie bitte diese Hinweise, um das Papier mit richtig ausgerichteter Druckseite in den Papiereinzug zu legen.
- Sollte die Druckqualität nicht zufriedenstellend sein oder treten schnell Papierstaus auf, drehen Sie den Papierstapel um, sodass die oberste Seite jetzt ganz unten ist und legen Sie den Stapel erneut in den Papiereinzug.
- Verpacken Sie das restliche Papier in seiner Originalverpackung, kleben Sie diese zu und bewahren Sie das Papier an einem dunklen, trockenen Ort auf, der nicht von Sonnenlicht bestrahlt wird. Papier, das viel Feuchtigkeit aufgenommen hat, verursacht schnell Papierstaus während des Druckvorgangs.

### **Papier im manuellen Papiereinzug einlegen**

Für den Druck auf unterschiedlichen Papierformaten können Sie den manuellen Papiereinzug verwenden.

1. Öffnen Sie den manuellen Papiereinzug, indem Sie seinen Griff festhalten und nach unten ziehen.

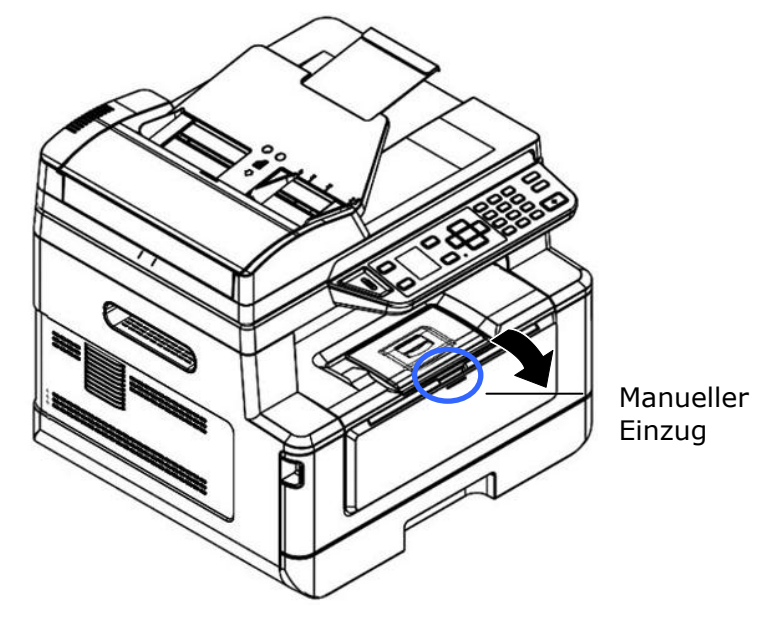

**2.** Ziehen Sie die Verlängerung des manuellen Papiereinzugs heraus, um Ihr Papierformat zu unterstützen.

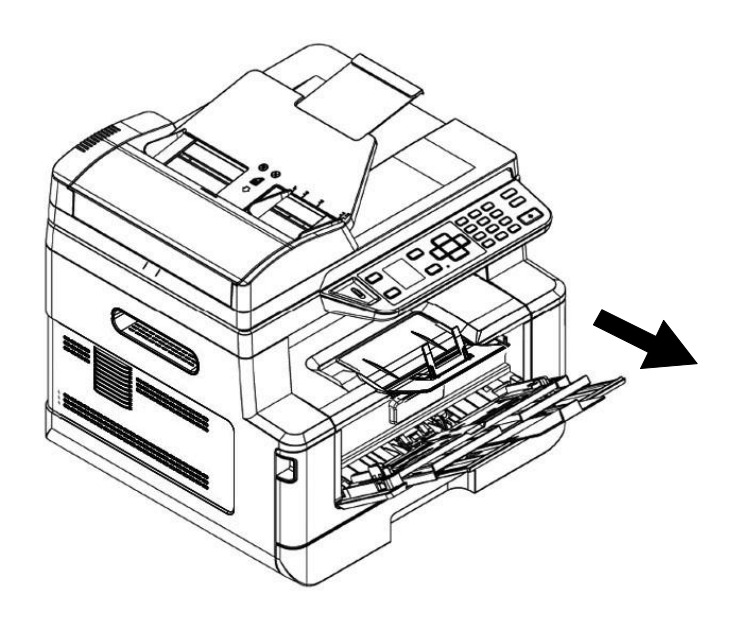

**3.** Fächern Sie das Papier erst einmal auf, um einzelne Bätter zuverlässig voneinander zu trennen.

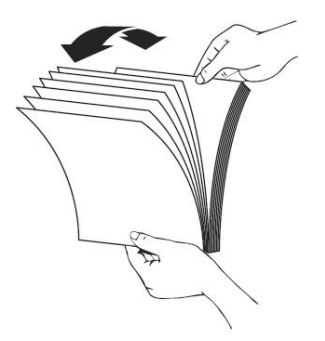

4. Richten Sie Kanten der Dokumente bündig miteinander aus, indem Sie mit der Unterkante des Papierstapels auf den Tisch klopfen. Drehen Sie den Stapel um 90 Grad und wiederholen Sie den Vorgang.

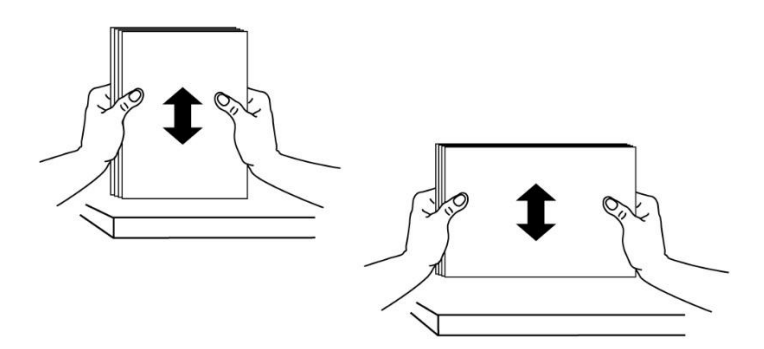

**5.** Legen Sie den Papierstapel mit der zu **Bedruckenden Seite FACE UP** wie abgebildet ein.

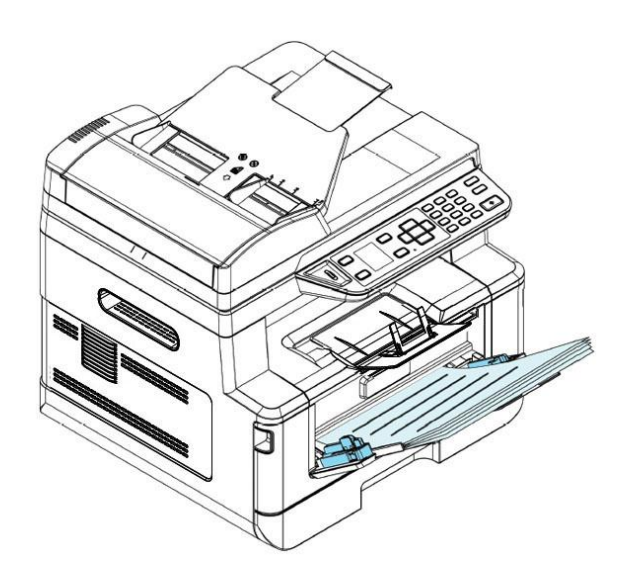

**6.** Verschieben Sie die Papierführungen so weit, dass sie locker am Papierstapel anschlagen.

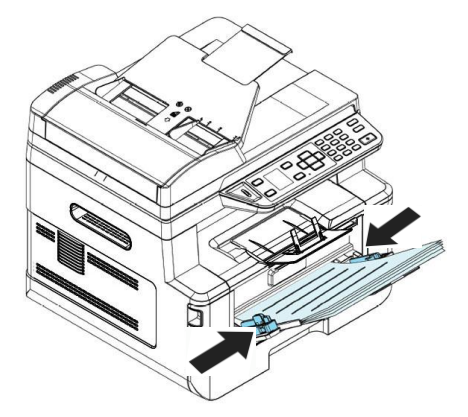

#### Für den manuellen Papiereinzug geeignete Papierformate und -gewichte

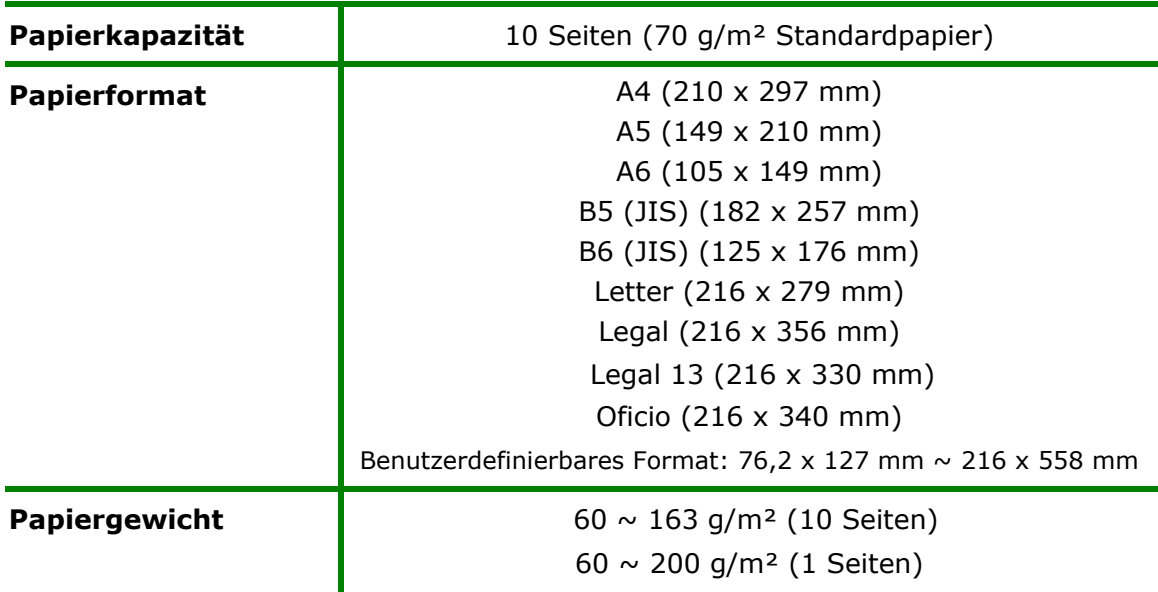

\* Duplexdruck ist nur fü r Papier im Legal-, Legal 13-, Oficio-, A4-, B5(JIS), Benutzerdefinierbares Format (>B5), oder Letter-Format verfügbar.

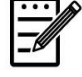

#### **Hinweis:**

- Für eine zuverlässige, optimale Druck- und Kopierqualität verwenden Sie bitte das Papier bzw. den Druckträger, das bzw. der von uns empfohlen wird.
- Vergessen Sie nicht, das Papier aufzufächern, bevor Sie es in den Papiereinzug legen.
- Sind auf der Verpackung Ihres Papiers Angaben hinsichtlich der Druckseite aufgeführt, beachten Sie bitte diese Hinweise, um das Papier mit richtig ausgerichteter Druckseite in den Papiereinzug zu legen.
- Sollte die Druckqualität nicht zufriedenstellend sein oder treten schnell Papierstaus auf, drehen Sie den Papierstapel um, sodass die oberste Seite jetzt ganz unten ist und legen Sie den Stapel erneut in den Papiereinzug.
- Verpacken Sie das restliche Papier in seiner Originalverpackung, kleben Sie diese zu und bewahren Sie das Papier an einem dunklen, trockenen Ort auf, der nicht von Sonnenlicht bestrahlt wird. Papier, das viel Feuchtigkeit aufgenommen hat, verursacht schnell Papierstaus während des Druckvorgangs.

### **An den Netzstrom anschließ en**

- **1.** Verbinden Sie das kleine Ende des Netzkabels mit dem Netzanschluss Ihres Produkts.
- **2.** Verbinden Sie das andere Kabelende mit einer geeigneten Netzsteckdose.

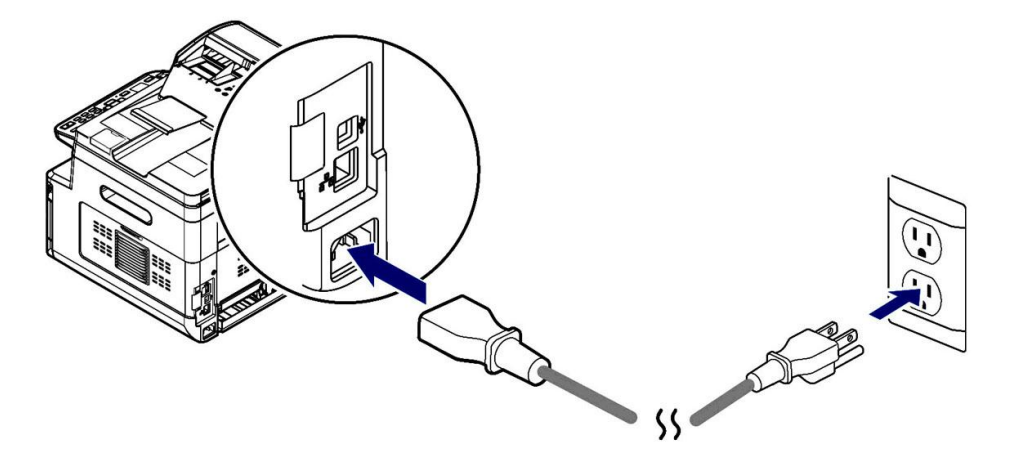

### **Maschine einschalten**

Schalten Sie das Gerät ein, indem Sie die Ein/Aus-Taste auf dem Bedienfeld drü cken; die LED-Lichtanzeige leuchtet dann. Schalten Sie das Gerät aus, indem Sie die Ein/Aus-Taste drei Sekunden lang gedrückt halten; die LED-Lichtanzeige schaltet sich auch aus.

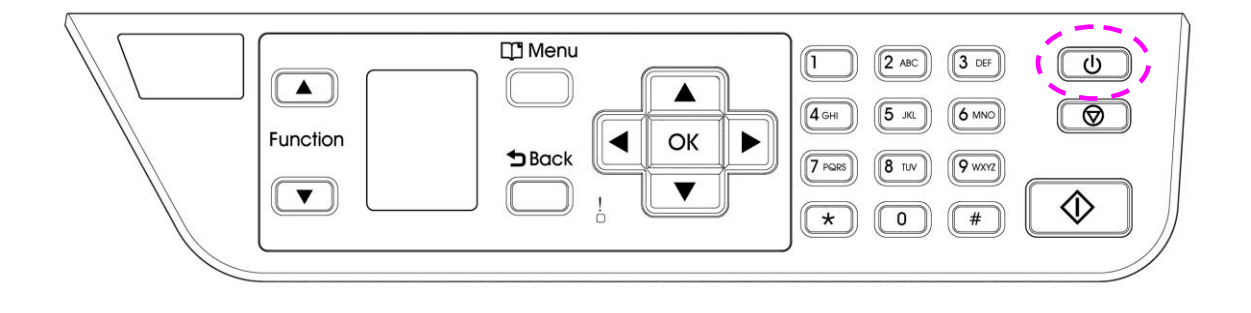

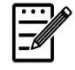

#### **Hinweis:**

Wird das Gerät nicht benutzt, sollten Sie es ausschalten, sodass es keinen Strom verbraucht.
### **Mit festverdrahtetem Netzwerk (LAN) verbinden**

**1.** Verbinden Sie ein Ende Ihres Netzwerkkabels mit einem freien Anschluss an Ihrem Ethernet-Hub.

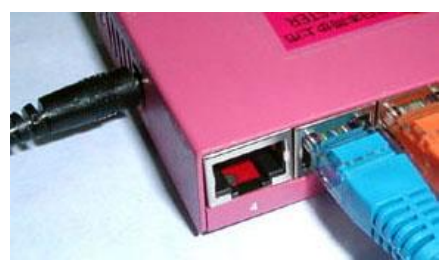

**2.** Verbinden Sie das andere Kabelende wie abgebildet mit dem LAN-Anschluss an der Rückseite des Produkts.

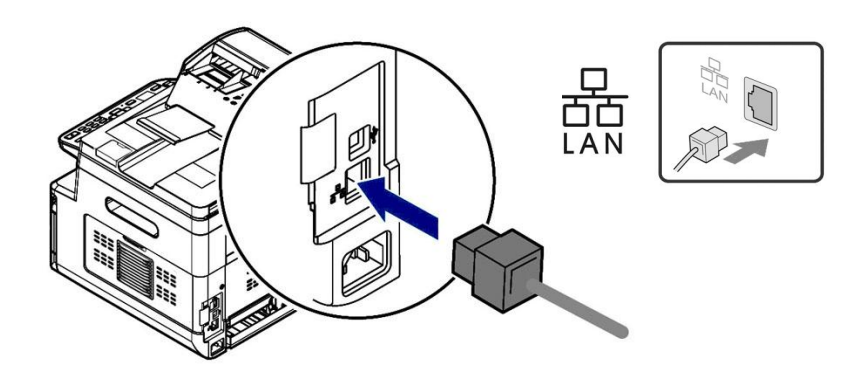

Nachdem das Netzwerkkabel erfolgreich an das Produkt angeschlossen wurde, wird die IP-Adresse vom DHCP-Server auf dem LCD-Bildschirm angezeigt.

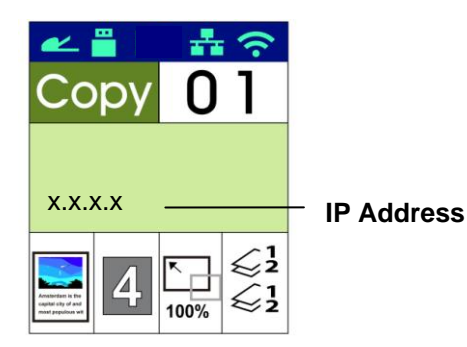

### **Datum und Uhrzeit des Produkts einstellen**

### **So stellen Sie das Datum und die Uhrzeit des Produkts ein:**

- 1. Öffnen Sie Ihren Browser.
- 2. Geben Sie die IP-Adresse des Produkts in das URL-Feld Ihres Browsers ein. Zum Beispiel "10.1.20.25". Es wird dann die integrierte Webseite, siehe unten, angezeigt.

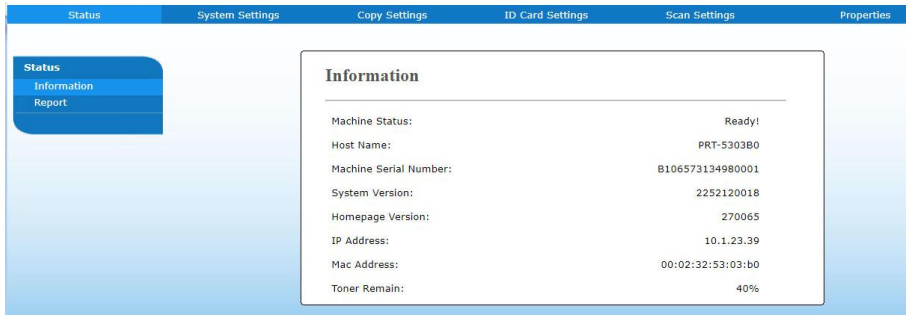

3. Wählen Sie "System Settings (Systemeinstellungen)" und geben Sie auf den Seiten "**Date (Datum)**" und "**Time (Uhrzeit)**" das aktuelle Datum und die aktuellen Uhrezeit ein. Geben Sie z. B. "2015-11-21 **(21.11.2015)**" (JJJJ-MM-TT (TT.MM.JJJJ)) als aktuelles Datum ein. Geben Sie "**08:25**" (h:min) als aktuelle Uhrzeit ein.

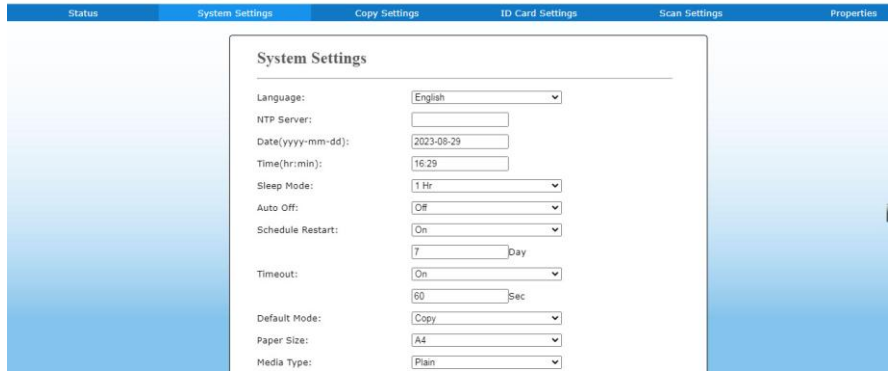

4. Speichern Sie diese Einstellungen und schließen Sie diese Seite durch Klicken auf "**Update (Aktualisieren)**".

### **Scanner-/Druckertreiber installieren (Windows)**

### **Systemanforderungen**

Windows 7, Windows 8, Windows 10

### **Für Nutzer der USB-Schnittstelle**

Ist diese Maschine über ein USB-Kabel mit Ihrem Computer verbunden, installieren Sie die Scanner-, Drucker bitte anhand folgender Schritte.

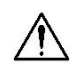

### **Wichtig!**

Schließen Sie das USB-Kabel NICHT vor der Installation der Scanner-, Drucker- und Faxtreiber an.

- **1.** Legen Sie die mitgelieferte CD in das CD-ROM-Laufwerk. Das Installationsmenü wird angezeigt.
- 2. So installieren Sie die Treiber für den Scanner / Drucker:

Klicken Sie auf **"Install Scanner Driver and Printer Driver (Scanner- und Druckertreiber installieren)"** und stellen Sie die Installation des Programms anhand der Anweisungen auf dem Bildschirm fertig.

**3.** Wird das Dialogfeld "Setup Type (Einrichtungstyp)" angezeigt, wählen Sie die Option "USB" und klicken Sie anschließend auf "Next (Weiter)".

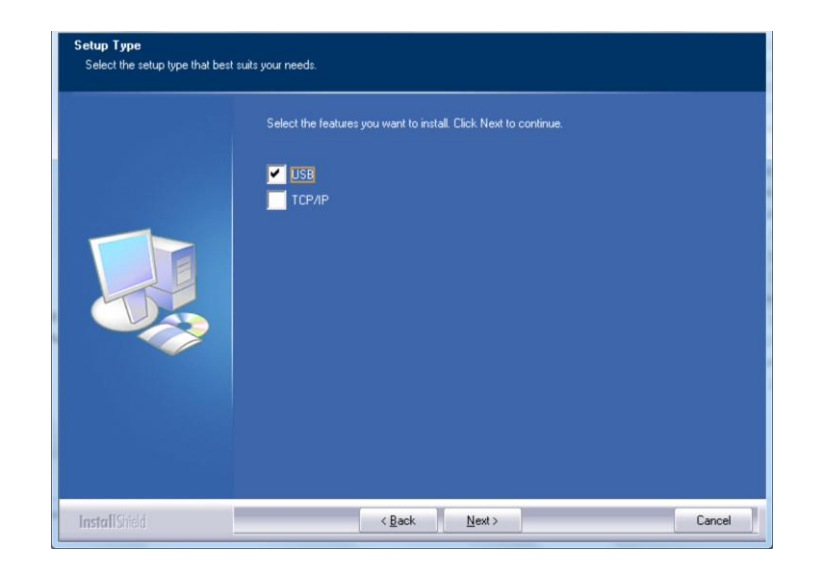

- 4. Während der Installation blendet sich das Dialogfeld "USB Connection **(USB-Verbindung)**" mit der Aufforderung ein, den Multifunktionsdrucker einzuschalten und ihn dann über ein USB-Kabel mit Ihrem Computer zu verbinden.
	- a. Verbinden Sie ein Ende des USB-Kabels mit Ihrem Computer.

b. Verbinden Sie das andere Kabelende mit dem USB-Anschluss Ihres Produkts.

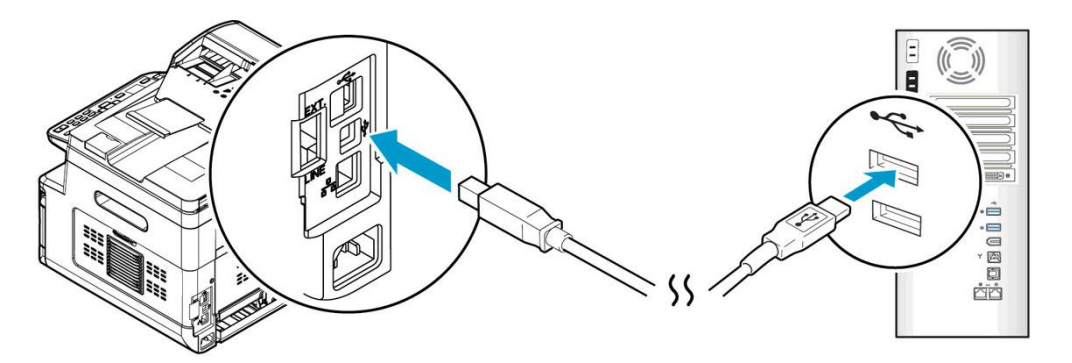

- **5.** Wird der Bildschirm "Found New Hardware (Neue Hardware **gefunden)**" angezeigt, klicken Sie auf **Next (Weiter)** und stellen Sie die Installation anhand der Anweisungen auf dem Bildschirm fertig.
- **6.** Wenn das folgende Dialogfeld angezeigt wird, klicken Sie auf [Ja], wenn Sie eine Desktopverknüpfung für das Scansoftware-Capture-Tool erstellen möchten.

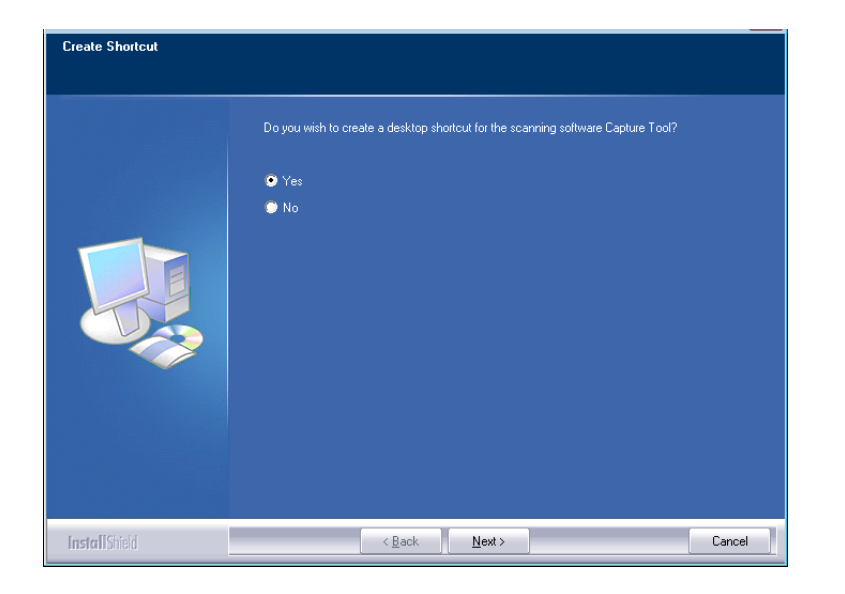

**7.** Blendet sich das Dialogfeld **Finish (Fertig stellen)** ein, klicken Sie auf **Finish (Fertig stellen)**, um den Vorgang abzuschließen.

Nach erfolgreicher Installation des Druckertreibers wird der Drucker "AM40XX Printer (AM40XX-Drucker)" der Option "Printers and Faxes (Drucker und Faxgeräte)" in der Systemsteuerung hinzugefügt.

### **Für Nutzer der Netzwerkschnittstelle**

Ist diese Maschine über ein Netzwerk mit Ihrem Computer verbunden, installieren Sie die Scanner-, Drucker- und Faxtreiber bitte anhand folgender Schritte.

- **1.** Legen Sie die mitgelieferte CD in das CD-ROM-Laufwerk. Das Installationsmenü wird angezeigt.
- **2.** So installieren Sie den Scanner- und Druckertreiber:

Klicken Sie auf **"Install Scanner Driver and Printer Driver (Scanner- und Druckertreiber installieren)"** und stellen Sie die Installation des Programms anhand der Anweisungen auf dem Bildschirm fertig.

**3.** Wird das Dialogfeld **Setup Type (Einrichtungstyp)** angezeigt, wählen Sie die Option "**TCP/IP**" an und klicken Sie auf "**Next (Weiter)**", um fortzufahren. Mö chten Sie das Produkt mit einem drahtlosen Netzwerk verbinden, wählen Sie die Option "USB " an, denn das Tool zur Netzwerkeinrichtung ist im USB-Treiber inbegriffen und nur verfügbar, wenn das Produkt über das USB-Kabel mit Ihrem Computer verbunden ist.

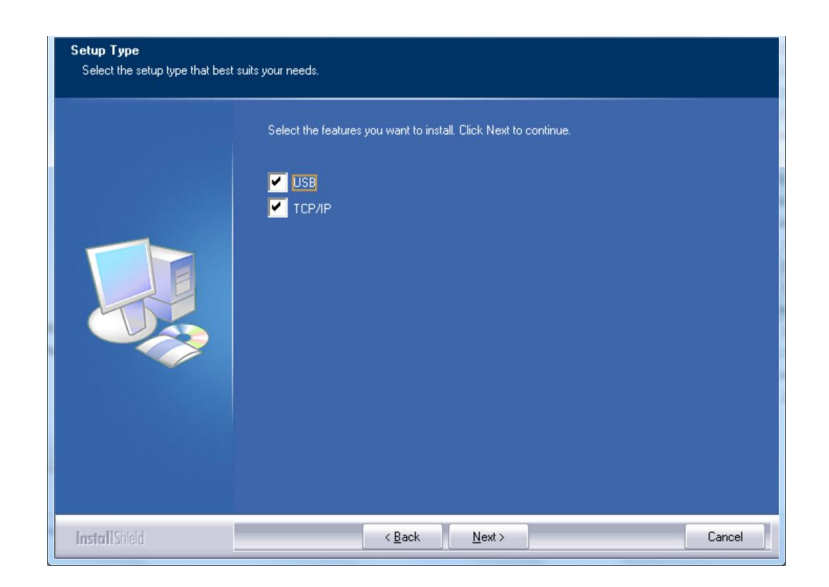

**4.** Wenn sich das nachstehende Dialogfeld **Set IP (IP einstellen)** einblendet, wählen Sie eine der folgenden Optionen aus und klicken Sie auf "> (Hinzufügen)", um die IP der Druckerliste hinzuzufügen. Klicken Sie nach abgeschlossener Einstellung der gewünschten Option auf "**OK**". (Beziehen Sie die Standard-IP-Adresse anhand der Schritte im vorhergehenden Abschnitt – Die Standard-IP-Adresse des Produkts überprüfen.)

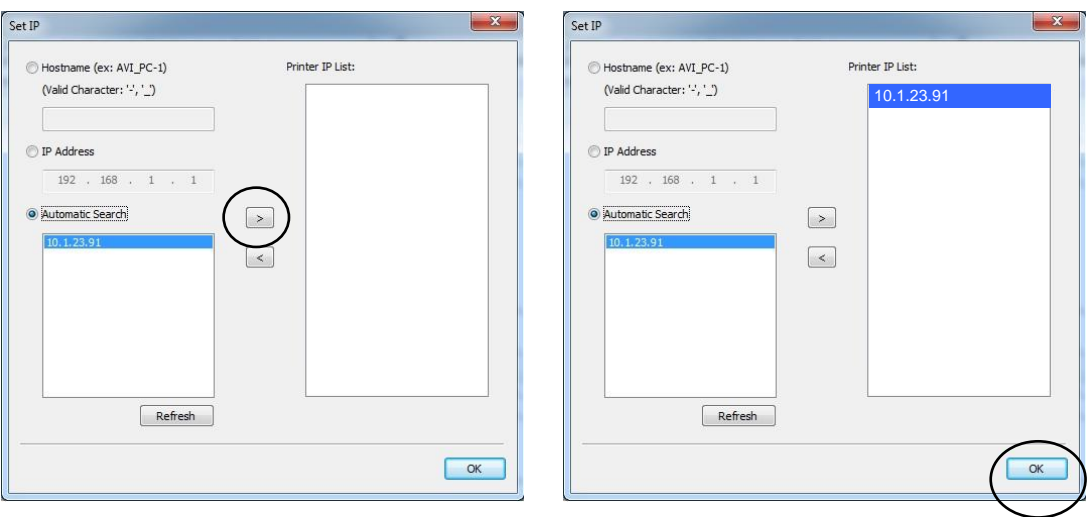

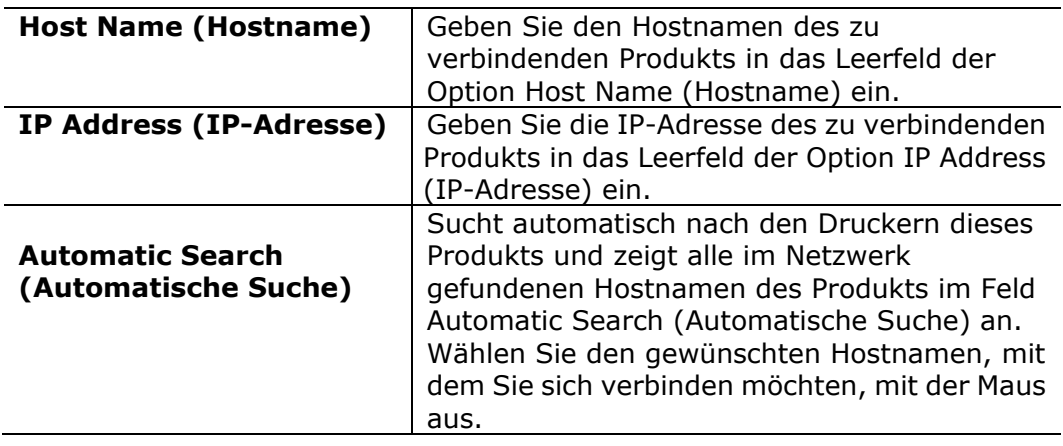

**5.** Wenn das folgende Dialogfeld angezeigt wird, klicken Sie auf [Ja], wenn Sie eine Desktopverknüpfung für das Scansoftware-Capture-Tool erstellen möchten.

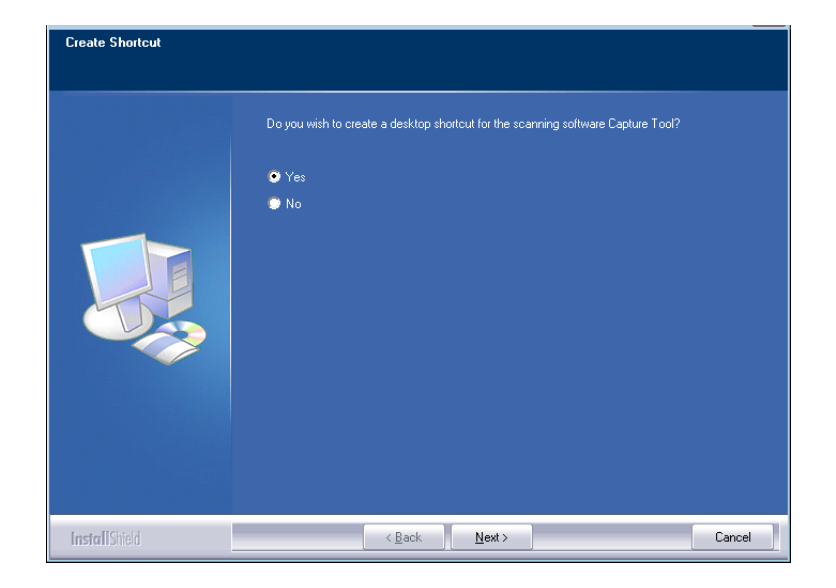

**6.** Blendet sich das Dialogfeld Finish (Fertig stellen) ein, klicken Sie auf "Finish **(Fertig stellen)"**, um den Vorgang abzuschließ en. Nach erfolgreicher Installation des Druckertreibers wird der Drucker "AM40XX NetWork (AM40XX-Netzwerk)" der Option "Printers and Faxes (Drucker und Faxgeräte)" in der Systemsteuerung hinzugefügt.

### **IP-Adresse des Produkts in einem festverdrahteten Netzwerk (LAN) ä ndern**

Zur Änderung der IP-Adresse des Produkts müssen Sie das **Network Setup Tool (Tool zur Netzwerkeinrichtung)** installieren. Das **Network Setup Tool (Tool zur Netzwerkeinrichtung)** ist im USB-Druckertreiber inbegriffen. Nach abgeschlossener Installation des USB-Druckertreibers installiert sich das **Network Setup Tool (Tool zur Netzwerkeinrichtung)** automatisch auf Ihrem Computer. Anhand folgender Schritte aktualisieren Sie die IP-Adresse des Produkts in einem festverdrahteten Netzwerk.

Sie können auch Ihren Netzwerkverbindungstyp ü ber die Webseite auswählen. (Weitere Details finden Sie im nächsten Abschnitt Anpassen der Systemeinstellungen ü ber die eingebettete Webseite in Kapitel 5.)

- 1. Vergewissern Sie sich, dass das Produkt über ein USB-Kabel mit Ihrem Computer verbunden ist.
- **2.** Starten Sie das **Network Setup Tool (Tool zur Netzwerkeinrichtung)** durch Anklicken der Taste **Start** und wählen Sie dann nacheinander die Optionen **All Programs > AM40XX MFP > Network Setup Tool (Alle Programme > AM40XX-MFP > Tool zur Netzwerkeinrichtung)**. Das nachstehende Tool zur Netzwerkeinrichtung wird angezeigt.

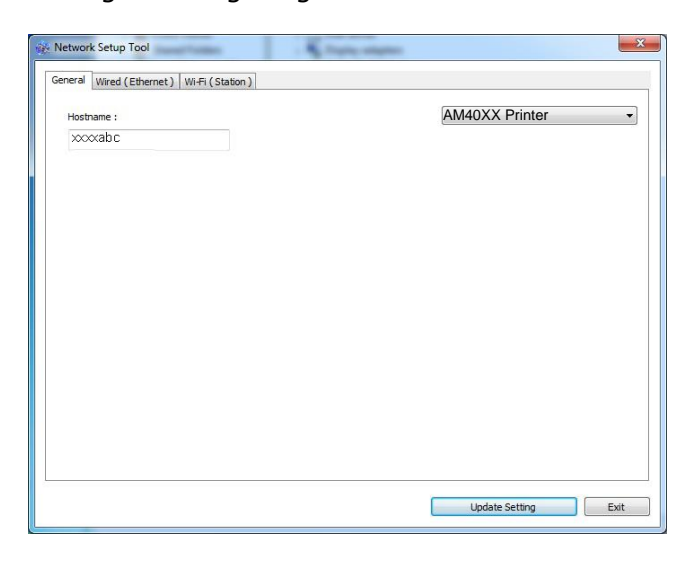

- **3.** Wählen Sie auf der Seite "General (Allgemein)" die Option "Wired (Ethernet) **(Festverdrahtet (Ethernet))**" unter Network (Netzwerk) an.
- 4. Klicken Sie auf die Registerkarte "Wired (Ethernet) (Festverdrahtet **(Ethernet))**", woraufhin sich die Seite Wired (Ethernet) (Festverdrahtet (Ethernet)) einblendet.

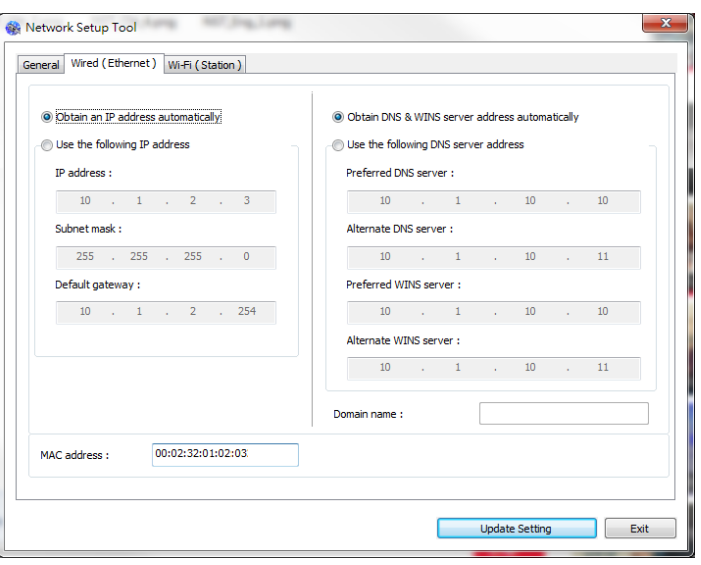

- **5.** Wählen Sie die Option "Obtain an IP address automatically (IP-Adresse **automatisch beziehen)**" an, wenn Sie die IP-Adresse direkt vom DHCP-Server beziehen, oder geben Sie andernfalls die jeweiligen Daten Ihrer statische IP in den Feldern "**IP Address (IP-Adresse)**", "**Subnet Mask (Subnetzmaske)**" und "**Gateway**" ein.
- **6.** Wenn Sie eine bestimmte IP zugewiesen haben, geben Sie auch Ihren DNS-Server und den WINS-Server ein und klicken Sie dann auf "Update Setting **(Einstellung aktualisieren)**", um die IP-Informationen des Produkts zu aktualisieren.
- **7.** Nach erfolgreicher Aktualisierung blendet sich die Meldung "Update Device **Successfully (Gerät erfolgreich aktualisiert)**" ein und das Tool zur Netzwerkeinrichtung beendet sich automatisch.

### **IP-Adresse des Produkts in einem drahtlosen Netzwerk (WLAN) einstellen**

Zur Einstellung der IP-Adresse des Produkts mü ssen Sie das **Network Setup Tool (Tool zur Netzwerkeinrichtung)** installieren. Das **Network Setup Tool (Tool zur Netzwerkeinrichtung)** ist im USB-Druckertreiber inbegriffen. Nach abgeschlossener Installation des USB-Druckertreibers installiert sich das **Network Setup Tool (Tool zur Netzwerkeinrichtung)** automatisch auf Ihrem Computer. Anhand folgender Schritte stellen Sie die IP-Adresse des Produkts in einem drahtlosen Netzwerk ein und aktualisieren diese:

Sie können auch Ihren Netzwerkverbindungstyp über die Webseite auswählen. (Weitere Details finden Sie im nächsten Abschnitt Anpassen der Systemeinstellungen über die eingebettete Webseite in Kapitel 5.)

- 1. Vergewissern Sie sich, dass das Produkt über ein USB-Kabel mit Ihrem Computer verbunden ist.
- **2.** Starten Sie das **Network Setup Tool (Tool zur Netzwerkeinrichtung)** durch Anklicken der Taste **Start** und wählen Sie dann nacheinander die Optionen **All Programs > AM40XX MFP > Network Setup Tool (Alle Programme > AM40XX-MFP > Tool zur Netzwerkeinrichtung)**. Das nachstehende Tool zur Netzwerkeinrichtung wird angezeigt.

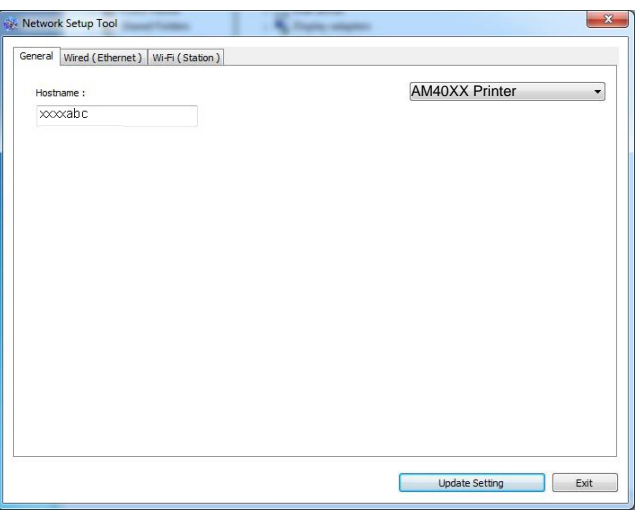

- **3.** Wählen Sie auf der Seite "General (Allgemein)" die Option "Wi-Fi (Station) **(WLAN-Station)**" an.
- 4. Klicken Sie auf die Registerkarte "Wi-Fi (Station) (WLAN-Station)", woraufhin sich die Seite "Wi-Fi (Station) (WLAN-Station)" einblendet.

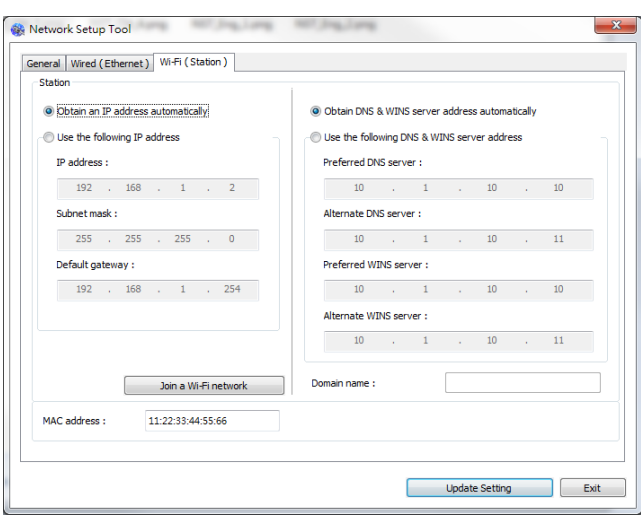

**5.** Wählen Sie die Option "Obtain an IP address automatically (IP-Adresse **automatisch beziehen)**" an, wenn Sie die IP-Adresse direkt vom DHCP-Server beziehen, oder geben Sie andernfalls die jeweiligen Daten Ihrer statische IP in den Feldern "IP Address (IP-Adresse)", "Subnet Mask **(Subnetzmaske)**" und "Gateway" ein.

**6.** Klicken Sie auf "**Join a Wi-Fi network (Einem WLAN beitreten)**", woraufhin die aktuell in Reichweite befindlichen WLANs angezeigt werden. Wählen Sie das WLAN aus, mit dem Sie sich verbinden möchten, und geben Sie den eventuell erforderlichen Sicherheitsschlüssel ein.

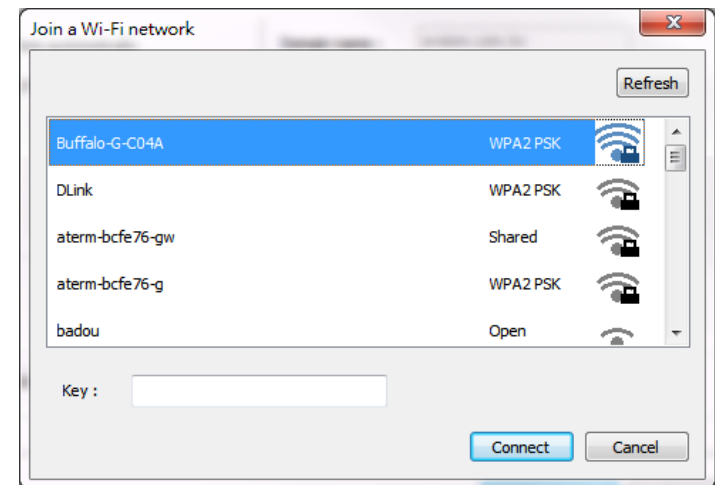

- 7. Klicken Sie auf "**Connect (Verbinden)**", um sich mit der SSID (WLAN-Name) zu verbinden, und aktualisieren Sie dann die IP-Informationen des Produkts.
- 8. Nach erfolgreicher Aktualisierung blendet sich die Meldung "Update Device Successfully (Gerät erfolgreich aktualisiert)" ein und das Tool zur Netzwerkeinrichtung beendet sich automatisch.

### **Scannertreiber und Druckertreiber deinstallieren**

- 1. Wählen Sie im Menü "Start" die Optionen "All Programs (Alle Programme)", "**AM40XX MFP**" und dann "**Uninstall Driver (Treiber deinstallieren)**". Oder wählen Sie im Menü "Start" die Optionen "Control Panel **(Systemsteuerung)**", "**Add or Remove Programs (Programme hinzufü gen oder entfernen)**", "**AM40XX MFP** " und dann "**Remove (Entfernen)**".
- **2.** Entfernen Sie den Scanner- und den Druckertreiber anhand der Anweisungen auf dem Bildschirm.

### **SMTP-Server des Produkts angeben**

Zur Verwendung der Option Scan an E-Mail müssen Sie den SMTP-Server des Produkts angeben.

#### **So geben Sie den SMTP -Server an:**

- 1. Ö ffnen Sie Ihren Browser und geben Sie die IP-Adresse des Produkts in die URL-Adresse ein. Die Webseite des Produkts wird angezeigt.
- 2. Wählen Sie auf der Webseite des Produkts die Option "Properties **(Eigenschaften)**" und dann auf der linken Seite die Option "**Network (Netzwerk)**", wie nachstehend abgebildet ist:

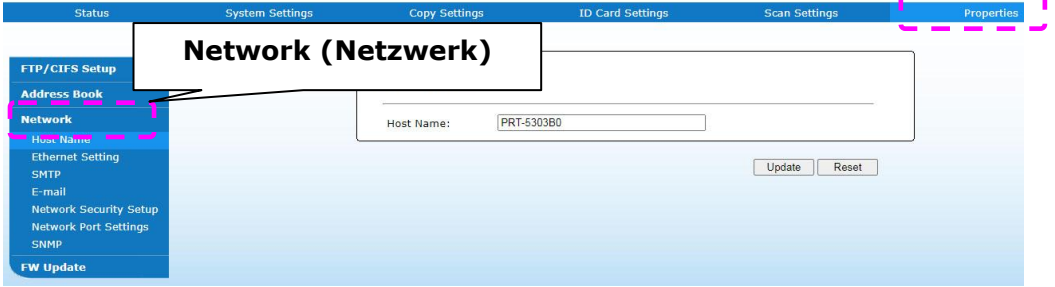

3. Wählen Sie **SMTP**"**SMTP**" unter der Option Network (Netzwerk). Es wird dann die SMTP-Seite, siehe unten, angezeigt. Geben Sie Ihre IP-Adresse für den SMTP-Server und gegebenenfalls auch die Authentifizierungsdaten ein.

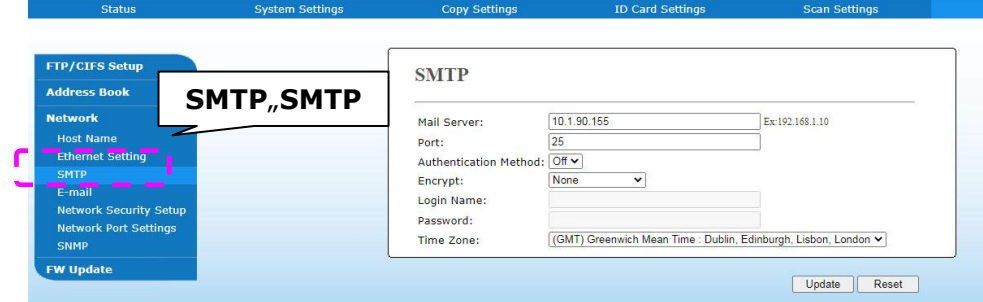

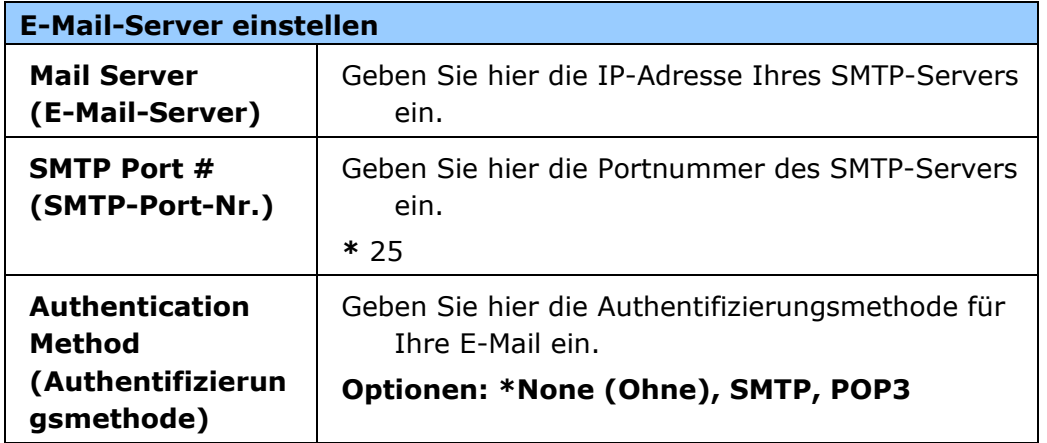

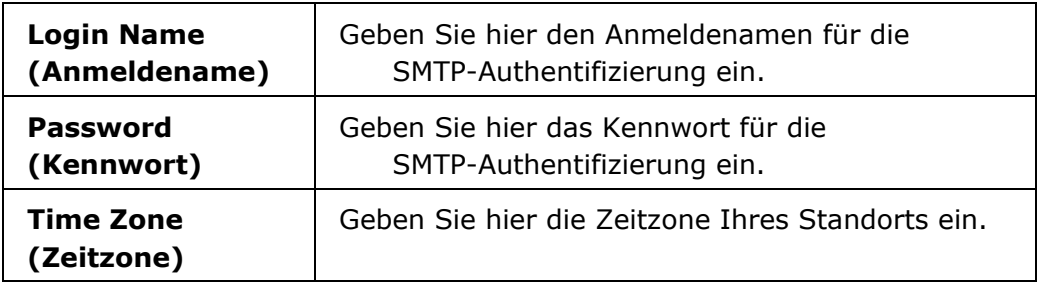

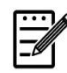

#### **Hinweis:**

Klären Sie die SMTP-Serverdaten bitte mit Ihrem Netzwerkadministrator ab.

4. Speichern Sie diese Einstellungen und schließen Sie diese Seite durch Klicken auf "**Update (Aktualisieren)**".

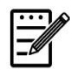

### **Hinweis:**

- 1. Der Anmeldename unterscheidet zwischen Groß- und Kleinbuchstaben und kann bis zu 32 Ziffern oder Zeichen lang sein.
- 2. Das Kennwort unterscheidet zwischen Groß- und Kleinbuchstaben und kann bis zu 16 Zeichen lang sein.

### **Ein Dateiziel im Netzwerk erstellen**

Mit dem Produkt können Sie scannen und das gescannte Bild an einem vorgegebenen Ziel speichern, einschließlich auf einem FTP- und CIFS-Server im Netzwerk oder einem USB-Flash-Laufwerk.

Bevor Sie Bilddateien zum FTP- oder CIFS-Server im Netzwerk senden können, mü ssen Sie erst das FTP- oder CIFS-Ziel über die integrierte Webseite einrichten. Anhand folgender Schritte erstellen Sie ein FTP- oder CIFS-Ziel.

#### **So richten Sie FTP oder CIFS als Ihr Ablageziel ein:**

- 1. Beziehen Sie sich auf den vorhergehenden Abschnitt, **Specifying the Product's Date and Time (Datum und Uhrzeit des Produkts einstellen)**, um die integrierte Webseite des Produkts zu starten.
- 2. Wählen Sie auf der Webseite des Produkts die Option "Properties **(Eigenschaften)**" und dann auf der linken Seite die Option "**FTP/CIFS Setup (FTP/CIFS-Einrichtung)**". Es wird dann die Seite "**File Destination (Dateiziel)**" angezeigt.

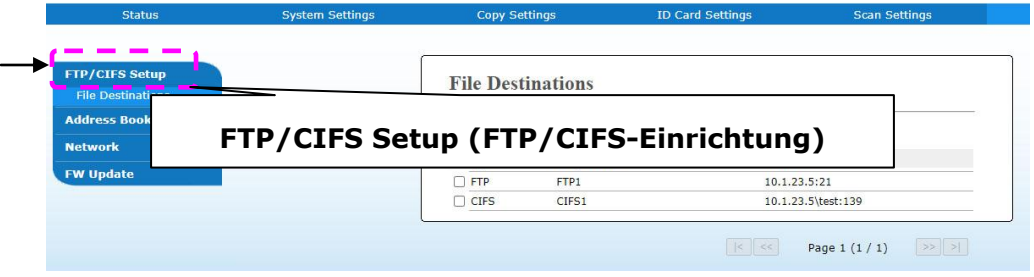

3. Wählen Sie hier die Option "Add New (Neue hinzufügen)", um die Seite "New **Filing Settings (Neue Ablageeinstellungen)**" anzuzeigen.

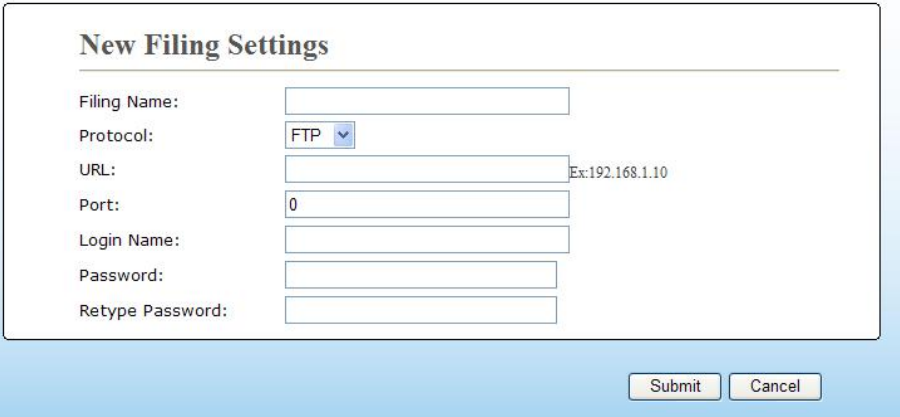

4. Legen Sie geeigneten Einstellungen unter Bezugnahme auf die nachstehende Tabelle fest.

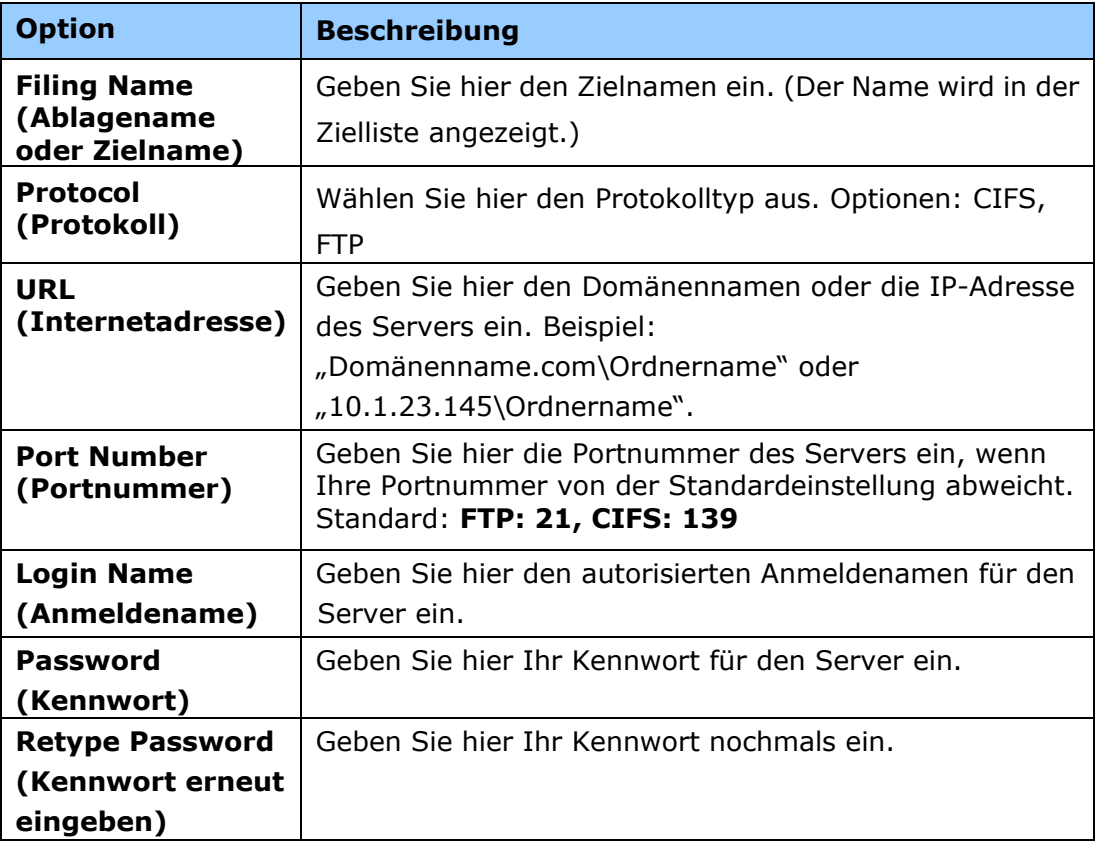

5. Klicken Sie nach Festlegung aller Einstellungen auf "**Submit (Ü bermitteln)**", um den Vorgang abzuschließen. Das neue Ablageziel wird in der Zielliste angezeigt. Dies bedeutet, dass Sie ein neues CIFS- oder FTP-Ablageziel erfolgreich erstellt haben.

### **Ihr Adressbuch erstellen**

Mit dem Produkt können Sie scannen und das gescannte Bild über die E-Mail- oder Faxoption Ihren Empfängern zusenden. Bevor Sie jedoch Bilddateien per E-Mail oder Fax versenden können, müssen Sie erst das Adressbuch über die integrierte Webseite einrichten. Erstellen Sie Ihr Adressbuch anhand der folgenden Schritte.

#### **So erstellen Sie Ihr Adressbuch:**

- 1. Beziehen Sie sich auf den vorhergehenden Abschnitt, **Specifying the Product's Date and Time (Datum und Uhrzeit des Produkts einstellen)**, um die integrierte Webseite des Produkts zu starten.
- 2. Wählen Sie auf der Webseite des Produkts die Option "**Properties (Eigenschaften)**" und dann auf der linken Seite die Option "**Address Book (Adressbuch)**". Es wird dann die nachstehende Seite angezeigt.

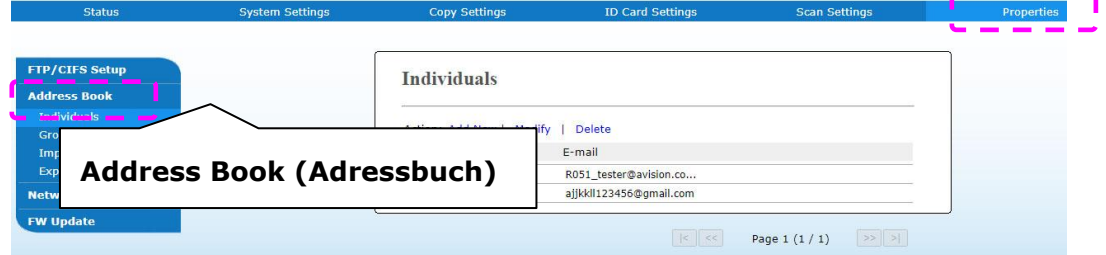

والمستحدث ومساحه

3. Wählen Sie hier die Option "Add New (Neue hinzufügen)", um die nachstehende Seite anzuzeigen.

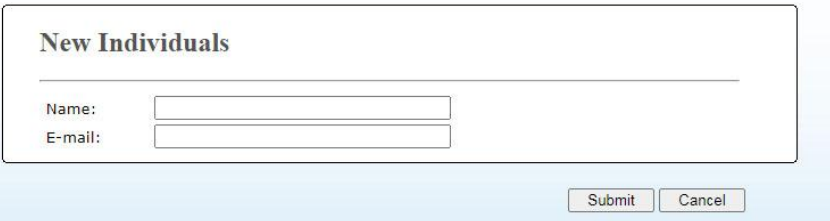

- 4. Geben Sie hier den Namen, und die E-Mail-Adresse für einen einzelnen Empfänger ein.
- 5. Klicken Sie nach Festlegung aller Einstellungen auf "**Submit (Ü bermitteln)**", um den Vorgang abzuschließen. Der neue Empfänger wird in der E-Mail-Liste angezeigt. Dies bedeutet, dass Sie ein Adressbuch erfolgreich erstellt haben.

### **Papier einlegen**

Das Produkt kann Dokumente entweder mithilfe des automatischen Dokumenteneinzugs oder über die Glasplatte scannen und senden. Für den Versand mehrerer Seiten legen Sie Ihre Dokumente bitte in den automatischen Dokumenteneinzug. Der automatische Dokumenteneinzug kann jeweils bis zu 35 Seiten (75 g/m<sup>2</sup>, 20 lbs) aufnehmen. Müssen Sie Seiten aus Bü chern, Zeitungsausschnitte oder gefaltete bzw. gewellte Dokumente versenden, dann legen Sie diese bitte auf die Glasplatte.

### **Hinweis zur Verwendung des automatischen Dokumenteneinzugs**

Vergewissern Sie sich vor einer Verwendung des automatischen Dokumenteneinzugs, dass Ihre Dokumente den folgenden Spezifikationen entsprechen:

- Die Dokumente können 76,2 x 127 mm (3 x 5 in.) bis 216 x 356 mm (8,5 x 14 in.) groß sein.
- Die Dokumente sollten quadratisch oder rechteckig und in gutem Zustand sein (nicht brüchig oder abgenutzt).
- Die Dokumente sollten keine Wellen, Falten, Risse, nasse Tinte oder Lochstellen aufweisen.
- Die Dokumente sollten frei von Heftklammern, Büroklammern, Haftzetteln sein.
- Achten Sie darauf, dass die Glasplatte sauber bleibt, auch wenn kein Dokument darauf abgelegt ist.

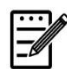

#### **Hinweis:**

Zur Übermittlung unregelmäßig geformter Dokumente legen Sie diese auf die Glasplatte oder erstellen Sie erst eine Kopie von ihnen und versenden Sie stattdessen die Kopie.

### **Ihr Dokument in den Papiereinzug des automatischen Dokumenteneinzugs legen**

### **Ihr Dokument auffächern**

**Hinweis:** 

Um gelegentliche Leerseiten oder Papierstaus zu vermeiden, fächern Sie bitte Ihre Dokumente auf und richten Sie deren Oberkanten bündig miteinander aus, bevor sie vom Scanner eingezogen werden.

1. Halten Sie die Dokumente an beiden Enden fest und fächern Sie sie wenige Male auf.

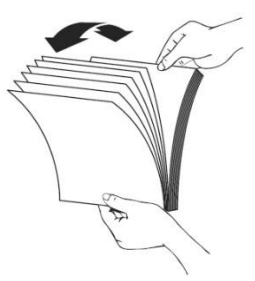

- 2. Drehen Sie die Dokumente um 90 Grad und fächern Sie sie auf dieselbe Weise auf.
- 3. Richten Sie die Dokumentenkanten stufig zueinander aus (siehe nachstehende Abbildung).

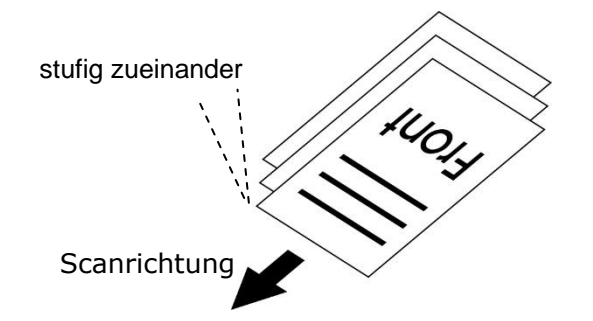

### **Dokumente in den automatischen Dokumenteneinzug legen**

- **1.** Vergewissern Sie sich, dass Ihr Dokument frei von Heft- oder Bü roklammern und nicht eingerissen ist.
- **2.** Fächern Sie mehrseitige Dokumente auf, um gelegentliche Papierstaus zu vermeiden.

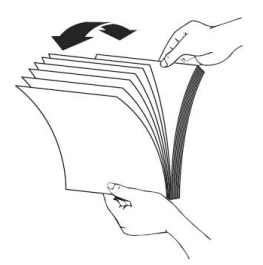

**3.** Legen Sie Ihre Dokumente mit dem Text **FACE UP (NACH OBEN WEISEND)** in den automatischen Dokumenteneinzug und vergewissern Sie sich, dass die Oberkante jeder einzelnen Seite zuerst eingezogen wird.

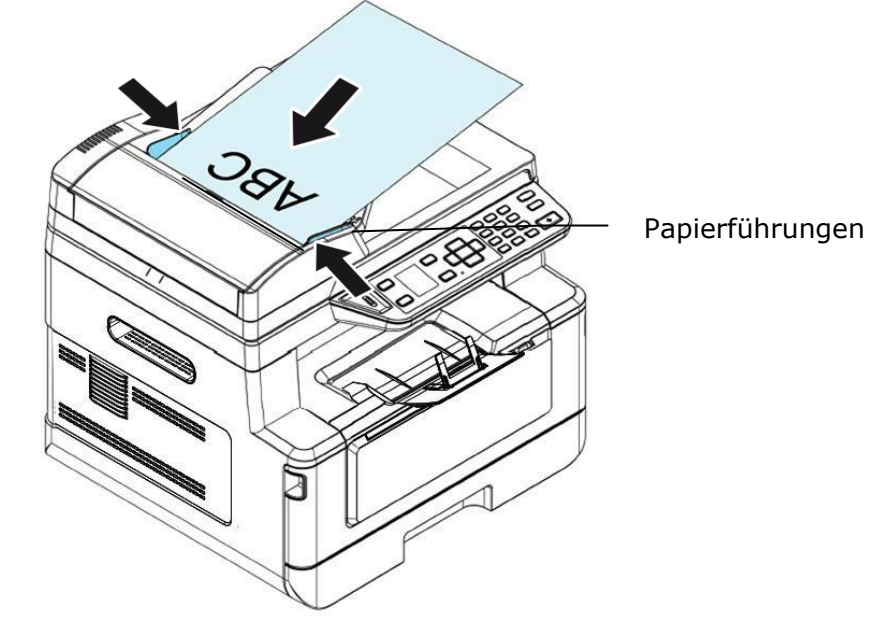

**4.** Zentrieren Sie die Dokumente im automatischen Dokumenteneinzug durch Verstellen der Papierführungen.

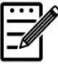

#### **Hinweis:**

Befindet sich kein Papier im Papiereinzug des automatischen Dokumenteneinzugs, wird die Glasplatte des Flachbettscanners zur Scanquelle des Produkts. Ist Papier im Papiereinzug des automatischen Dokumenteneinzugs eingelegt, wird der Papiereinzug des automatischen Dokumenteneinzugs zur Scanquelle des Produkts.

### **Dokumente auf die Glasplatte legen**

- 1. Öffnen Sie die Dokumentenabdeckung, um Zugang zur Glasplatte zu erhalten.
- **2.** Legen Sie Ihr Dokument mit dem Text **FACE DOWN (NACH UNTEN WEISEND)** auf die Glasplatte und richten Sie das Dokument mit der Ecke oben links bündig aus.

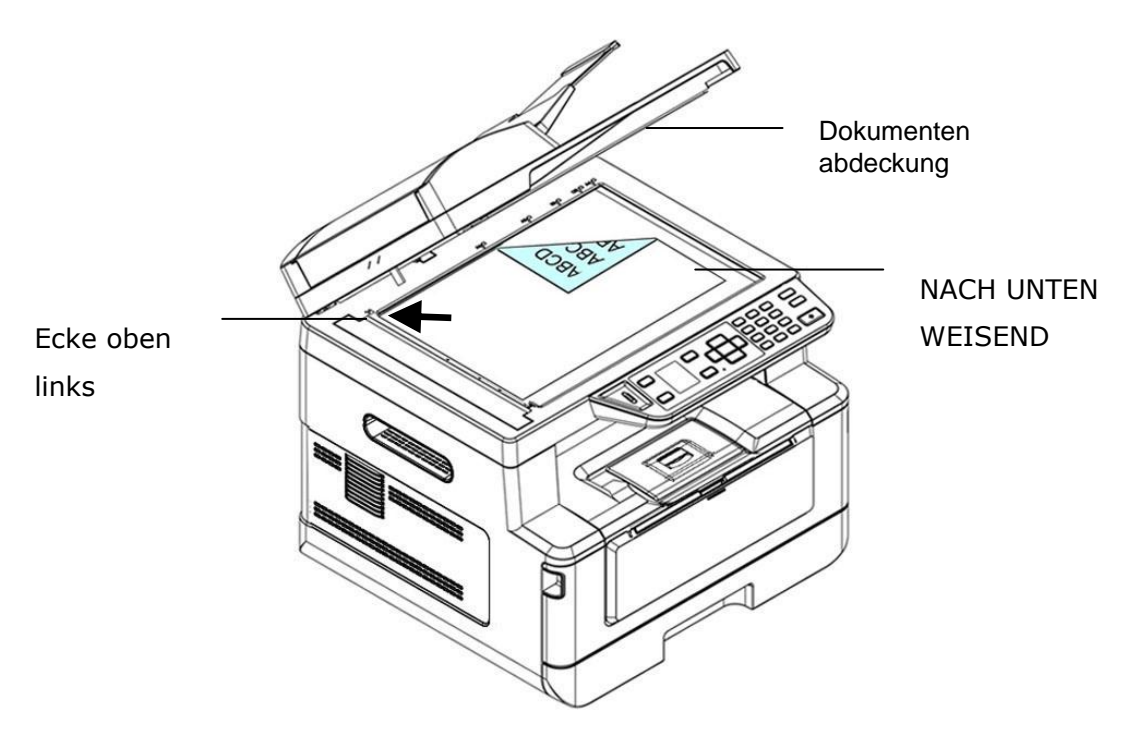

**3.** Schließen Sie die Dokumentenabdeckung.

### **Papierausrichtung**

Legen Sie Ihr Papier im A4- oder Letter-Format mit dem Text nach unten weisend flach auf die Glasplatte und richten Sie es mit den A4- oder LTR-Markierungen aus.

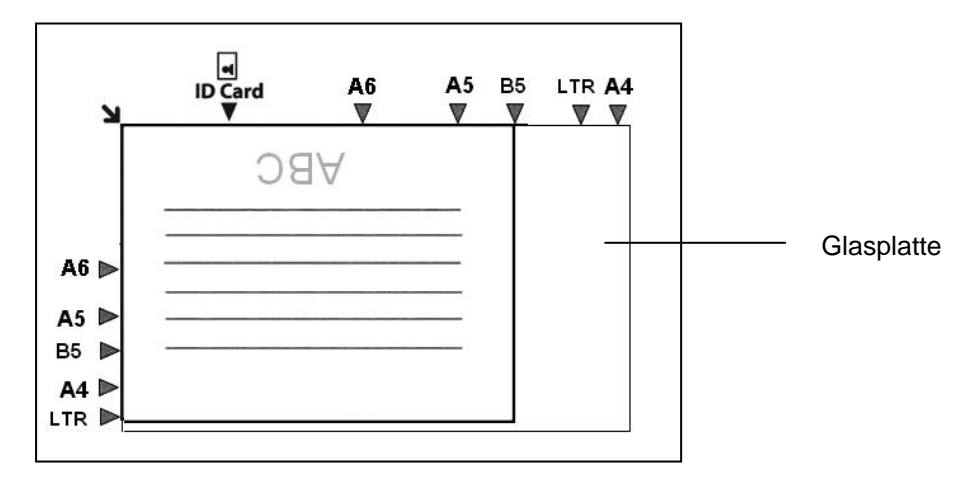

# **Kopieren**

- **1.** Legen Sie Ihre mehrseitigen Dokumente **Face Up (nach oben weisend), Top First (erste Seite zuerst),** in den automatischen Dokumenteneinzug, oder legen Sie Ihr einseitiges Dokument **Face Down (nach unten weisend)** auf die Glasplatte.
- **2.** Drücken Sie mehrmals die Taste "**Function ▲/▼**", bis "Copy **(Kopieren)**" als Betriebsmodus im LCD-Anzeigefeld angezeigt wird. (Der Kopiermodus ist der standardmäßige Betriebsmodus.)

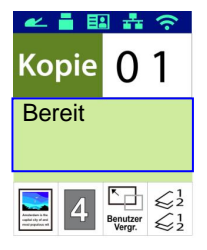

3. Bestätigen oder ändern Sie bei Bedarf die Kopieroptionen wie Vorlage, Dichte, Papierstand und Sortieren.

Wählen Sie die Einstellung durch Drücken von  $\blacktriangleright$  oder < aus.

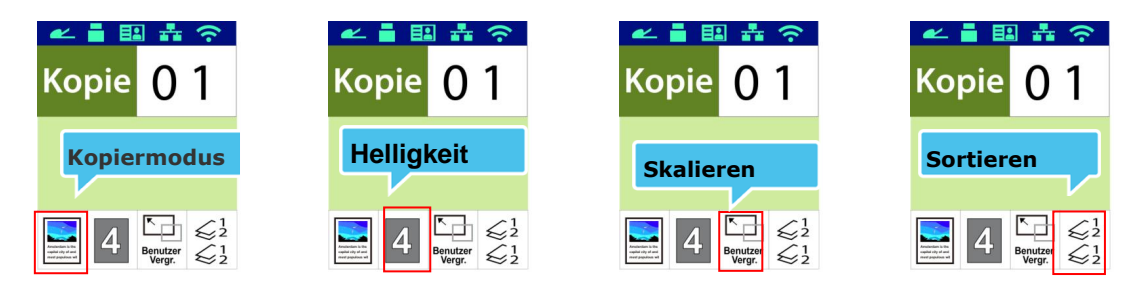

Wählen Sie die Option durch Drücken von  $\triangle$  oder  $\nabla$  aus.

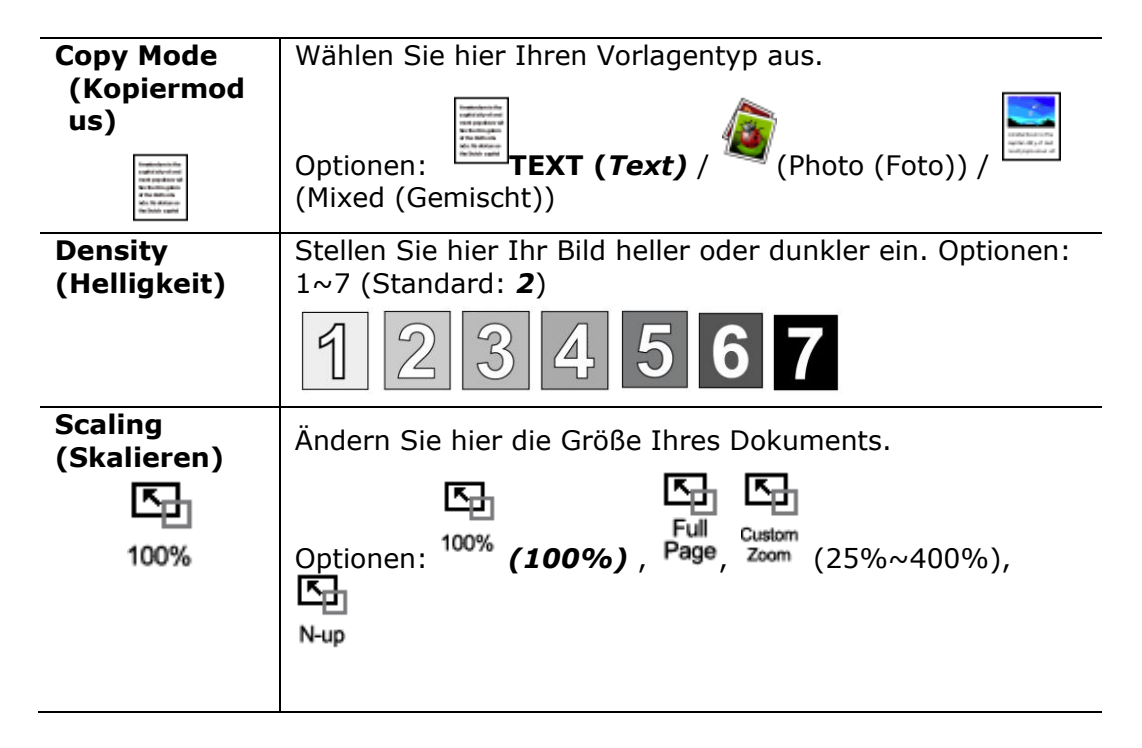

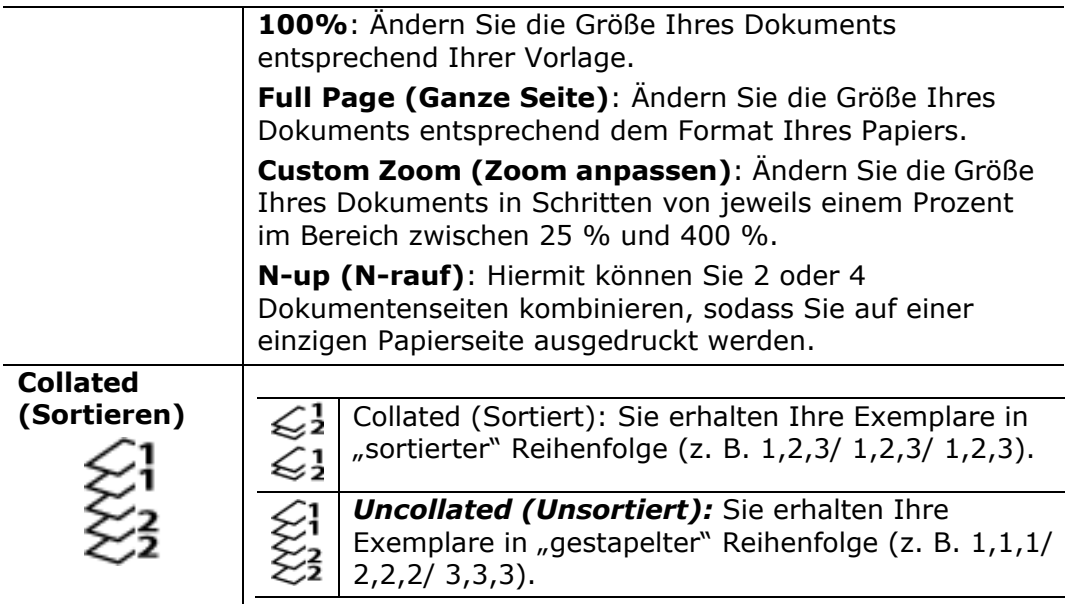

#### **\* Die Standardeinstellungen sind in kursiver Fettschrift kenntlich gemacht.**

- 4. Geben Sie die Anzahl Ihrer Exemplare über den Ziffernblock ein. Es wird die Anzahl der Exemplare angezeigt.
- **5.** Drücken Sie die Taste "Start"(Start) ( V ) auf dem Bedienfeld, um mit dem Kopieren Ihrer Dokumente zu beginnen.

# **DuplexKopie**

- **1.** Legen Sie Ihre mehrseitigen Dokumente **Face Up (nach oben weisend), Top First (erste Seite zuerst),** in den automatischen Dokumenteneinzug, oder legen Sie Ihr einseitiges Dokument **Face Down (nach unten weisend)** auf die Glasplatte.
- **2.** Drücken Sie mehrmals die Taste "Function ▲/▼", bis "Duplex Copy **(DuplexKopie)**" als Betriebsmodus im LCD-Anzeigefeld angezeigt wird. (Der Kopiermodus ist der standardmäßige Betriebsmodus.)

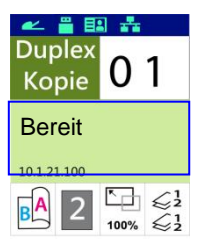

3. Bestätigen oder ändern Sie bei Bedarf die Kopieroptionen wie Vorlage, Dichte, Papierstand und Sortieren.

Wählen Sie die Einstellung durch Drücken von  $\blacktriangleright$  oder < aus.

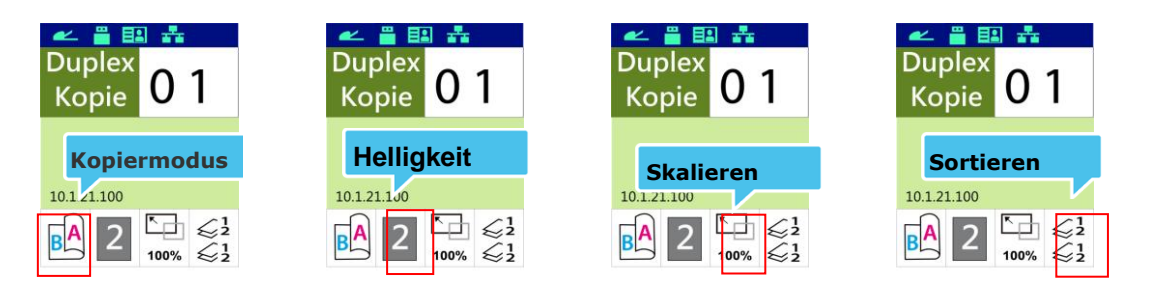

Wählen Sie die Option durch Drücken von  $\triangle$  oder  $\nabla$  aus.

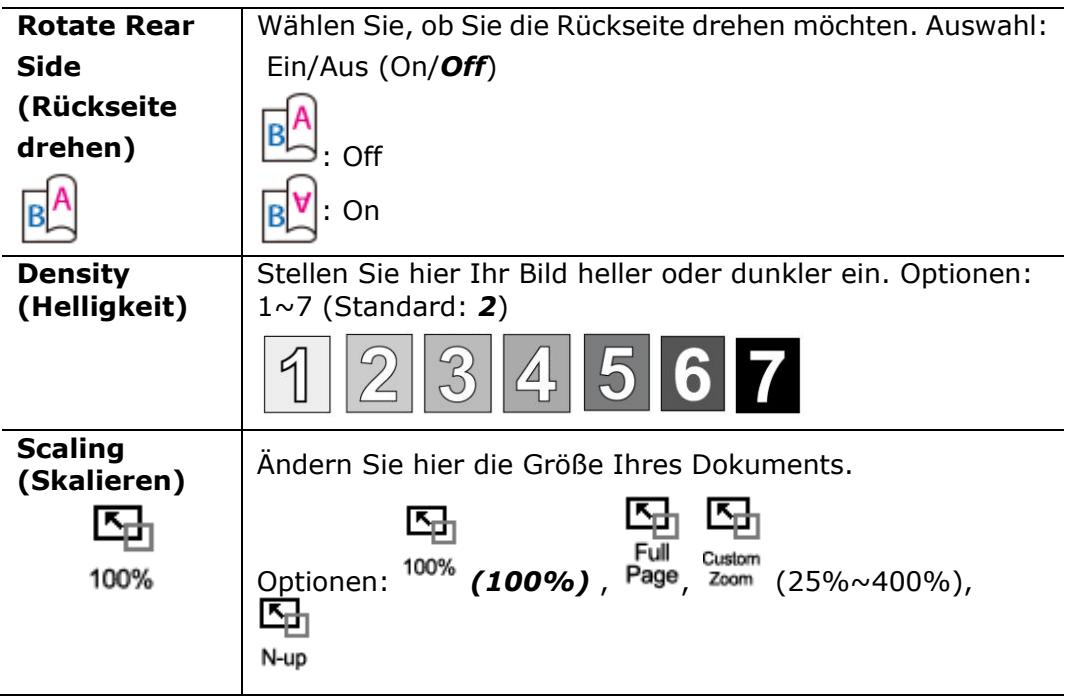

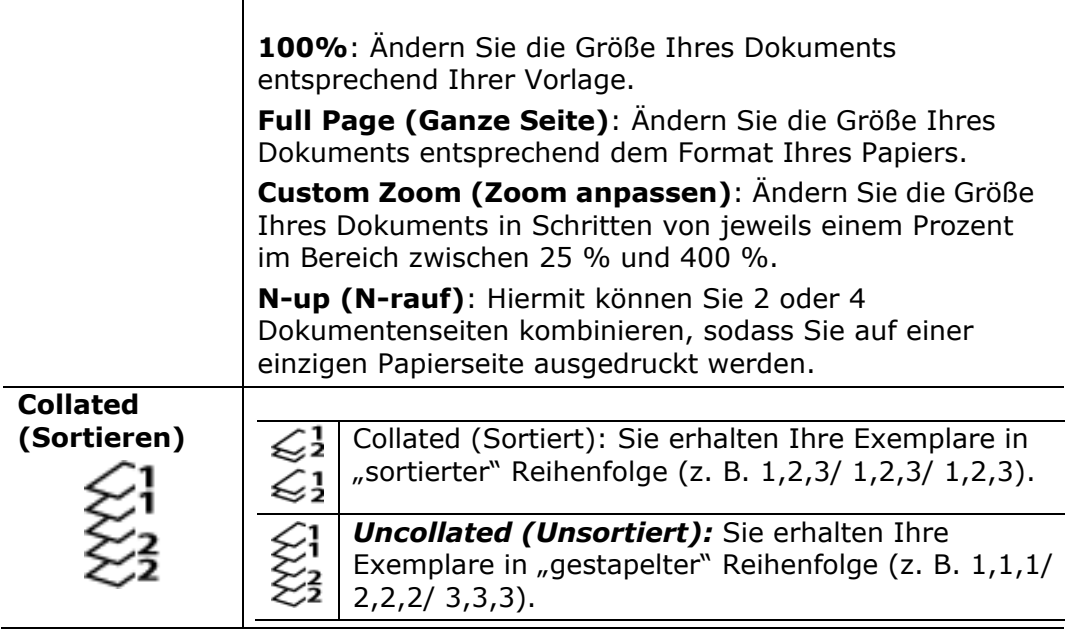

#### **\* Die Standardeinstellungen sind in kursiver Fettschrift kenntlich gemacht.**

- **6.** Geben Sie die Anzahl Ihrer Exemplare über den Ziffernblock ein. Es wird die Anzahl der Exemplare angezeigt.
- 7. Drücken Sie die Taste "Start"(Start) (<sup>1</sup>2. auf dem Bedienfeld, um mit dem Kopieren Ihrer Dokumente zu beginnen.

# **Ausweis kopieren**

Mit der Kopieroption für Ausweise können Sie die Vorder- und die Rückseite von Ausweisen mühelos und akkurat sekundenschnell kopieren.

#### **Bedienungsablauf:**

**1.** Legen Sie Ihren Ausweis **FACE DOWN (NACH UNTEN WEISEND)** ein und richten Sie ihn mit der Markierung "**ID Card (Ausweis)**" aus, wie nachstehend abgebildet ist:

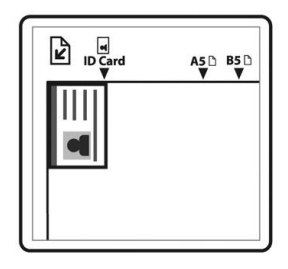

**2.** Drücken Sie mehrmals die Taste "Function ▲/▼", bis "ID Copy **(Ausweiskopie)**" im LCD-Anzeigefeld angezeigt wird.

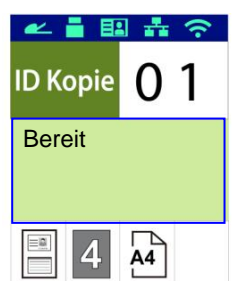

3. Bestätigen oder ändern Sie bei Bedarf die Optionen wie Modus, Dichte, Papierstand oder Papierformat.

Wählen Sie die Einstellung durch Drücken von  $\blacktriangleright$  oder < aus.

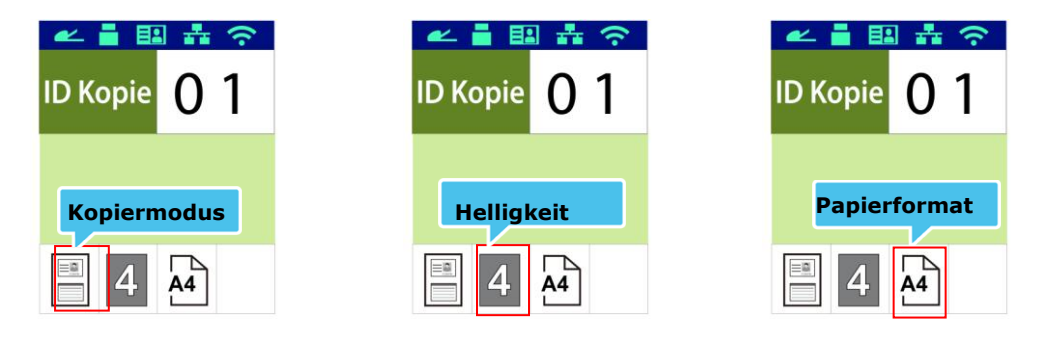

Wählen Sie die Option durch Drücken von ▲ oder ▼ aus.

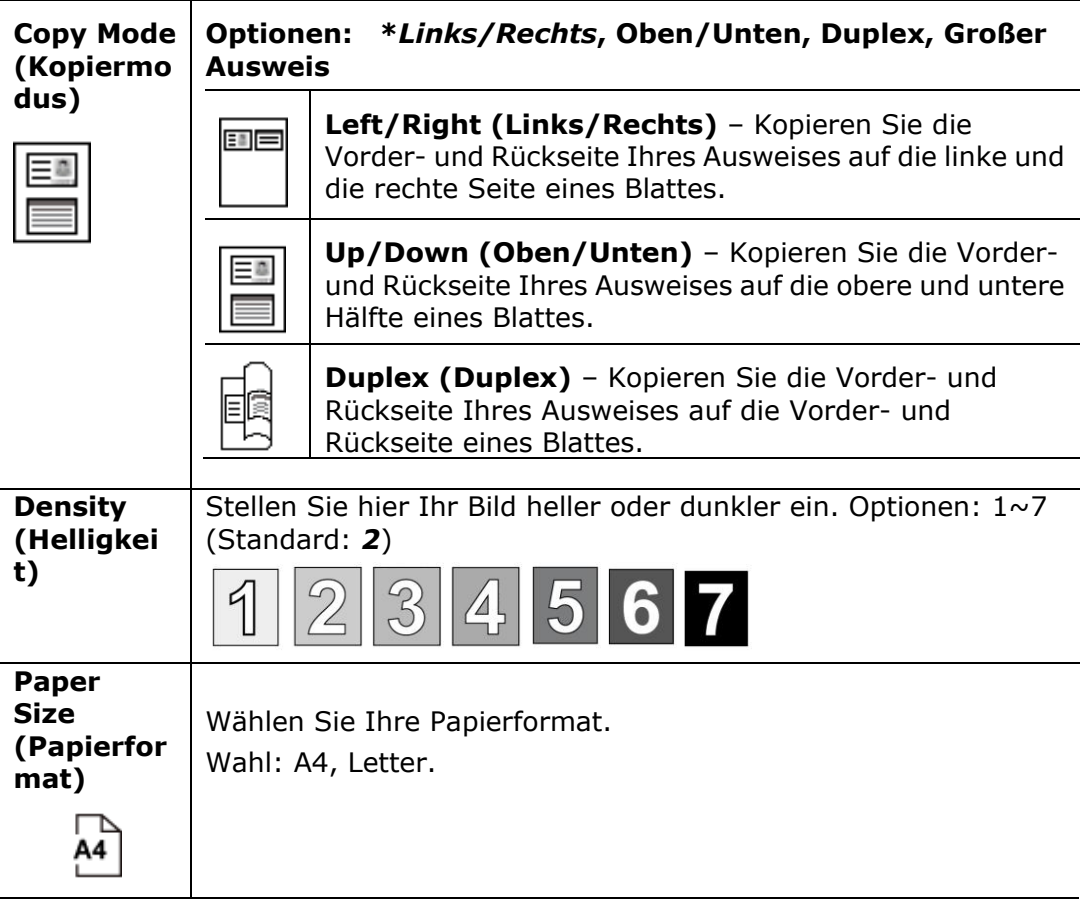

### **\* Die Standardeinstellungen sind in kursiver Fettschrift kenntlich gemacht.**

- **4.** Geben Sie die Anzahl der Exemplare ein. Es wird die Anzahl der Exemplare angezeigt.
- **5.** Drücken Sie die Taste Start "Start" (  $\overline{\mathbf{w}}$  ) auf dem Bedienfeld, um mit dem Kopieren Ihrer Ausweise zu beginnen.
- **6.** Nach dem Scannen der ersten Seite erscheint das Dialogfeld "**Next:Press 1 (Weiter:1 drü cken)/ Finish:Press 2 (Beenden:2 drü cken)**".
- 7. Öffnen Sie die Dokumentenabdeckung, legen Sie die andere Seite Ihres Ausweises ein und richten Sie ihn mit der Markierung "ID Card **(Ausweis)**" aus, wie abgebildet ist.

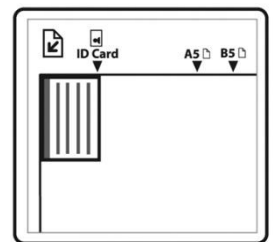

8. Wie unter "ID Card Copy (Up/Down) (Ausweiskopie) **(Oben/Unten)**" angegeben ist, tippen Sie auf dem Bedienfeld auf "1", um auch die andere Seite Ihres Ausweises zu scannen, oder tippen Sie auf "2", um diesen Bildschirm zu schließen. Sie erhalten das nachstehend abgebildete Ergebnis:

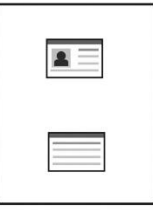

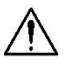

#### **Wichtig!**

Die Kopieroption für Ausweise unterstützt nicht das Einlegen Ihrer Ausweise über den automatischen Dokumenteneinzug.

## **Scan an E-Mail**

Mit der Scanfunktion können Sie Ihre Dokumente erst scannen und das gescannte Bild dann an eine vorgegebene E-Mail-Adresse senden. Damit Sie Ihre gescannten Bilder an eine E-Mail-Adresse senden können, müssen zunächst die E-Mail-Einstellungen mitsamt dem Adressbuch über die integrierte Webseite des Produkts eingerichtet werden.

#### **Bedienungsablauf:**

- **1.** Legen Sie Ihre mehrseitigen Dokumente **Face Up (nach oben weisend), Top First (erste Seite zuerst),** in den automatischen Dokumenteneinzug, oder legen Sie Ihr einseitiges Dokument **nach unten weisend** auf die Glasplatte.
- **2.** Drücken Sie mehrmals die Taste "**Function ▲/▼**", bis "**Email (E-Mail)**" als Betriebsmodus im LCD-Anzeigefeld angezeigt wird.

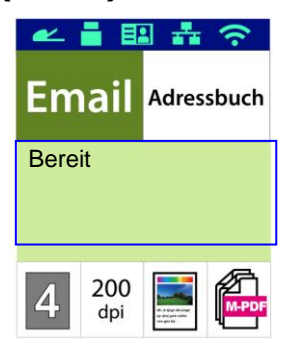

- **3.** Heben Sie das Adressbuch durch Drücken von  $\triangleright$  hervor und drücken Sie dann OK<sub>"</sub>OK".
- **4.** Wählen Sie Ihren Empfänger im Adressbuch aus und drücken Sie dann OK<sub>"</sub>OK". (Weitere Informationen zum Erstellen eines Adressbuchs finden Sie in Kapitel 4)
- **5.** Bestätigen oder ändern Sie bei Bedarf die Optionen wie Dichte, Auflösung, Farbausgabe oder Dateiformat.

Wählen Sie die Einstellung durch Drücken von  $\blacktriangleright$  oder < aus.

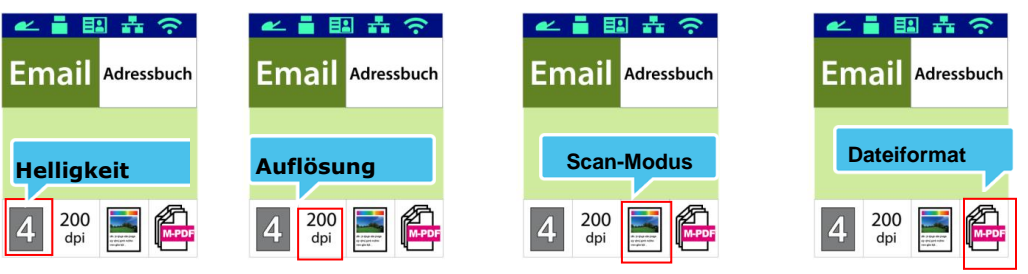

Wählen Sie die Option durch Drücken von  $\triangle$  oder  $\nabla$  aus.

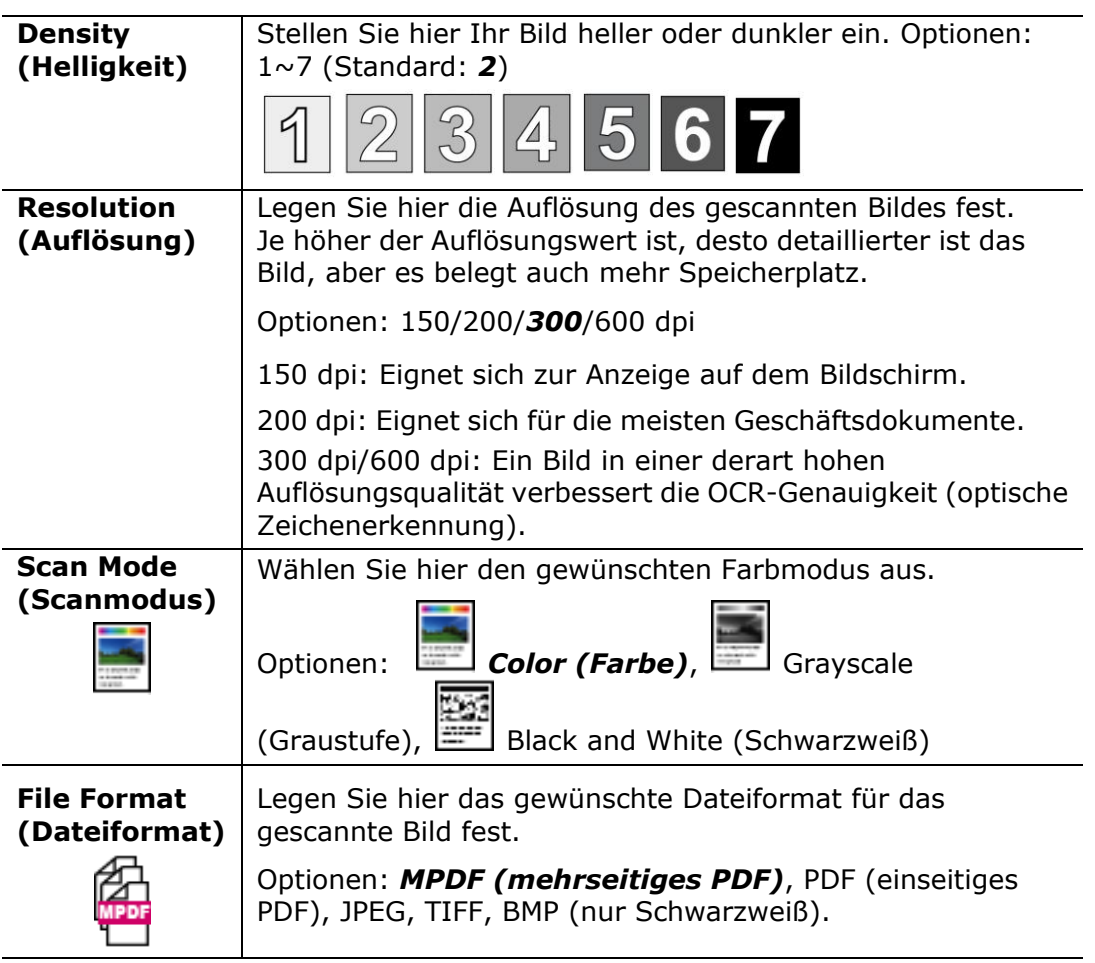

**\* Default settings in italic bold style.**

**(\* Die Standardeinstellungen sind in kursiver Fettschrift kenntlich gemacht.)**

> **6.** Drücken Sie die Tasted Start "Start" (**WE**) auf dem Bedienfeld, um mit dem Scannen Ihrer Dokumente zu beginnen.

# **Scan an CIFS/FTP**

Mit der Scanfunktion können Sie Ihre Dokumente erst scannen und das gescannte Bild dann an einen Server, z. B. CIFS or FTP, im Netzwerk senden. Damit Sie Ihre gescannten Bilder im Netzwerk speichern können, müssen zunächst die CIFS- oder FTP-Einstellungen über die integrierte Webseite des Produkts eingerichtet werden.

#### **Bedienungsablauf:**

- **1.** Legen Sie Ihre mehrseitigen Dokumente **Face Up (nach oben weisend), Top First (erste Seite zuerst),** in den automatischen Dokumenteneinzug, oder legen Sie Ihr einseitiges Dokument **Face Down (nach unten weisend)** auf die Glasplatte.
- **2.** Drücken Sie mehrmals die Taste "Function ▲/▼", bis "Scan to **CIFS/FTP (Scan an CIFS/FTP)**" als Betriebsmodus im LCD-Anzeigefeld angezeigt wird.

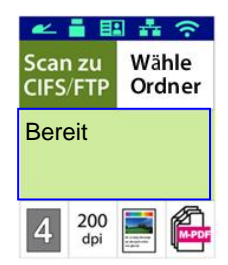

- **3.** Heben Sie das Dateiziel durch Drücken von ▶ hervor und drücken Sie dann **OK** "**OK**".
- **4.** Legen Sie Ihr Ablageziel fest und drücken Sie dann "OK". (Weitere Informationen zum Erstellen eines Netzwerkordners finden Sie in Kapitel 4)
- **5.** Bestätigen oder ändern Sie bei Bedarf die Optionen wie Dichte, Auflösung, Papierstand oder Papierformat.

Wählen Sie die Einstellung durch Drücken von  $\blacktriangleright$  oder  $\blacktriangleleft$  aus.

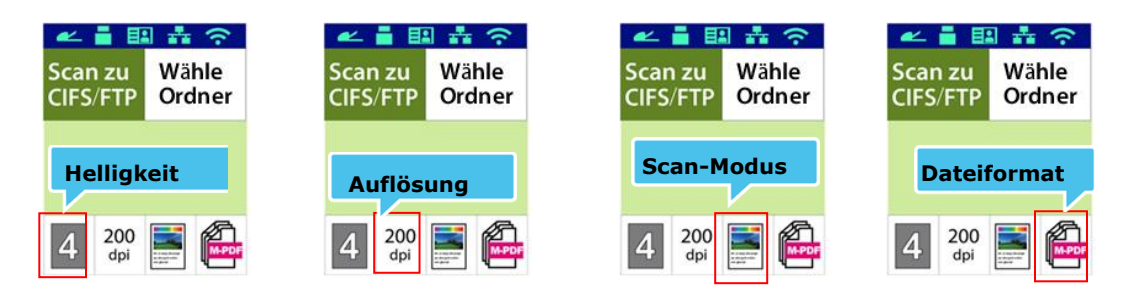

Wählen Sie die Option durch Drücken von  $\triangle$  oder  $\nabla$  aus.

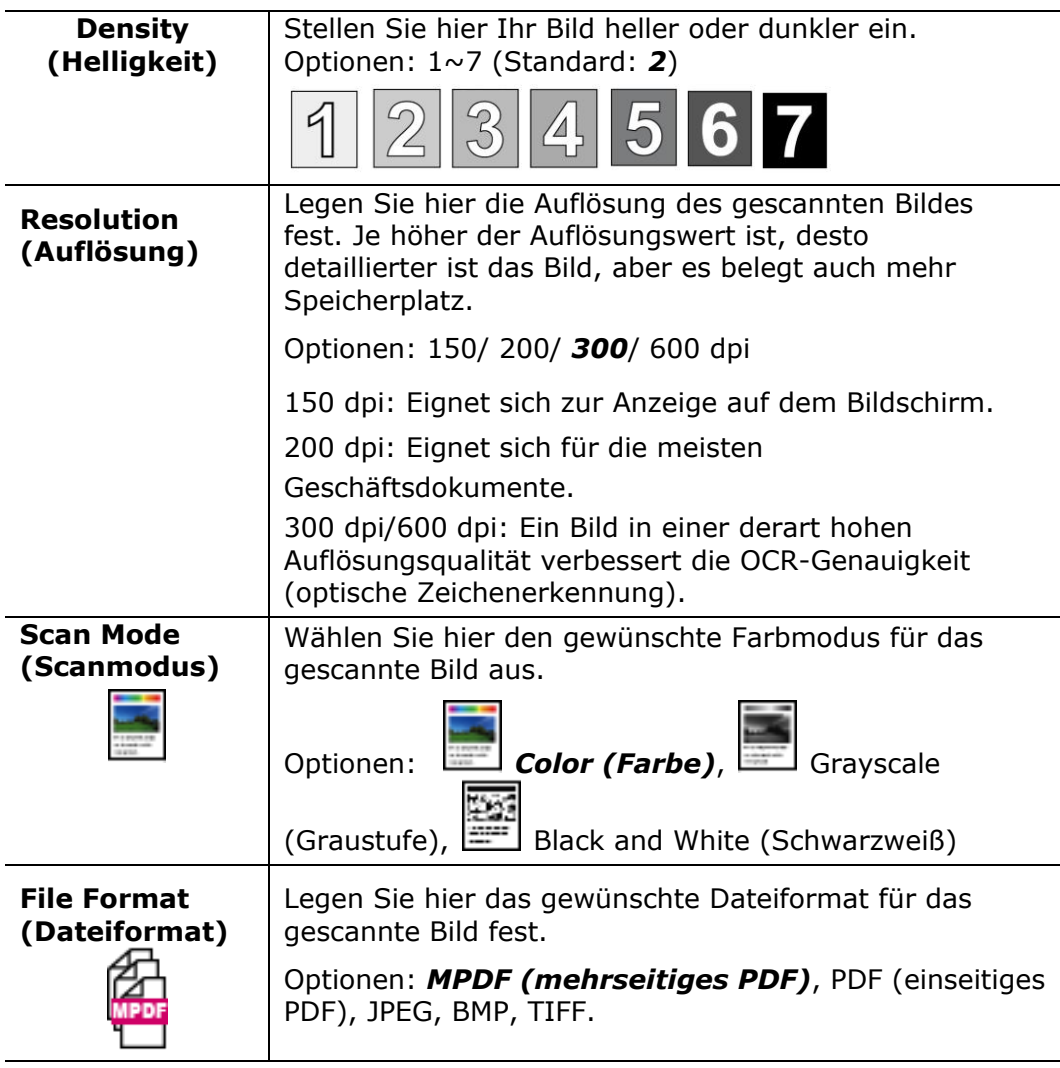

### **\* Default settings in italic bold style**

**(\* Die Standardeinstellungen sind in kursiver Fettschrift kenntlich gemacht.)**

**6.** Drücken Sie die Taste Start "Start" (  $\overrightarrow{ }$  ) auf dem Bedienfeld, um mit dem Scannen Ihrer Dokumente zu beginnen.

# **Scan an USB**

Mit der Scanfunktion können Sie Ihre Dokumente erst scannen und das gescannte Bild dann an ein USB-Flash-Laufwerk senden, das in Ihrem Produkt eingefügt ist.

#### **Bedienungsablauf:**

- **1.** Legen Sie Ihre mehrseitigen Dokumente **Face Up (nach oben weisend), Top First (erste Seite zuerst),** in den automatischen Dokumenteneinzug, oder legen Sie Ihr einseitiges Dokument **Face Down (nach unten weisend)** auf die Glasplatte.
- **2.** Drücken Sie mehrmals die Taste "**Function ▲/▼**", bis "Scan to USB **(Scan an USB)**" als Betriebsmodus im LCD-Anzeigefeld angezeigt wird.

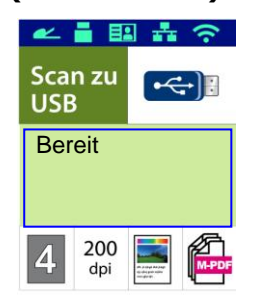

**3.** Bestätigen oder ändern Sie bei Bedarf die Optionen wie Dichte, Auflösung, Papierstand oder Papierformat.

Wählen Sie die Einstellung durch Drücken von  $\blacktriangleright$  oder  $\blacktriangleleft$  aus.

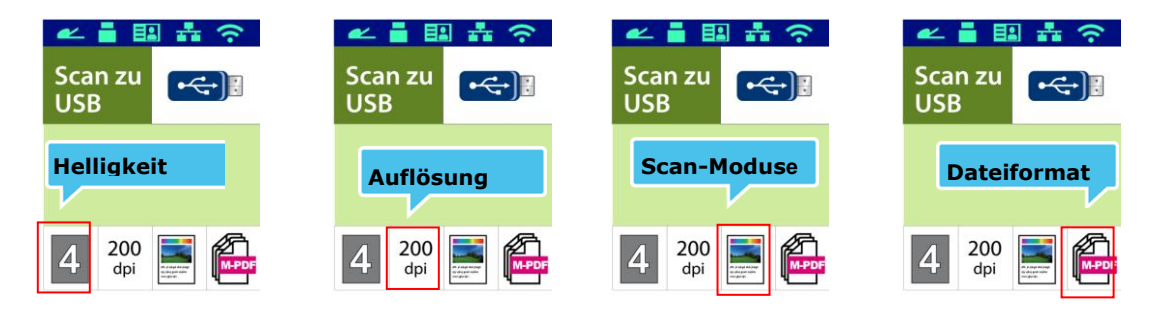

Wählen Sie die Option durch Drücken von ▲ oder ▼ aus.

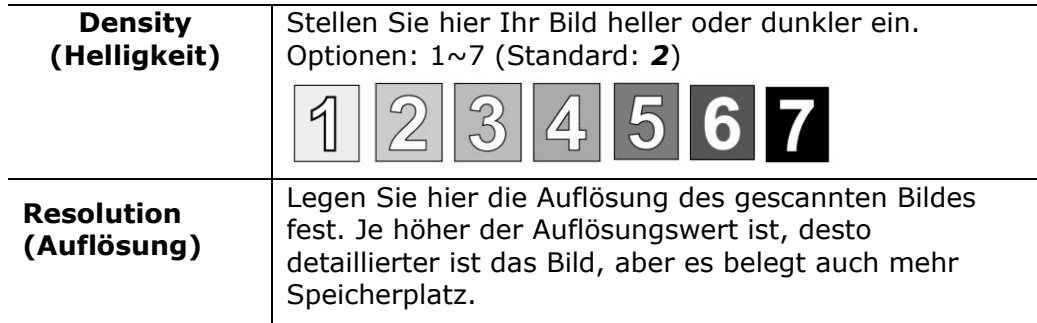

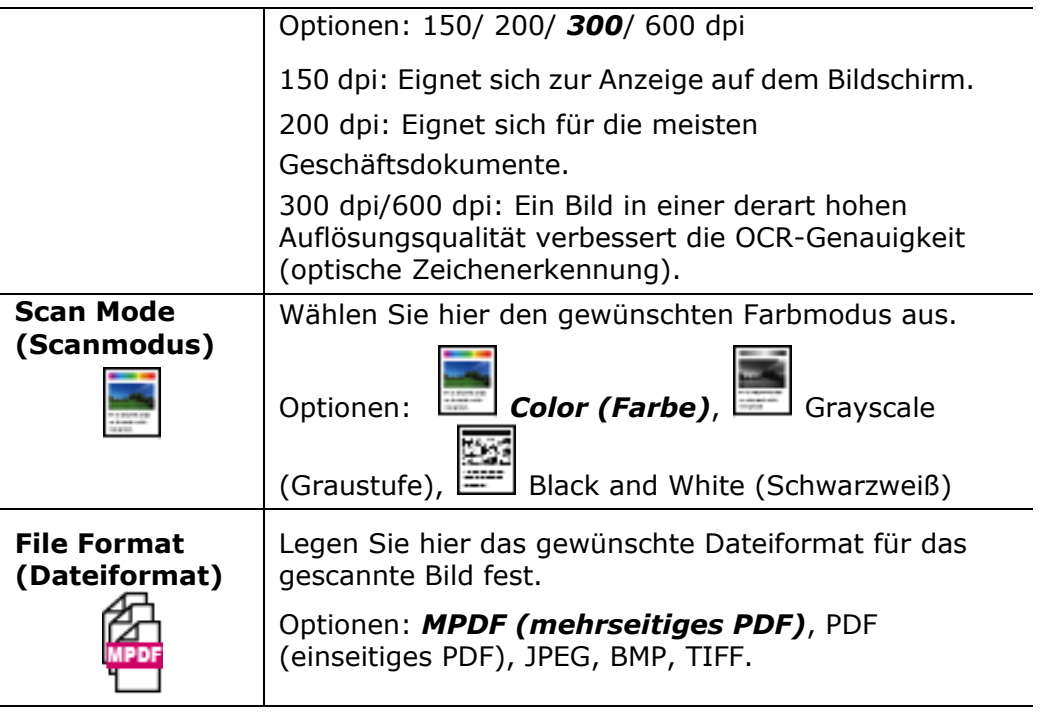

### **\* Default settings in italic bold style.**

**(\* Die Standardeinstellungen sind in kursiver Fettschrift kenntlich gemacht.)**

**4.** Drücken Sie die Taste Start "Start" (  $\overrightarrow{ }$  ) auf dem Bedienfeld, um

mit dem Scannen Ihrer Dokumente zu beginnen.

# **4. Ziele einrichten und verwalten**

Dieser Abschnitt enthält die Schritte, die ein Administrator zur Einrichtung und Verwaltung von Zielen, einschließlich E-Mail-Adressen oder Netzwerkordner, beachten muss, um gescannte Dokumente im Netzwerk weiterzuleiten.

### **Ihr Adressbuch einrichten**

Dieser Abschnitt erklärt, wie ein Administrator das Adressbuch mitsamt E-Mail-Adressen und Faxnummern einrichtet.

### **Neues Mitglied hinzufügen**

So fügen Sie ein neues Mitglied hinzu:

- 1. Beziehen Sie sich auf den vorhergehenden Abschnitt, **Knowing the Product's**  Default IP Address (Die Standard-IP-Adresse des Produkts überprüfen), um die IP-Adresse des Produkts vom DHCP-Server abzurufen.
- 2. Öffnen Sie Ihren Browser.
- 3. Geben Sie die IP-Adresse des Produkts in das URL-Feld Ihres Browsers ein. Zum Beispiel "10.1.20.25". Es wird dann die integrierte Webseite, siehe unten, angezeigt.

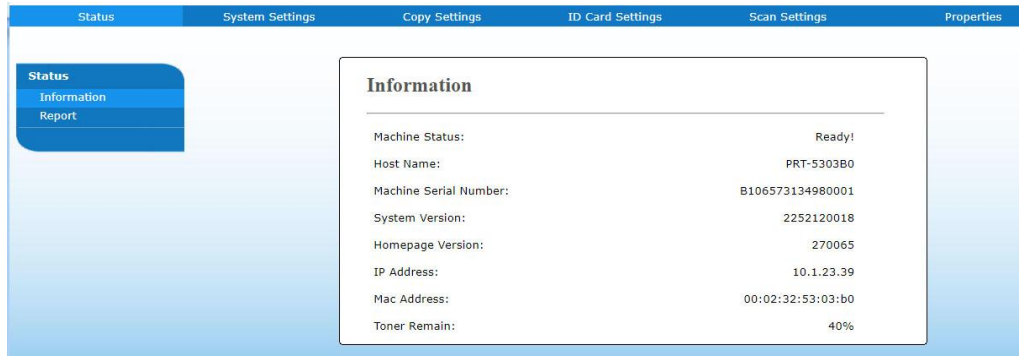

4. Wählen Sie auf der Webseite des Produkts die Option "Properties **(Eigenschaften)**" und dann auf der linken Seite die Option "**Address Book (Adressbuch)**". Es wird dann die Seite "**Address Book (Adressbuch)**" angezeigt.

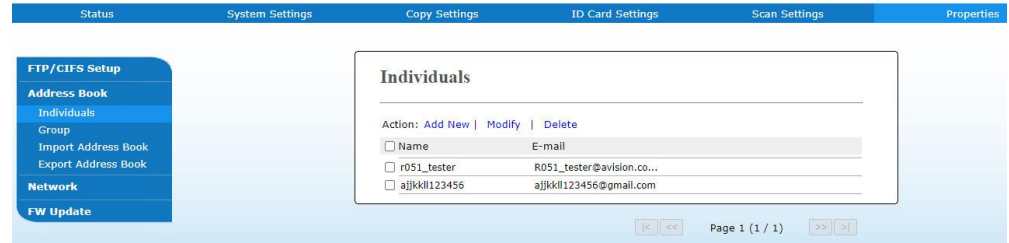

5. Wählen Sie hier die Option "Add New (Neue hinzufügen)", um die nachstehende Seite anzuzeigen.

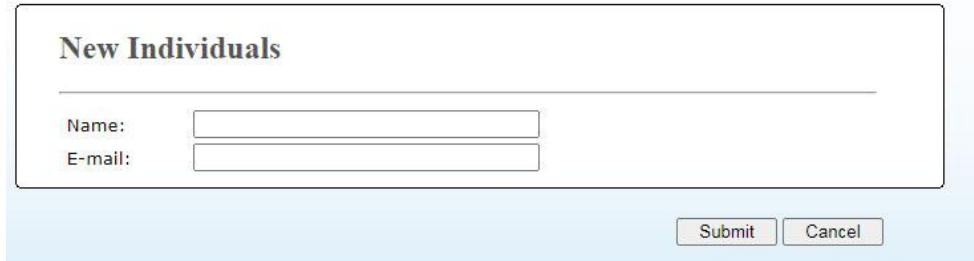

- 6. Geben Sie hier den Namen, und die E-Mail-Adresse für einen einzelnen Empfänger ein.
- 7. Klicken Sie nach Festlegung aller Einstellungen auf "**Submit (Ü bermitteln)**", um den Vorgang abzuschließen. Der neue Empfänger wird in der E-Mail-Liste angezeigt. Dies bedeutet, dass Sie ein Adressbuch erfolgreich erstellt haben.

### **Aktuelles Mitglied modifizieren**

So modifizieren Sie ein aktuelles Mitglied:

- 1. Wiederholen Sie die Schritte 1 bis 4 des vorherigen Abschnitts, *Neues Mitglied hinzufü gen*. Es wird die Seite "**Address Book (Adressbuch)**" angezeigt.
- 2. Wählen Sie das zu modifizierende Mitglied aus der Liste aus und wählen Sie "Modify (Modifizieren)"; es scheint dann die Seite "Modify Member **(Mitglied modifizieren)**".
- 3. Modifizieren Sie die Daten des gewü nschten Mitglieds. Speichern Sie die modifizierten Einstellungen durch Klicken auf "**Submit (Übermitteln)**", oder klicken Sie auf "**Cancel (Abbrechen)**", um die Seite ohne Speichern von Modifizierungen zu schließen.

### **Aktuelles Mitglied lö schen**

So modifizieren Sie ein aktuelles Mitglied:

- 1. Wiederholen Sie die Schritte 1 bis 4 des vorherigen Abschnitts, *Neues Mitglied hinzufü gen*. Es wird die Seite "**Address Book (Adressbuch)**" angezeigt.
- 2. Wählen Sie die zu löschende Adresse aus der Liste aus und wählen Sie "**Delete (Lö schen)**" , um die betreffende Adresse zu entfernen. Es blendet sich ein Dialogfeld zur Bestätigung dieses Löschvorgangs ein. Klicken Sie zur

Bestätigung auf OK<sub>"</sub>OK" oder zum Abbruch dieses Vorgangs auf "Cancel" **(Abbrechen)**".

### **Neue Gruppe hinzufü gen**

Wenn Sie Dokumente an mehrere Empfänger gleichzeitig senden möchten, können Sie Gruppen erstellen, um diesen Vorgang zu beschleunigen. Eine Gruppe kann bis zu 5 Mitglieder enthalten und es können insgesamt 10 Gruppen erstellt werden.

Erstellen Sie eine neue Direktwahltaste anhand folgender Schritte:

- **1.** Wiederholen Sie die Schritte 1 bis 4 des vorherigen Abschnitts, *Neues Mitglied hinzufü gen*. Es wird die Seite "**Address Book (Adressbuch)**" angezeigt.
- 2. Klicken Sie auf "Group (Gruppe)" und wählen Sie "New (Neu)]", um die Seite "Add a New Group (Neue Gruppe hinzufügen)" anzuzeigen.
- **3.** Geben Sie den Namen Ihrer Gruppe ein.
- **4.** Fü gen Sie dieser Gruppe ein Mitglied hinzu, indem Sie auf der rechten Seite die Adresse auswählen und dann  $\leftarrow$  anklicken.
- **5.** Speichern Sie diese Einstellung durch Klicken auf "Submit (Übermitteln)", oder klicken Sie auf "Cancel (Abbrechen)", um die Seite ohne Speichern der Einstellung zu schließen.

### **Aktuelle Gruppe modifizieren**

So modifizieren Sie eine aktuelle E-Mail-Gruppe:

- **1.** Wiederholen Sie die Schritte 1 bis 4 des vorherigen Abschnitts, *Neues Mitglied hinzufü gen*. Es wird die Seite "**Address Book (Adressbuch)**" angezeigt.
- 2. Klicken Sie auf "Group (Gruppe)", wählen Sie die zu modifizierende Gruppe aus der Liste aus und wählen Sie dann "Modify (Modifizieren)", um die Seite "**Modify Group (Gruppe modifizieren)**" anzuzeigen.
- **3.** Modifizieren Sie die Daten Ihrer Gruppe. Wählen Sie das Mitglied aus, dass Sie der Gruppe hinzufügen möchten, und klicken Sie dann auf  $\leftarrow$ , um ihn als neues Mitglied hinzuzufügen, oder entfernen Sie ein altes Mitglied aus der Gruppe durch Klicken auf  $\rightarrow$ .
- **4.** Speichern Sie diese Einstellung durch Klicken auf "Submit (Übermitteln)", oder klicken Sie auf "**Cancel (Abbrechen)**", um die Seite ohne Speichern der Einstellung zu schließen.
#### **Aktuelle Gruppe lö schen**

So löschen Sie eine aktuelle E-Mail-Gruppe:

- **1.** Wiederholen Sie die Schritte 1 bis 4 des vorherigen Abschnitts, *Neues Mitglied hinzufü gen*. Es wird die Seite "**Address Book (Adressbuch)**" angezeigt.
- **2.** Klicken Sie auf "**Group (Gruppe)**", wählen Sie die zu löschende Gruppe aus der Liste aus und wählen Sie dann "**Delete (Löschen)**", um diese Gruppe zu löschen. Es blendet sich ein Dialogfeld zur Bestätigung dieses Löschvorgangs ein. Klicken Sie zur Bestätigung auf "OK" oder zum Abbruch dieses Vorgangs auf "**Cancel (Abbrechen)**".

#### **Ihre Direktwahltaste hinzufü gen**

Damit das Versenden von Dokumenten schneller ablaufen kann, bietet das Produkt eine Direktwahltaste für häufig verwendete Empfänger. Die Direktwahltaste kann einem Mitglied oder einer Gruppe, die mehrere Mitglieder umfasst, zugewiesen sein, sodass alle Nummern durch bloßes Antippen dieser Taste abgerufen werden. Es können bis zu 10 Direktwahltasten eingestellt werden.

Erstellen Sie eine neue Direktwahltaste anhand folgender Schritte:

- **1.** Wiederholen Sie die Schritte 1 bis 4 des vorherigen Abschnitts, *Neues Mitglied hinzufü gen*. Es wird die Seite "**Address Book (Adressbuch)**" angezeigt.
- 2. Klicken Sie auf "Group (Gruppe)" und wählen Sie "New (Neu)1", um die Seite "**Add a New One Touch (Neue Direktwahl**  hinzufügen)" anzuzeigen.
- **3.** Geben Sie Ihre Direktwahlnummer ein.
- **4.** Wählen Sie ein Mitglied oder eine Gruppe auf der rechten Seite aus und fügen Sie dieses Mitglied bzw. diese Gruppe durch Klicken auf  $\leftarrow$  der Direktwahltaste hinzu.
- **5.** Speichern Sie diese Einstellung durch Klicken auf "**Submit (Übermitteln)**", oder klicken Sie auf "**Cancel (Abbrechen)**", um die Seite ohne Speichern der Einstellung zu schließen.

#### **Aktuelle Direktwahltaste modifizieren**

So modifizieren Sie eine aktuelle E-Mail-Gruppe:

- **1.** Wiederholen Sie die Schritte 1 bis 4 des vorherigen Abschnitts, *Neues Mitglied hinzufü gen*. Es wird die Seite "**Address Book (Adressbuch)**" angezeigt.
- **2.** Klicken Sie auf "Group (Gruppe)", wählen Sie die zu modifizierende Direktwahlnummer aus der Liste aus und wählen Sie dann "**Modify (Modifizieren)**", um die Seite "**Modify One Touch (Direktwahl modifizieren)**" anzuzeigen.
- **3.** Modifizieren Sie die Daten Ihrer Gruppe. Wählen Sie das Mitglied aus, dass Sie der Gruppe hinzufügen möchten, und klicken Sie dann auf  $\leftarrow$ , um ihn als neues Mitglied hinzuzufügen, oder entfernen Sie ein altes Mitglied aus der Gruppe durch Klicken auf  $\rightarrow$ .
- 4. Speichern Sie diese Einstellung durch Klicken auf "Submit (Übermitteln)", oder klicken Sie auf "**Cancel (Abbrechen)**", um die Seite ohne Speichern der Einstellung zu schließen.

#### **Aktuelle Direktwahltaste lö schen**

So löschen Sie eine aktuelle E-Mail-Gruppe:

- **1.** Wiederholen Sie die Schritte 1 bis 4 des vorherigen Abschnitts, *Neues Mitglied hinzufü gen*. Es wird die Seite "**Address Book (Adressbuch)**" angezeigt.
- 2. Klicken Sie auf "One Touch (Direktwahl)", wählen Sie die zu löschende Nummer aus der Liste aus und wählen Sie dann "Delete (Löschen)", um diese Direktwahlnummer zu löschen. Es blendet sich ein Dialogfeld zur Bestä tigung dieses Löschvorgangs ein. Klicken Sie zur Bestätigung auf "**OK**" oder zum Abbruch dieses Vorgangs auf "**Cancel (Abbrechen)**".

#### **Externes Adressbuch importieren**

Dieses Produkt ermöglicht Ihnen den Import eines externen Adressbuchs von anderen Geräten im CSV-Dateiformat, sodass Sie die darin enthaltenen Adressen nicht alle einzugeben brauchen und Zeit sparen. Vergewissern Sie sich vor dem Import eines externen Adressbuchs auf dieses Produkt, dass diese Adressbuchdatei im Voraus im CSV-Format erstellt wurde.

So importieren Sie ein aktuelles Adressbuch:

- **1.** Wiederholen Sie die Schritte 1 bis 4 des vorherigen Abschnitts, *Neues Mitglied hinzufü gen*. Es wird die Seite "**Address Book (Adressbuch)**" angezeigt.
- **2.** Klicken Sie auf "**Import Address Book (Adressbuch importieren)**", um die Seite "**Import Address Book (Adressbuch importieren)**" anzuzeigen.
- **3.** Suchen Sie die Adressbuchdatei auf Ihrem Computer durch Klicken auf "**Browse (Durchsuchen)**".
- 4. Klicken Sie auf "Import (Importieren)", um mit dem Import der Adressbuchdatei zu beginnen. Das importierte Adressbuch wird dem Produkt in Sekundenschnelle hinzugefügt.

#### **Aktuelles Adressbuch exportieren**

Dieses Produkt ermöglicht Ihnen den Export eines aktuell auf dieser Maschine vorhandenen Adressbuchs zu einem anderen Gerät im CSV-Dateiformat.

So exportieren Sie ein aktuelles Adressbuch:

- **1.** Wiederholen Sie die Schritte 1 bis 4 des vorherigen Abschnitts, *Neues Mitglied hinzufü gen*. Es wird die Seite "**Address Book (Adressbuch)**" angezeigt.
- 2. Klicken Sie auf "Export Address Book (Adressbuch exportieren)", um die Seite "Export Address Book (Adressbuch exportieren)" anzuzeigen.
- **3.** Klicken Sie auf "Export (Exportieren)" und geben Sie dann den Speicherort Ihres Adressbuchs über "Browse (Durchsuchen)" an.
- **4.** Klicken Sie auf "Apply (Übernehmen)", um das aktuelle Adressbuch im CSV-Dateiformat zu speichern.

## **Ihre Dateiziele einrichten**

Dieser Abschnitt erklärt die Einrichtung Ihrer Dateiziele, damit Sie Ihre gescannten Dokumente zu einem vorgegebenen Netzwerkordner senden können.

#### **Neues Dateiziel hinzufügen**

Erstellen Sie ein neues Dateiziel anhand folgender Schritte:

1. Wählen Sie auf der Webseite des Produkts die Option "Properties **(Eigenschaften)**" und dann auf der linken Seite die Option "**FTP/CIFS Setup (FTP/CIFS-Einrichtung)**". Es wird dann die Seite "**New File Destination (Neues Dateiziel)**" angezeigt.

Geben Sie auf dieser Seite die folgenden Informationen ein:

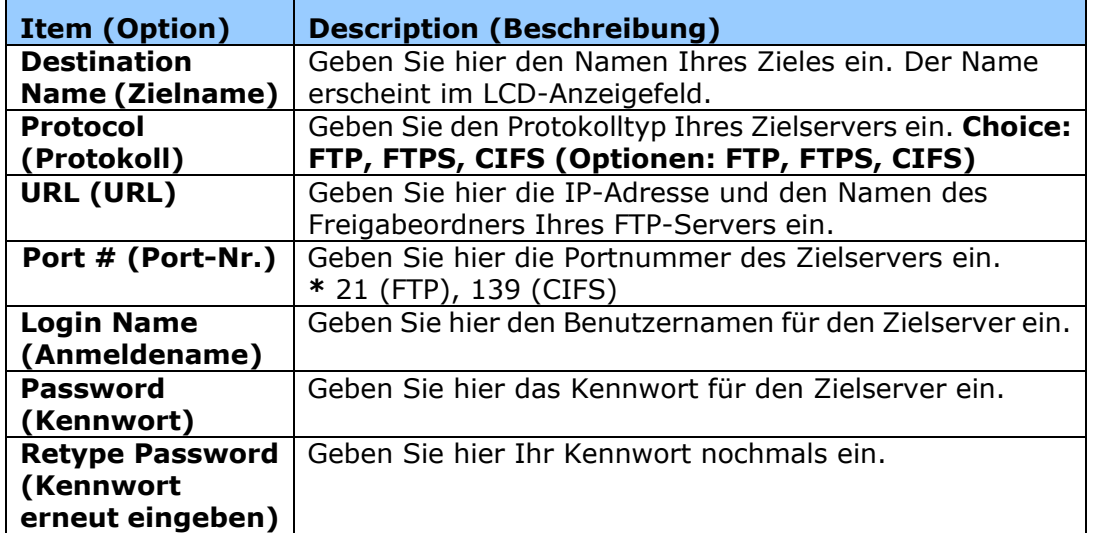

**2.** Speichern Sie diese Einstellung durch Klicken auf "Submit (Übermitteln)", oder klicken Sie auf "Cancel (Abbrechen)", um die Seite ohne Speichern der Einstellung zu schließen.

#### **Aktuelles Dateiziel modifizieren**

So modifizieren Sie das aktuelle Dateiziel:

- **1.** Wiederholen Sie die Schritte 1 bis 2 des vorherigen Abschnitts, *Neues Dateiziel hinzufü gen*. Es wird die Seite "**New File Destination (Neues Dateiziel)**" angezeigt.
- **2.** Wählen Sie das zu modifizierende Dateiziel aus der Liste aus und wählen Sie "Modify (Modifizieren)"; es scheint dann die Seite "Modify File **Destination (Dateiziel modifizieren)**.
- **3.** Modifizieren Sie die Daten Ihres Zieles.
- **4.** Speichern Sie diese Einstellung durch Klicken auf "**Submit (Ü bermitteln)**", oder klicken Sie auf "**Cancel (Abbrechen)**", um die Seite ohne Speichern der Einstellung zu schließen.

### **Aktuelles Dateiziel lö schen**

So löschen Sie das aktuelle Dateiziel:

- **1.** Wiederholen Sie die Schritte 1 bis 2 des vorherigen Abschnitts, *Neues Dateiziel hinzufü gen*. Es wird die Seite "**New File Destination (Neues Dateiziel)**" angezeigt.
- **2.** Wählen Sie das zu löschende Dateiziel aus der Liste aus und wählen Sie "Delete (Löschen)", um das betreffende Ziel zu entfernen. Es blendet sich ein Dialogfeld zur Bestätigung dieses Lö schvorgangs ein. Klicken Sie zur Bestätigung auf OK<sub>"</sub>OK" oder zum Abbruch dieses Vorgangs auf "Cancel" **(Abbrechen)**".

# **5. Produkteinstellungen anpassen**

Dieses Kapitel richtet sich speziell an die Personen, die für die Administration des Produkts verantwortlich sind. Es wird empfohlen, dass der Administrator dieses Kapitel vor Installation der Maschine liest.

Die Produkteinstellungen lassen sich über das Bedienfeld oder die integrierte Webseite des Produkts anpassen. In den folgenden Abschnitten wird erklärt, wie die Produkteinstellungen mithilfe dieser Methode angepasst werden können.

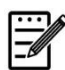

#### **Hinweis:**

Bei der erstmaligen Installation ist es ratsam, dass der Administrator die standardmäßigen Systemeinstellungen beibehält. Diese können zu einem späteren Zeitpunkt angepasst werden, nachdem Sie sich mit der Betriebsweise und dem Funktionsumfang der Maschine vertraut gemacht haben.

#### **Systemeinstellungen ü ber das Bedienfeld anpassen**

Durch Drücken der Taste "Menu (Menü)" auf dem Bedienfeld können Sie die Standardeinstellungen über das Bedienfeld ändern. Es werden dann die Menüinformationen angezeigt. Zur Navigation durch die Menüoptionen sind die Tasten **Enter (Eingabetaste)**, **Up (Nach oben)**, **Down (Nach unten)** und **Back (Zurü ck)** auf dem Bedienfeld vorgesehen. Sie können Einstellungen anpassen (z. B. das Papierformat für den Papiereinzug 1 festlegen) oder Informationen anzeigen (z. B. IP-Adresse, Firmwareversion).

Die Menüs werden normalerweise wie folgt aufgerufen:

- 1. Rufen Sie die Menü optionen durch Drücken der Menütaste Menu auf.
- **2.** Drücken Sie wiederholt die Taste ▲ Up (Nach oben) oder Down (Nach unten)  $\nabla$ , bis das gewünschte Menü in der angezeigten Liste hervorgehoben ist.
- **3.** Wählen Sie dieses Menü durch Drücken der Taste "OK" aus.
- **4.** Drücken Sie wiederholt die Taste ▲ Up (Nach oben) oder Down (Nach unten)  $\nabla$ , bis die gewünschte Option hervorgehoben ist.
- **5.** Wählen Sie diese Option durch Drücken der Taste OK "OK" aus.
- **6.** Gehen Sie zurü ck zum vorherigen Bildschirm, indem Sie die Taste **Back**  (Zurück) drücken.
- **7.** Beenden Sie die Menüoptionen durch Drücken der Taste Cancel (Abbrechen).

#### **Systemeinstellungen ü ber die integrierte Webseite anpassen**

Hinweis: Für jedes Update muss der Administrator angemeldet sein.

- **1.** Richten Sie die Netzwerkeinstellungen des Produkts anhand der Schritte im vorhergehenden Abschnitt ein.
- 2. Öffnen Sie Ihren Browser, geben Sie die IP-Adresse des Produkts im URL-Feld ein, z. B. [http://10.1.20.80,](http://10.1.20.80/) und drücken Sie die Eingabetaste. Es wird dann die integrierte Webseite in Sekundenschnelle angezeigt.

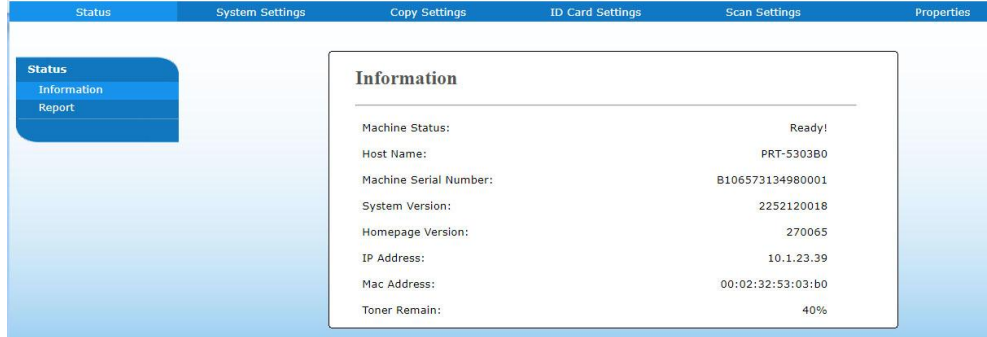

**3.** Legen Sie die gewünschte Einstellung für ausgewählte Optionen fest.

## **Anpassbare Optionseinstellungen**

## **Status (Nur auf der Webseite verfügbar)**

Zeigt den Status und die Grunddaten des Produkts an.

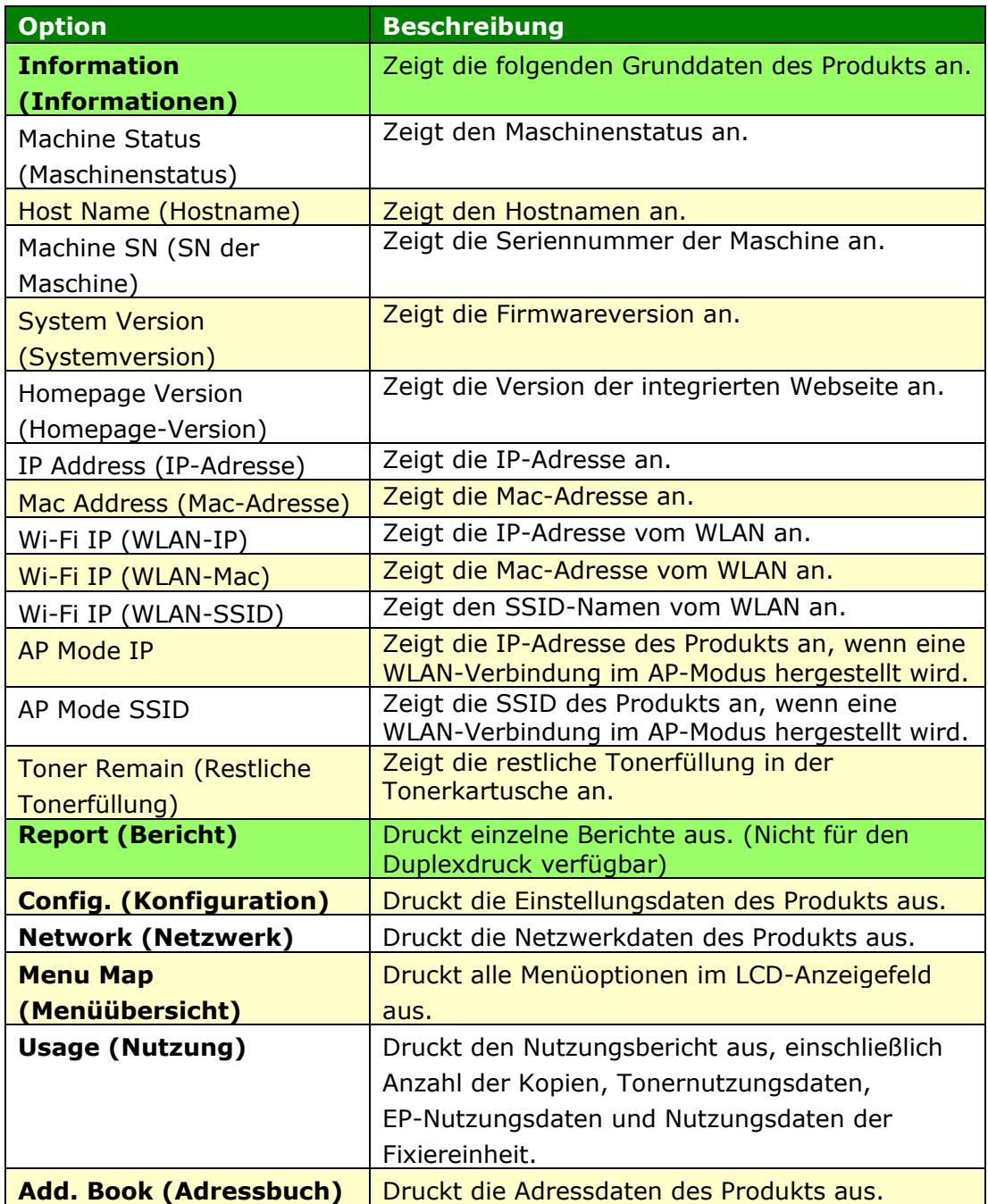

## **Netzwerk (Nur auf dem LCD-Bildschirm verfügbar)**

\*Werksstandard

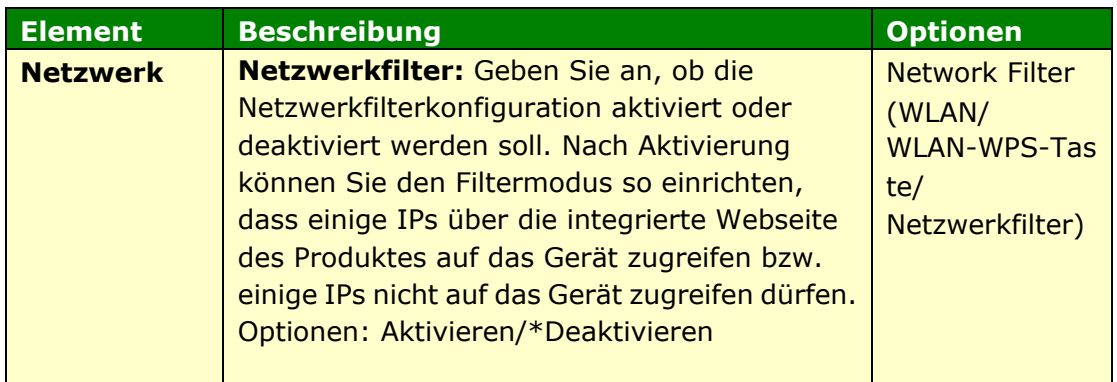

## **Systemeinstellungen (Verfügbar auf dem LCD-Bildschirm und der Webseite)**

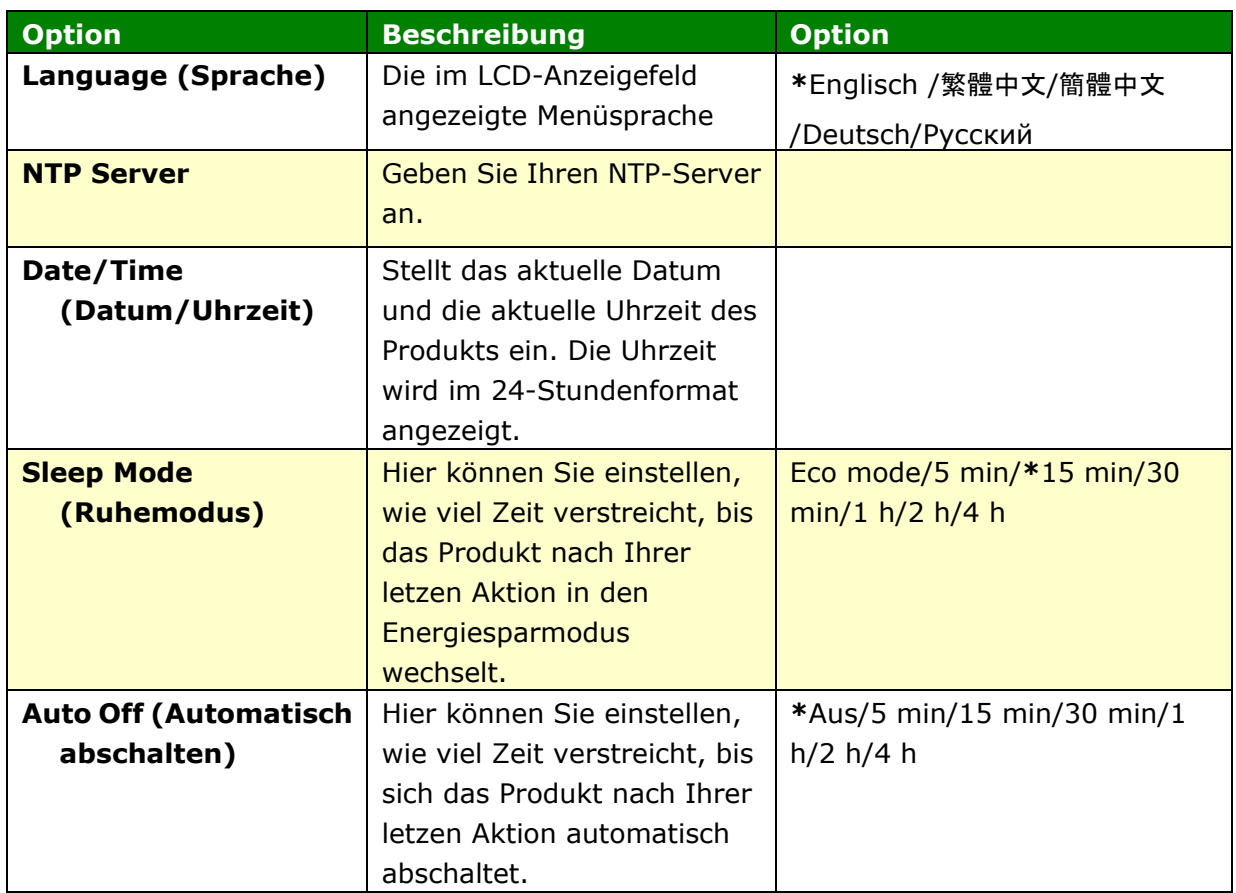

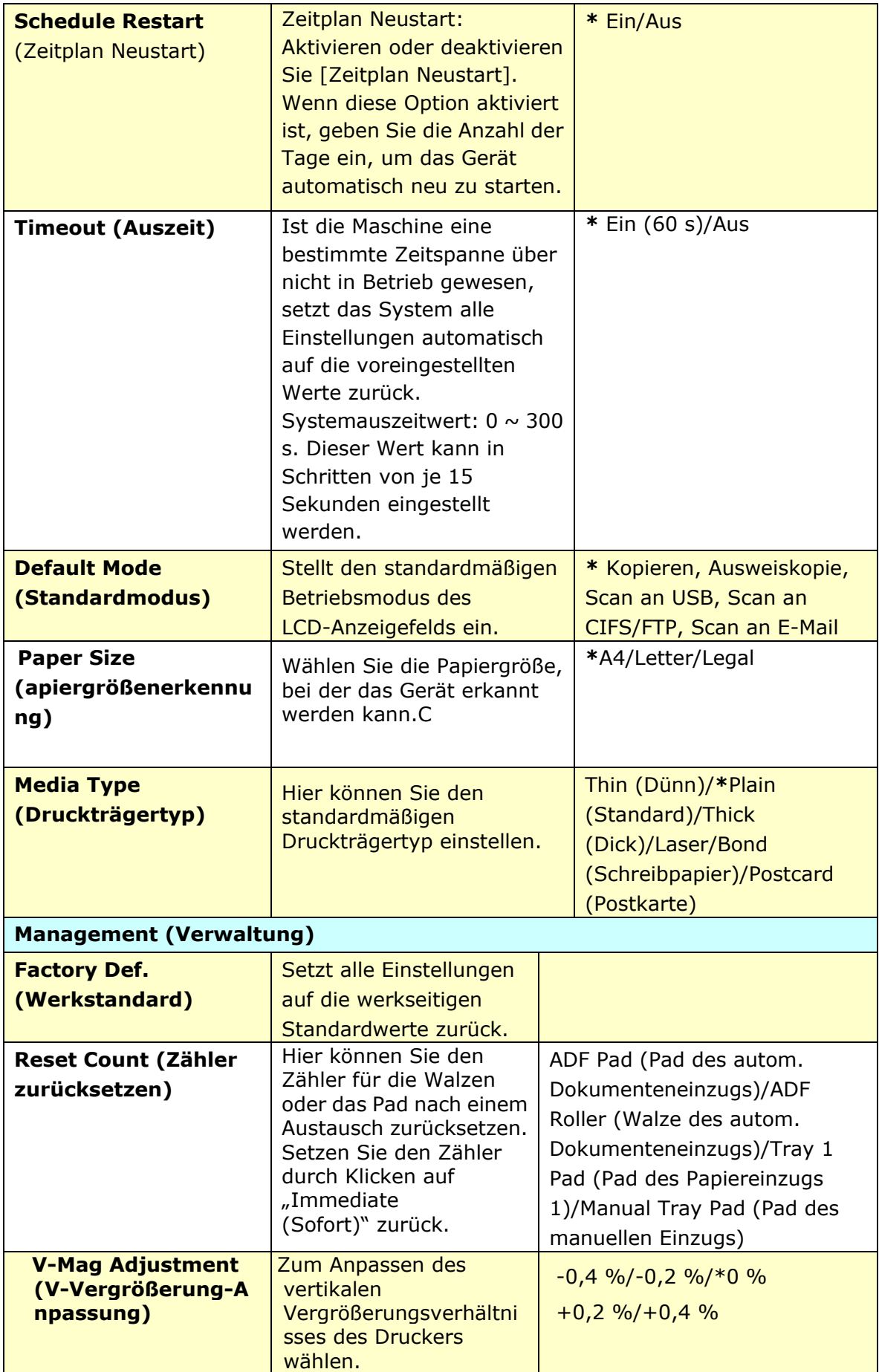

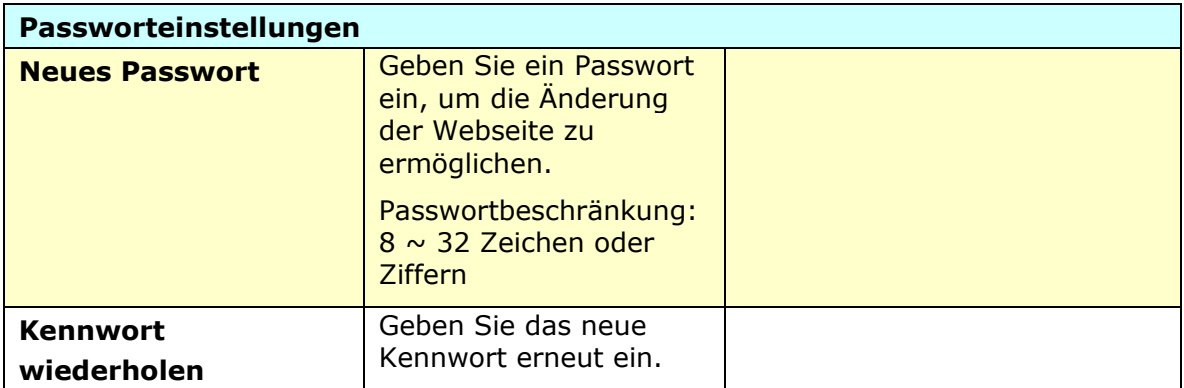

#### **Kopiereinstellungen (Vrfü gbar auf dem LCD-Bildschirm und der Webseite)**

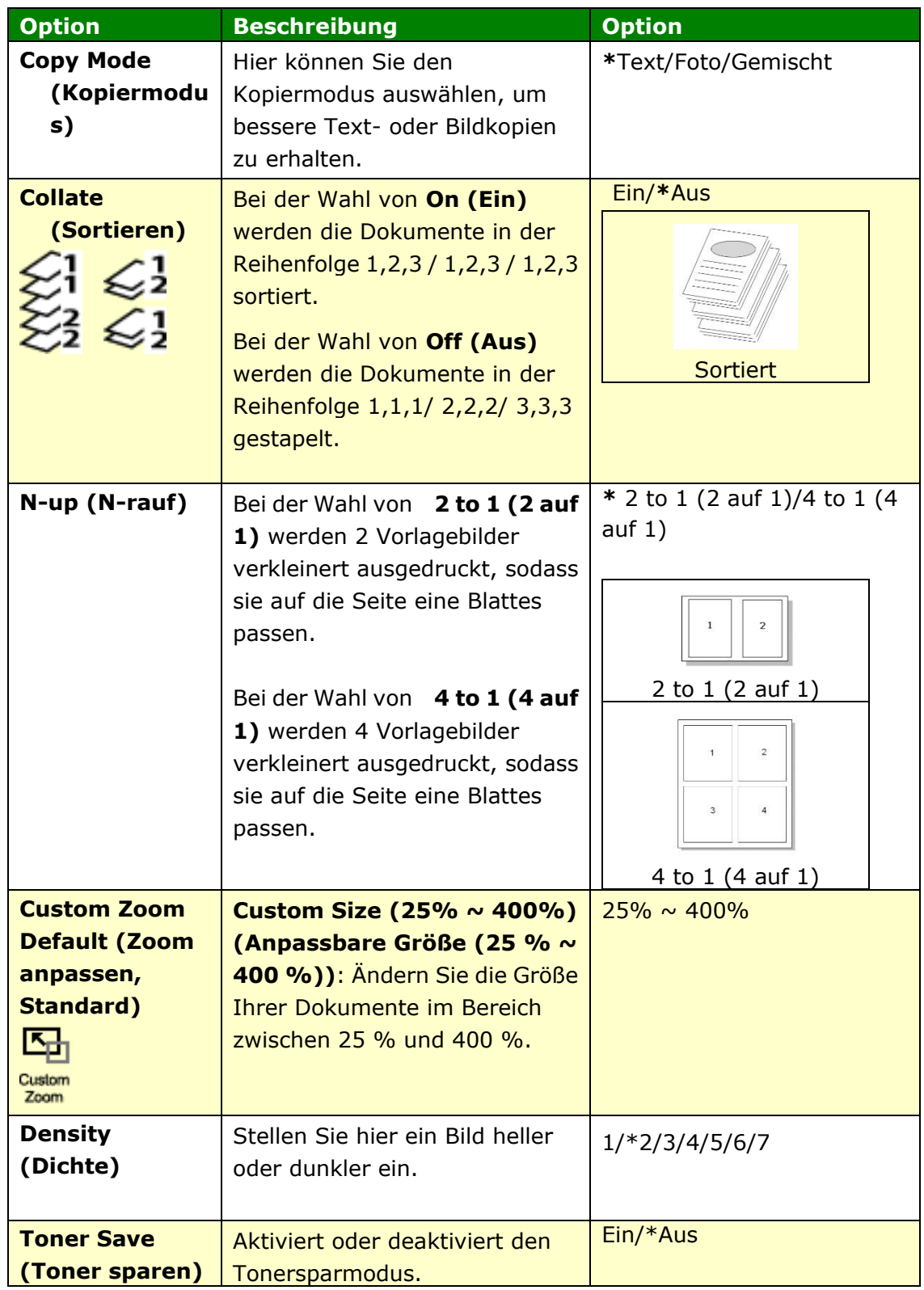

#### **Kopiereinstellungen für Ausweise (Vrfügbar auf dem LCD-Bildschirm und der Webseite)**

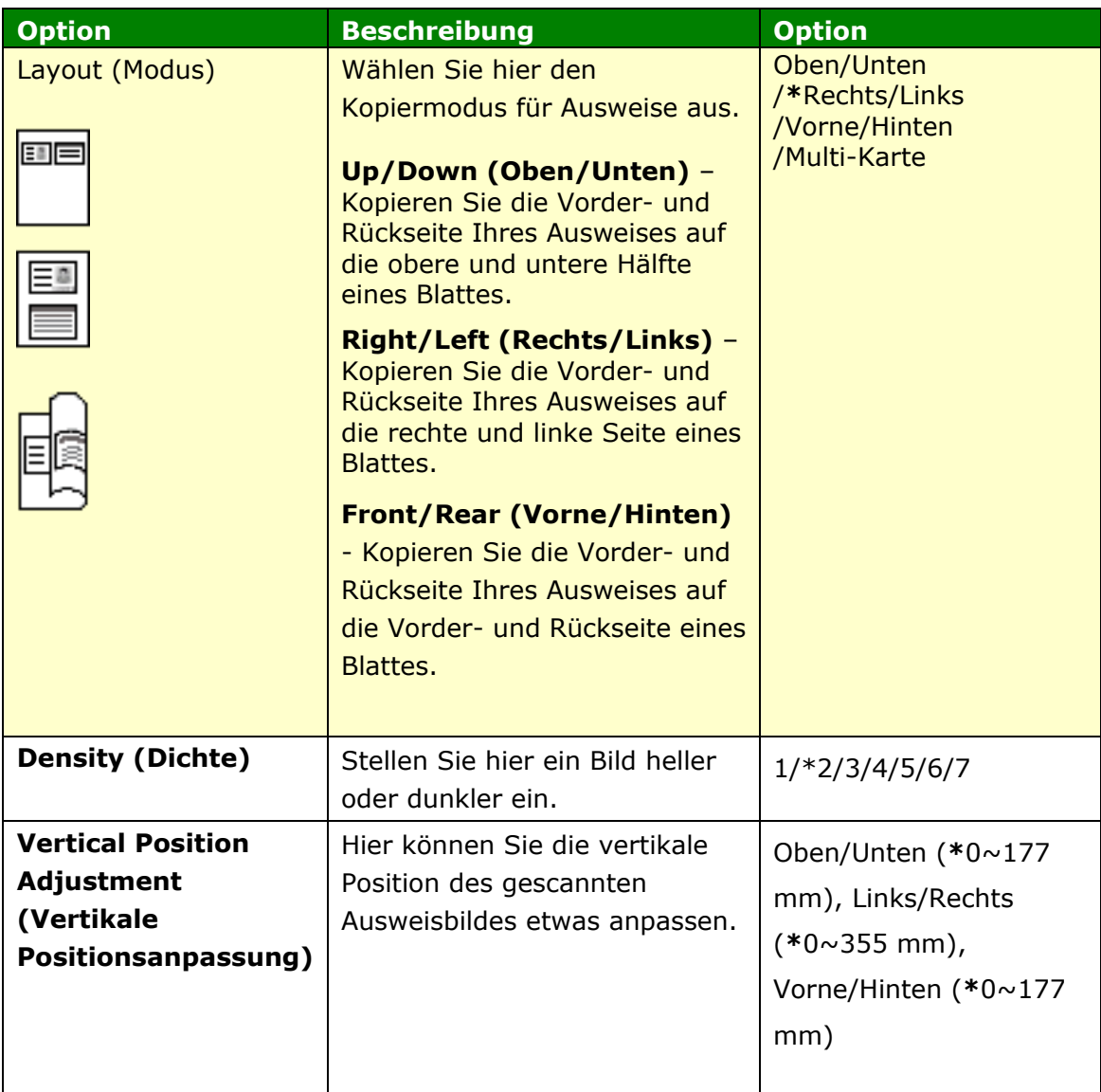

#### **Scaneinstellungen (Vrfügbar auf dem LCD-Bildschirm und der Webseite)**

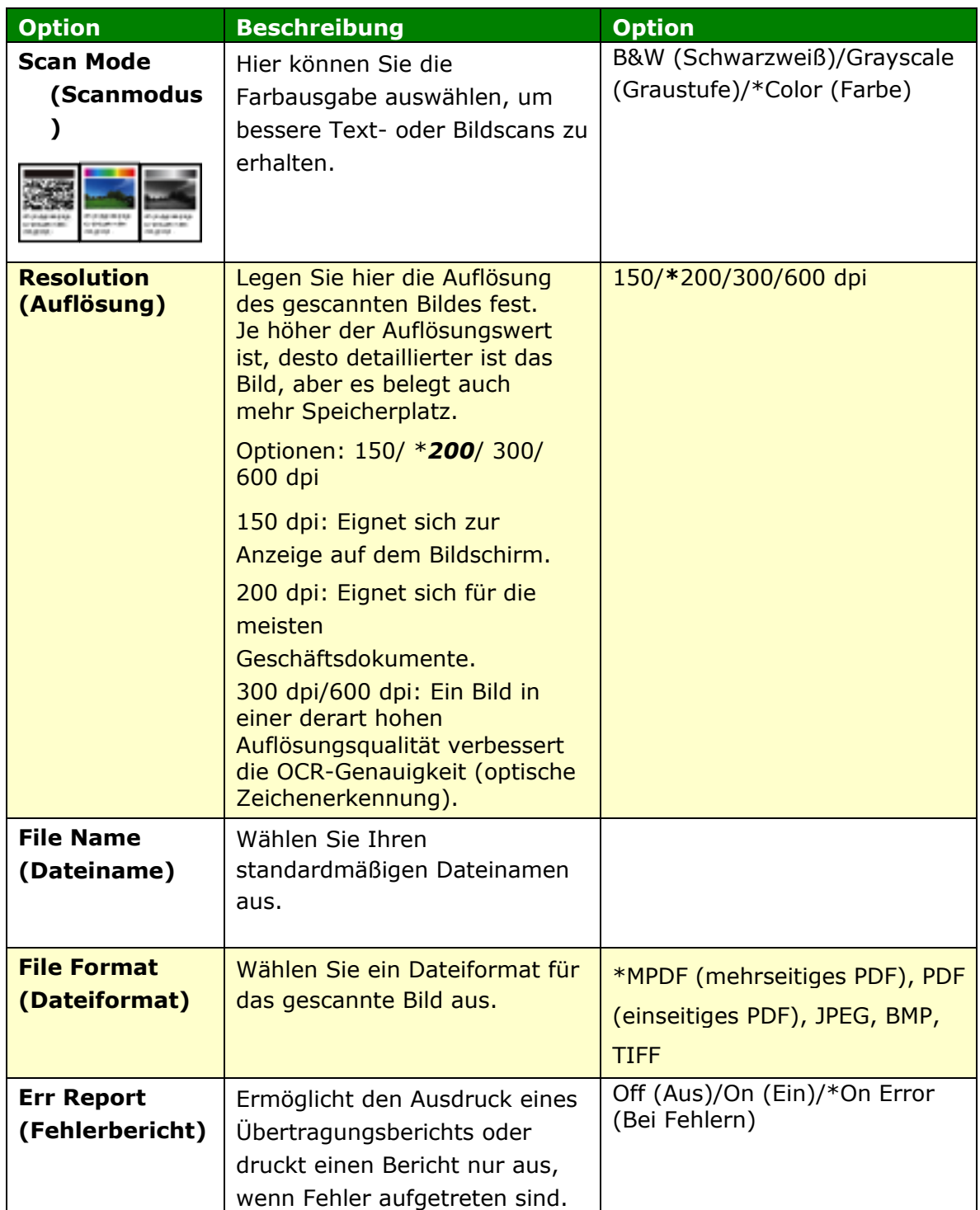

#### **Properties**

Klicken Sie auf Eigenschaften, um weitere Einstellungen anzuzeigen.

#### **FTP/CIFS-Einrichtung (Nur auf der Webseite verfügbar)**

Sie müssen Ihr Dateiziel einrichten, wenn Sie Ihre gescannten Dokumente an einen bestimmten Netzwerkordner senden möchten. Erstellen oder modifizieren Sie das Dateiziel anhand der Schritte im vorhergehenden Abschnitt **Ihre Dateiziele einrichten** auf Seite xx.

#### Adressbuch (Nur auf der Webseite verfügbar)

Sie müssen ein Adressbuch einrichten, wenn Sie gescannte Dokumente an eine E-Mail-Adresse oder Gruppe senden möchten. Erstellen oder modifizieren Sie Ihr Adressbuch anhand der Schritte im vorhergehenden Abschnitt **Ihr Adressbuch einrichten** auf Seite xx.

#### **Netzwerk (Nur auf der Webseite verfügbar)**

Zeigt die folgenden Netzwerkdaten des Produkts an. **\***Werkseitiger Standard

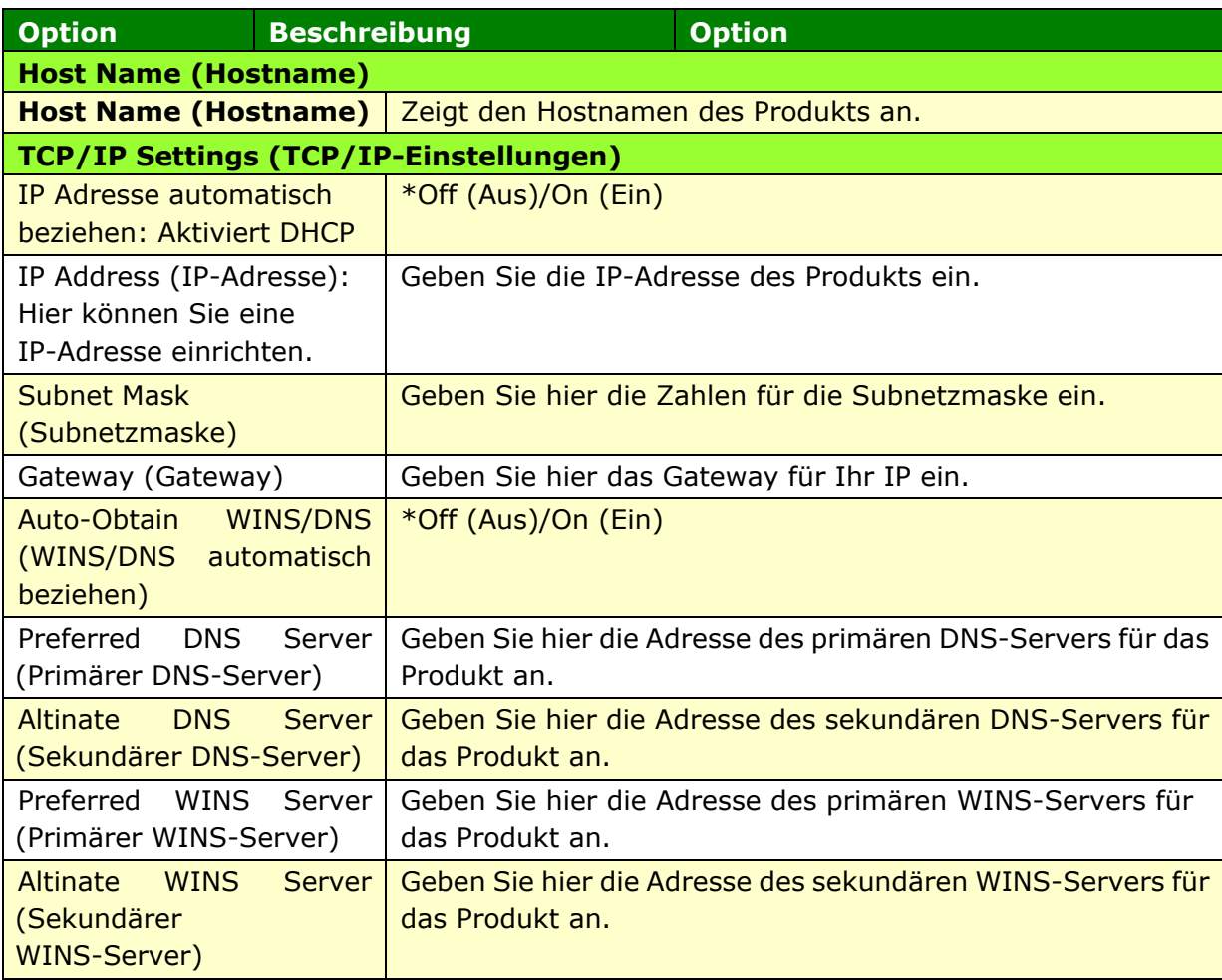

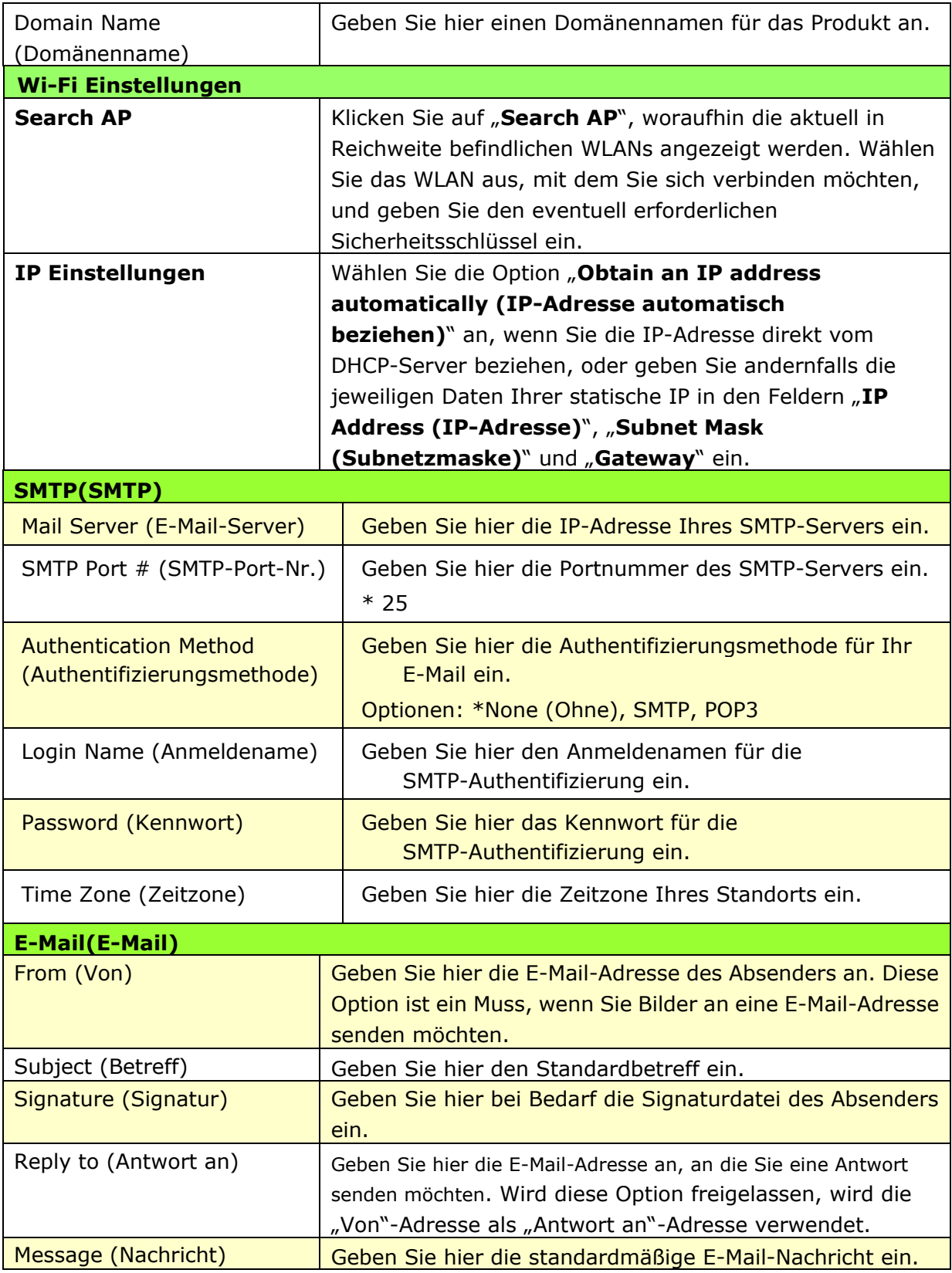

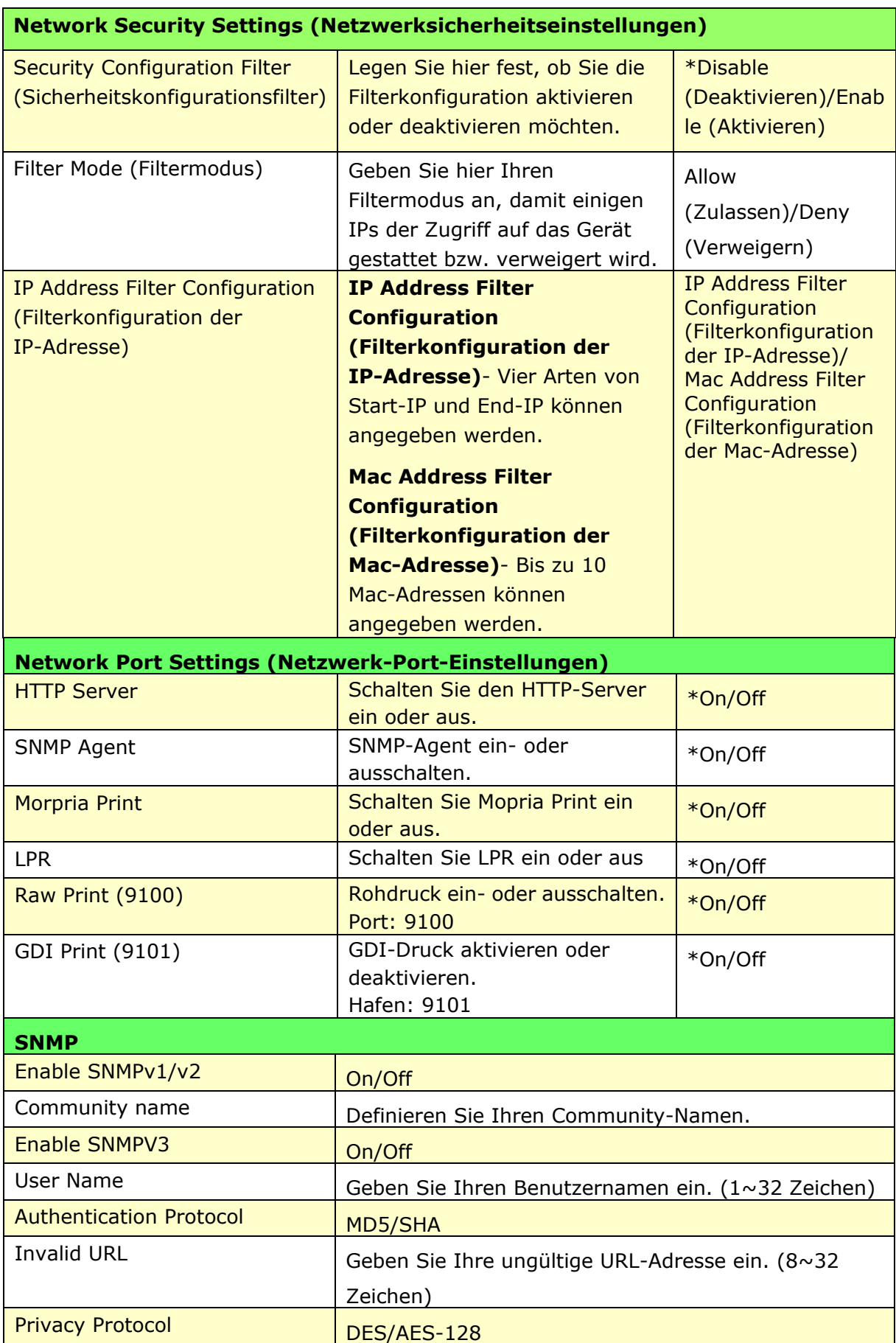

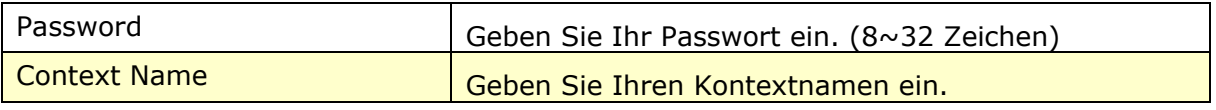

#### **FW Update (FW-Update)**

Aktualisieren Sie die Firmware des Produkts. Bevor Sie die Firmware des Produkts aktualisieren, mü ssen Sie zunächst die neueste Firmware von unserer Website unter 0Hwww.avision.com auf Ihren Computer herunterladen. Wählen Sie auf der Webseite [Durchsuchen], um die Firmware-Datei auf Ihrem Computer zu finden, und wählen Sie dann [Aktualisieren], um mit der Aktualisierung der Firmware auf dem Produkt zu beginnen.

#### **A + Manager Settings (Einstellungen des A<sup>+</sup> Manager)**

Geben Sie die IP-Adresse eines bestimmten Servers ein, wenn Sie diesem eine Systemprotokolldatei für rasche Fehlerbehebung zusenden möchten.

\* Die Verfü gbarkeit variiert je nach Modell.

#### **Firmware des Produkts aktualisieren (Nur auf der Webseite verfü gbar)**

Vor Aktualisierung der Firmware des Produkts mü ssen Sie erst die aktuellste Firmware von unserer Website [www.avision.com](http://www.avision.com/) auf Ihren Computer herunterladen.

Laden Sie die Firmware des Produkts anhand folgender Schritte herunter:

- **1.** Beziehen Sie sich auf den vorhergehenden Abschnitt, **Die Knowing the Product's Default IP Address (Standard-IP-Adresse des Produkts**  überprüfen), um die IP-Adresse des Produkts vom DHCP-Server abzurufen.
- 2. Öffnen Sie Ihren Browser.
- **3.** Geben Sie die IP-Adresse des Produkts in das URL-Feld Ihres Browsers ein. Zum Beispiel "10.1.20.25". Es wird dann die integrierte Webseite, siehe unten, angezeigt.

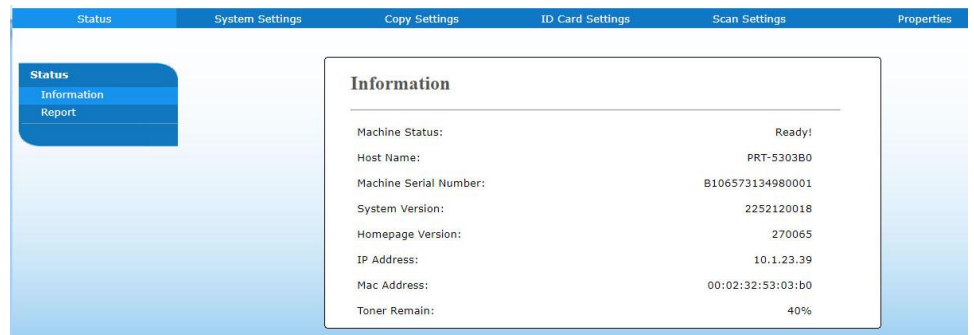

- **4.** Wählen Sie auf der Webseite des Produkts die Option "**Properties (Eigenschaften)**" und dann auf der linken Seite die Option "**FW Update (Firmware-Aktualisierung)**". Es wird dann die Seite "FW Update **(Firmware-Aktualisierung)**" angezeigt.
- **5.** Finden Sie die Firmware-Datei auf Ihrem Computer, indem Sie "Browse **(Durchsuchen)**" wählen.
- **6.** Beginnen Sie mit der Firmware-Aktualisierung auf dem Produkt durch Wahl von "**Update (Aktualisieren)**".

# **6. Den Druckertreiber konfigurieren**

## **Dialogfeld mit Eigenschaften des Druckertreibers anzeigen**

So zeigen Sie das Dialogfeld mit den Eigenschaften des Druckertreibers an:

- **1.** Klicken Sie in der Taskleiste auf **Start** und wählen Sie **PRINTERs and Faxes (Drucker und Faxgerä te)**.
- **2.** Klicken Sie den Druckernamen des Produkts mit der rechten Maustaste an und wählen Sie **Properties (Eigenschaften)**.

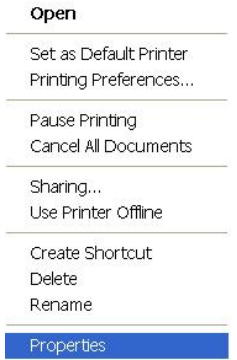

**3.** Es blendet sich das Dialogfeld mit den Druckereigenschaften des Produkts ein.

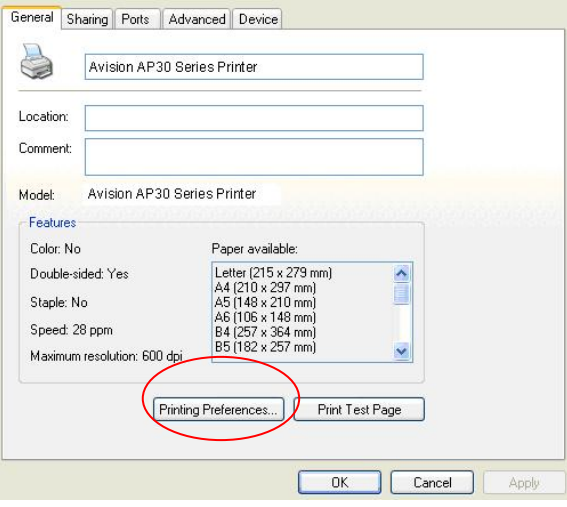

**4.** Klicken Sie auf **Printing Preferences (Druckeinstellungen)** , um das Dialogfeld **Printing Preferences (Druckeinstellungen)**, siehe unten, anzuzeigen.

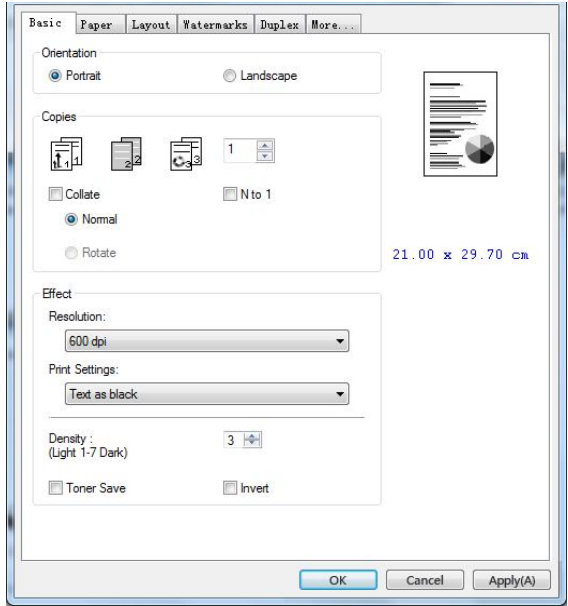

# **Einstellungen des Druckertreibers konfigurieren**

Im Dialogfeld Printing Preferences (Druckeinstellungen) finden Sie die Registerkarten Basic (Standard), Paper (Papier), Layout (Layout), Watermark (Wasserzeichen), Duplex (Duplex) und More (Sonstiges). Die Optionen jeder einzelnen Registerkarte werden in den folgenden Abschnitten erklärt.

## **Die Registerkarte Basic (Standard)**

Die Registerkarte Basic (Standard) enthält die Einstellungen von Orientation (Ausrichtung), Copies (Exemplare), Effect (Effekt), Density (Dichte), Toner Save (Toner sparen) und Invert (Invertieren).

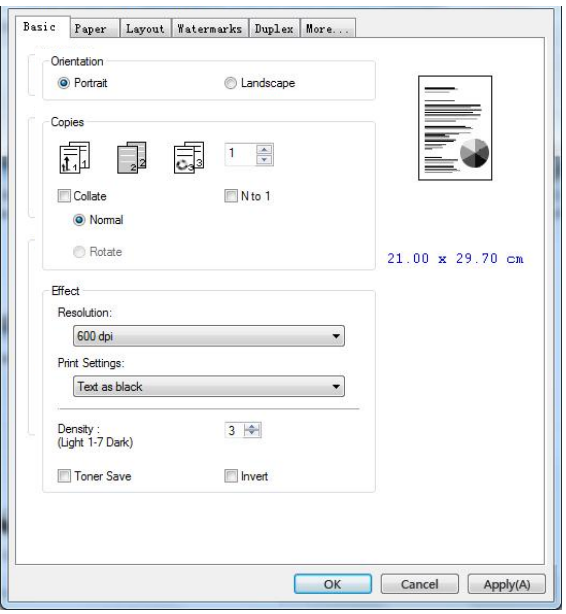

## **Orientation (Ausrichtung)**

Hier legen Sie die Ausrichtung fest. **Optionen: \*Portrait (Hochformat),** 

#### **Landscape (Querformat)**

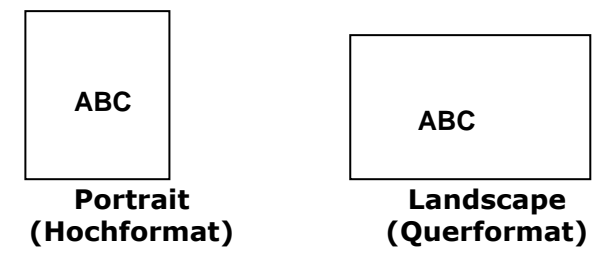

**\***Werkseitiger Standard

## **Copies (Exemplare)**

Legen Sie hier die Anzahl der Exemplare fest, die gedruckt werden sollen. Sie können bis zu 999 eingeben.

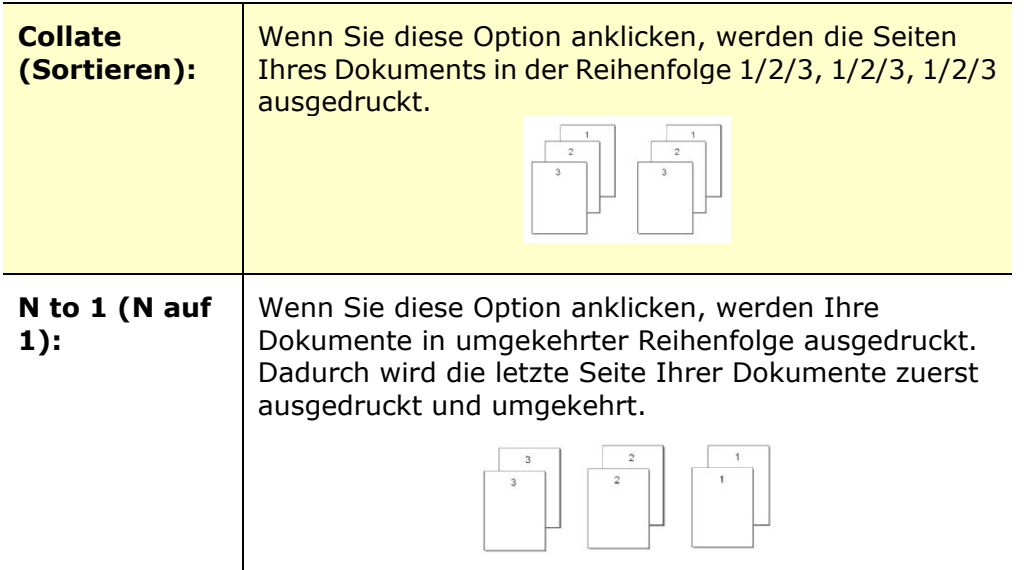

#### **Effect (Effekt)**

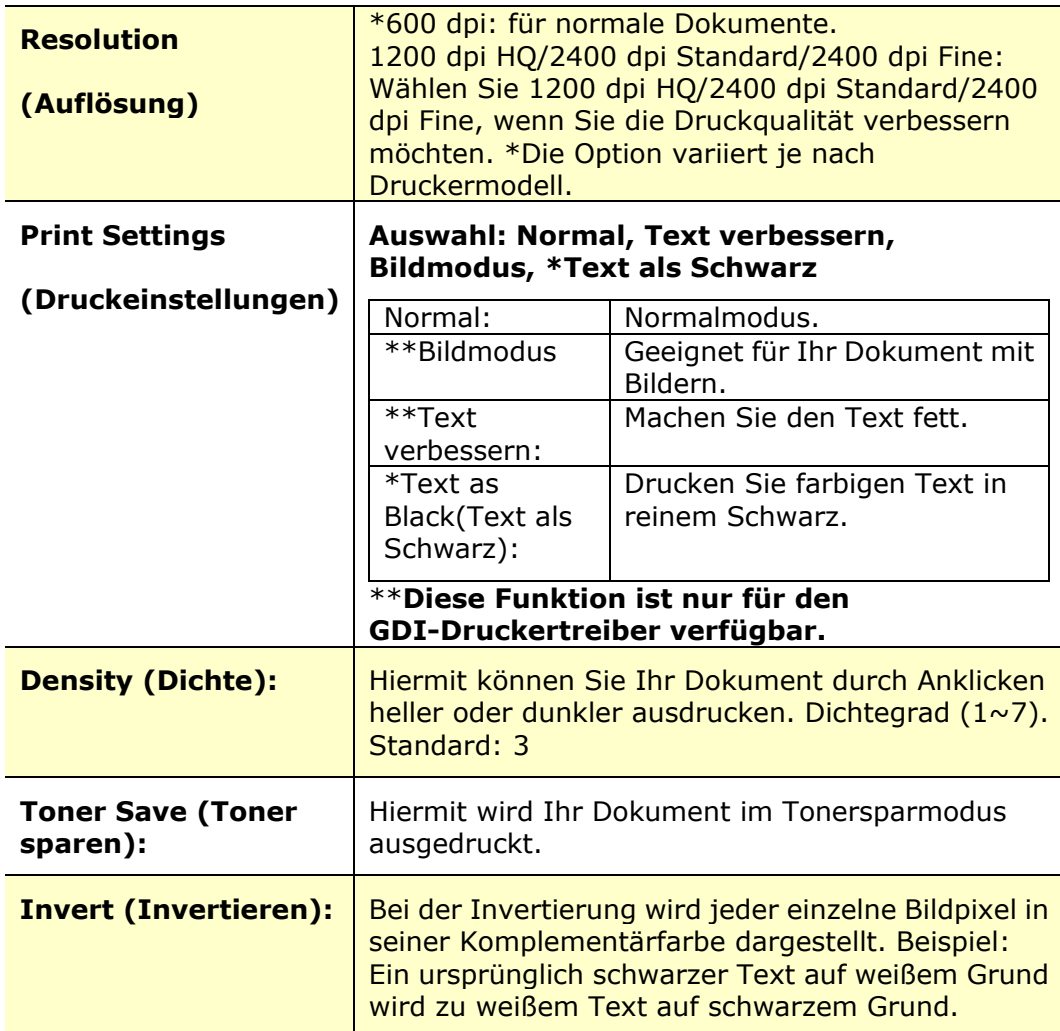

## **Die Registerkarte Paper (Papier)**

Die Registerkarte Paper (Papier) enthält die Einstellungen von Original Size (Vorlagenformat), Tray (Papiereinzug) und Media Type (Druckträgertyp).

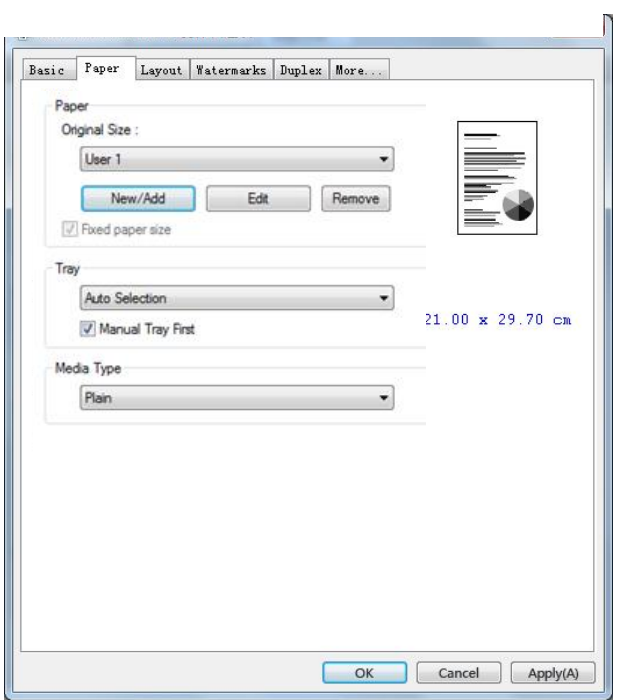

## **Paper (Papier)**

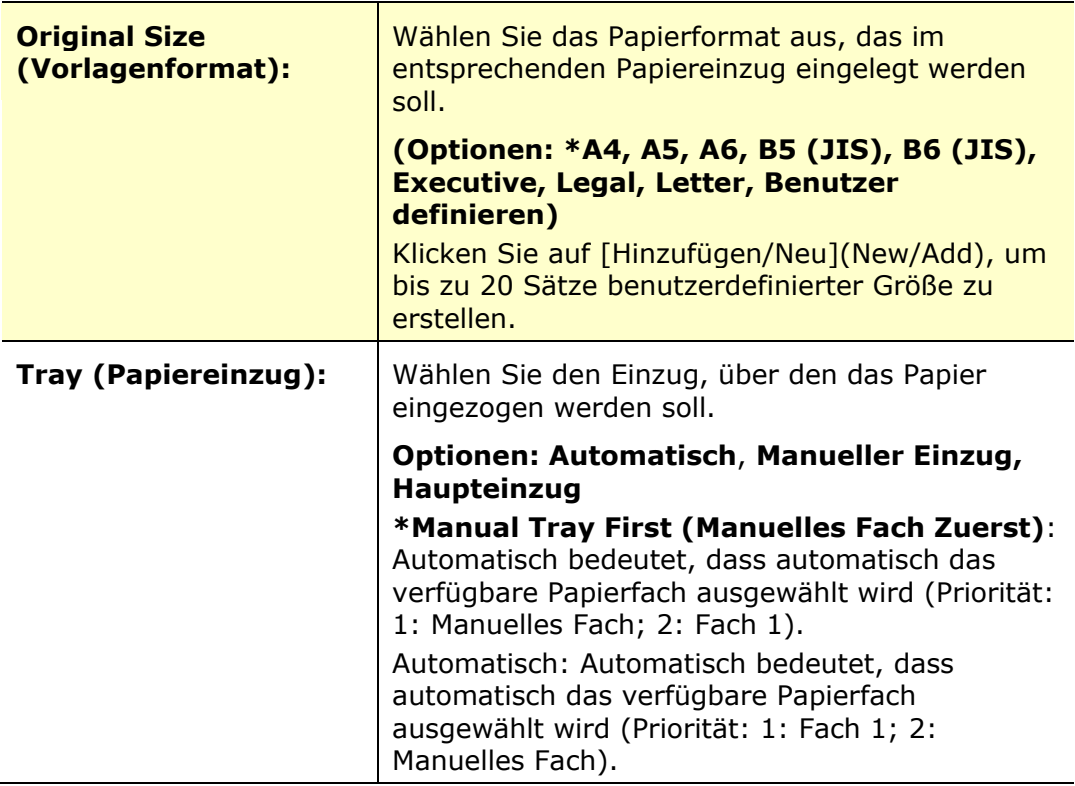

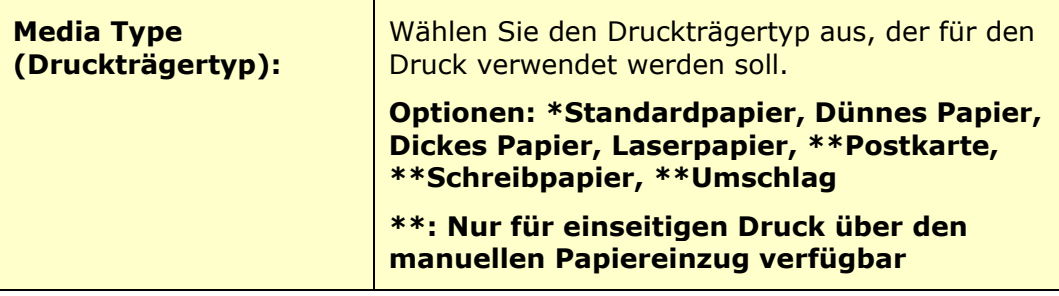

## **Die Registerkarte Layout (Layout)**

Die Registerkarte Layout (Layout) enthält die Einstellungen von N-up (N-rauf) und Output Paper Size (Papierausgabeformat).

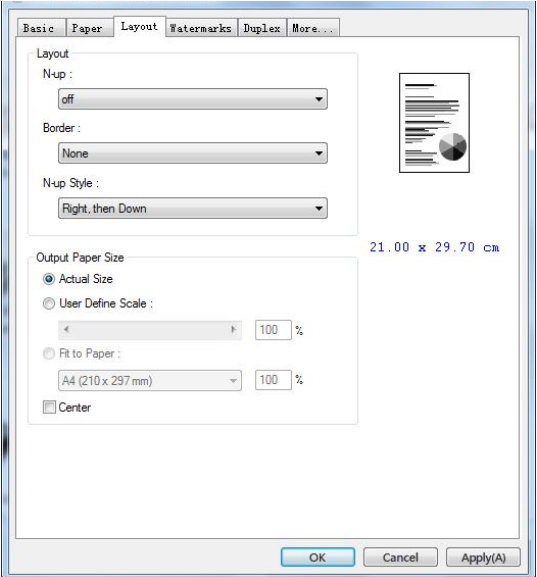

## **N-up (N-rauf)**

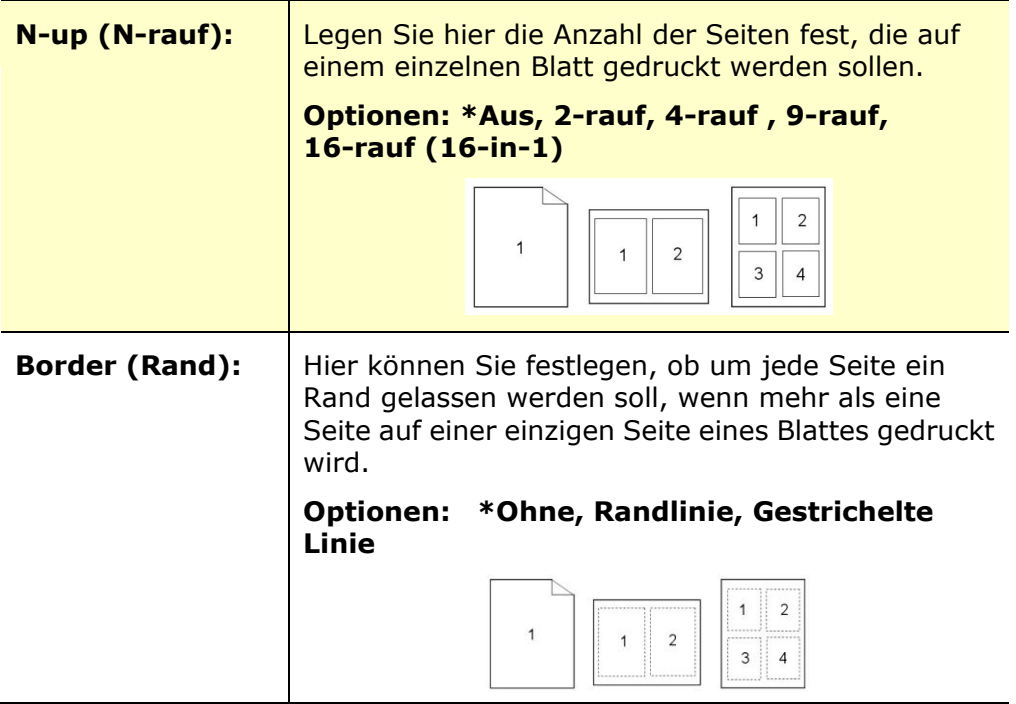

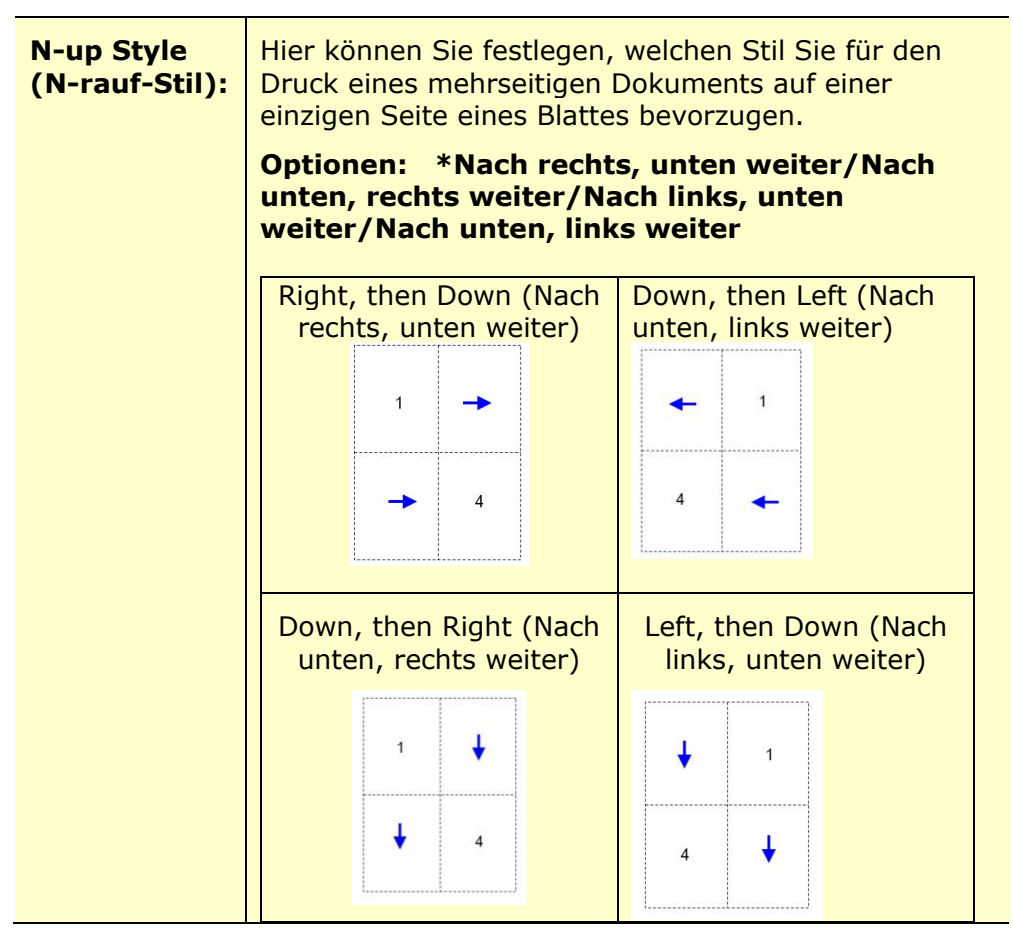

**\***Werkseitiger Standard

#### **Output Paper Size (Papierausgabeformat)**

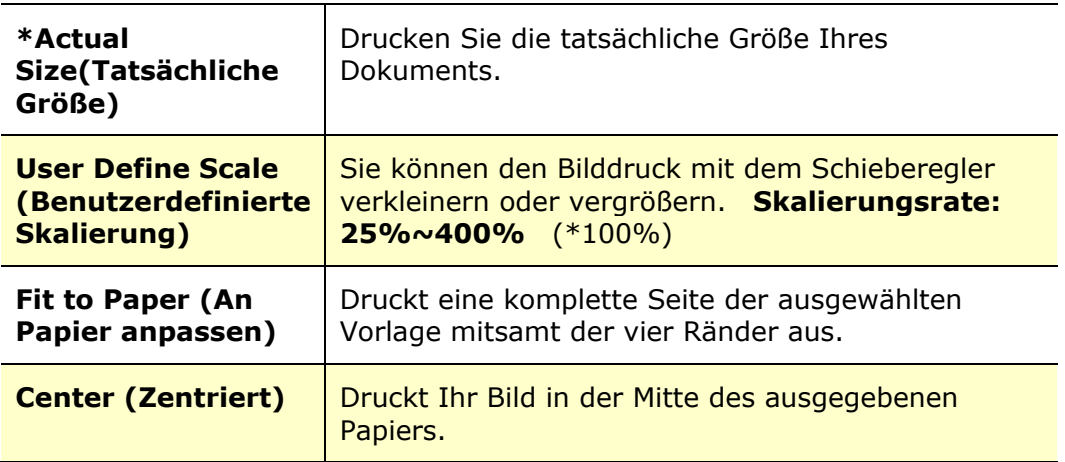

## **Die Registerkarte Watermark (Wasserzeichen)**

Über die Registerkarte Watermark (Wasserzeichen) können Sie Ihrem Dokument etwas Text oder ein Bild hinzufügen (z. B. VERTRAULICH, WICHTIG, ENTWURF usw.).

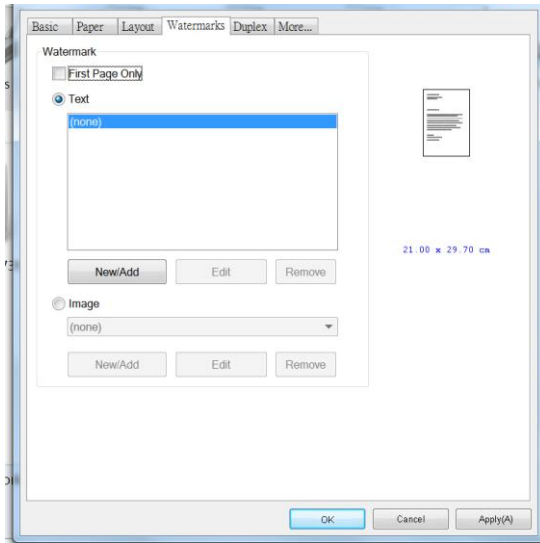

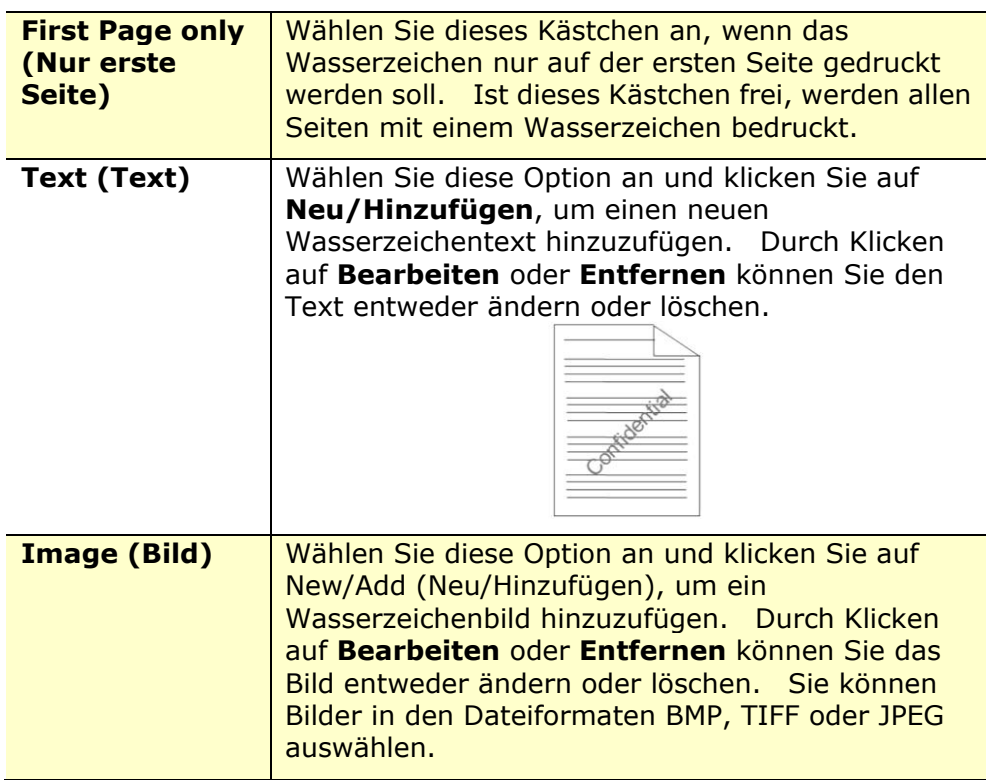

#### **Neuen Wasserzeichentext hinzufügen**

So fügen Sie einen neuen Wasserzeichentext hinzu:

**1.** Wählen Sie die Option **Text (Text)** und klicken Sie dann auf **New/Add (Neu/Hinzufügen)**. Es wird das folgende Dialogfeld für das Hinzufügen neuer Wasserzeichen angezeigt.

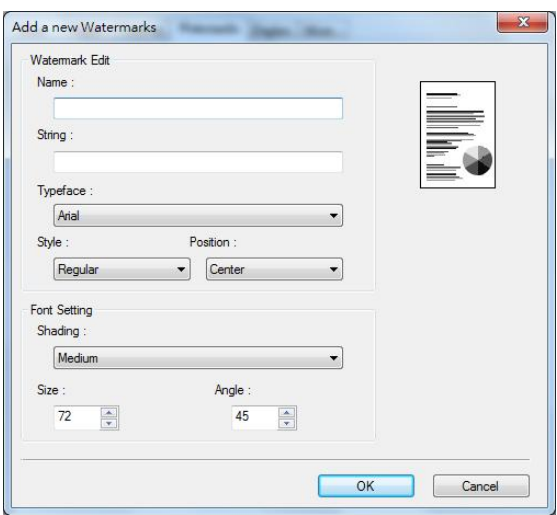

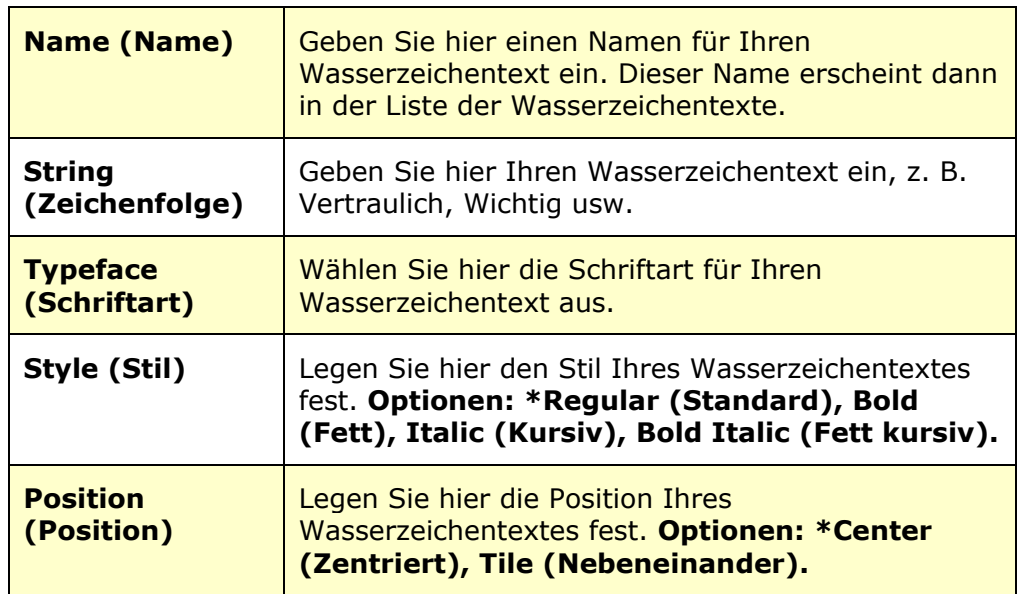

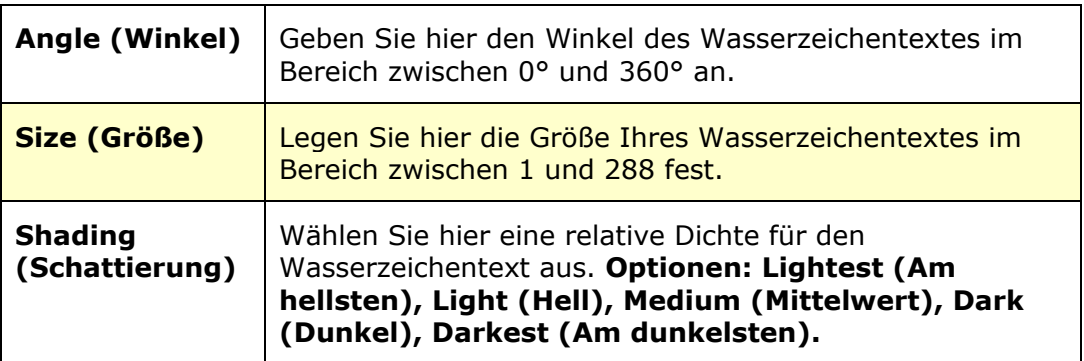

**2.** Speichern Sie Ihre Einstellungen durch Klicken auf **OK**. Nach erfolgreicher Erstellung des neuen Wasserzeichentextes erscheint der Name des Wasserzeichen in der Textliste.

#### **Einen aktuellen Wasserzeichentext bearbeiten**

So bearbeiten Sie einen aktuellen Wasserzeichentext:

- **1.** Wählen Sie den Namen des zu bearbeitenden Wasserzeichens aus der Textliste aus.
- **2.** Klicken Sie auf **Edit (Bearbeiten)**. Es wird das Dialogfeld Watermark Edit (Wasserzeichen bearbeiten) angezeigt.
- 3. Ändern Sie die Einstellungen des ausgewählten Wasserzeichentextes und beenden Sie diesen Vorgang durch Wahl von **OK(OK)**.

#### **Einen aktuellen Wasserzeichentext entfernen**

So entfernen Sie einen aktuellen Wasserzeichentext:

- **1.** Wählen Sie den Namen des zu entfernenden Wasserzeichens aus der Textliste aus.
- **2.** Klicken Sie auf **Remove (Entfernen)**. Der Wasserzeichentext wird entfernt.

#### **Neues Wasserzeichenbild hinzufügen**

So fügen Sie ein neues Wasserzeichenbild hinzu:

**1.** Wählen Sie die Option **Image (Bild)** und klicken Sie dann auf **New/Add (Neu/Hinzufügen)**. Es wird das folgende Dialogfeld für das Hinzufügen neuer Wasserzeichen angezeigt.

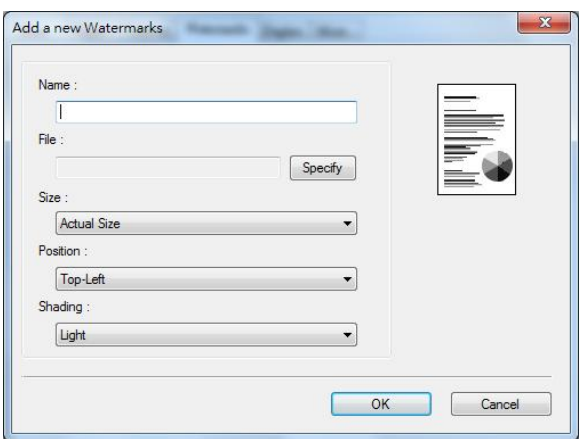

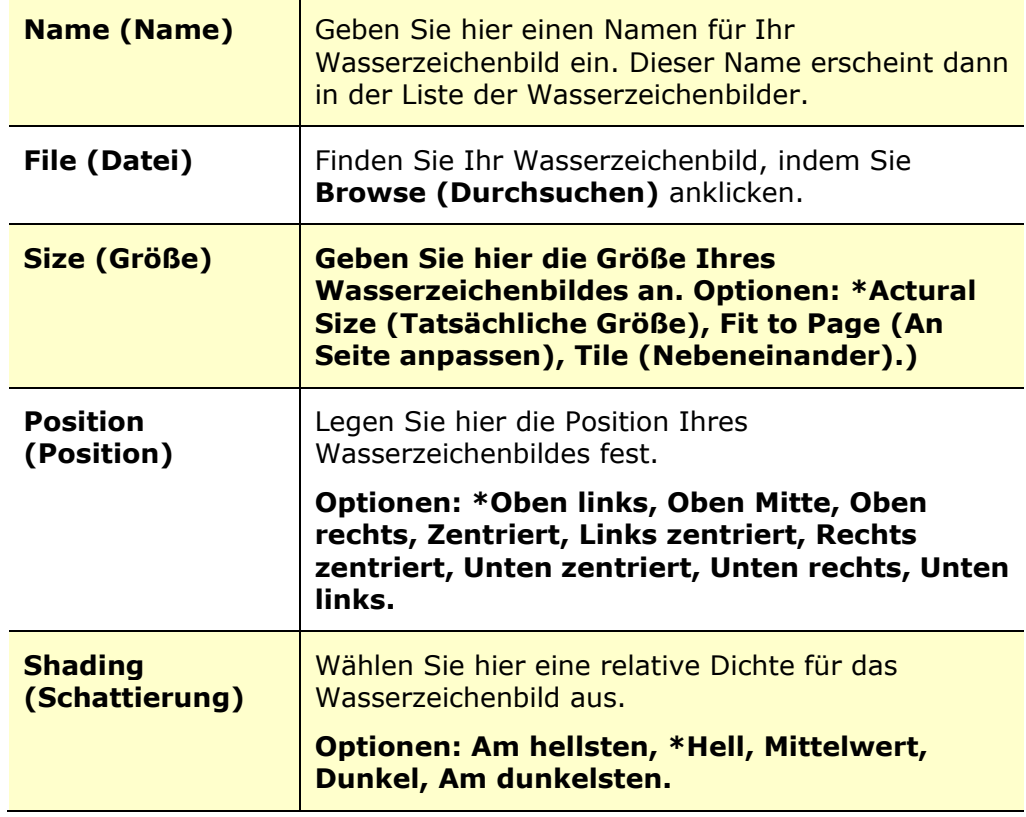

**\***Werkseitiger Standard

**2.** Speichern Sie Ihre Einstellungen durch Klicken auf **OK**. Nach erfolgreicher Erstellung des neuen Wasserzeichenbildes erscheint der Name des Wasserzeichen in der Bilderliste.

#### **Ein aktuelles Wasserzeichenbild bearbeiten**

So bearbeiten Sie ein aktuelles Wasserzeichenbild:

- **1.** Wählen Sie den Namen des zu bearbeitenden Wasserzeichens aus der Bilderliste aus.
- **2.** Klicken Sie auf **Edit (Bearbeiten)**. Es wird das Dialogfeld Watermark Edit (Wasserzeichen bearbeiten) angezeigt.
- 3. Ändern Sie die Einstellungen des ausgewählten Wasserzeichenbildes und beenden Sie diesen Vorgang durch Wahl von **OK**.

#### **Ein aktuelles Wasserzeichenbild entfernen**

So entfernen Sie ein aktuelles Wasserzeichenbild:

- **1.** Wählen Sie den **Namen** des zu entfernenden Wasserzeichens aus der Bilderliste aus.
- **2.** Klicken Sie auf **Remove (Entfernen)**. Das Wasserzeichenbild wird entfernt.

## **Die Registerkarte Duplex (Duplex)**

Über die Register Duplex (Duplex) können Sie Ihr Dokument auf beiden Papierseiten ausdrucken.

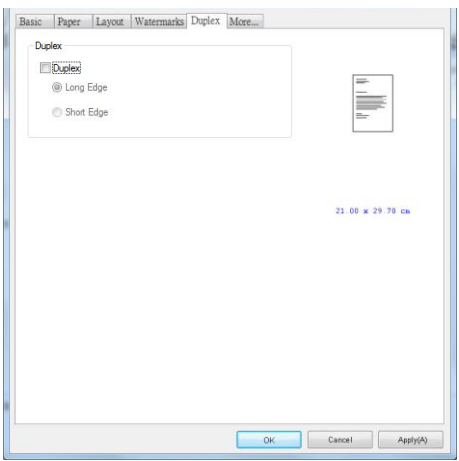

Beim beidseitigen Drucken können Sie auswählen, ob Kopien an der langen oder an der kurzen Kante gebunden werden sollen.

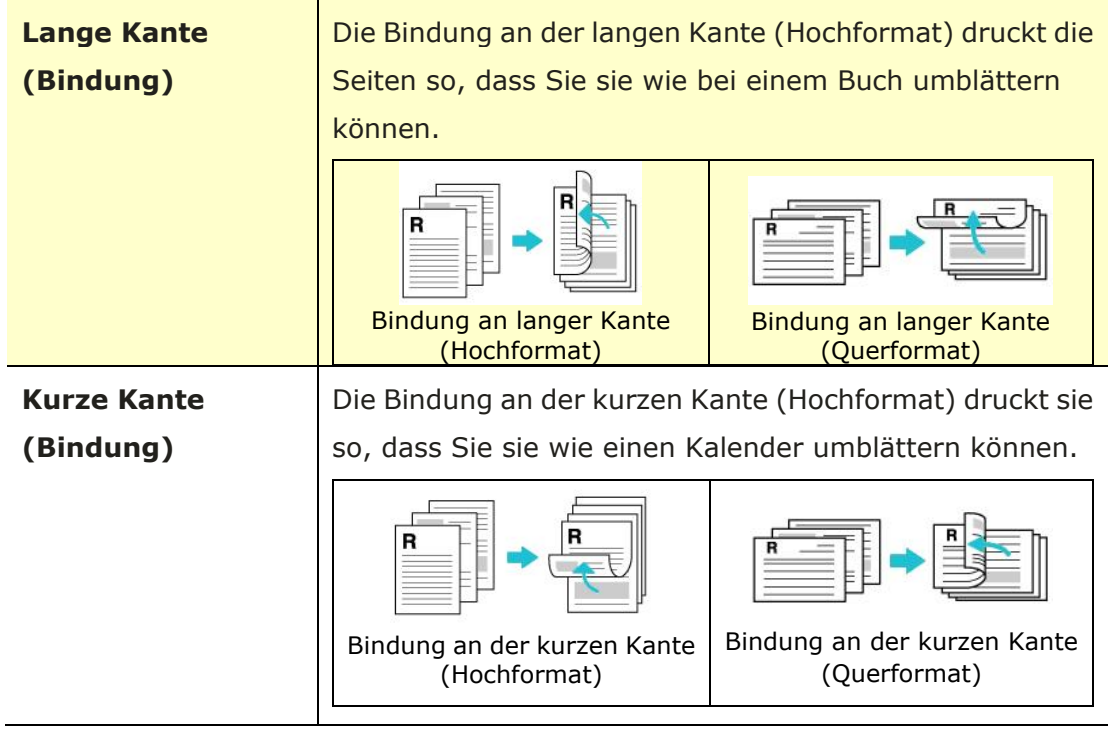

Hinweis: Die Option Duplex unterstützt nur Papier im Legal, Legal 13, Oficio, A4-, B5 (JIS)-, oder Letter-Format und mit einem Gewicht von 60  $\sim$  105 g/m<sup>2</sup>.

#### **Die Registerkarte More (Sonstiges)**

Die Registerkarte **More (Sonstiges)** enthält die Option **Wait Timeout (Wartezeitlimit)**, mit der Sie die Zeit einstellen können, die der Multifunktionsdrucker auf den Datenempfang von einem Computer während eines Auftrags wartet. Ist die Unterbrechungszeit dieses Datenstroms länger als die hier angegebene Zeit in Sekunden, wird der Auftrag abgebrochen.

Zulässige Auszeitwerte: 60~1800 Sekunden, Standardzeitlimit: 300 Sekunden

Reinigungsmodus: Wenn im leeren Bereich ein unerwünschtes Bild erscheint, können Sie "Reinigungsmodus" aktivieren, um die Druckqualität zu verbessern.

Einheitlicher Modus: Wenn im Bildbereich eine ungleichmä ßige Schattierung auftritt, können Sie "Einheitlicher Modus" aktivieren, um die Druckqualität zu verbessern.

Default (Standardwerte): Drücken Sie diese Taste, um alle Einstellungswerte auf die Werkseinstellungen zurü ckzusetzen.

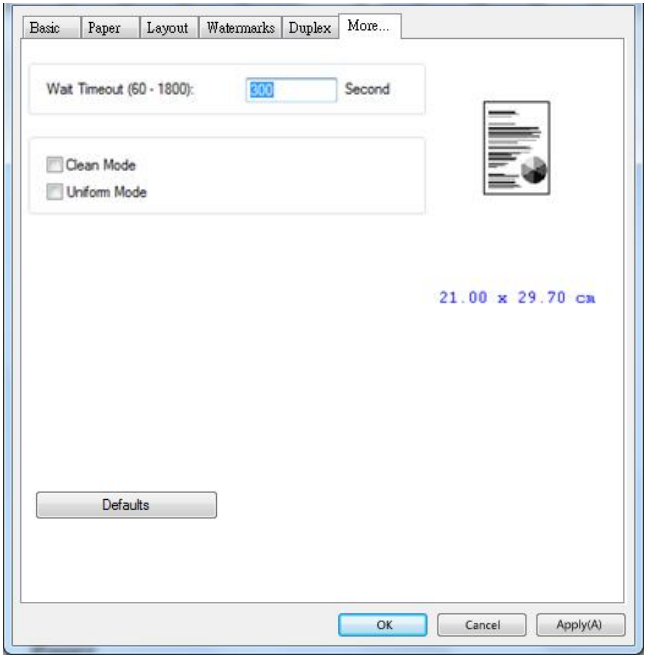

# **7. Dokumente von einem Mobilgerät aus drucken**

Das Modell mit WLAN-Modul ermöglicht die kabellose Verwendung des Geräts. Ihr mobiles Gerät kann dann E-Mails und Dokumente drucken, indem Sie einfach im Menü auf Drucken tippen. (Die Verfügbarkeit der Wi-Fi-Funktion variiert je nach Modellname.)

## **Vorbereitungen**

Zur Verbindung des Produkts mit einem WLAN treffen Sie folgende Vorbereitungen:

#### **Umgebung mit verfügbarem WLAN**

Für die Verbindung des Produkts mit einem WLAN benötigen Sie Informationen für einen drahtlosen Zugriffspunkt, wie eine SSID (Netzwerkname) und einen Sicherheitsschlüssel (Kennwort). Erkundigen Sie sich bei Ihrem Netzwerkadministrator nach Details oder beziehen Sie sich auf das Handbuch des drahtlosen Zugriffspunktes.

#### **Achtung!**

Stellen Sie keine Hindernisse, die Radiowellen blockieren (z. B. Trennwände oder Metallplatten), oder Geräte, die Radiowellen stören können (z. B. schnurlose Telefone), innerhalb eines Abstands von 100 mm zum Produkt oder in unmittelbarer Nähe zu Ihrem drahtlosen Zugriffspunkt auf.

#### **Mopria Print Service**

Sie können zur Aktivierung der Druckfunktionalität auf Android-Telefonen oder -Tablets (Android-Version 4.4 oder aktueller) die App Mopria Print Service vom Google Play Store herunterladen. Gleich nach Installation dieser App brauchen Sie Ihr Gerät nur noch mit demselben Netzwerk zu verbinden, mit dem auch Ihr Drucker verbunden ist, und Sie können auf mobile Weise drucken.

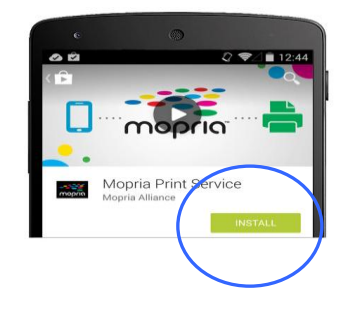

## **Tool zur Netzwerkeinrichtung eine Verbindung zu einem WLAN herstellen**

#### **Bevor Sie beginnen!**

• Vergewissern Sie sich, dass der Computer über das USB-Kabel mit dem Produkt verbunden ist.

 Vergewissern Sie sich, dass das Netzteil angeschlossen und das Produkt eingeschaltet ist.

Das **Network Setup Tool (Tool zur Netzwerkeinrichtung)** ist eine Anwendung zur Konfiguration der Einstellungen, die für die Verbindung des Produkts über das WLAN benötigt werden. Mit dem Network Setup Tool (Tool zur **Netzwerkeinrichtung)** können Einstellungen für eine drahtlose und auch eine festverdrahtete Netzwerkverbindung konfiguriert werden:

- Das Produkt mit einem drahtlosen Zugriffspunkt verbinden
- Das Produkt mit einem festverdrahtete Netzwerk verbinden
- $\bullet$  IP-Adresse für das Produkt einstellen
- **1.** Starten Sie das Programm durch Klicken auf **Start > Alle Programme > Avision AM40XX MFP > Network Setup Tool**. Es wird das Hauptfenster angezeigt.
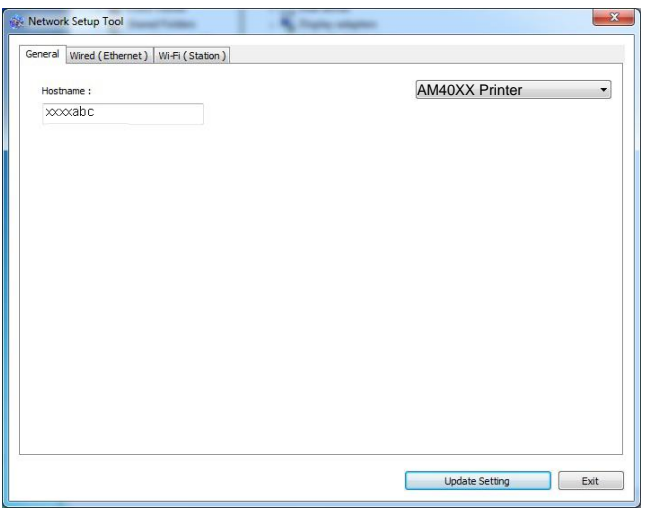

- 2. Wählen Sie auf der Seite "General (Allgemein)" die Option "Wi-Fi (Station) **(WLAN-Station)**" an.
- **3.** Klicken Sie auf die Registerkarte "Wi-Fi (Station) (WLAN-Station)", woraufhin sich die Seite "Wi-Fi (Station) (WLAN-Station)" einblendet.

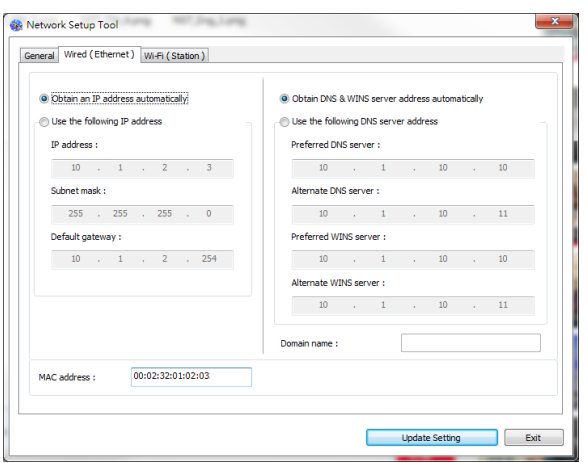

- 4. Wählen Sie die Option "DHCP (DHCP)" an, wenn Sie die IP-Adresse direkt vom DHCP-Server beziehen, oder geben Sie andernfalls die jeweiligen Daten Ihrer statische IP in den Feldern "IP Address (IP-Adresse)", "Subnet Mask **(Subnetzmaske)**" und "Gateway" ein.
- **5.** Klicken Sie auf "Connect to SSID (Mit SSID verbinden)", woraufhin die aktuell in Reichweite befindlichen WLANs angezeigt werden. Wählen Sie das WLAN aus, mit dem Sie sich verbinden möchten, und geben Sie den eventuell erforderlichen Sicherheitsschlüssel ein.

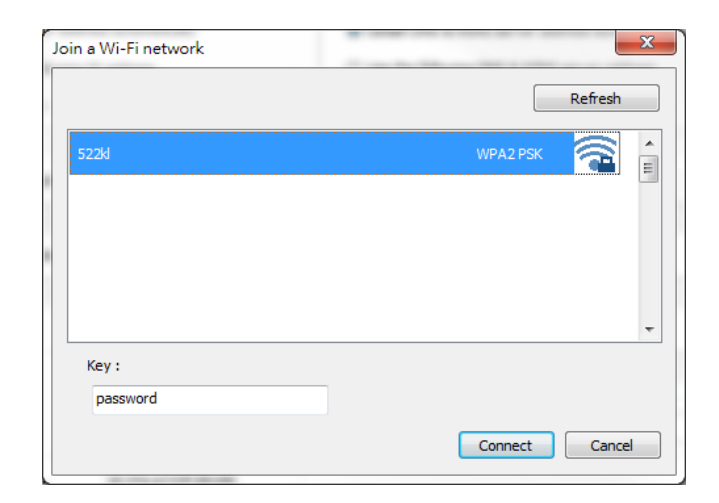

- **6.** Klicken Sie auf "**Connect (Verbinden)**", um sich mit der SSID (WLAN-Name) zu verbinden, und aktualisieren Sie dann die IP-Informationen des Produkts.
- 7. Nach erfolgreicher Aktualisierung blendet sich die Meldung "Update Device Successfully (Gerät erfolgreich aktualisiert)" ein und das Tool zur Netzwerkeinrichtung beendet sich automatisch.

# **Datei von einem Android-Mobilgerät aus drucken**

Vergewissern Sie sich, dass die App Mopria Print Service für Druckdienste auf Ihrem Android-Mobilgerät installiert ist. Die App Mopria Print Service kann von einem Anbieter von Anwendungen, z. B. Google Play, kostenfrei erworben werden.

### **1. Wä hlen Sie dasselbe WLAN aus, mit dem auch Ihr Drucker verbunden ist.**

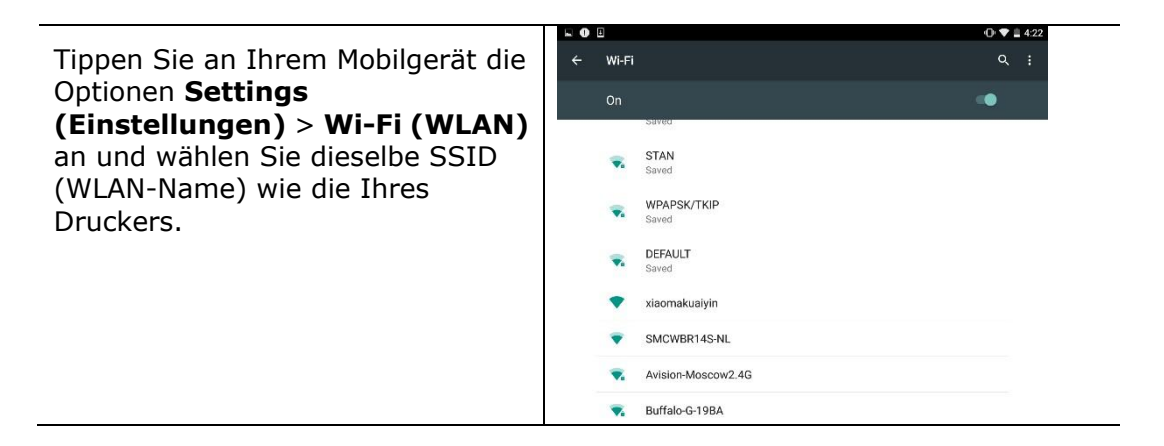

#### **2. Aktivieren Sie den Mopria Print Service.** Das Gerät sucht nach verfügbaren Druckern.

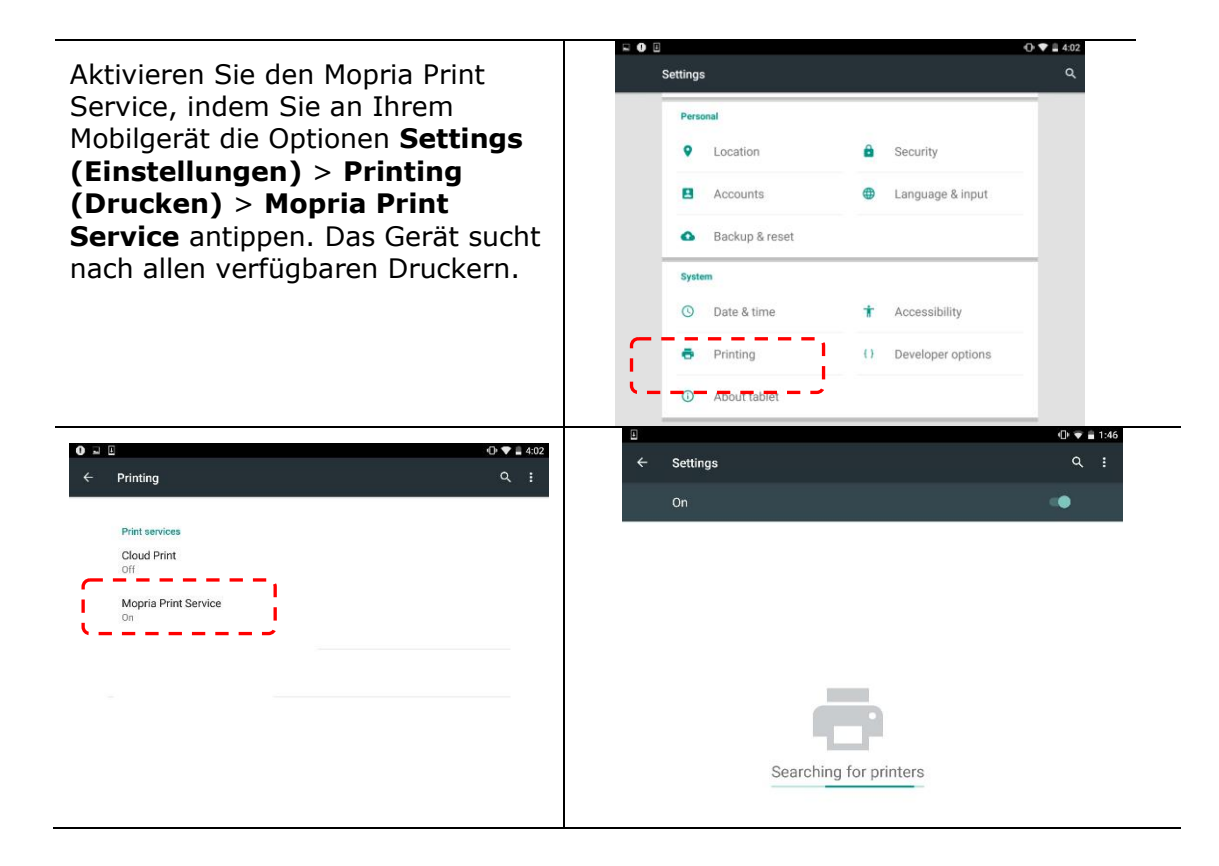

**3.** Wählen Sie Ihren Drucker aus.

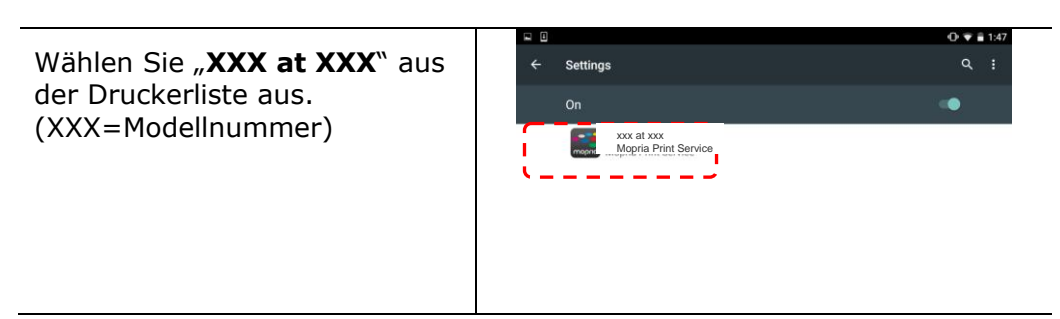

4. Öffnen Sie die Datei, die Sie drucken möchten.

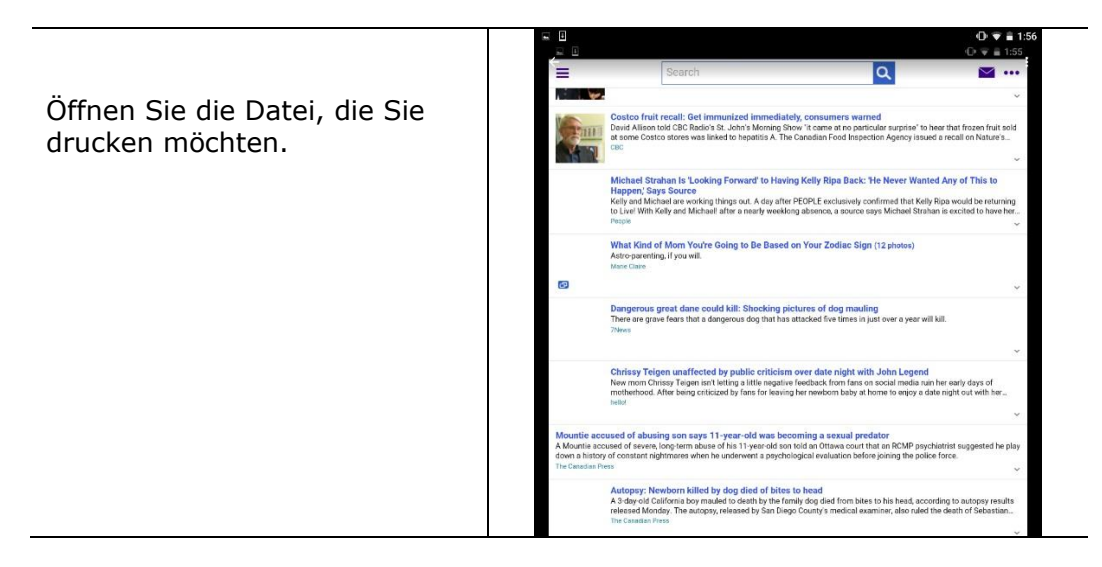

5. Wählen Sie im Menü die Option "Print (Drucken)" und dann Ihren Drucker.

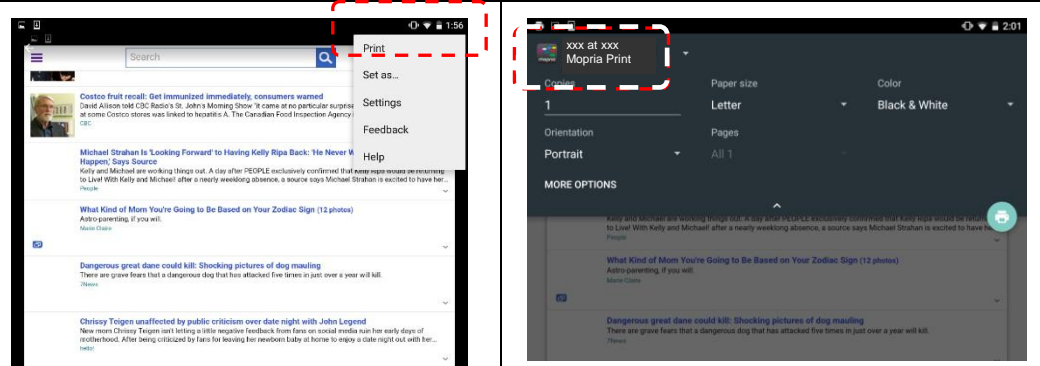

- **6.** Legen Sie die Druckeinstellungen fest und starten Sie einen Druckvorgang.
- Wenn keine Änderungen der Druckoptionen nötig sind, tippen Sie auf **Print (Drucken)**, um den Druckauftrag abzusenden.
- Wenn Sie die Druckoptionen ändern müssen, fahren Sie mit dem nächsten Abschnitt fort.

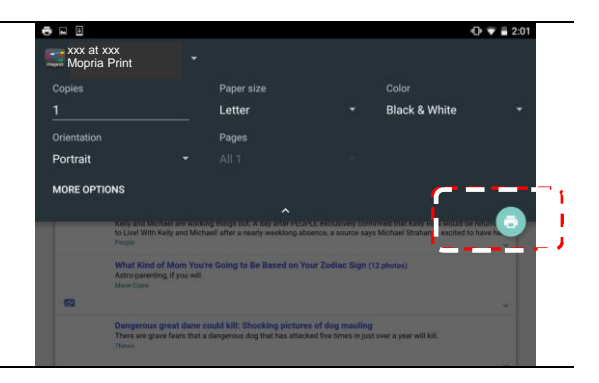

# **So nutzen Sie AirPring von einem iPhone oder iPad**

- 1. Schalten Sie Ihre Mobilgeräte, wie iPhone oder iPad, ein.
- 2. Tippen Sie auf 「**Einstellungen**」 und aktivieren Sie WLAN. Wählen Sie das mit Ihrem Drucker identische Netzwerk.
- 3. Ö ffnen Sie das Bild oder Dokument, das Sie drucken möchten. Tippen Sie

auf das Freigeben- ( $\overline{1}$ ) und dann auf das Drucken-Symbol ( $\overline{5}$ ).

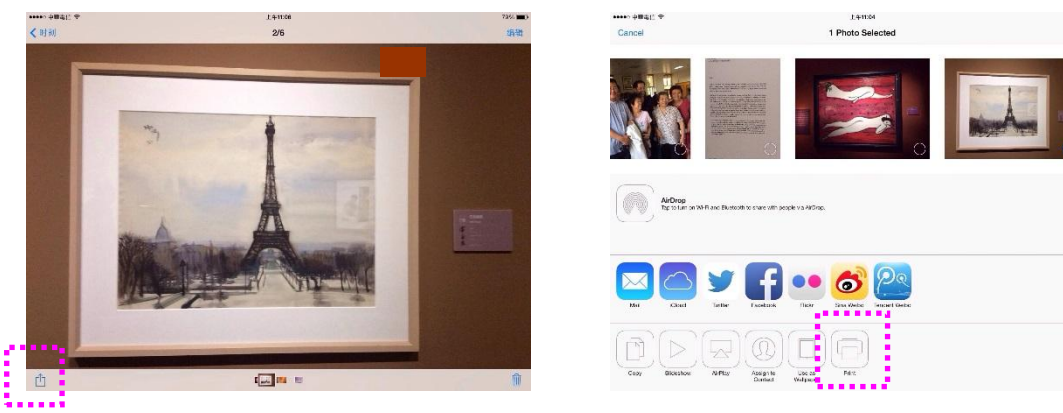

4. Tippen Sie auf [Select PRINTER] (Drucker wählen) und wählen Sie Ihren gewünschten Drucker. (xxx=model number)

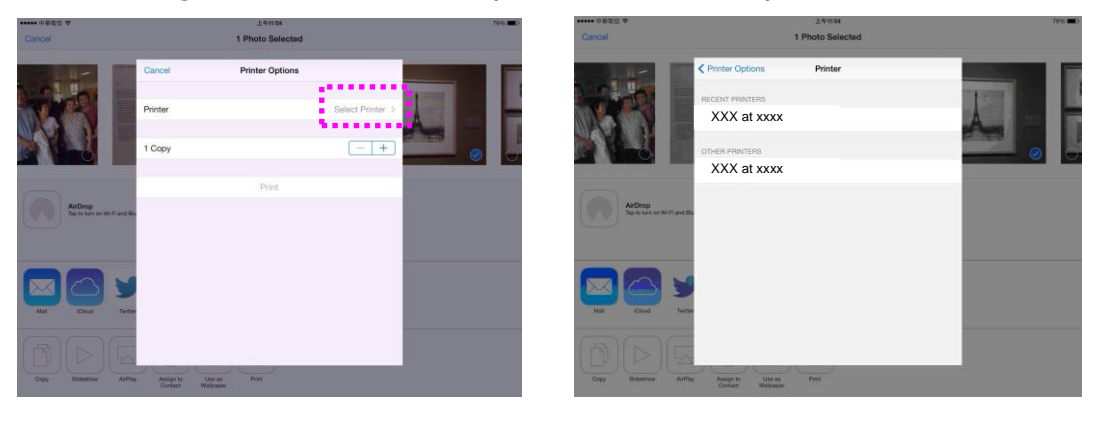

5. Tippen Sie zum Starten des Drucks auf [Print] (Drucken).

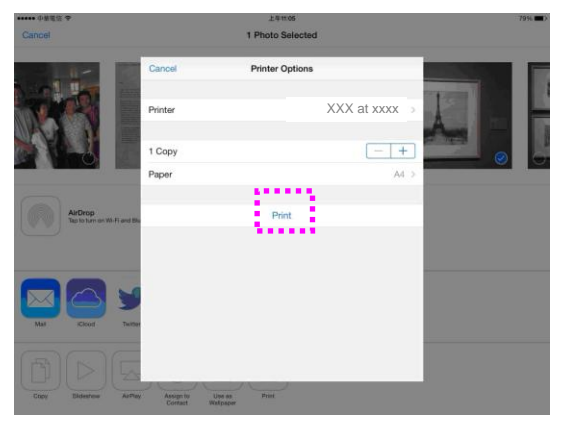

# **8. Das Produkt als Scanner verwenden**

Nachdem Sie den Scannertreiber installiert und das USB-Kabel an Ihren Computer angeschlossen haben, kann das Produkt als hervorragenden Scanner verwendet werden. Mithilfe verschiedenartiger Scanoptionen können Sie Ihr gescanntes Bild modifizieren.

# **Einen Scan von einer anderen Bildbearbeitungssoftware Starten**

## **Bedienungsablauf**

- **1.** Starten Sie Ihre Anwendung zur Bildbearbeitung.
- **2.** Klappen Sie das Menü **File (Datei)** auf und wählen Sie die Option **Select**  Source (Quelle auswählen).

Ist die Option **Select Source (Quelle auswä hlen)** nicht im Menü **File (Datei)** verfügbar, schlagen Sie in der Bedienungsanleitung Ihrer Anwendung nach, wie auf den TWAIN-Link zugegriffen wird. Es wird ein Dialogfeld mit aufgelisteten Scanquellen angezeigt.

**3.** Wählen Sie hier den Modellnamen Ihres Produkts aus.

Sie brauchen die Scanquelle nur einmal auszuwählen, außer Sie möchten einen anderen Scanner verwenden.

- **4.** Legen Sie das Dokument **NACH UNTEN WEISEND** auf die Glasplatte des Flachbettscanners.
- **5.** Klappen Sie das Menü File (Datei) auf und wählen Sie die Option **Acquire (Einlesen)**.

Es wird ein Dialogfeld mit Scanoptionen angezeigt.

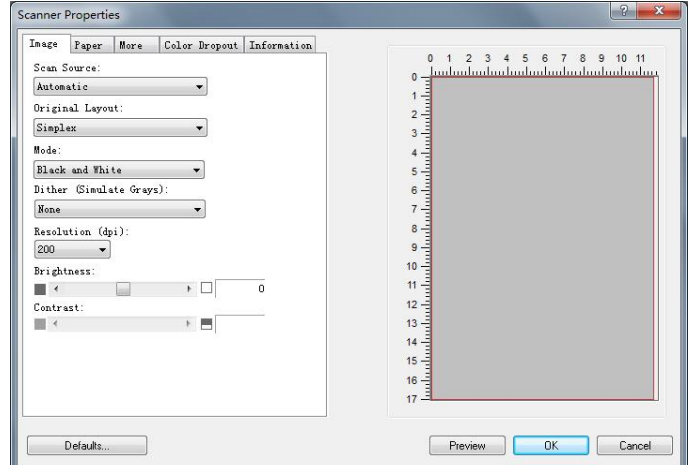

- **6.** Wählen Sie die gewünschte Scanmethode im Dropdownmenü Scan Method (Scanmethode) aus.
- **7.** Legen Sie im Dropdownmenü **Image Type (Bildtyp)** den Modus fest, den Sie für Ihre Scans verwenden möchten.
- 8. Legen Sie im Dropdownmenü Resolution (Auflösung) eine Scanauflösung fest.
- **9.** Wählen Sie die Einstellungen für die gewünschten Scanoptionen aus (z. B. Sharpen (Scharfzeichnen), Descreen (Moiré-Effekt) usw.).
- **10.**Klicken Sie auf **Preview (Vorschau)** oder **Scan (Scannen)**, um eine Vorschau von Ihren Dokumenten anzuzeigen oder sie zu scannen.

# **Ü berblick ü ber die Benutzeroberflä che**

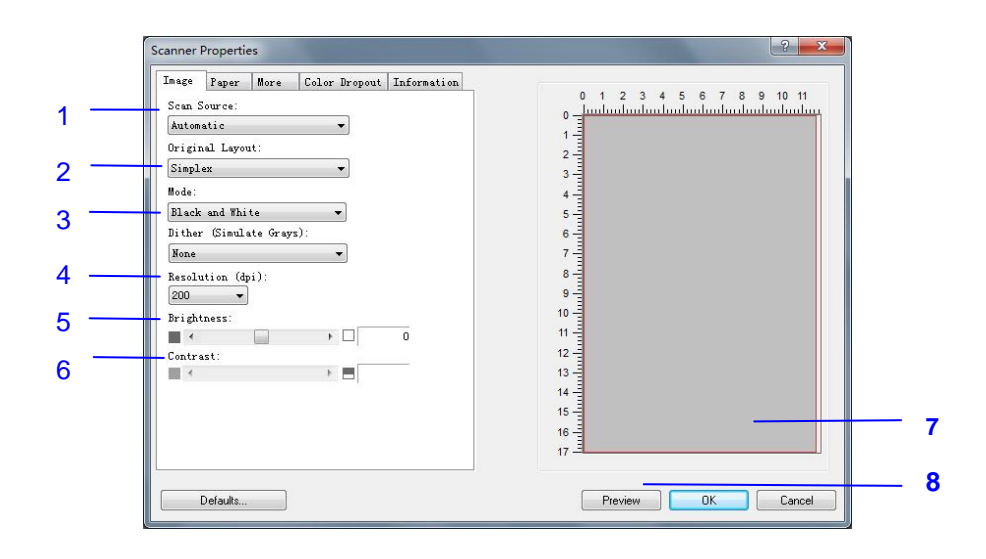

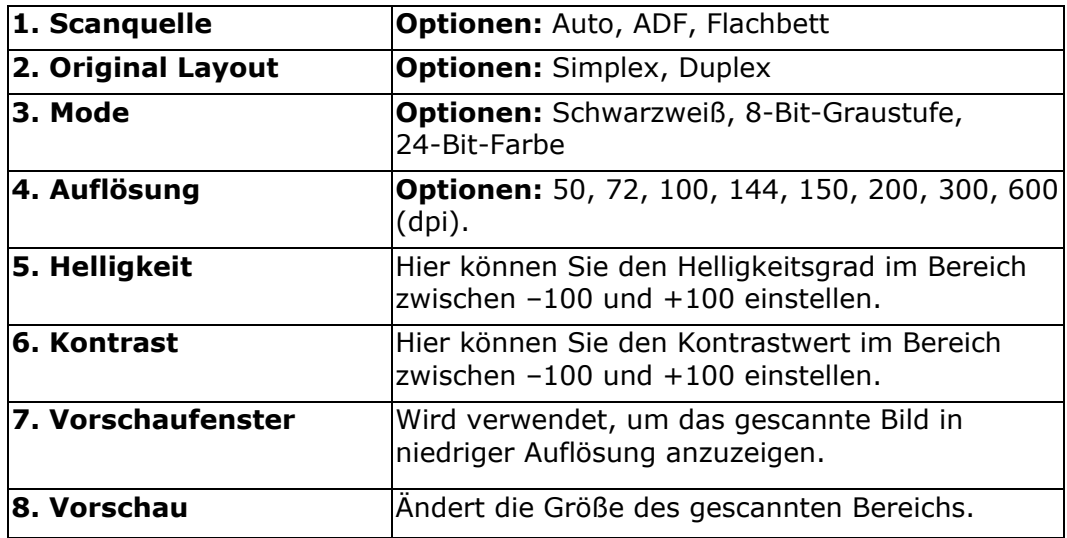

## **Die Registerkarte "Bild"**

#### **Richtigen Bildtyp auswählen**

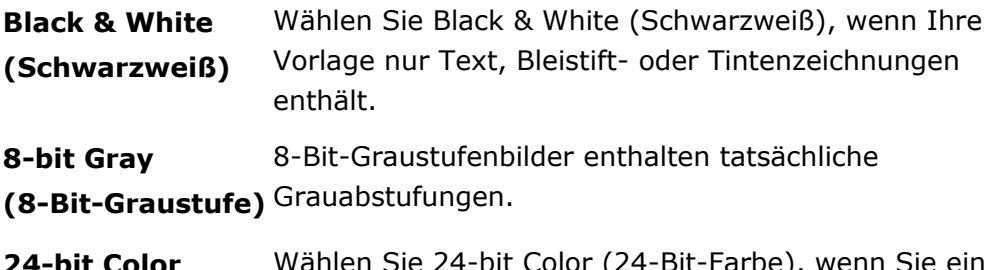

**24-bit Color (24-Bit-Farbe)** Farbbild scannen möchten. Wählen Sie 24-bit Color (24-Bit-Farbe), wenn Sie ein

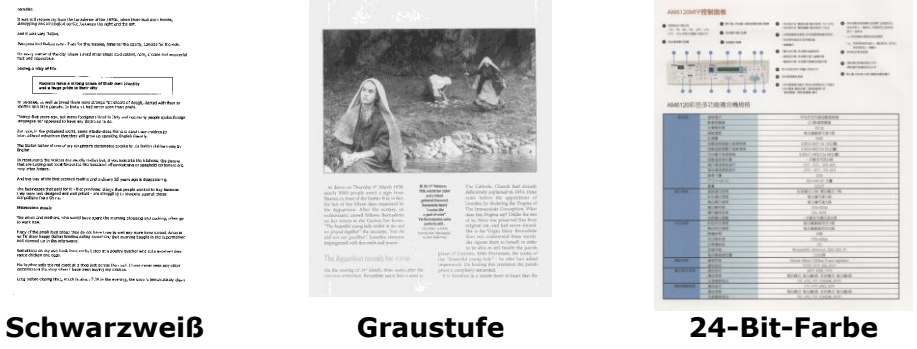

 $\rightarrow$ 

## **Dither (Simulate Grays):**

Bei diesem Vorgang werden Grauton- und Farbbilder in Zweitonbilder umgewandelt. Es gibt verschiedene Verfahren, um diese Umwandlung durchzuführen. Optionen: None, Raster 1 - 5, Fehlerdiffusion.

#### $\rightarrow$ **Raster:**

Zusätzlich zur reinen Schwarzweißdarstellung können mit "Raster" Schattierungen durch den Einsatz verschiedener Punktgrößen erzielt werden. Rasterbilder ähneln den Abbildungen in Zeitungen. **Zu**  den Optionen zählen Raster 1, Raster 2, Raster 3, Raster 4 und **Raster 5.** 

#### $\rightarrow$ **Fehlerdiffusion:**

Die Fehlerdiffusion ist eine Variante der Rasterdarstellung.Fehlerdiffusion sorgt für eine gute Bildtextur und besser lesbare Texte als bei der reinen Rasterdarstellung.

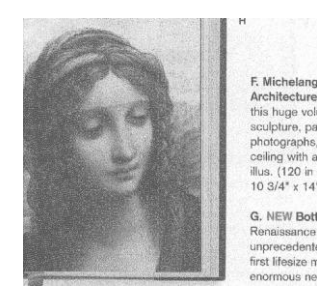

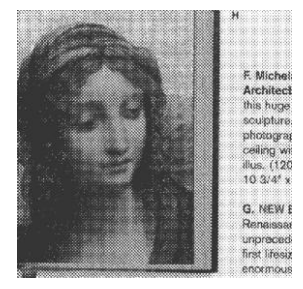

 $\overline{a}$ 

## **AUFLÖ SUNG**

Bei einer gut eingestellten Auflösung wird ein Bild sehr detailliert gescannt. Die Auflösung wird in Punkten pro Zoll (dots per inch = dpi) angegeben. Wählen Sie aus der Drop-down-Liste einen Wert aus. Die Standardeinstellung ist 200 dpi. Verfügbar sind die Auflösungen 75, 100, 150, 200,300, 400 und 600 dpi. Sie können auch selbst einen Wert definieren, indem Sie das Feld rechts neben der Liste anklicken und dann auf die Pfeiltaste drücken. Wenn der gewünschte Wert erreicht wurde, klicken Sie auf die Taste Hinzufü gen, um diesen in die Liste einzufü gen. **Hinweis:** Wenn ein Drucker oder MICR-Leser an den Scanner angeschlossen ist, ist eine Auflösung bis 300 dpi möglich.

Choose a resolution value from the drop down list. The default value is 200 dpi. Available resolutions are 75, 100, 150, 200,300, 400 and 600.

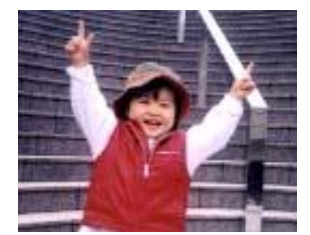

**Resolution: 75 dpi**

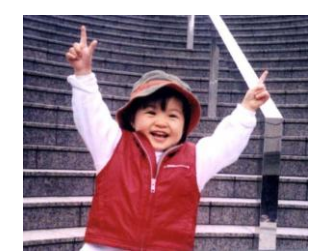

**Resolution: 150 dpi**

#### $\rightarrow$ **Helligkeit**

Hier können Sie die Helligkeit eines Dokuments einstellen. Je höher der Wert, um so heller das Bild. Verschieben Sie den Regler nach links oder rechts, um die Helligkeit zu erhöhen oder verringern. Der Bereich reicht von –100 bis +100.

#### $\rightarrow$ **Kontrast**

Hier wird der Unterschied zwischen der hellsten und der dunkelsten Stelle eines Bilds eingestellt. Je höher der Kontrast, um so mehr Graustufen gibt es. Verschieben Sie den Regler nach links oder rechts, um den Kontrast zu erhöhen oder verringern. Der Bereich reicht von –100 bis +100.

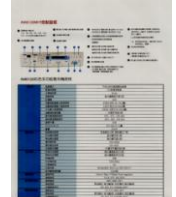

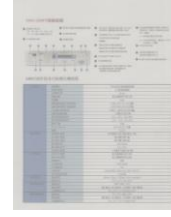

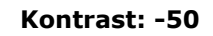

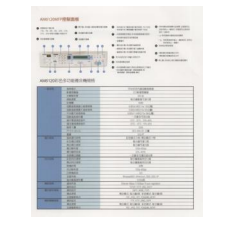

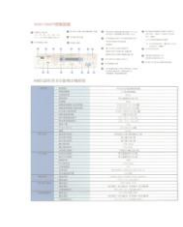

**Helligkeit: -50 Helligkeit: 0 (Normal) Helligkeit: +50**

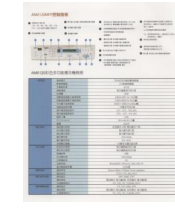

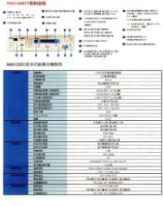

**Kontrast: -50 Kontrast: 0 (Normal) Kontrast: +50**

#### **SCANQUELLE**

#### **Auswahlmö glichkeiten:**

- **Automatischer Einzelblatteinzug:** Zum Scannen mehrerer Seiten.
- **Flachbett:** Zum Scannen einzelner Seiten, z.B. Zeitungsausschnitte oder geknittertes Papier.
- **Automatisch:** Der Scanner stellt die Scanquelle automatisch ein. Wenn Sie die Option **Automatisch** einstellen und sich ein Dokument sowohl im automatischen Einzelblatteinzug (ADF) als auch auf dem Flachbett befindet, wählt der Scanner automatisch die Scanquelle ADF. Wenn Sie **Automatisch**  wählen, und sich nur im Flachbett ein Dokument befindet, wählt der Scanner als Scanquelle die Option Flachbett.

#### **Vorschaufenster**

Wird verwendet, um das gescannte Bild in niedriger Auflösung anzuzeigen.

- $\rightarrow$ Automatisch passt das Zuschnittfenster entsprechend unterschiedlichen Dokumentengrößen an und begradigt automatisch verzerrte Dokumente. Nutzen Sie diese Option bei Dokumentenstapeln mit unterschiedlichen Größ en.
- $\rightarrow$ **Custom:** Mit dieser Funktion können Sie den Bereich festlegen, der gescannt werden soll. Verwenden Sie diese Option, wenn Sie eine größere Anzahl von Dokumenten gleicher Größe scannen möchten. Bei dieser Option können Sie mit den Pfeiltasten den X- und Y-Offsetwert, die Breite und die Länge des Scanbereichs festlegen. Die Veränderung der Werte wird im Anzeigefenster abgebildet.

### **Scanbereich**

Wählen Sie aus der Drop-down-Liste das gewünschte Papierformat aus. Sie können selbst die Papiergröße festlegen, indem Sie auf das Feld **Scanbereich** und dann auf **Hinzufü gen** klicken.

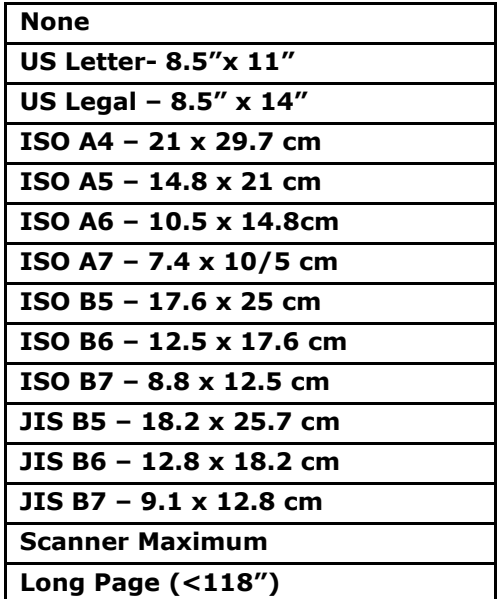

Wenn Sie die Option **Custom** verwenden, sind die folgenden Einstellungen verfügbar.

- **X-Offset**  Der Abstand vom linken Ende des Scanners zum linken Ende des Scanbereichs.
- **Y-Offset** Der Abstand vom oberen Ende des Dokuments zum oberen Ende des Scanbereichs.
- **Breite**  Die Breite des Scanbereichs.
- Länge Die Länge des Scanbereichs.
- **Mitte:** Der X-Offsetwert wird automatisch auf der Grundlage der gewählten Dokumentengröße berechnet.

**Einheiten:** Hier wird das primäre System für die Einheiten eingestellt. Zoll, **Millimeter** und **Pixel**.

## **Mehrseiteneinzug-Erkennung**

Bei der Mehrseiteneinzug-Erkennung erkennt das Gerät, wenn beim Einzelblatteinzug mehrere Seiten überlappend in den Scanner eingezogen werden. Der Mehrseiteneinzug tritt gehäuft bei geklammerten Dokumenten, Kleberesten auf Seiten oder durch elektrostatische Ladung im Papier auf. Hinweis: Die Verfügbarkeit dieser Option hängt vom Scannertyp ab.

#### **Ü berlä ngenerkennung**

Bei der Ü berlängenerkennung können Sie die Länge der Dokumente vorgeben. Dieser Wert gibt die Länge an, die über den Scanbereich hinaus geht. Im Anzeigefenster wird die Größe des Dokuments bei Veränderung des Werts angezeigt. Der Wert 0 steht für keine Überlängenerkennung. Die Funktion Ü berlängenerkennung ist dann zu empfehlen, wenn Sie Dokumente derselben Grö ße mit dem automatischen Seiteneinzug scannen.

## **Verwenden der Registerkarte Informationen**

Auf der Registerkarte Informationen können Sie alle Informationen über den Scanner anzeigen, einschließlich Seriennummer, Anzahl der Pads, Anzahl der Walzen und Firmware-Version. Dies sind hilfreiche Informationen, wenn Sie dem Kundendienst ein Problem melden.

# **Die Glasplatte reinigen**

Das Produkt ist vom Design her fast wartungsfrei. Dennoch muss es gelegentlich gereinigt werden, damit eine optimale Bildqualität und Leistung gewährleistet bleibt.

So reinigen Sie die Glasplatte:

- 1. Öffnen Sie die Dokumentenabdeckung, wie nachstehend abgebildet ist.
- **2.** Befeuchten Sie ein weiches, sauberes Tuch mit Isopropanol (95 %).
- **3.** Wischen Sie die Glasplatte des Flachbettscanners und die weiße Beschichtung auf der Unterseite der Dokumentenabdeckung vorsichtig ab, um Staub oder Tonerpartikel zu entfernen.
- 4. Schließen Sie die Dokumentenabdeckung. Ihre Maschine kann jetzt wieder verwendet werden.

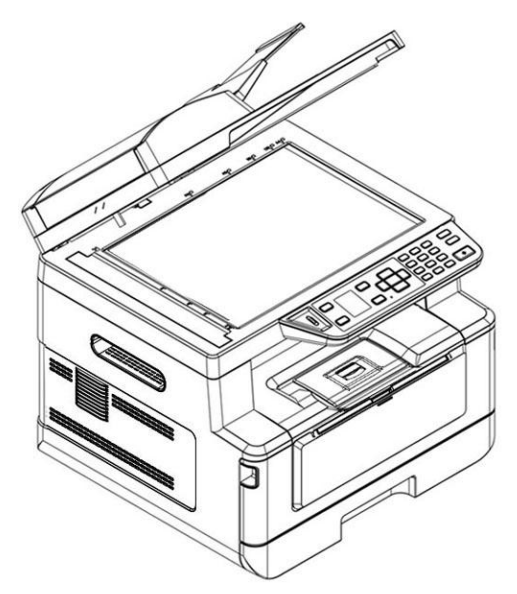

- 1. Dokumentenabdeckung
- 2. Glasplatte des Flachbettscanners

# **Den automatischen Dokumenteneinzug reinigen**

Nach einer gewissen Zeit haben sich Tinte, Tonerpartikel oder Papierstaub auf dem Pad und den Einzugwalzen angesammelt. Das Produkt könnte die Dokumente dann nicht mehr reibungslos einziehen. Befolgen Sie in diesem Fall bitte die Reinigungsschritte, um den Originalzustand Ihrer Maschine wiederherzustellen.

- **1.** Befeuchten Sie ein weiches, nicht fusselndes Tuch mit Isopropanol (95 %).
- **2.** Öffnen Sie die vorsichtig die vordere Abdeckung des automatischen Dokumenteneinzugs. Wischen Sie die Einzugwalzen von einer Seite zur anderen Seite ab.

Rollen Sie die Walzen mit Ihrem Finger etwas nach vorne und wiederholen Sie den obigen Reinigungsvorgang so oft, bis die Walzen komplett sauber sind. Achten Sie dabei darauf, nicht an den Abtastfedern hängen zu bleiben oder sie zu beschädigen.

- **3.** Wischen Sie das Gummiteil des Einrastpads vom automatischen Dokumenteneinzug ab.
- **4.** Schließen Sie den automatischen Dokumenteneinzug. Ihre Maschine kann jetzt wieder verwendet werden.

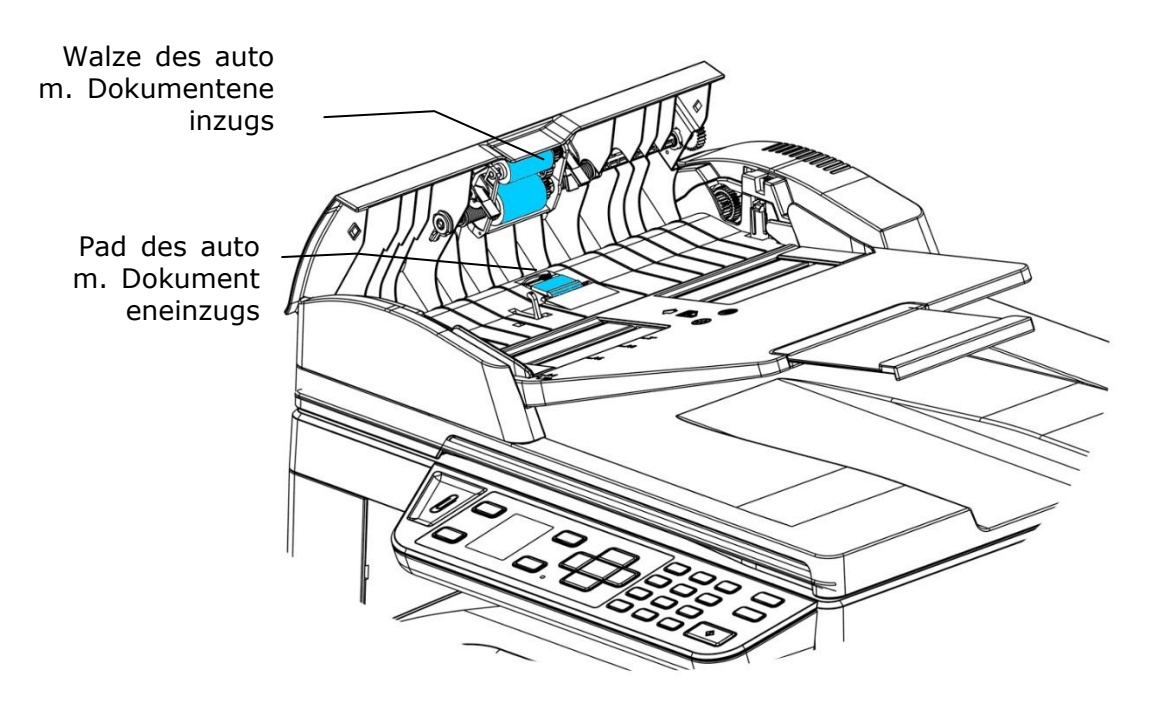

# **Das Pad in der Kassette reinigen**

Hat sich im Laufe der Zeit Papierstaub oder Schmutz auf dem Pad in der Kassette angesammelt bzw. nach dem Druck von ca. 30000 Exemplaren, wird das Papier eventuell nicht mehr gleichmäßig eingezogen oder es treten während des Papiereinzugs Geräusche auf. Reinigen Sie in diesem Fall das Pad in der Kassette anhand folgender Schritte.

Sie benötigen dafür Wattestäbchen.

- **1.** Nehmen Sie das gesamte Papier aus der Kassette heraus.
- **2.** Befeuchten Sie ein Wattestäbchen mit Isopropanol (95 %).
- **3.** Reinigen Sie damit das Gummiteil des Pads.

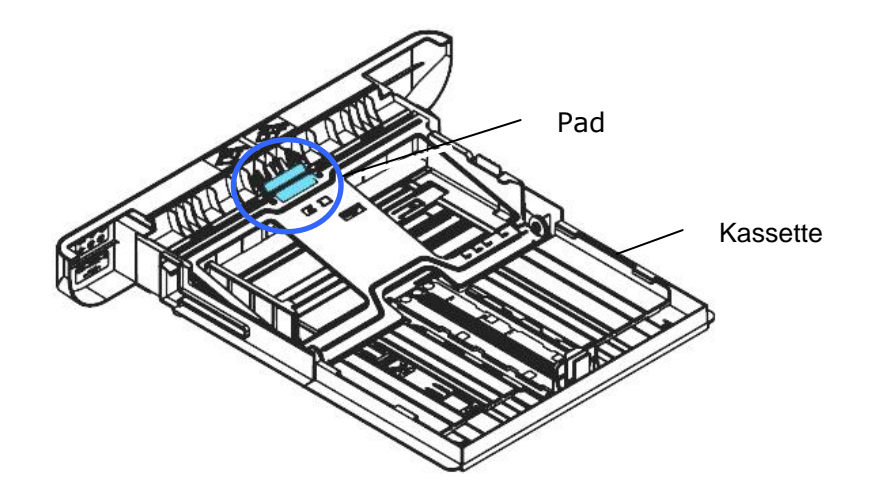

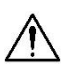

#### **Wichtig:**

Nachdem das verschmierte Pad gereinigt ist, muss es komplett trocken werden.

# **Reinigen der Trommeleinheit**

Wenn die Trommeleinheit mit Papierstaub oder Schmutz verschmutzt ist, kann der Ausdruck als fehlerhaftes Bild mit regelmäßigem Intervall erscheinen. Befolgen Sie die nachstehenden Anweisungen, um die Trommeleinheit zu reinigen.

- **1.** Schalten Sie die Maschine aus und trennen Sie das Netzkabel von der Netzsteckdose.
- 2. Öffnen Sie die vorderseitige Abdeckung, indem Sie wie abgebildet an den beidseitigen Griffen ziehen.

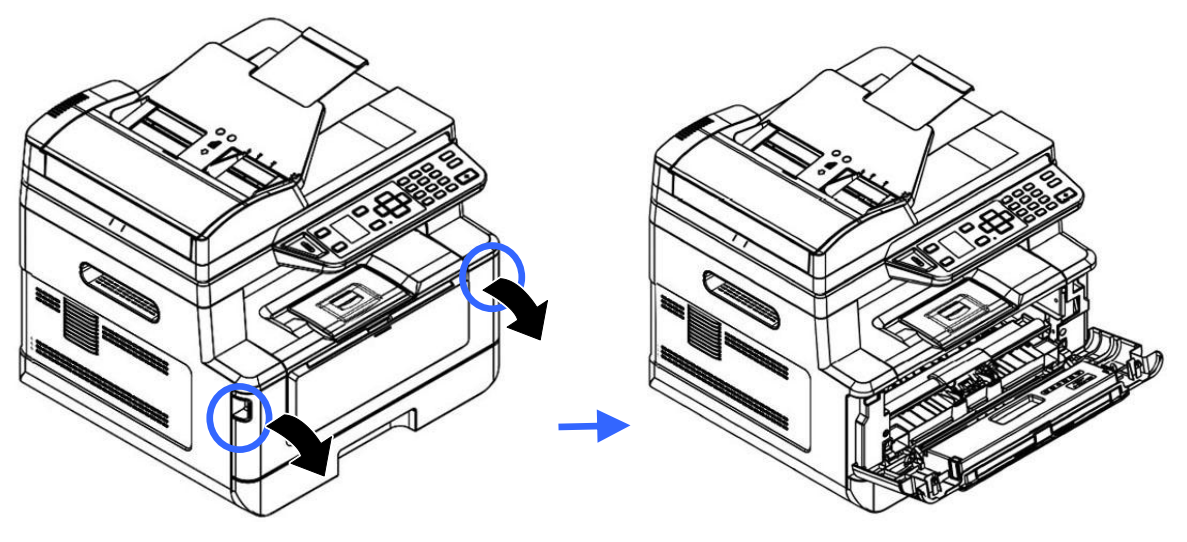

**2.** Ziehen Sie den Griff des Einbauteils mit Trommeleinheit und Tonerkartusche nach oben und nehmen Sie es vorsichtig heraus.

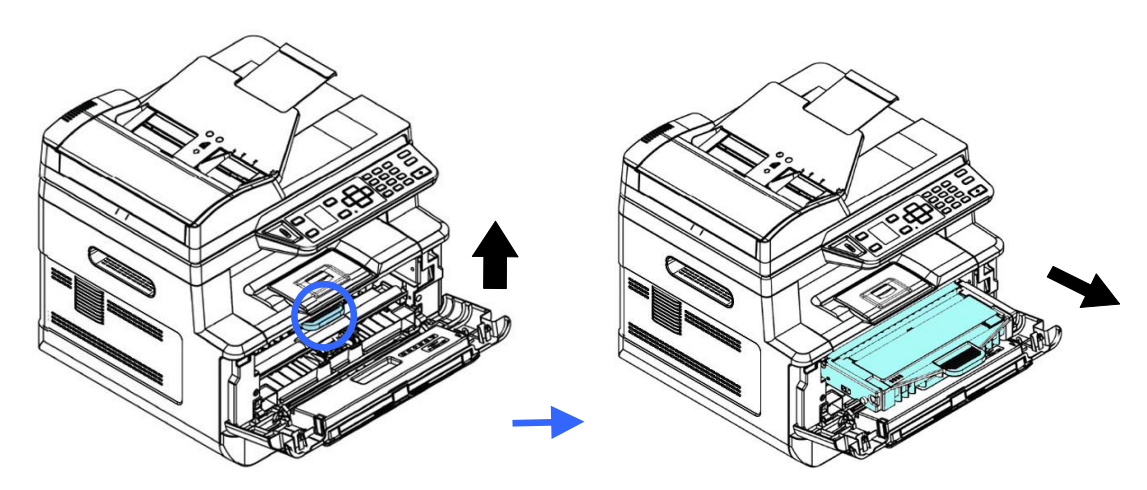

**3.** Nehmen Sie die Tonerkartusche aus der Trommeleinheit heraus.

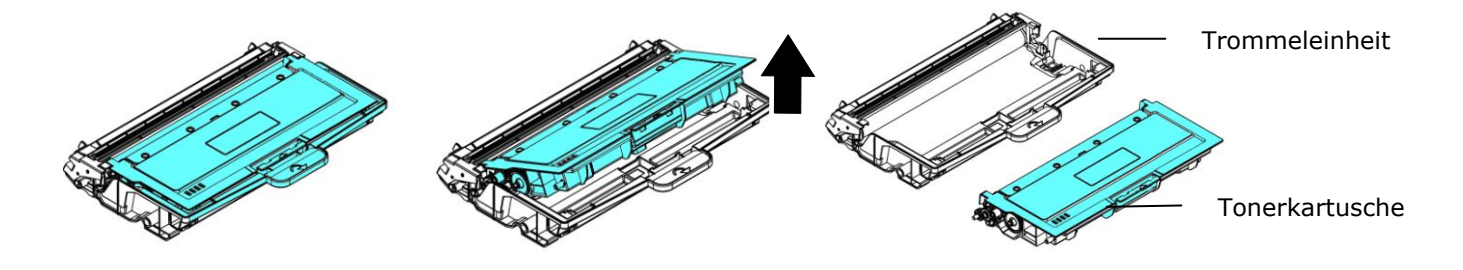

**4.** Reinigen Sie die Trommeleinheit mit einem sauberen und weichen Tuch.

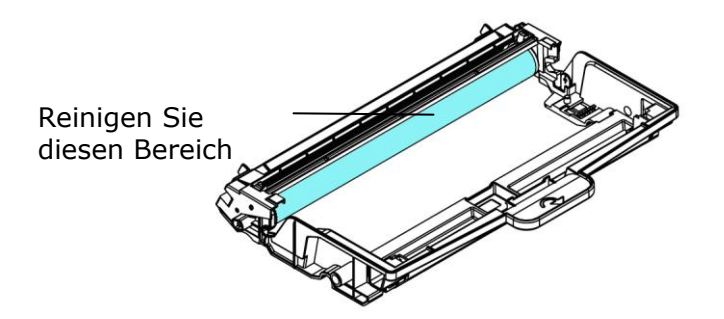

# **Reinigen des Papierpfads**

- **1.** Lesen Sie den vorhergehenden Abschnitt, um die Tonerkartusche zu entfernen.
- 2. Überprüfen Sie, ob sich Papierstaub auf dem Papierpfad befindet. Wenn ja, entfernen Sie den Staub.

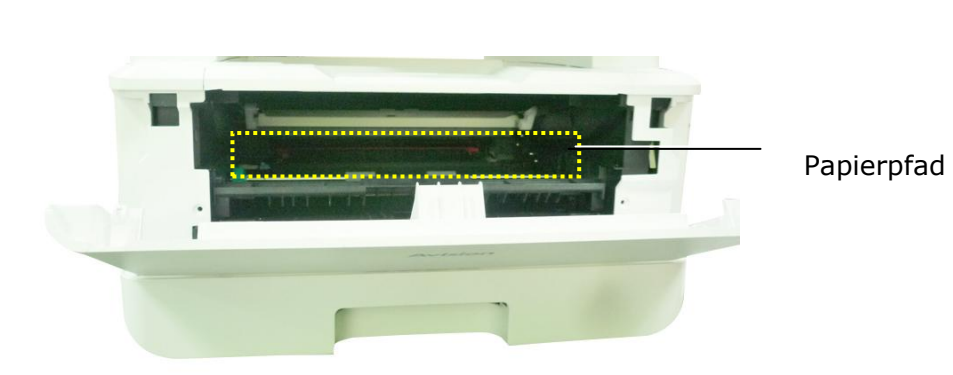

*117* 

# **Reinigen der IR-Sensoren**

Wenn sich zu viel Papierstaub oder Staub auf den IR-Sensoren ansammelt, kann dies zu einer Fehleinschätzung von Papierstau führen. Beispielsweise tritt ein Fehlercode für einen Papierstau auf, es wurde jedoch kein Papierstau im Drucker gefunden. Reinigen Sie in diesem Fall den IR-Sensor gemäß den folgenden Schritten. Wenn das Problem weiterhin besteht, funktionieren die Sensoren wahrscheinlich nicht richtig. Bitte wenden Sie sich an das Servicepersonal, um den Sensor auszutauschen.

- **1.** Lesen Sie den vorhergehenden Abschnitt, um die Tonerkartusche zu entfernen.
- **2.** Befeuchten Sie ein sauberes, weiches Tuch mit 95% Alkohol.
- **3.** Wischen Sie den Bereich in der Nähe der Sensoren wie angegeben ab.

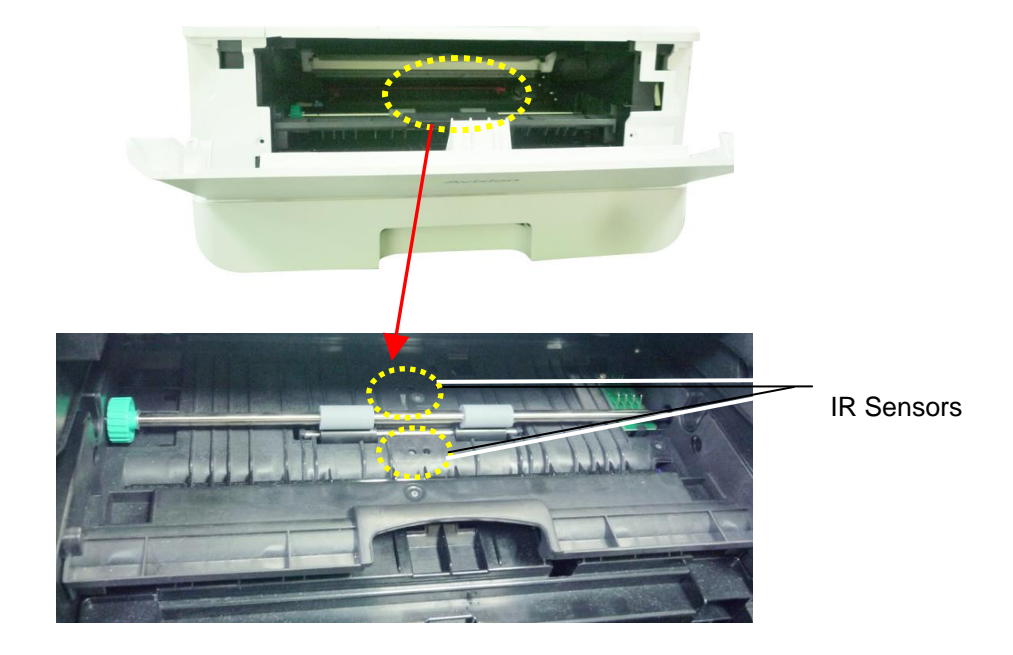

# **Reinigen der Paper-In-Sensoren**

Wenn sich zu viel Papierstaub oder Staub auf den Paper-In-Sensoren ansammelt, kann dies zu einer Fehleinschätzung des Papierstaus führen. Beispielsweise tritt ein Fehlercode für einen Papierstau auf, es wurde jedoch kein Papierstau im Drucker gefunden. Reinigen Sie in diesem Fall den Paper-In-Sensor gemäß den folgenden Schritten. Wenn das Problem weiterhin besteht, funktionieren die Sensoren wahrscheinlich nicht richtig. Bitte wenden Sie sich an das Servicepersonal, um den Sensor auszutauschen.

- **1.** Schalten Sie die Stromversorgung aus.
- **2.** Entfernen Sie das Papierfach.
- **3.** Befeuchten Sie ein sauberes, weiches Tuch mit 95% Alkohol.
- 4. Wischen Sie die Rückseite der Sensorplatine wie angegeben ab.

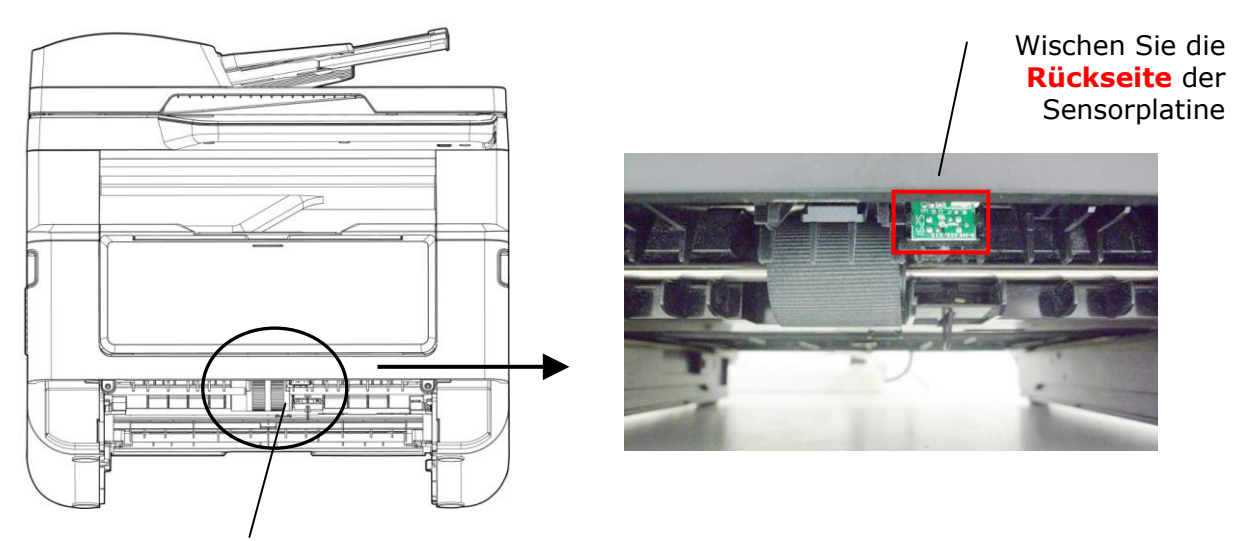

Pickup Roller

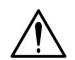

## **Warnung!**

Stellen Sie vor dem Reinigen des Papiereinzugssensors sicher, dass die Stromversorgung ausgeschaltet ist, und berühren Sie die Sensorplatine nicht, falls die Komponenten der Leiterplatte beschädigt werden könnten.

# **Papierstau im automatischen Dokumenteneinzug beseitigen**

Bei einem Papierstau im automatischen Dokumenteneinzug mü ssen Sie das Papier auf folgende Weise entfernen:

- 1. Öffnen Sie die vorsichtig die vordere Abdeckung des automatischen Dokumenteneinzugs an der linken Seite  $\mathbf{0}$ .
- **2.** Ziehen Sie das Papier vorsichtig aus dem automatischen Dokumenteneinzug heraus  $\mathbf{\Theta}$ .
- 3. Schließen Sie die vordere Abdeckung des automatischen Dokumenteneinzugs. Ihr Produkt kann jetzt wieder verwendet werden.

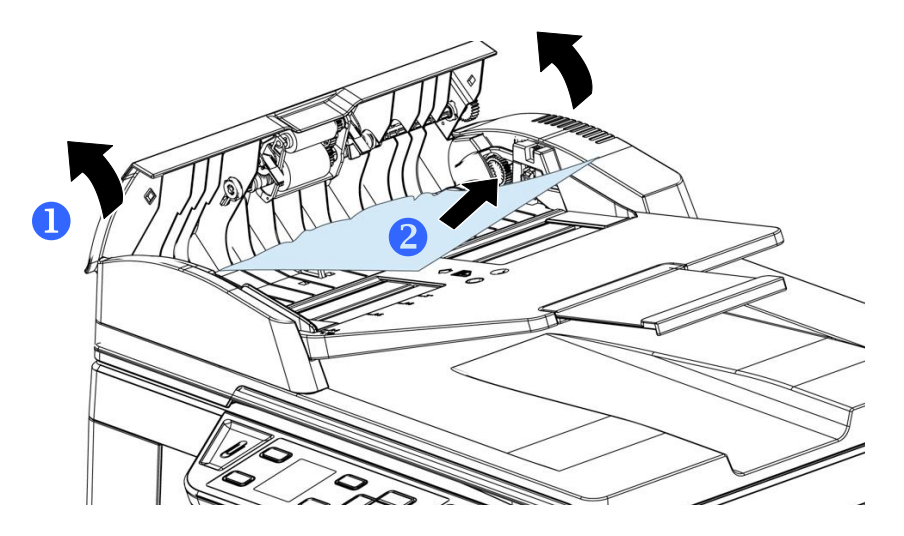

# Einrastpadmodul ersetzen

Nach dem Scannen von ungefähr 20000 Seiten über den automatischen Dokumenteneinzug ist das Pad möglicherweise abgenutzt und es könnten Probleme beim Dokumenteneinzug auftreten. Sie sollten dann das Padmodul möglichst schnell durch ein neues Pad ersetzen. Bestellen Sie das Padmodul ü ber Ihren lokalen Händler und ersetzen Sie es nach Erhalt anhand der folgenden Schritte.

### **Ausbauschritte**

- 1. Öffnen Sie die vorsichtig die vordere Abdeckung des automatischen Dokumenteneinzugs.
- **2.** Nehmen Sie das Einrastpadmodul des automatischen Dokumenteneinzugs heraus, indem Sie die Verriegelung nach oben drücken.

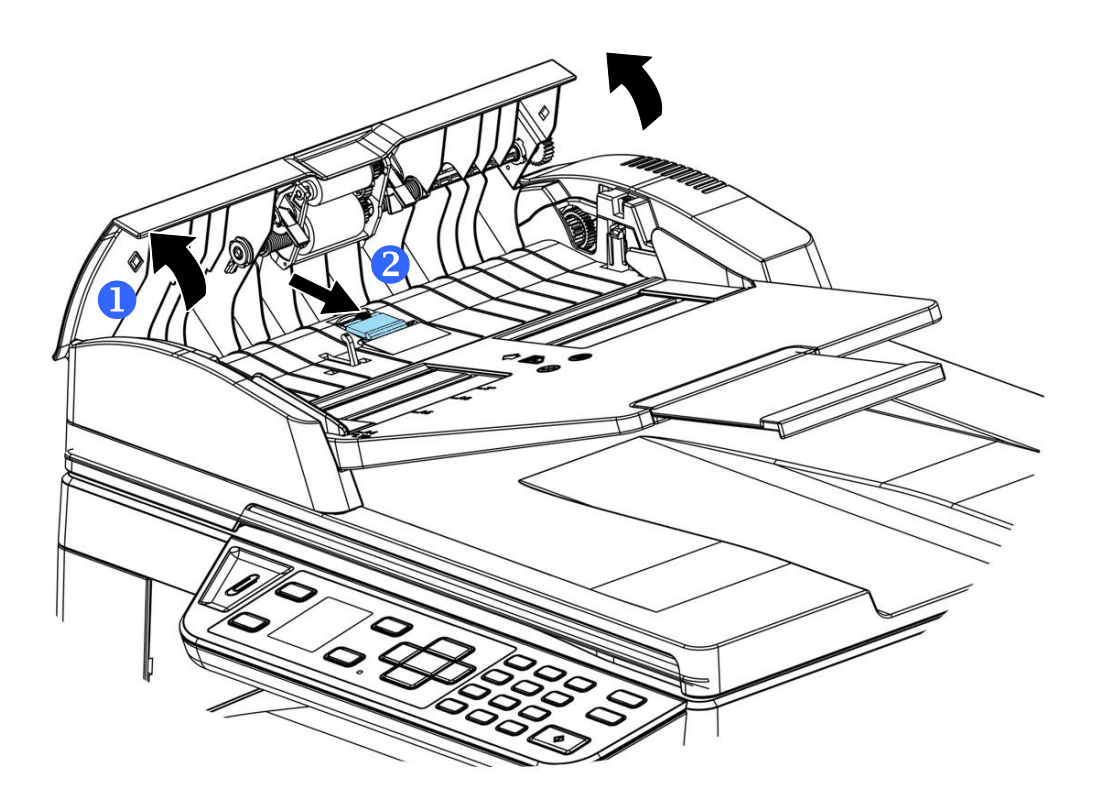

### **Einbauschritte**

- 1. Öffnen Sie die vorsichtig die vordere Abdeckung des automatischen Dokumenteneinzugs an der linken Seite.
- **2.** Nehmen Sie das Padmodul des automatischen Dokumenteneinzugs aus seiner Verpackung heraus.
- **3.** Stecken Sie es so weit in die Löcher hinein, bis es einrastet.

# Tonerkartusche ersetzen

Die zum Produkt gehörige Tonerkartusche muss nach dem Druck von ungefähr 3000 Seiten ersetzt werden. Ist der Tonerfüllstand in der Kartusche niedrig geworden, wird Ihnen die Meldung "**Toner Low (Niedriger Tonerstand)**" angezeigt. Erwerben Sie eine neue Tonerkartusche, um sie verfügbar zu haben, wenn die Meldung "Replace **Toner (Toner ersetzen)**" ausgegeben wird.

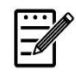

#### **Hinweis:**

Die Trommeleinheit und die Tonerkartusche sind zwei separate Teile.

Tauschen Sie die Tonerkartusche anhand der folgenden Schritte aus:

## **Tonerkartusche herausnehmen**

- **1.** Schalten Sie die Maschine aus und trennen Sie das Netzkabel von der Netzsteckdose.
- **2.** Öffnen Sie die vorderseitige Abdeckung, indem Sie wie abgebildet an den beidseitigen Griffen ziehen.

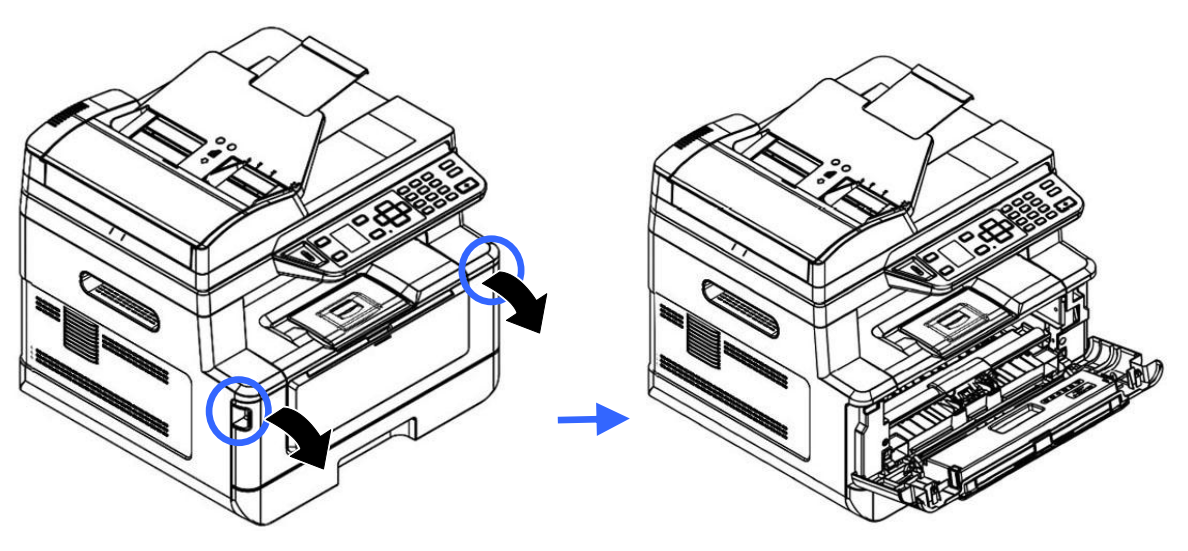

**2.** Ziehen Sie den Griff des Einbauteils mit Trommeleinheit und Tonerkartusche nach oben und nehmen Sie es vorsichtig heraus.

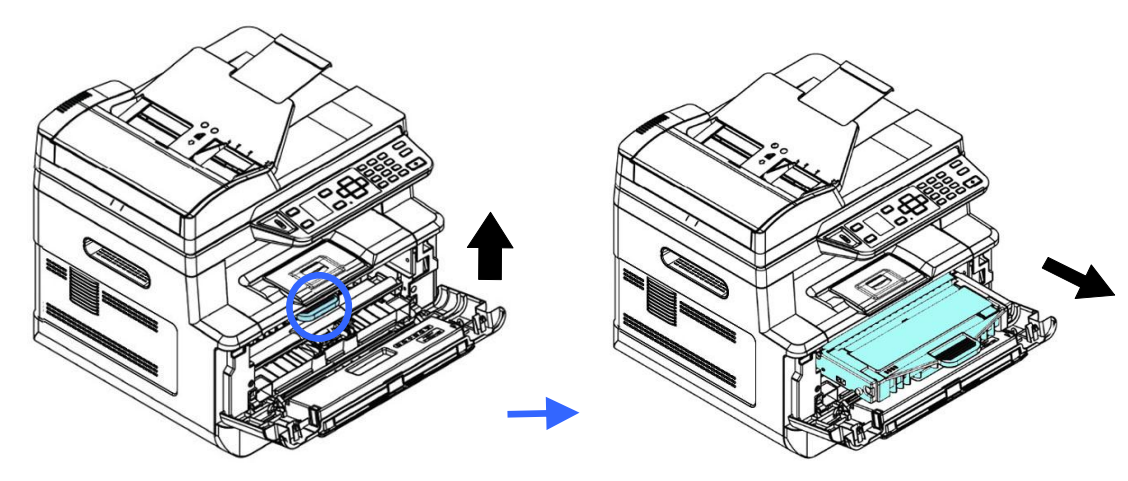

**3.** Nehmen Sie die Tonerkartusche aus der Trommeleinheit heraus.

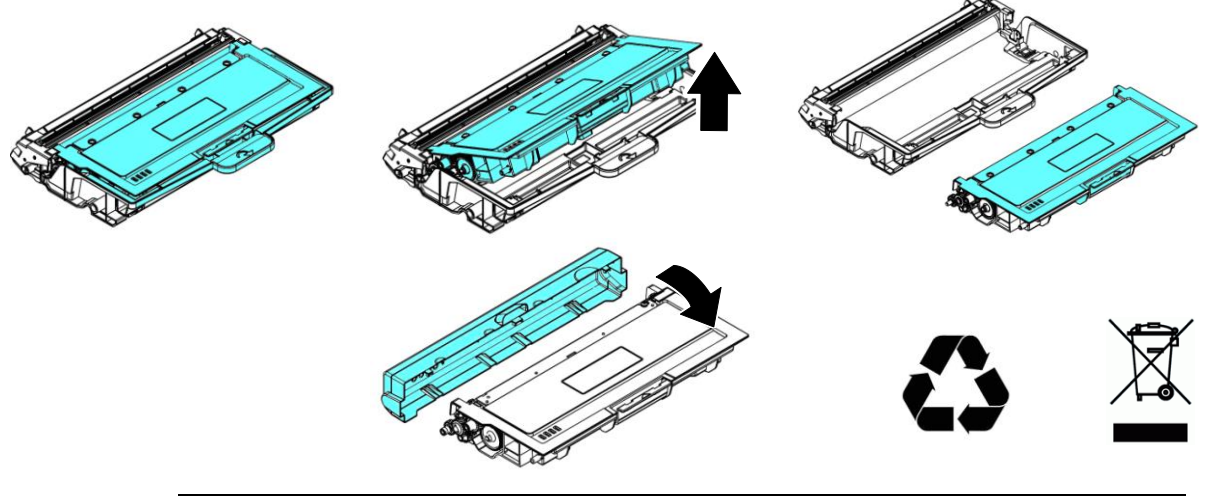

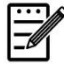

## **Hinweis:**

Entsorgen Sie die Tonerkartusche nicht. Stecken Sie die verbrauchte Tonerkartuschen in den mitgelieferten Plastikbeutel und geben Sie sie Ihrem Händler oder dem Kundendienst zurück. Dort werden die angesammelten Tonerkartuschen gemäß den entsprechenden Bestimmungen recycelt oder verarbeitet.

# **Tonerkartusche installieren**

1. Nehmen Sie die neue Tonerkartusche aus ihrer Verpackung heraus. Nehmen Sie die Schutzabdeckung ab.

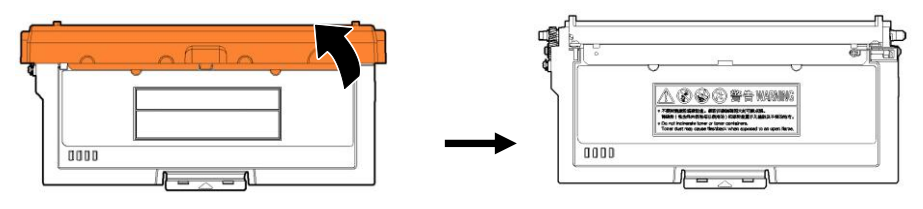

**2.** Schwenken Sie die Tonerkartusche 10 Mal nach oben und unten und dann nach rechts und links, um den Toner in der Kartusche gleichmäßig zu verteilen.

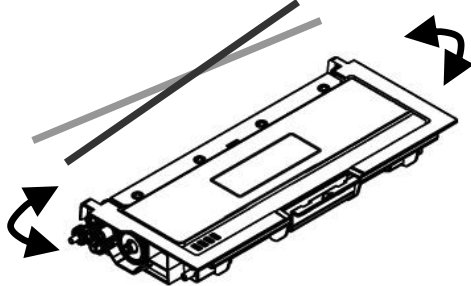

**3.** Ziehen Sie die Schutzfolie der Tonerkartusche heraus, bis sie vollständig entfernt ist.

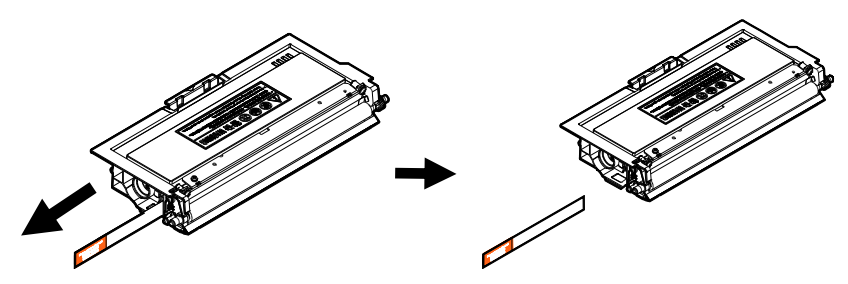

**4.** Installieren Sie die Tonerkartusche in der Trommeleinheit.

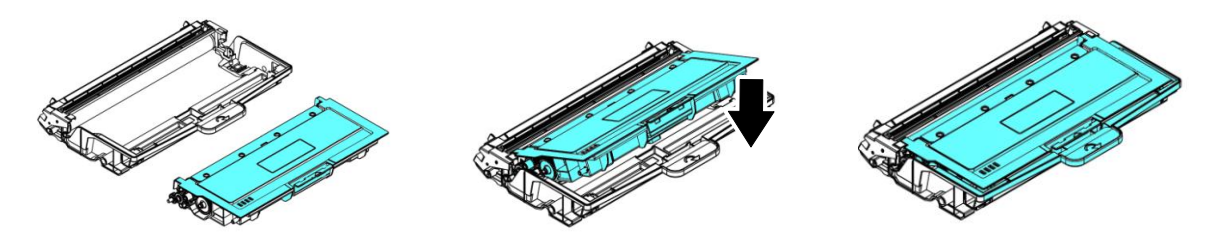

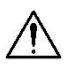

#### **Warnung!**

- Passen Sie auf, dass Sie den Toner nicht einatmen.
- Sollte Toner auf Ihre Kleidung oder andere Stoffe gelangen, wischen Sie den Toner mit einem trockenen Tuch ab. Waschen Sie diese Textilien dann in kaltem Wasser und lassen Sie sie an der Luft trocknen.
- Um Probleme hinsichtlich der Druckqualität zu vermeiden, dürfen Sie die Tonerwalzen NICHT berühren.
- Um die Tonerkartusche nicht zu beschädigen, darf sie sich nur einige Minuten lang unverpackt außerhalb der Maschine befinden.
	- **5.** Reinigen Sie den Koronadraht im Inneren der Trommeleinheit, indem Sie den Reiter mehrere Male von links nach rechts und rechts nach links schieben. (Nach längerer Verwendung der Tonerkartusche kann sich etwas Toner auf dem Koronadraht abgesetzt haben.)

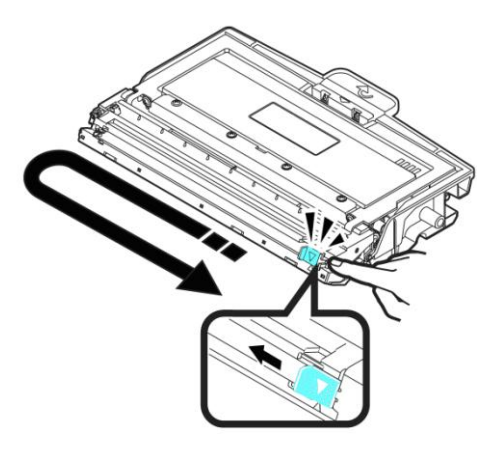

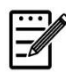

## **Hinweis:**

Achten Sie darauf, den Reiter wieder auf seine Anfangsposition zu setzen (▲). Der Pfeil auf dem Reiter muss mit dem Pfeil auf der Trommeleinheit bündig ausgerichtet sein. Andernfalls können vertikal Streifen auf den Ausdrucken auftreten.

**6.** Halten Sie den Griff der Tonerkartusche fest und setzen Sie sie wieder an ihrer ursprünglichen Stelle ein. Drücken Sie auf den Griff, um das Teil zu fixieren.

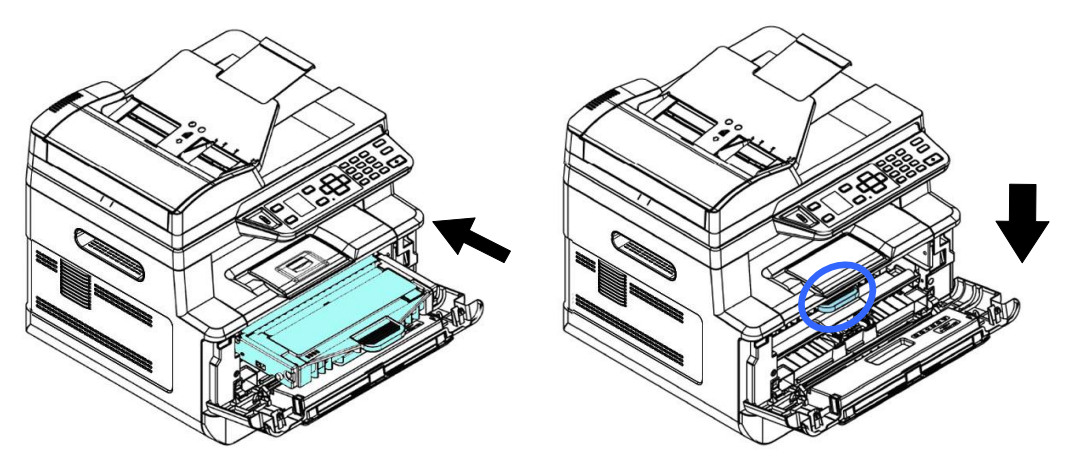

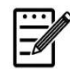

### **Hinweis:**

Entsorgen Sie die Tonerkartusche nicht. Stecken Sie die verbrauchte Tonerkartuschen in den mitgelieferten Plastikbeutel und geben Sie sie Ihrem Händler oder dem Kundendienst zurück. Dort werden die angesammelten Tonerkartuschen gemäß den entsprechenden Bestimmungen recycelt oder verarbeitet.

7. Schließen Sie die vorderseitige Abdeckung.

# Trommeleinheit ersetzen

Die zum Produkt gehörige Trommeleinheit muss nach dem Druck von ungefähr 12000 Seiten ersetzt werden. Ist der Stand der Trommeleinheit niedrig geworden, wird Ihnen die Meldung "**Niedriger Trommelstand**" angezeigt. Erwerben Sie eine neue Tonerkartusche, um sie verfügbar zu haben, wenn die Meldung "Trommel **ersetzen**" ausgegeben wird.

Tauschen Sie die Tonerkartusche anhand der folgenden Schritte aus:

# **Trommelheit mitsamt Tonerkartusche herausnehmen**

- **1.** Schalten Sie die Maschine aus und trennen Sie das Netzkabel von der Netzsteckdose.
- 2. Öffnen Sie die vorderseitige Abdeckung, indem Sie wie abgebildet an den beidseitigen Griffen ziehen.

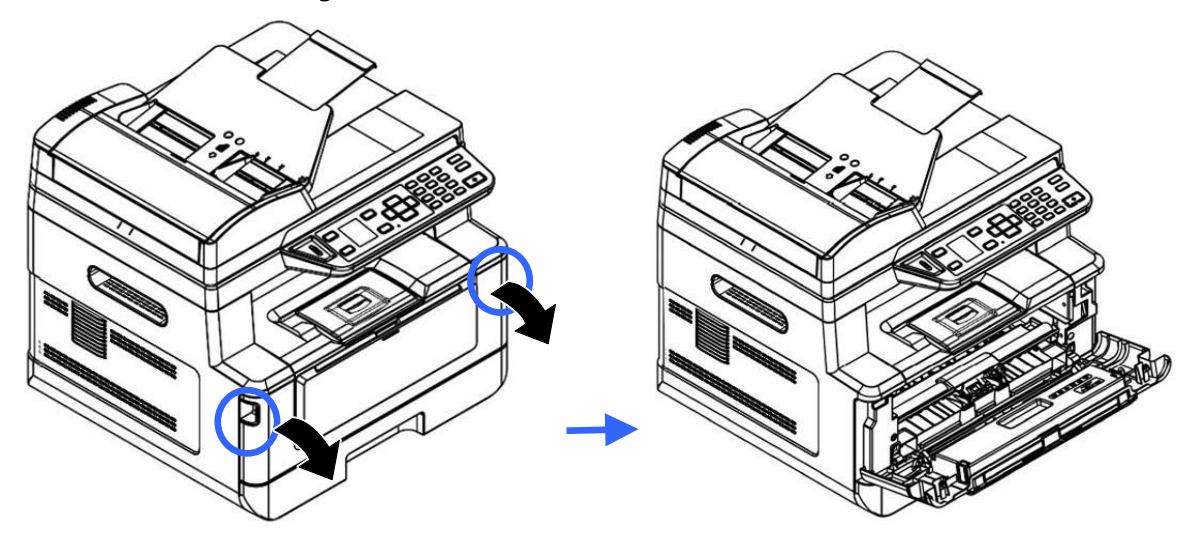

**3.** Ziehen Sie den Griff der Tonerkartusche nach oben und nehmen Sie die Tonerkartusche vorsichtig heraus.

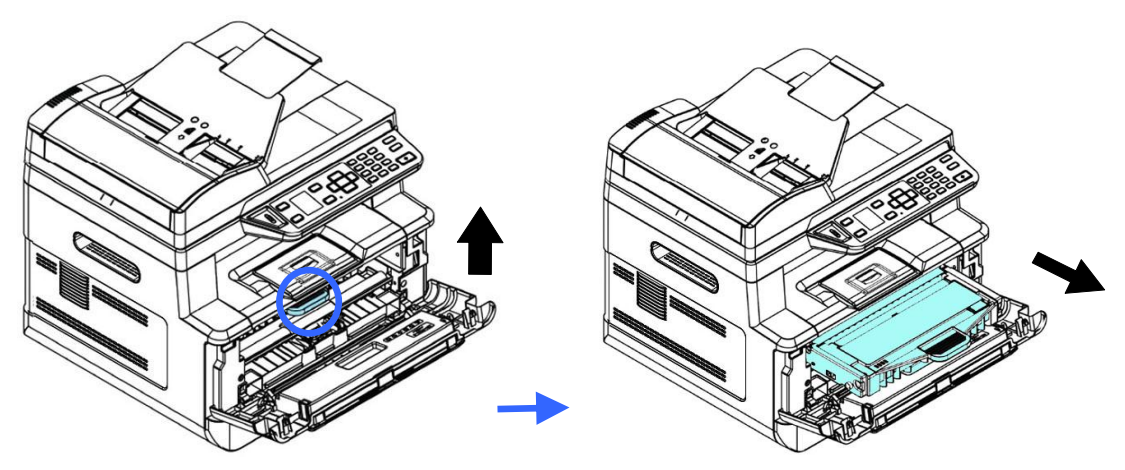

**4.** Nehmen Sie die Tonerkartusche aus der Trommeleinheit heraus.

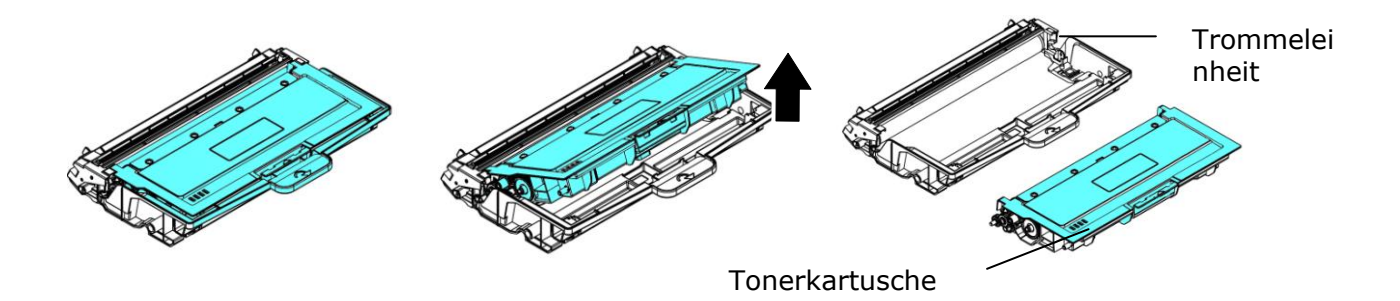

# **Trommeleinheit installieren**

**1.** Entfernen Sie die Schutzfolie und das Etikett in der Mitte der Trommeleinheit. Achten Sie darauf, die Trommel während des Auspackens nicht zu berühren. Ihr Fingerabdruck kann die Druckqualität beeinträchtigen.

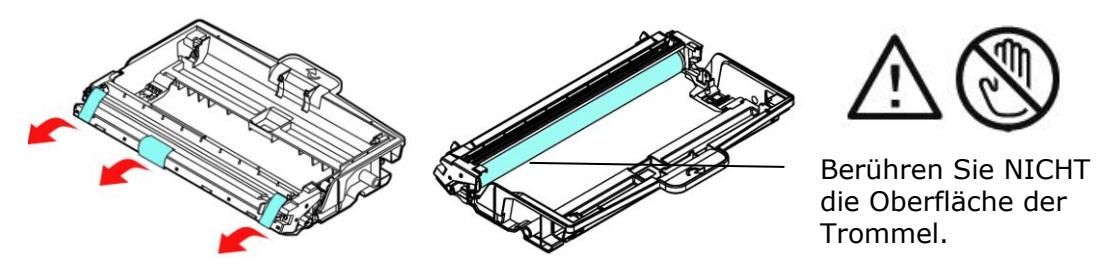

**2.** Installieren Sie die Tonerkartusche in der neuen Trommeleinheit.

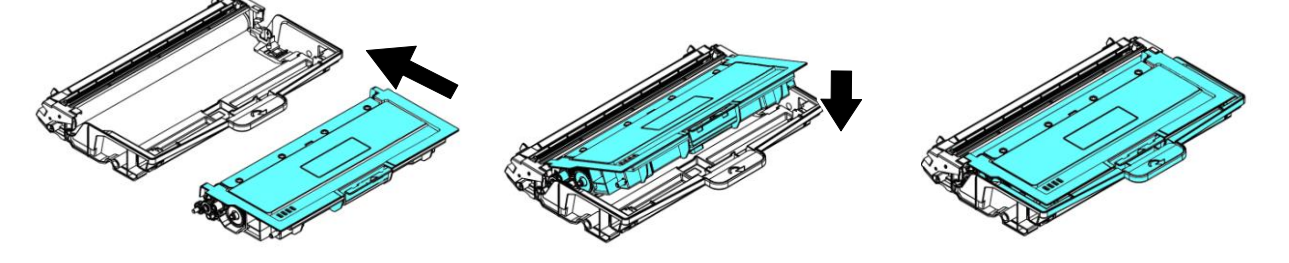

**3.** Halten Sie den Griff der Tonerkartusche fest und setzen Sie sie wieder an ihrer ursprünglichen Stelle ein. Drücken Sie auf den Griff, um das Teil zu fixieren.

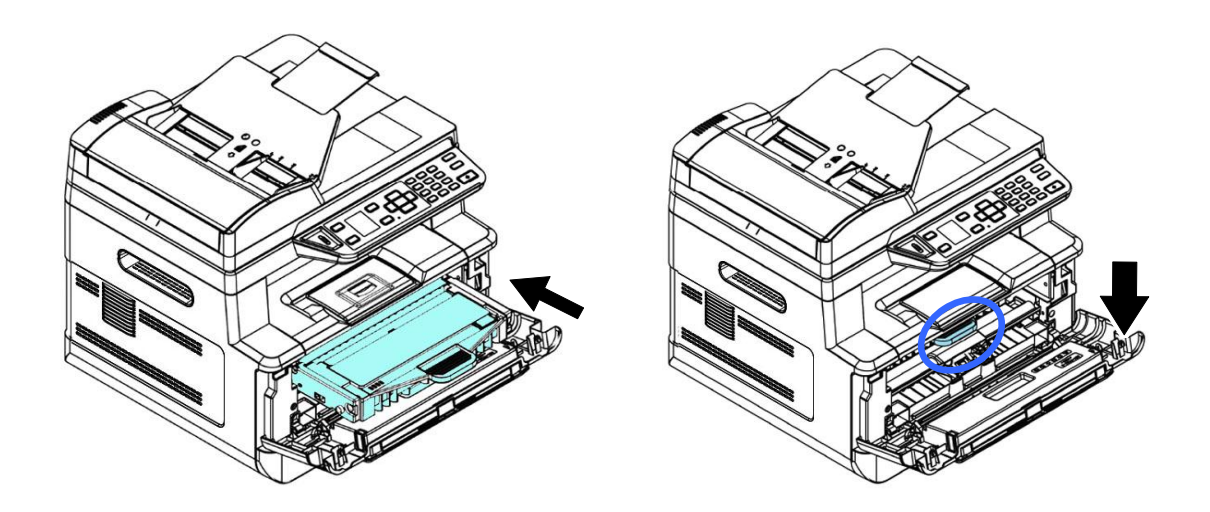

4. Schließen Sie die vorderseitige Abdeckung.

# **Ihren Drucker mit dem Printer-Statusprogramm ü berwachen**

Mit dem Programm zur Printer-Statusü berwachung können Sie den Status Ihres Druckers ü berwachen, Informationen zu den Verbrauchsartikeln erhalten und gewarnt werden, wenn Fehler im Drucker auftreten.

Das Programm zur Printer-Statusüberwachung ist verfügbar, wenn der Drucker ü ber den USB-Anschluss oder einen Netzwerkanschluss direkt mit einem Hostcomputer verbunden ist.

Das Programm zur Printer-Statusü berwachung wird bei der Installation des Druckertreibers gemäß der Schritte im vorhergehenden Abschnitt gleich mit installiert.

# **Programm zur Printer-Statusü berwachung aufrufen**

Klicken Sie das Symbol für Printer Status Monitor icon

(**Printer-Statusü berwachung)** in der Taskleiste doppelt an. Es blendet sich das folgende Fenster mit Angaben zum Druckerstatus ein.

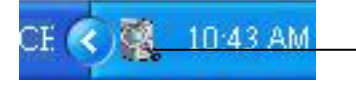

**Printer Status Monitor icon** (**Avision-Statusü berwachung)**

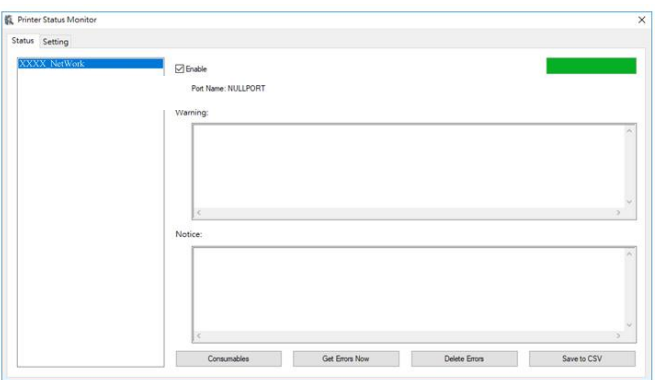

**Fenster mit Druckerstatus** 

# **Einzelheiten zum Druckerstatus abrufen**

Über das Dialogfeld zur Überwachung des Avision-Status können Sie den Druckerstatus ü berwachen und Informationen zu den Verbrauchsartikeln abrufen.

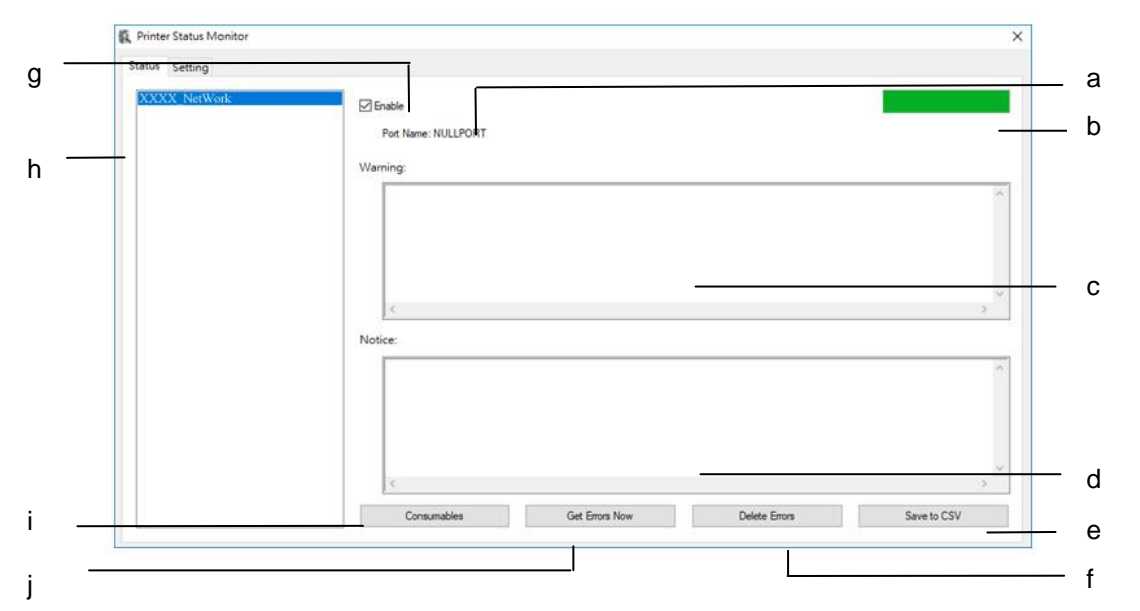

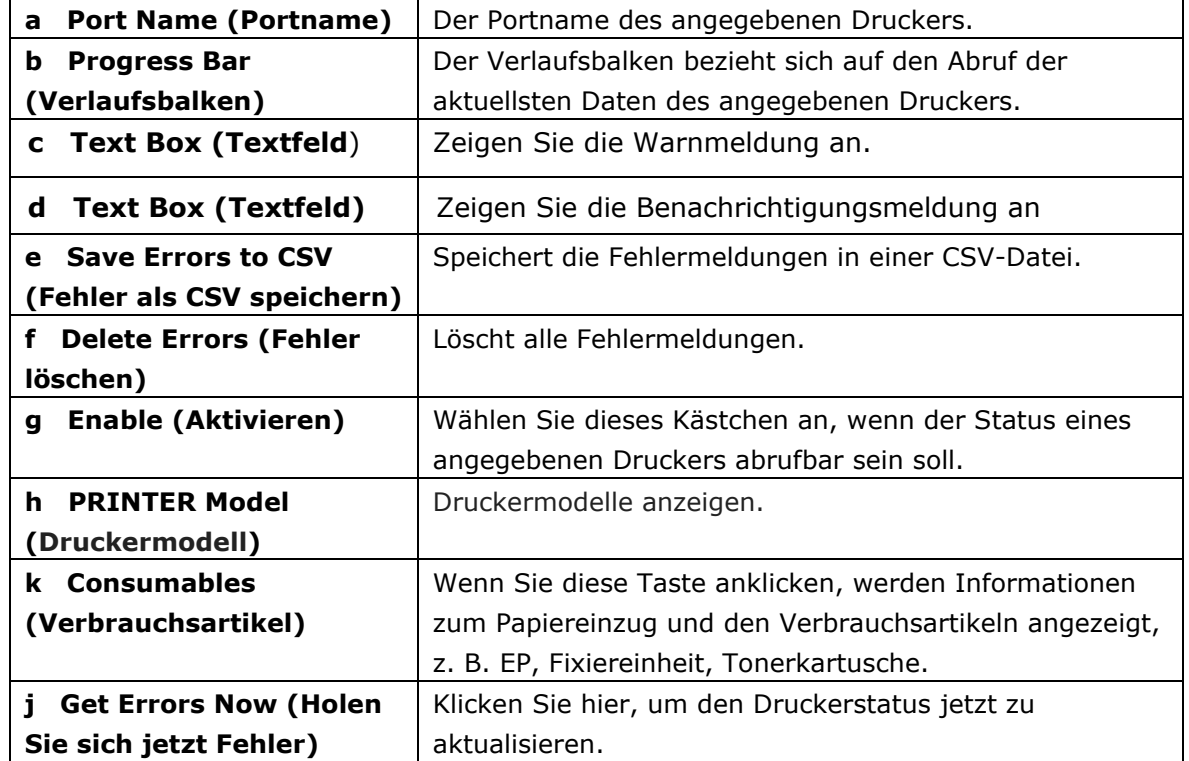

# **Bevorzugte Ü berwachungseinstellungen**

Klicken Sie auf die Registerkarte Setting (Einstellung) im Fenster zur Ü berwachung des Avision-Status, wenn Sie spezielle Ü berwachungseinstellungen vornehmen möchten.

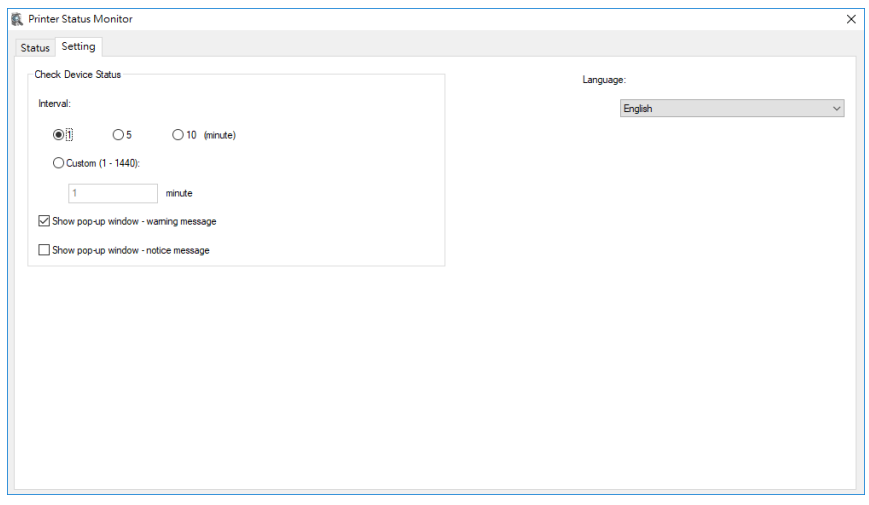

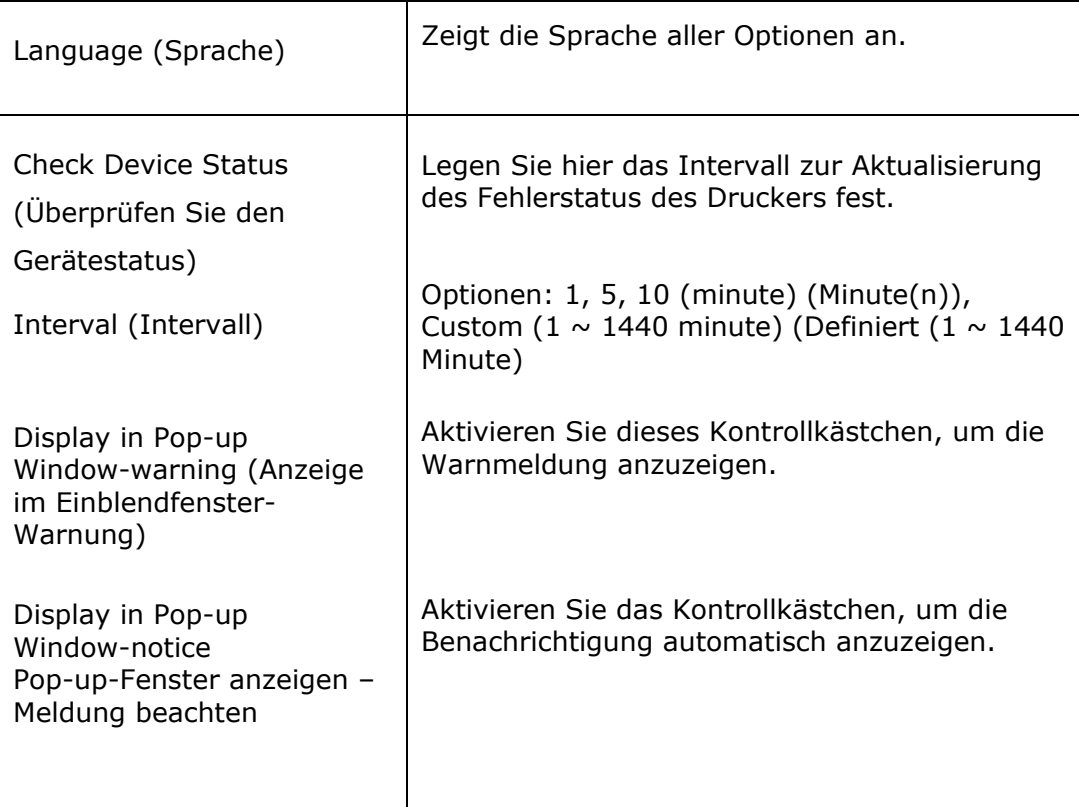

# **Warnung oder Fehlermeldung beheben**

Tritt während des Maschinenbetriebs ein Fehler auf, erscheint eine Warnung/QR code oder eine Fehlermeldung im LCD-Anzeigefeld. Außerdem blinkt oder leuchtet die Fehler-LED, um eine Warnung oder einen Fehlerstatus anzuzeigen. Beachten Sie zur Fehlerbehebung die Anweisungen auf dem Bildschirm oder beziehen Sie sich für Details auf die folgende Tabelle. (Oder scannen Sie den QR-Code mit Ihrem Mobiltelefon, um das Video anzusehen.)

#### **Warnmeldungen**

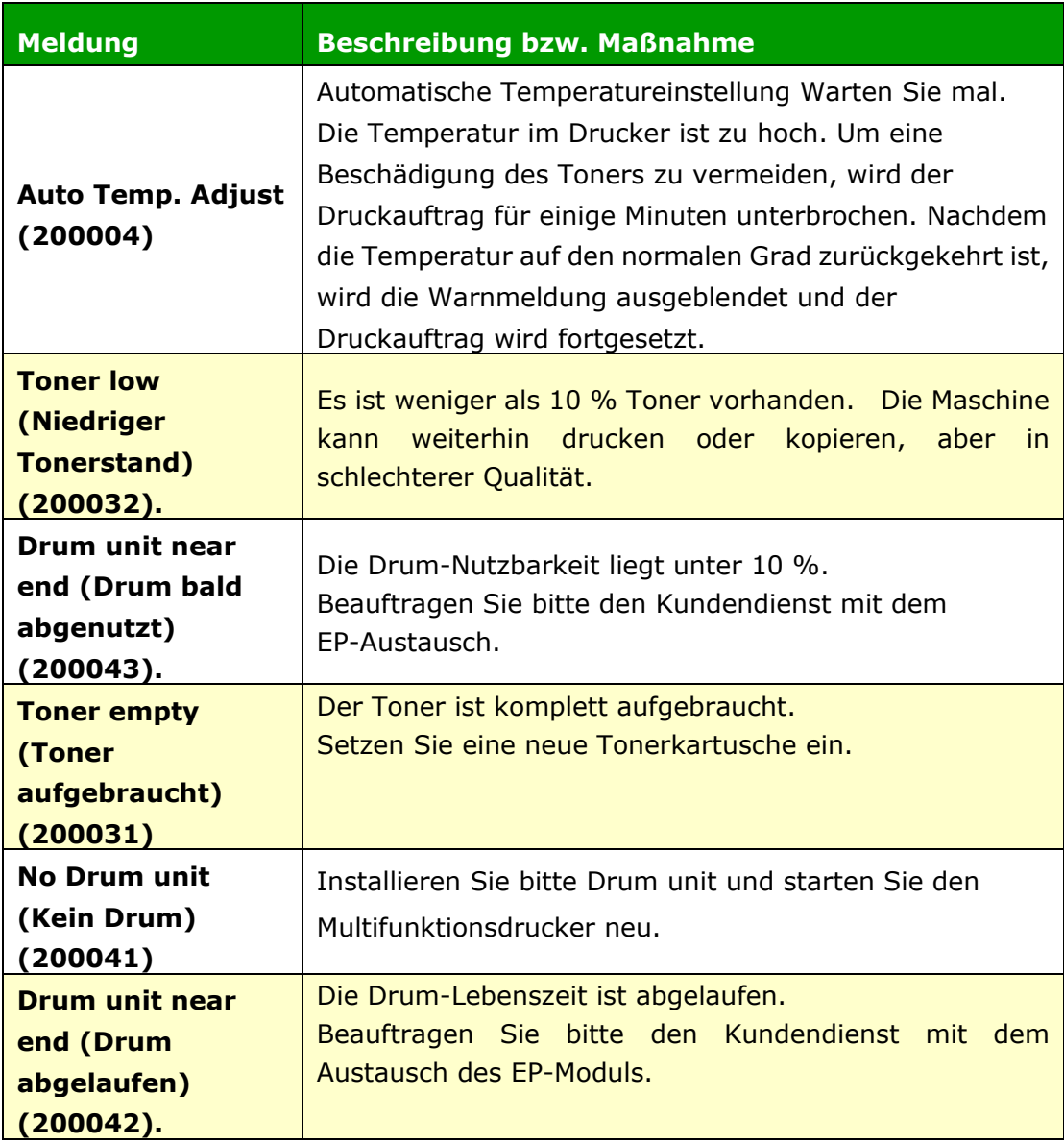

## **Fehlermeldung**

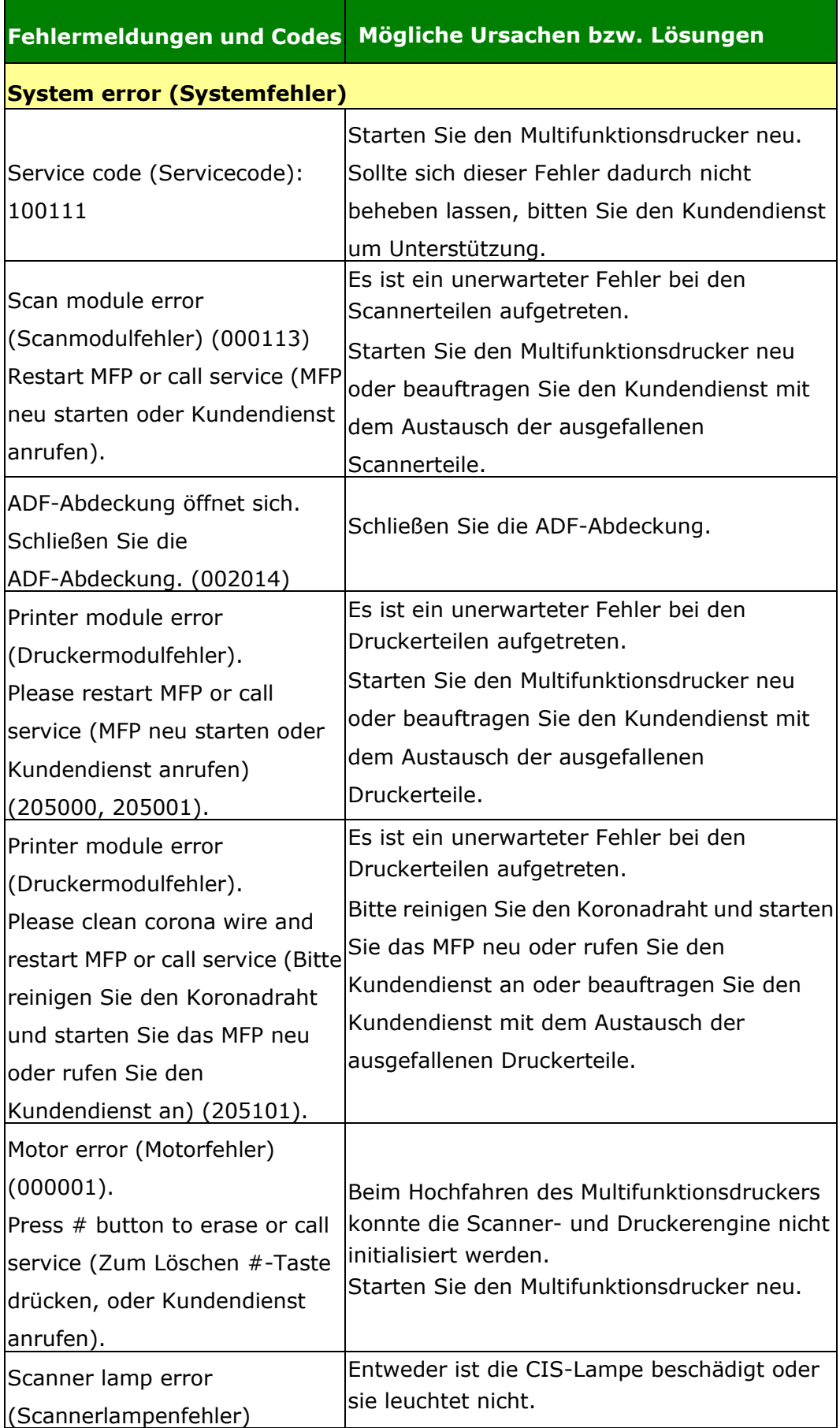
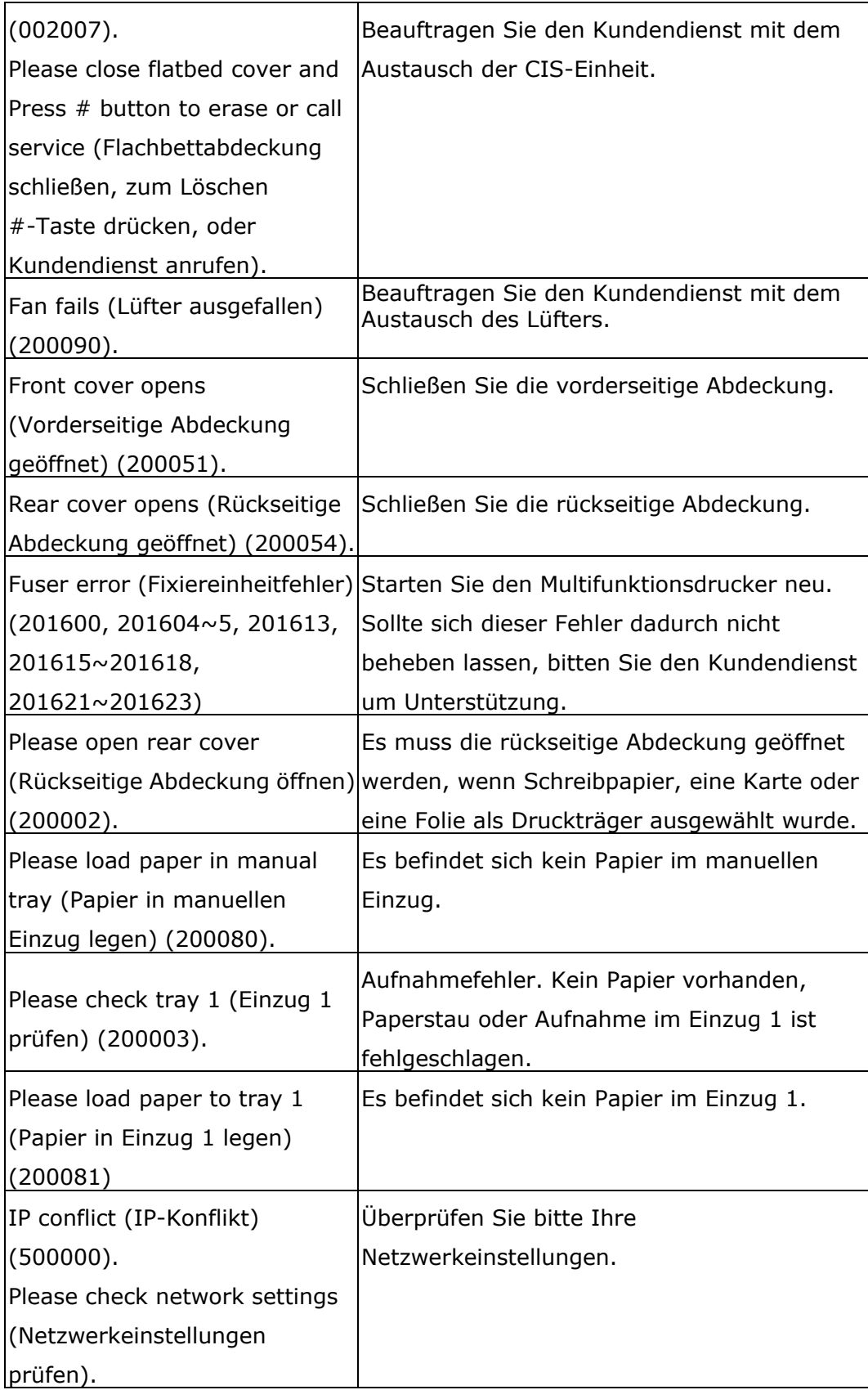

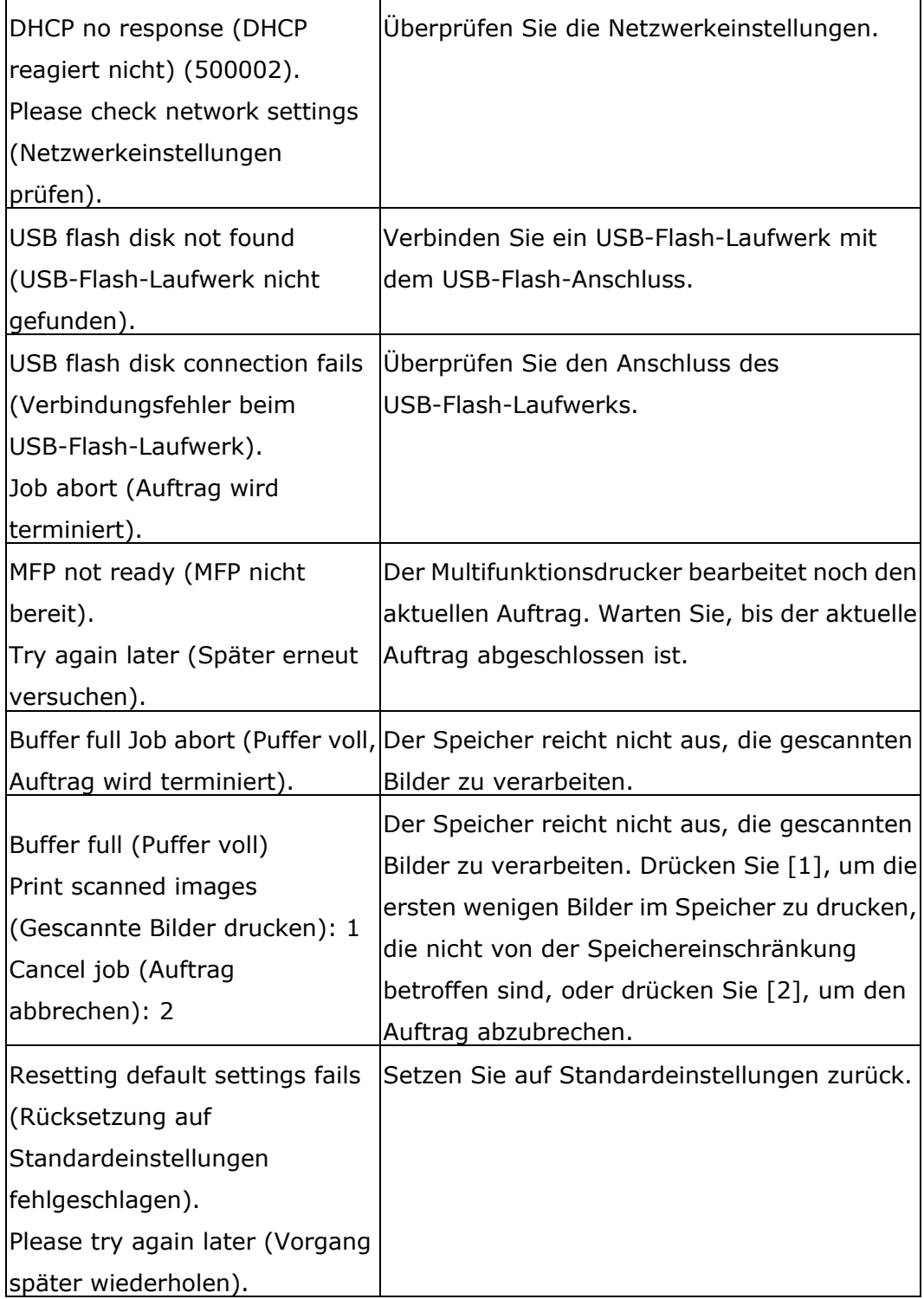

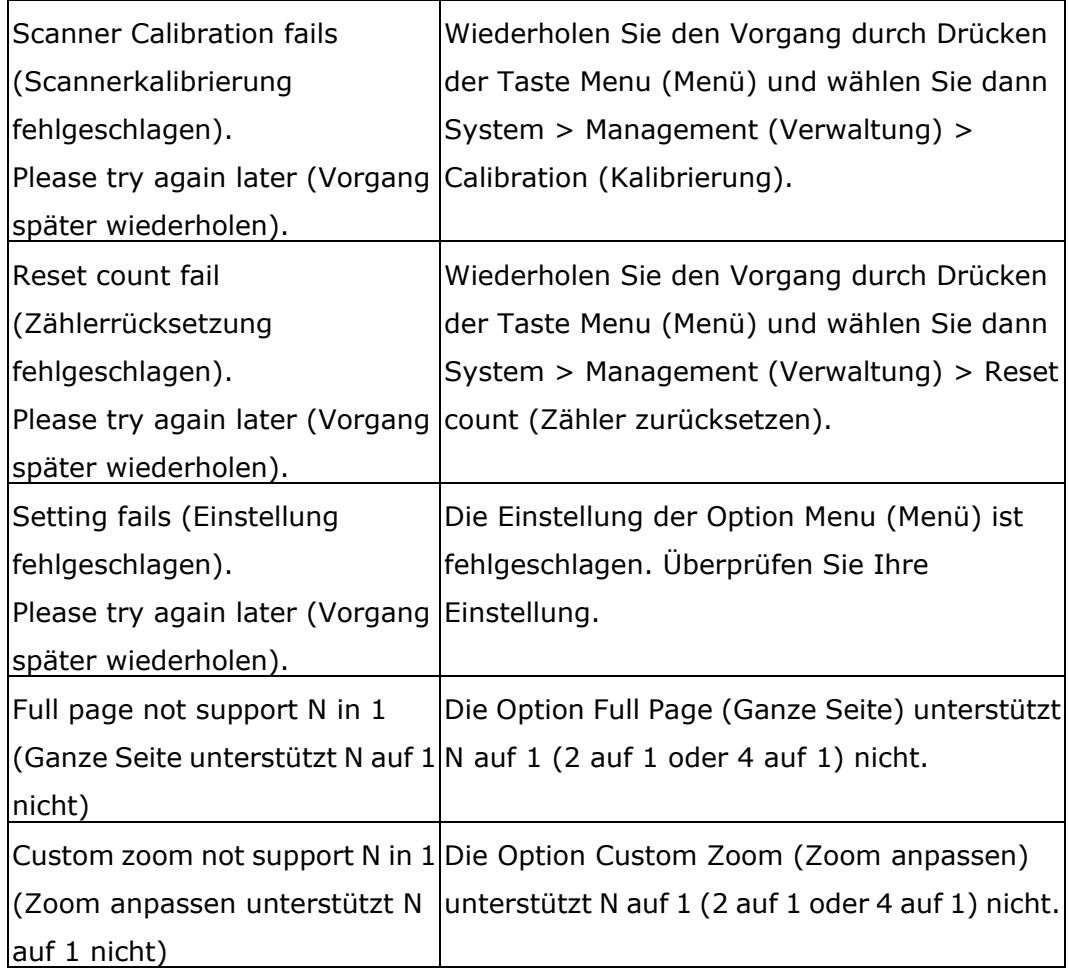

#### **Paper Jam (Papierstau)**

ADF paper jam (ADF-Papierstau) (002013).

1. Abdeckung des automatischen Dokumenteneinzugs öffnen und Papier entfernen.

2. Abdeckung des automatischen Dokumenteneinzugs schließen.

Paper jam (ADF-Papierstau) (200301). Überprüfen Sie den manuellen Einzug.

Paper jam (ADF-Papierstau) (200302). Öffnen Sie die vorderseitige Abdeckung und den Einzug 1, um das gestaute Papier zu entfernen.

Paper jam (ADF-Papierstau) (200324). Öffnen Sie die vorderseitige Abdeckung und den Einzug 1, um das gestaute Papier zu entfernen.

Paper jam (ADF-Papierstau) (200325). Öffnen Sie die vorderseitige Abdeckung und ziehen Sie das Drum-Modul heraus, um das gestaute Papier zu entfernen. Paper jam (ADF-Papierstau) (200326). Öffnen Sie die vorderseitige Abdeckung und ziehen Sie das Drum -Modul heraus, um das gestaute Papier zu entfernen. Paper jam (ADF-Papierstau) (200327). Öffnen Sie die vorderseitige Abdeckung und ziehen Sie das Drum -Modul heraus, um das gestaute Papier zu entfernen. Paper jam (ADF-Papierstau) (200328). Öffnen Sie die vorderseitige Abdeckung und ziehen Sie das Drum -Modul heraus, um das gestaute Papier zu entfernen. Paper jam (ADF-Papierstau) (200329). Öffnen Sie die vorderseitige Abdeckung und ziehen Sie das Drum -Modul heraus, um das gestaute Papier zu entfernen. Paper jam (ADF-Papierstau) (200330). Öffnen Sie die vorderseitige und die rückseitige Abdeckung, um das gestaute Papier zu entfernen.

Paper jam (ADF-Papierstau) (200331). Öffnen Sie die vorderseitige und die rückseitige Abdeckung, um das gestaute Papier zu entfernen.

Paper jam (ADF-Papierstau) (200332). Öffnen Sie die vorderseitige und die rückseitige Abdeckung, um das gestaute Papier zu entfernen.

Paper jam (ADF-Papierstau) (200333). Öffnen Sie die vorderseitige und die rückseitige Abdeckung, um das gestaute Papier zu entfernen.

Paper jam (ADF-Papierstau) (200334). Überprüfen Sie den Duplexeinzug und öffnen Sie die vorderseitige und die rückseitige Abdeckung, um das gestaute Papier zu entfernen.

Paper jam (ADF-Papierstau) (200335). Überprüfen Sie den Duplexeinzug und öffnen Sie die vorderseitige und die rückseitige Abdeckung, um das gestaute Papier zu entfernen.

## **Locations of the Jammed Paper (Orte, an denen sich Papier staut)** Vorderseitige Abdeckung: Öffnen Sie die vorderseitige Abdeckung, indem Sie wie abgebildet an den beidseitigen Griffen der vorderseitigen Abdeckung ziehen. Rückseitige Abdeckung: Öffnen Sie die rückseitige Abdeckung, indem Sie wie abgebildet am Griff der rückseitigen Abdeckung ziehen. Duplexeinzug: Ziehen Sie den Duplexeinzug unterhalb der rückseitigen Abdeckung aus der Maschine heraus. Manueller Einzug: Öffnen Sie den manuellen Papiereinzug, indem Sie seinen Griff festhalten und nach

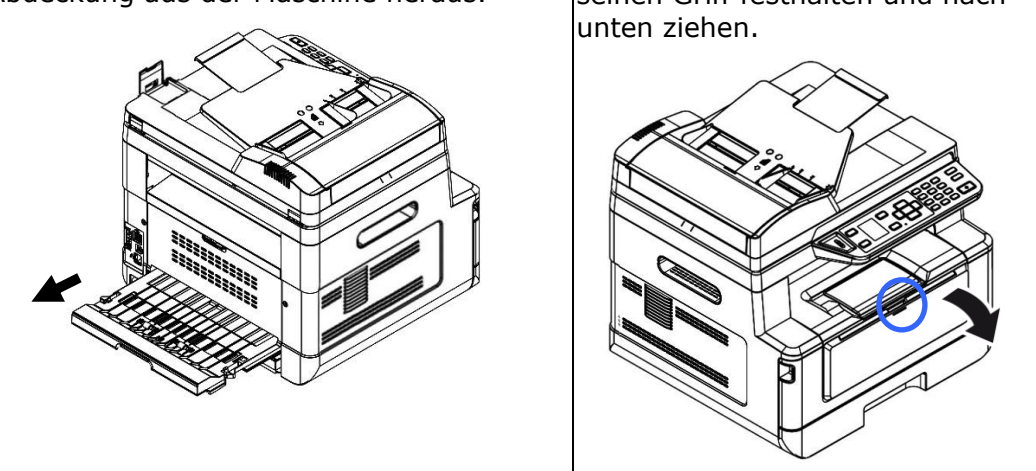

#### **Fixiereinheit:**

Der Bereich um die Fixiereinheit ist heiß. Achten Sie zur Verhütung von Verbrennungen darauf, die Fixiereinheit erst dann anzufassen, wenn sie sich abgekühlt hat, und beheben Sie Papierstaus anhand folgender Schritte:

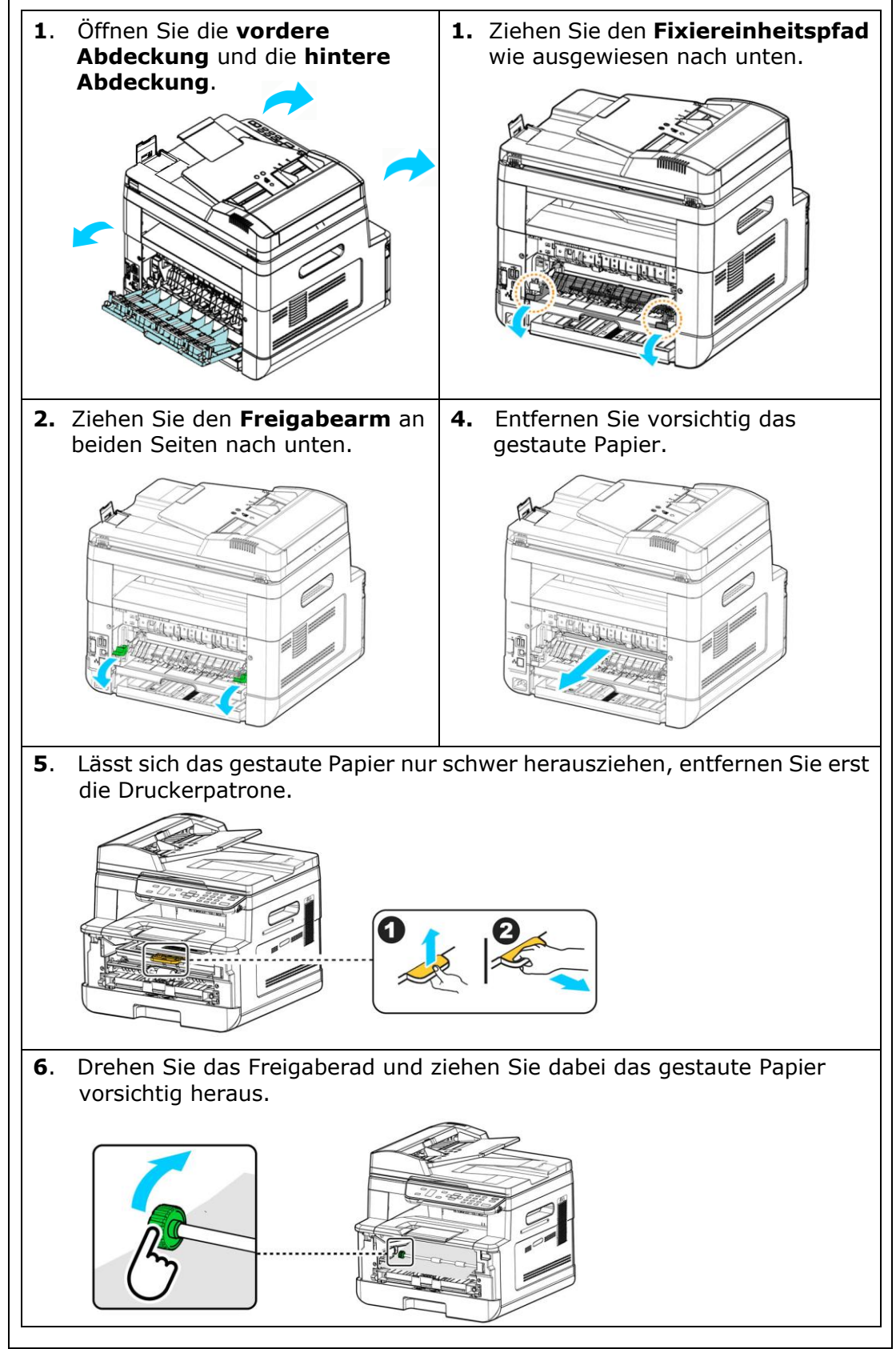

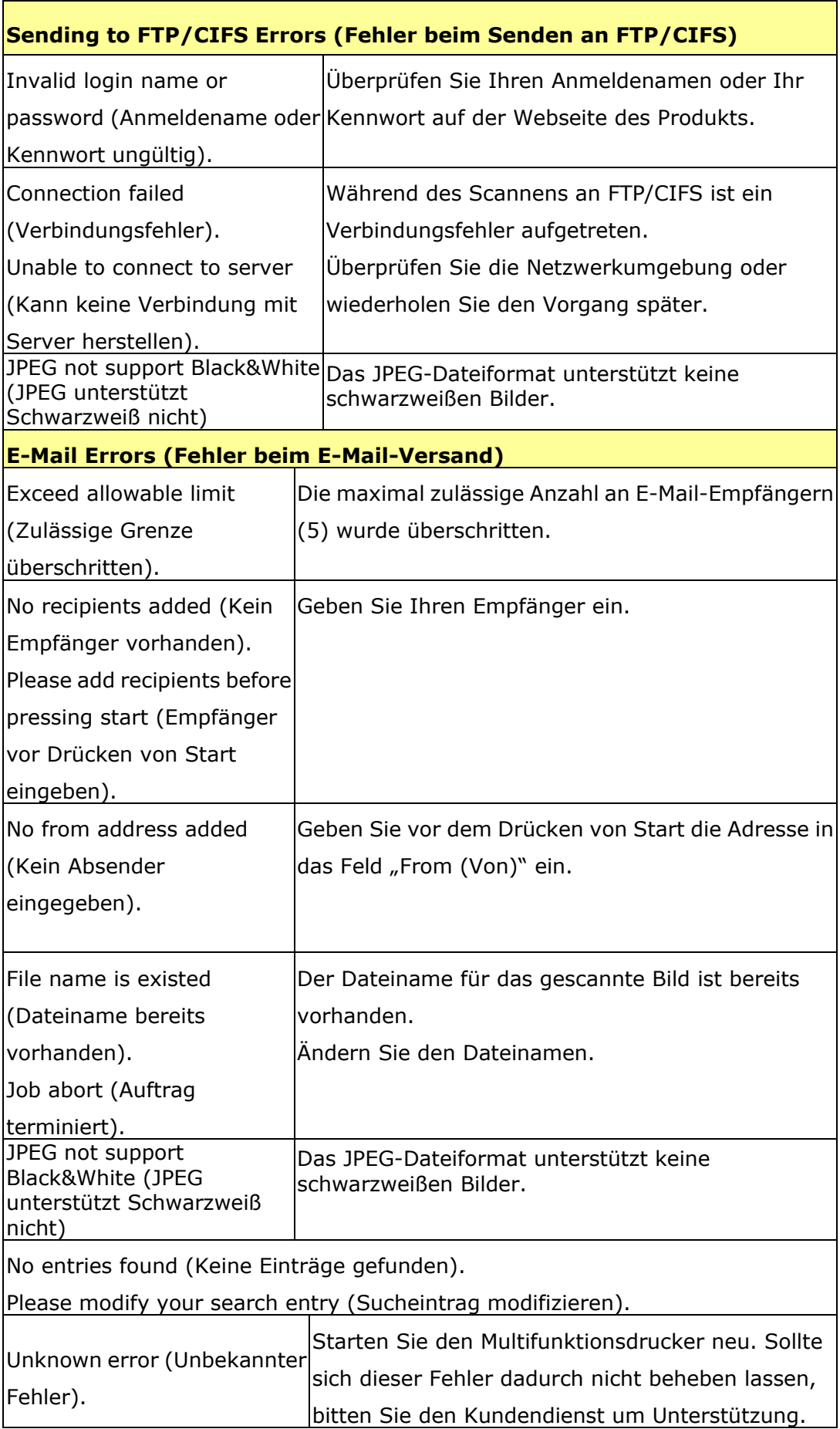

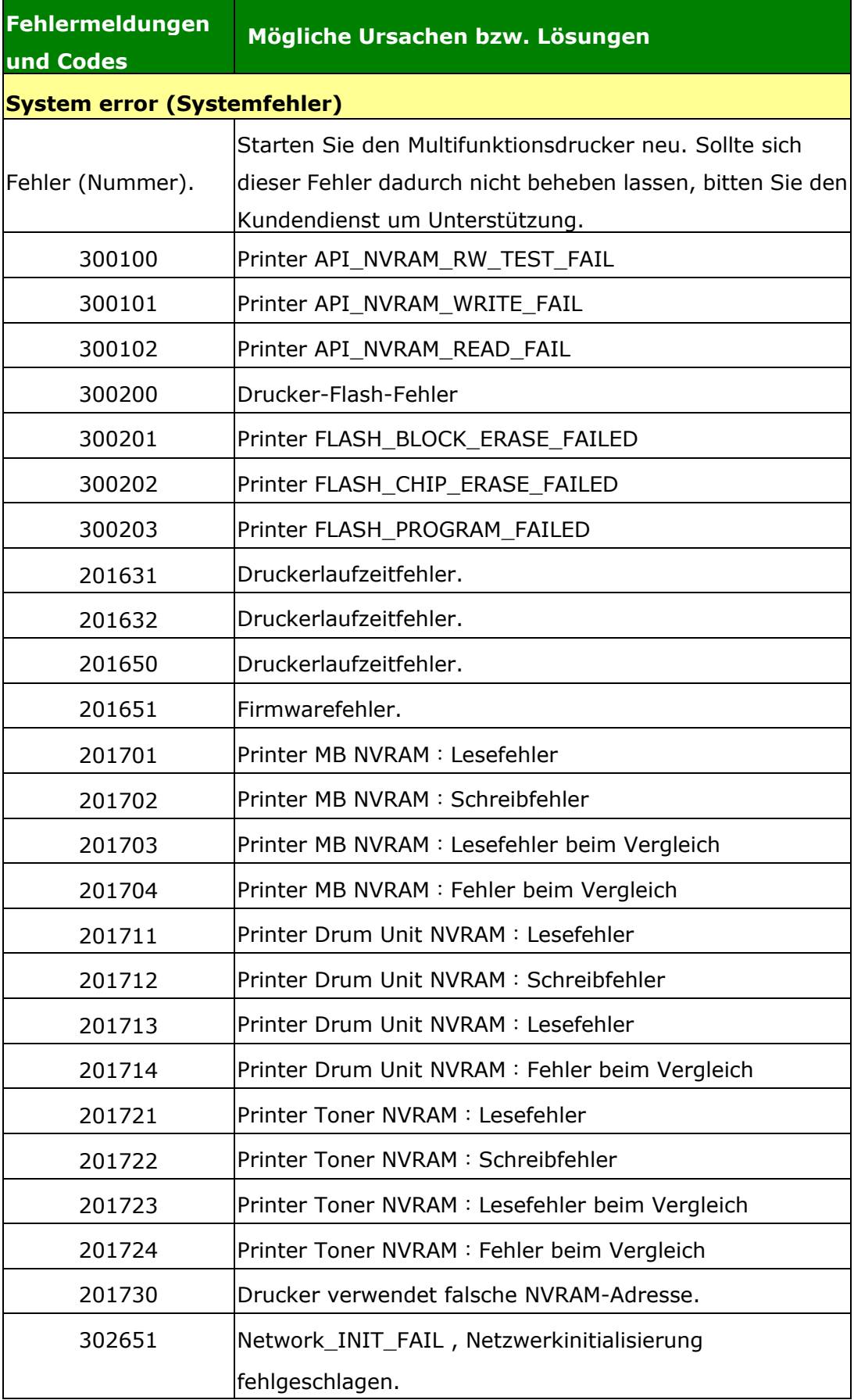

#### **Fehlerbehebung bei Bildproblemen**

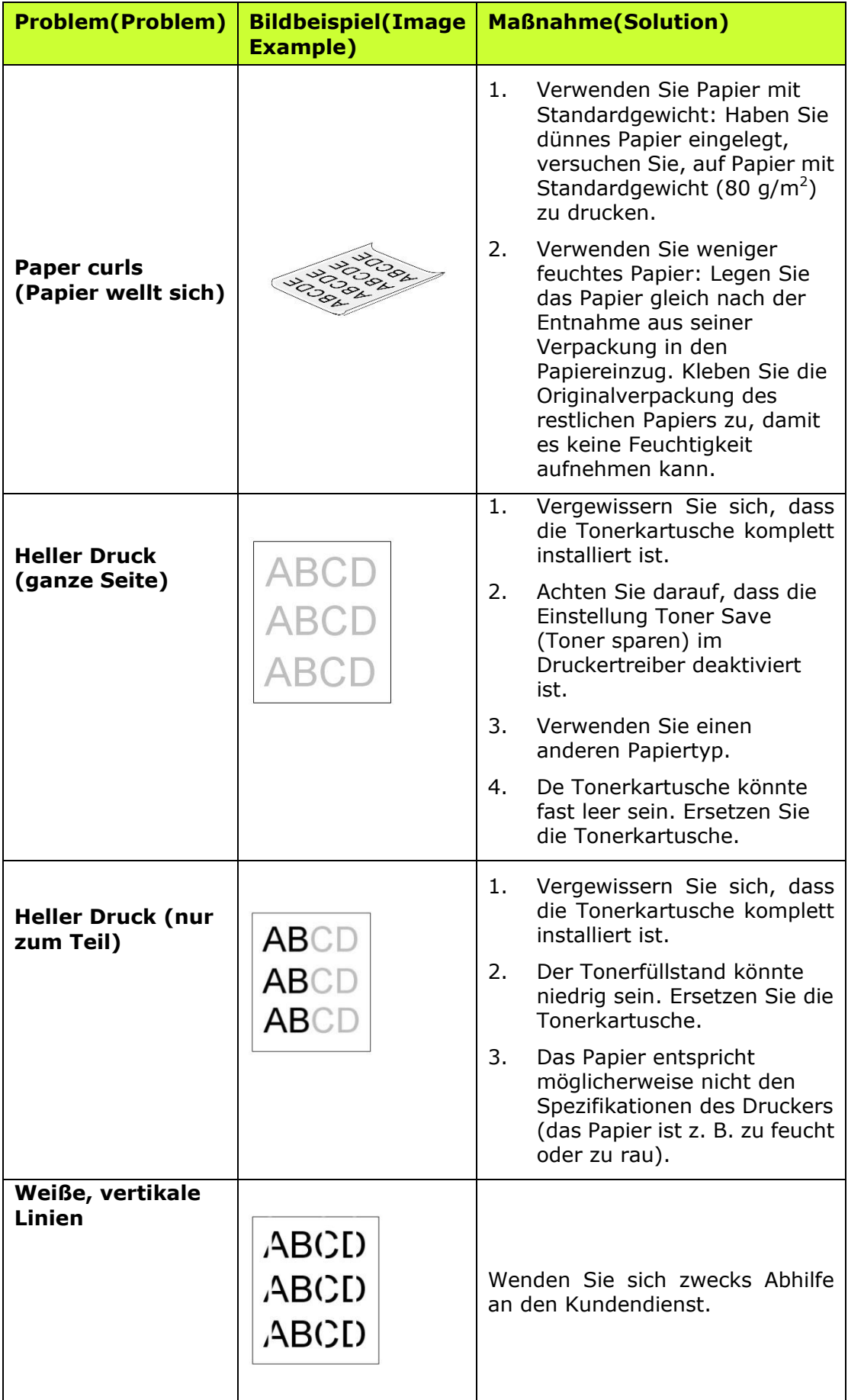

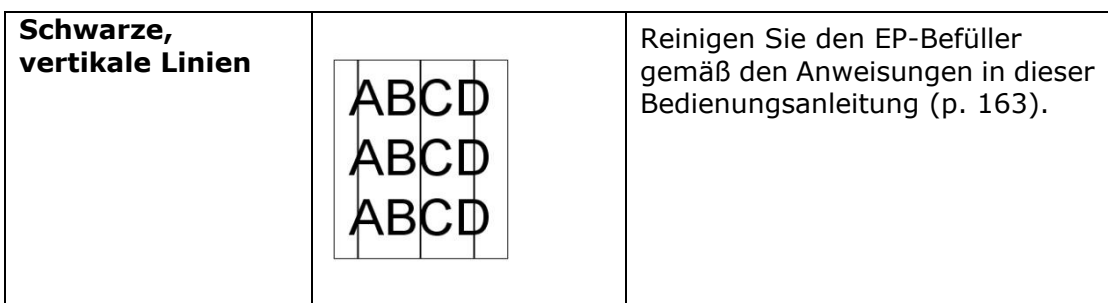

### **Fehlerbehebung bei Bildproblemen**

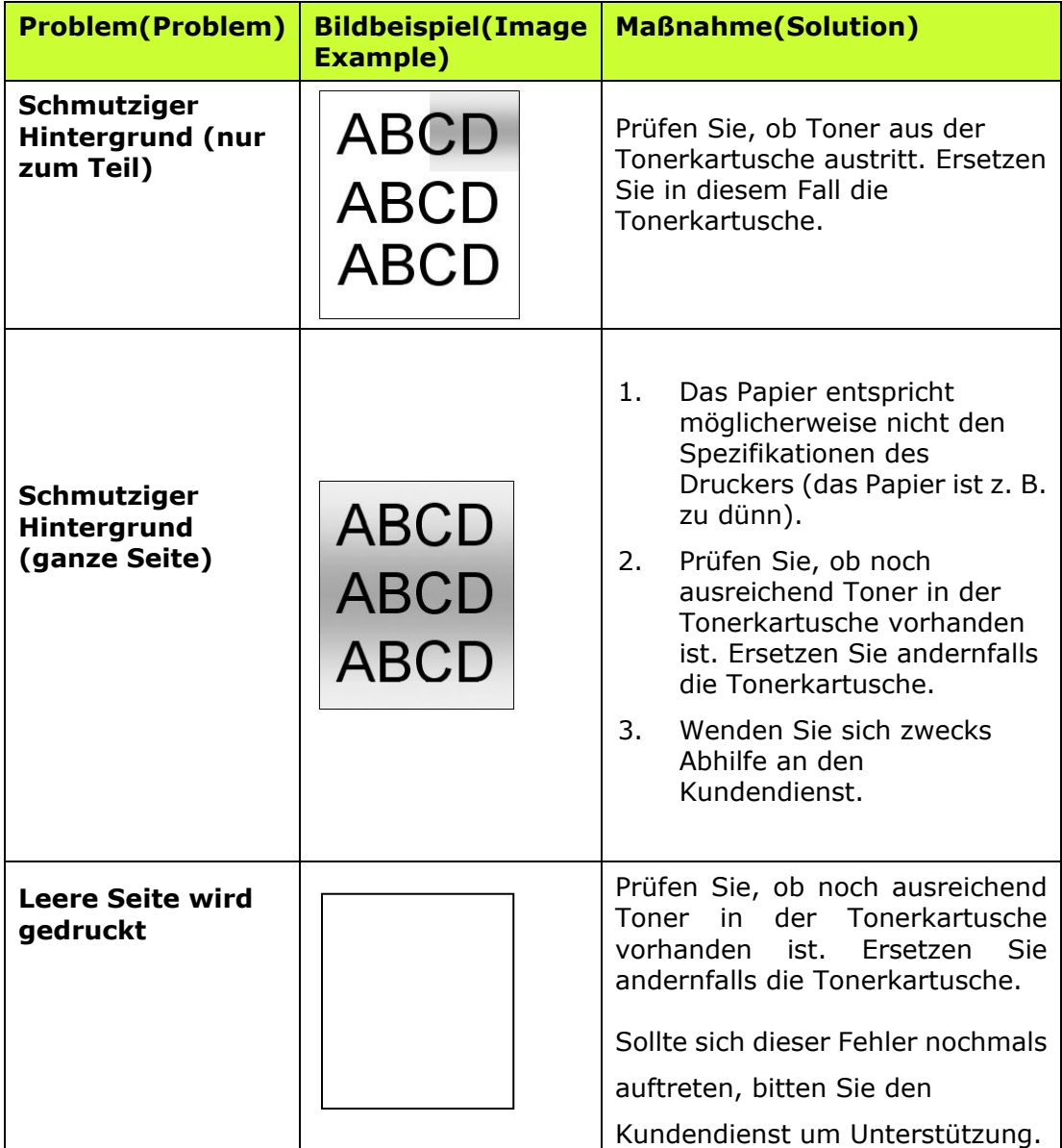

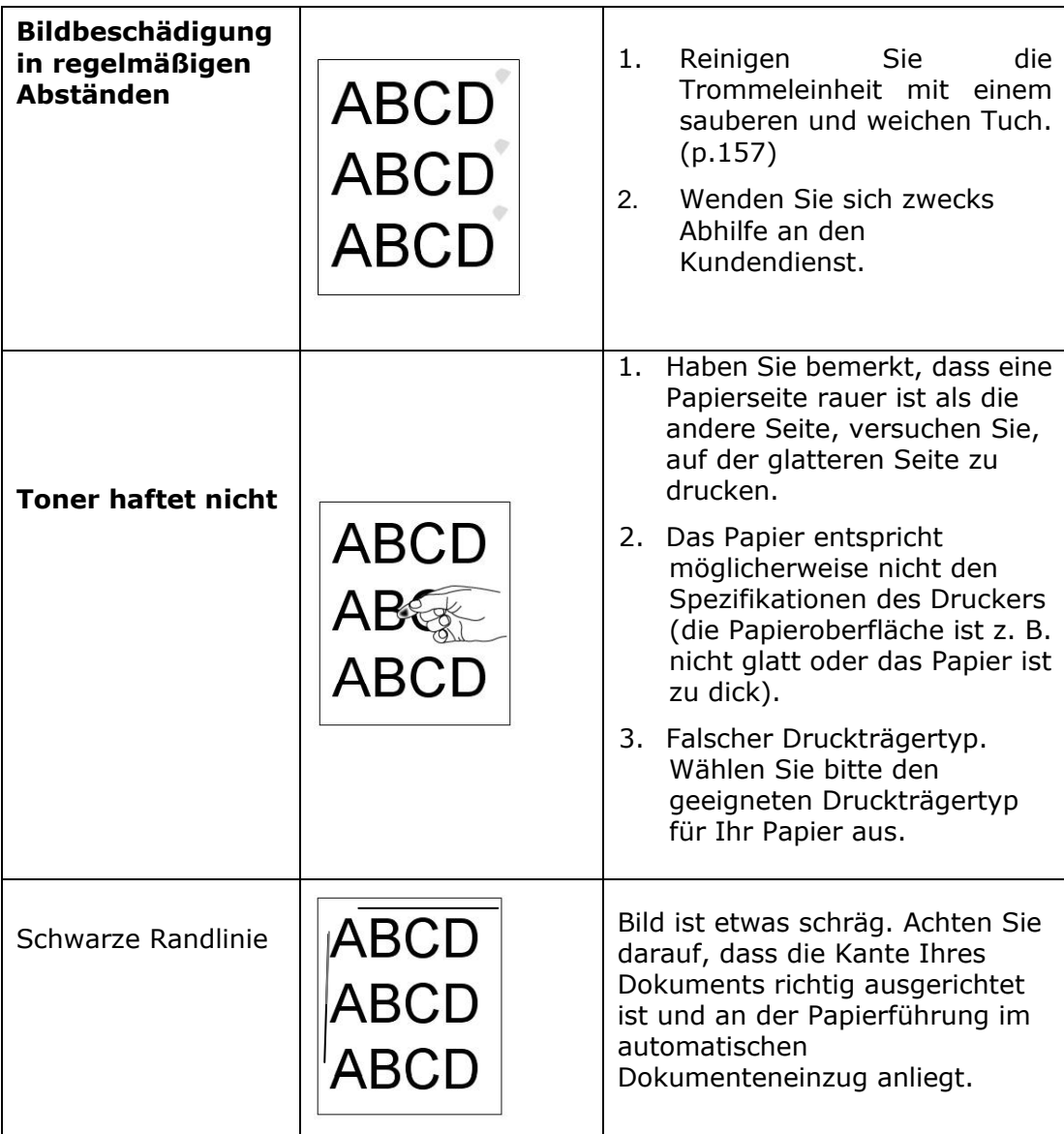

## **Technischer Support**

Sollte Ihr Problem trotz obiger Maßnahmen weiterhin auftreten, wenden Sie sich bitte an unseren technischen Support. Kontaktieren Sie und dann über folgende Anschriften:

#### **Anderswo: Avision Inc.**

#### **Avision Inc.**

No. 20, Creation Road I, Science-Based Industrial Park, Hsinchu 300, Taiwan, ROC Telefon: +886 (3) 578-2388 FAX: +886 (3) 577-7017 E-MAIL: *H*[service@avision.com.tw](mailto:service@avision.com.tw) [http://www.avision.com.tw](http://www.avision.com.tw/)

#### **USA und Kanada: Avision Labs., Inc.**

#### **Avision Labs, Inc.**

6815 Mowry Ave., Newark CA 94560, USA Telefon: +1 (510) 739-2369 FAX: +1 (510) 739-6060 E-MAIL: [support@avision-labs.com](mailto:support@avision-labs.com) http://www.avision.com

#### **China und Umgebung**

#### **Shanghai Technical Support Center**

7A,No.1010, Kaixuan Road, Shanghai 200052 P.R.C. Telefon **:**+86-21-62816680 FAX **:**+86-21-62818856 E-MAIL**:** sales@avision.net.cn *<sup>H</sup>*[http://www.avision.com.cn](http://www.avision.com.cn/)

#### **Europa und Umgebung**

**Avision Europe GmbH**  Bischofstr. 101 D-47809 Krefeld Deutschland Telefon: +49-2151-56981-40 FAX: +49-2151-56981-42 E-MAIL: info@avision-europe.com *<sup>H</sup>*[http://www.avision.de](http://www.avision.de/)

#### **Espaço Brasil**

#### **Avision Brasil Ltda.**

Avenida Jabaquara, 2958 - Cj. 75 - Mirandópolis – CEP: 04046-500 - São Paulo, Brasil TEL: +55-11-2737-6062 E-MAIL: suporte@avisionbrasil.com.br Web Site: http://www.avisionbrasil.com.br

# **11. Technische Daten**

Änderungen aller technischen Daten sind vorbehalten. Die technischen Daten sind auf unserer Website http://www.avision.com im Detail aufgeführt

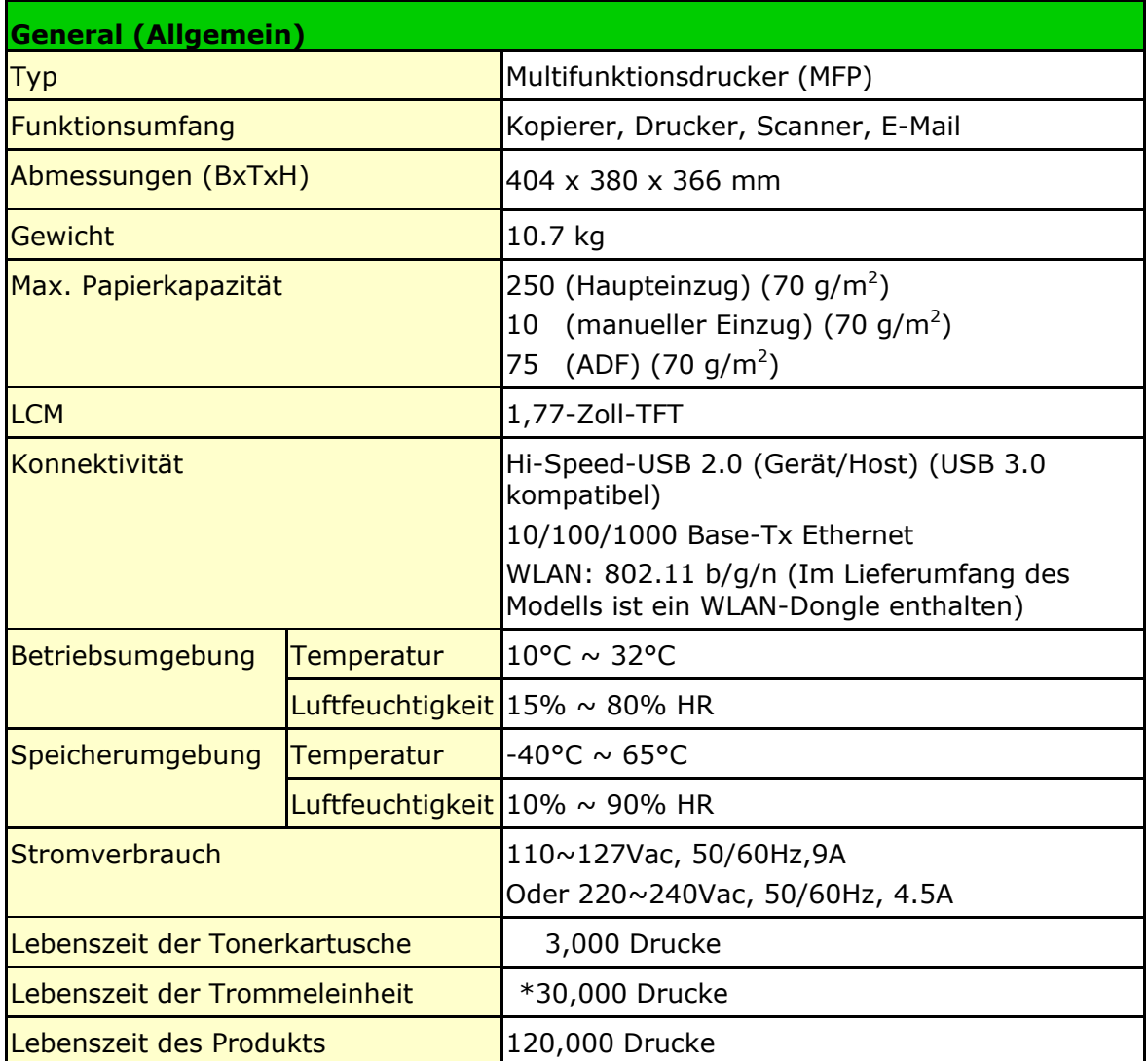

\*Die Trommelergiebigkeit basiert auf 3 Seiten pro Auftrag [Letter/A4 Simplex].

Die Anzahl der Seiten kann aufgrund des Medientyps oder der Papiergrö ße beeinflusst werden.

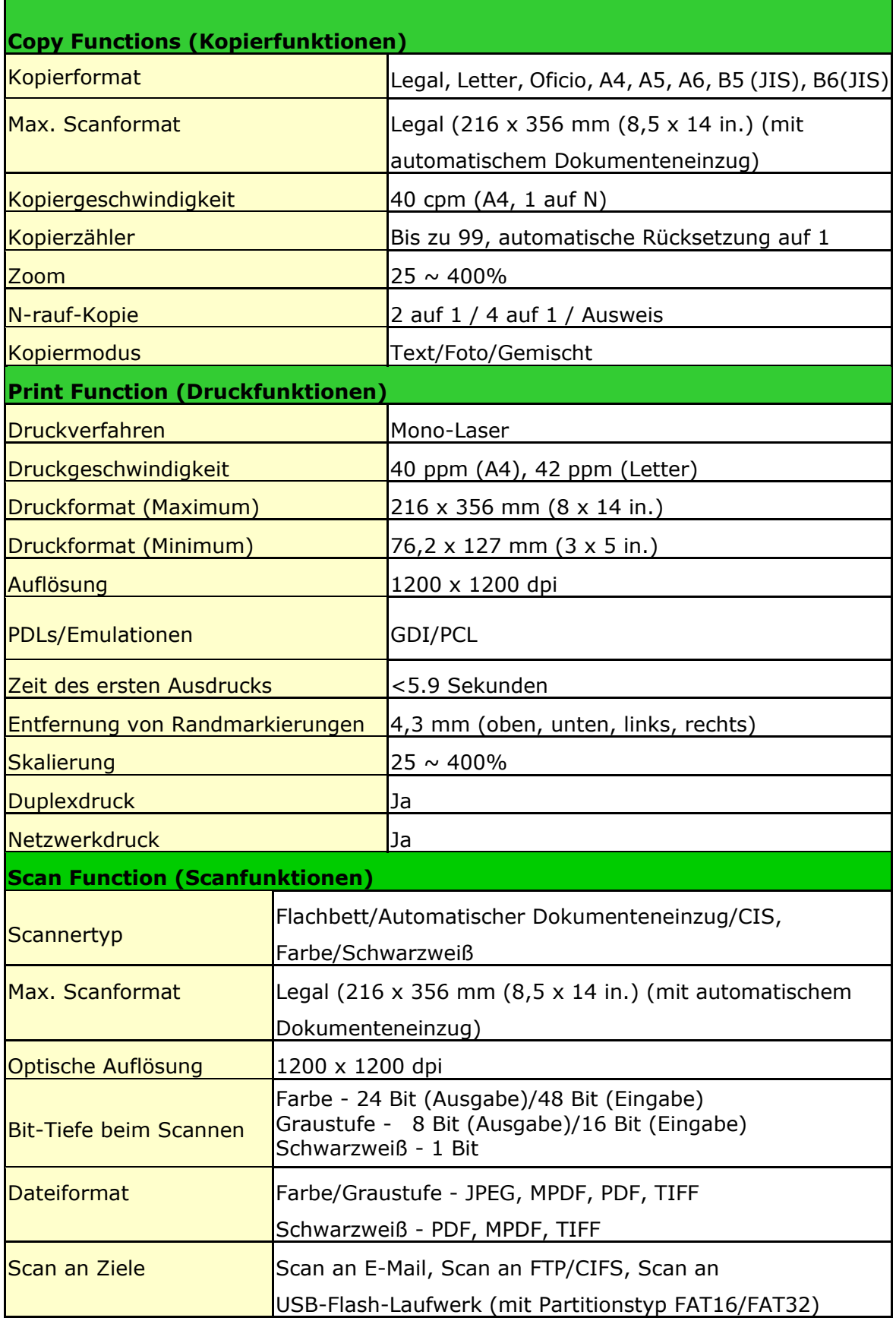

#### **Wi-Fi Specifications:**

The model (CF-811AC/CF-WU810N) of Wi-Fi module varies according to countries/regions.

#### Model: CF-811AC

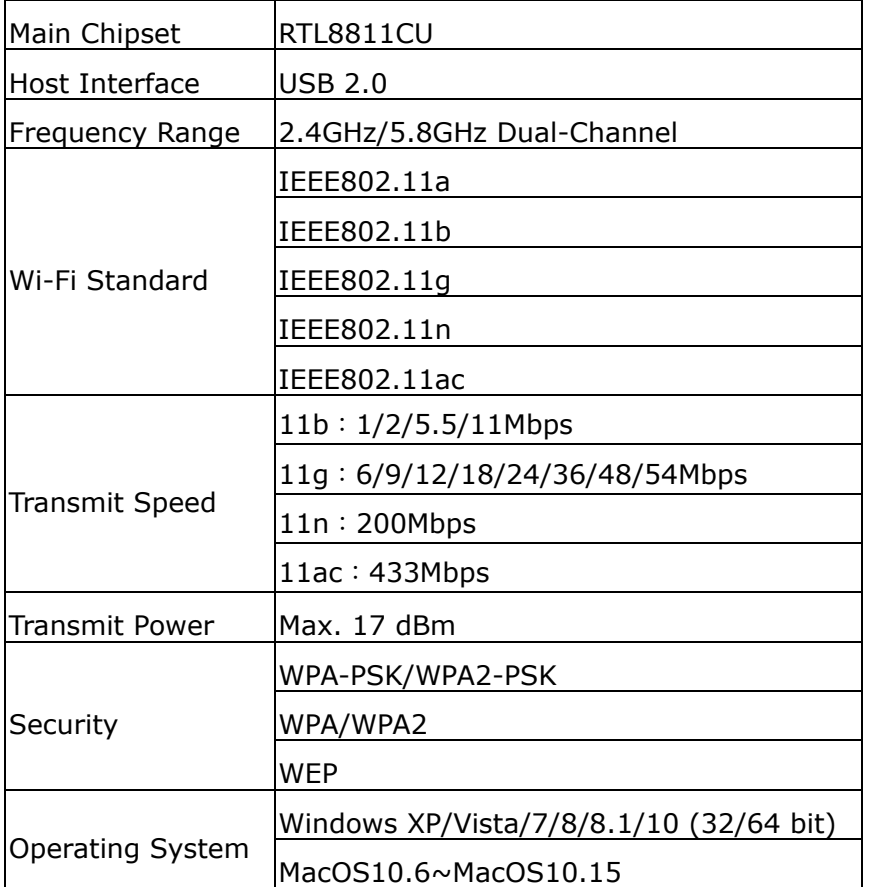

Model: CF-WU810N

| Main Chipset          | RTL8188EUS                                                                                      |
|-----------------------|-------------------------------------------------------------------------------------------------|
| Host interface        | <b>USB 2.0</b>                                                                                  |
| Frequency<br>Range    | $2.412 \times 2.484$ GHz                                                                        |
| Wi-Fi Standard        | IEEE 802.11b<br>IEEE 802.11g<br>IEEE 802.11n                                                    |
| <b>Transmit Speed</b> | 11b: 1/2/5.5/11 Mbps<br>11g: 6/9/12/24/36/48/54 Mbps<br>11n: 150 Mbps                           |
| <b>Transmit Power</b> | Max. 18 dBm                                                                                     |
| Security              | WPA-PSK/WPA2-PSK<br>WPA/WPA2<br><b>WEP</b>                                                      |
| Operating<br>System   | Windows XP/Vista/7/8/8.1/10 (32/64 bit)<br>Max OS $10.6 \sim 10.11$<br>Linux Kernel 2.6.18~3.10 |